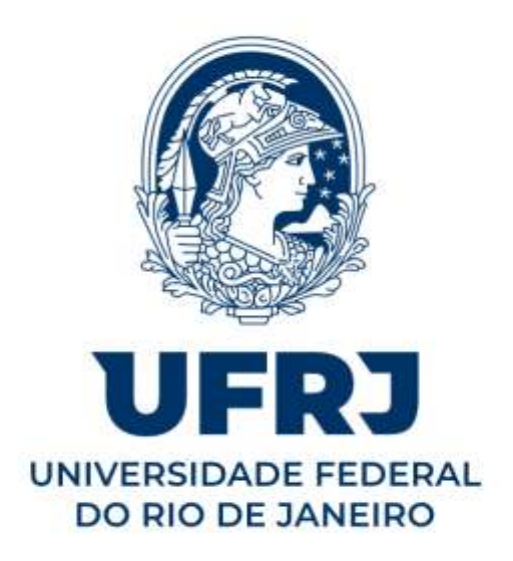

Guia do Sistema Eletrônico de Informações na UFRJ

Rio de Janeiro – RJ

2020

# **UNIVERSIDADE FEDERAL DO RIO DE JANEIRO Gabinete da Reitora – GR Arquivo Central - Sistema de Arquivos – SIARQ/UFRJ Divisão de Gestão Documental e da Informação – DGDI**

# **MANUAL SEI-UFRJ: um guia do Sistema Eletrônico de Informações na Universidade Federal do Rio de Janeiro Versão atualizada**

**Coordenação:** Marcelo Vasconcelos D'Almeida

**Elaboração e Atualização:** Fábio Barros da Silva Stephany de Sá Nascimento

**Contatos:** Telefone: 3938-1880 (direção) / 3938-1913, 3938-1881, 3938-1882 Site: [www.portal.sei.ufrj.br](https://www.portal.sei.ufrj.br/)

e-mail: [direcaodgdi@siarq.ufrj.br;](mailto:direcaodgdi@siarq.ufrj.br) [protocolo@siarq.ufrj.br;](mailto:protocolo@siarq.ufrj.br) [geia@siarq.ufrj.br.](mailto:geia@siarq.ufrj.br)

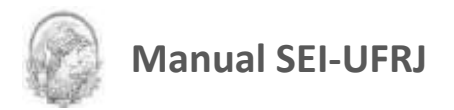

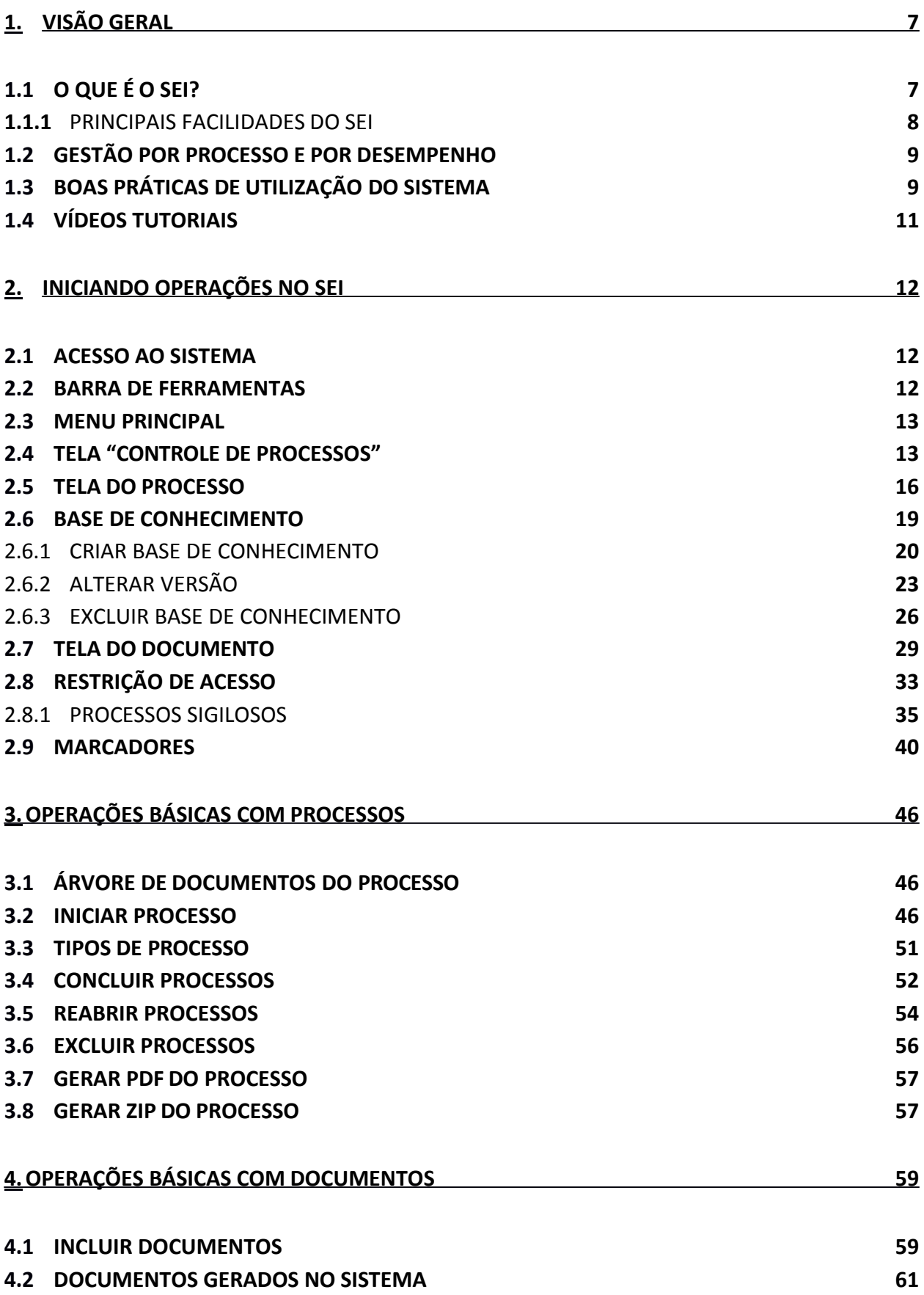

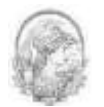

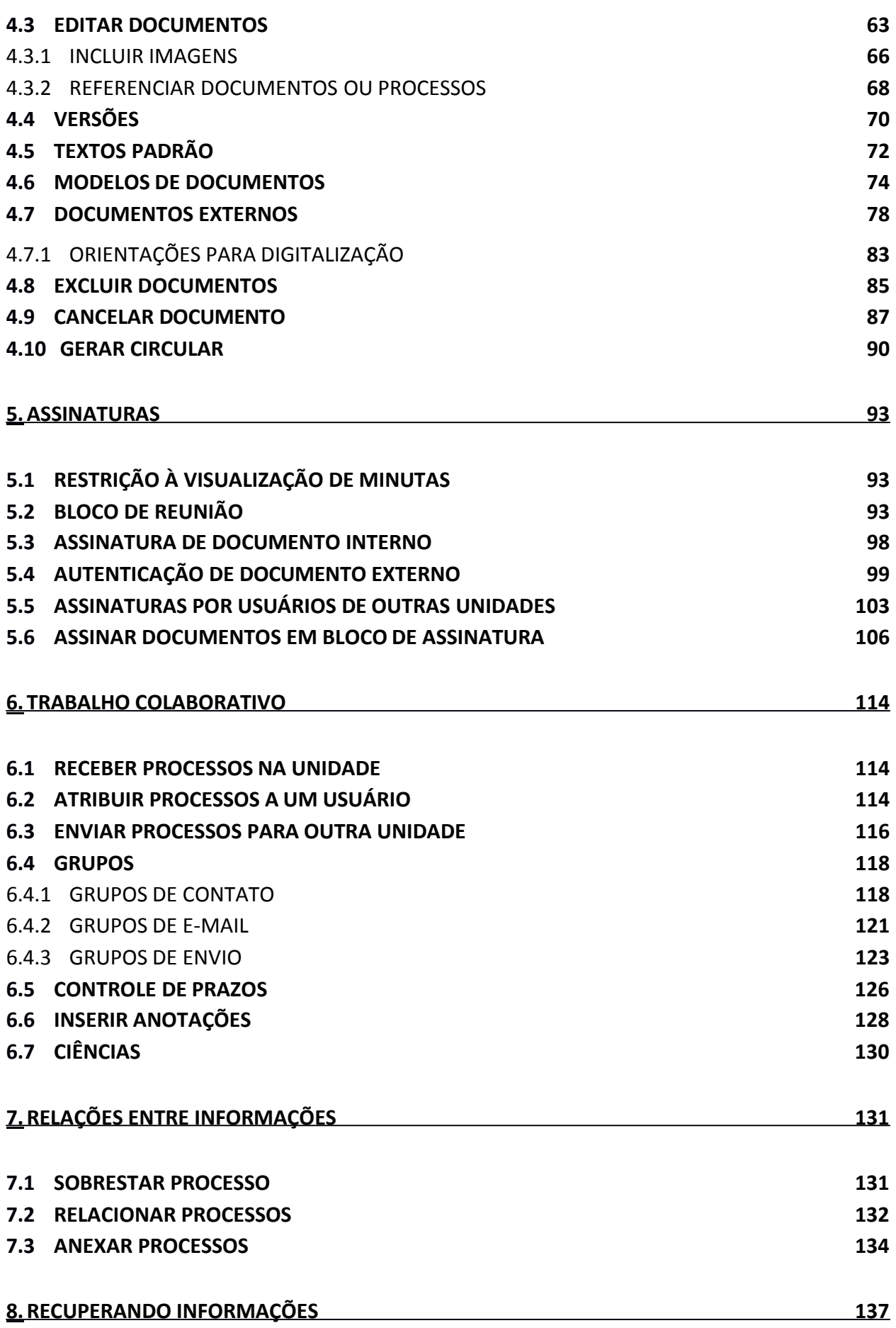

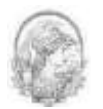

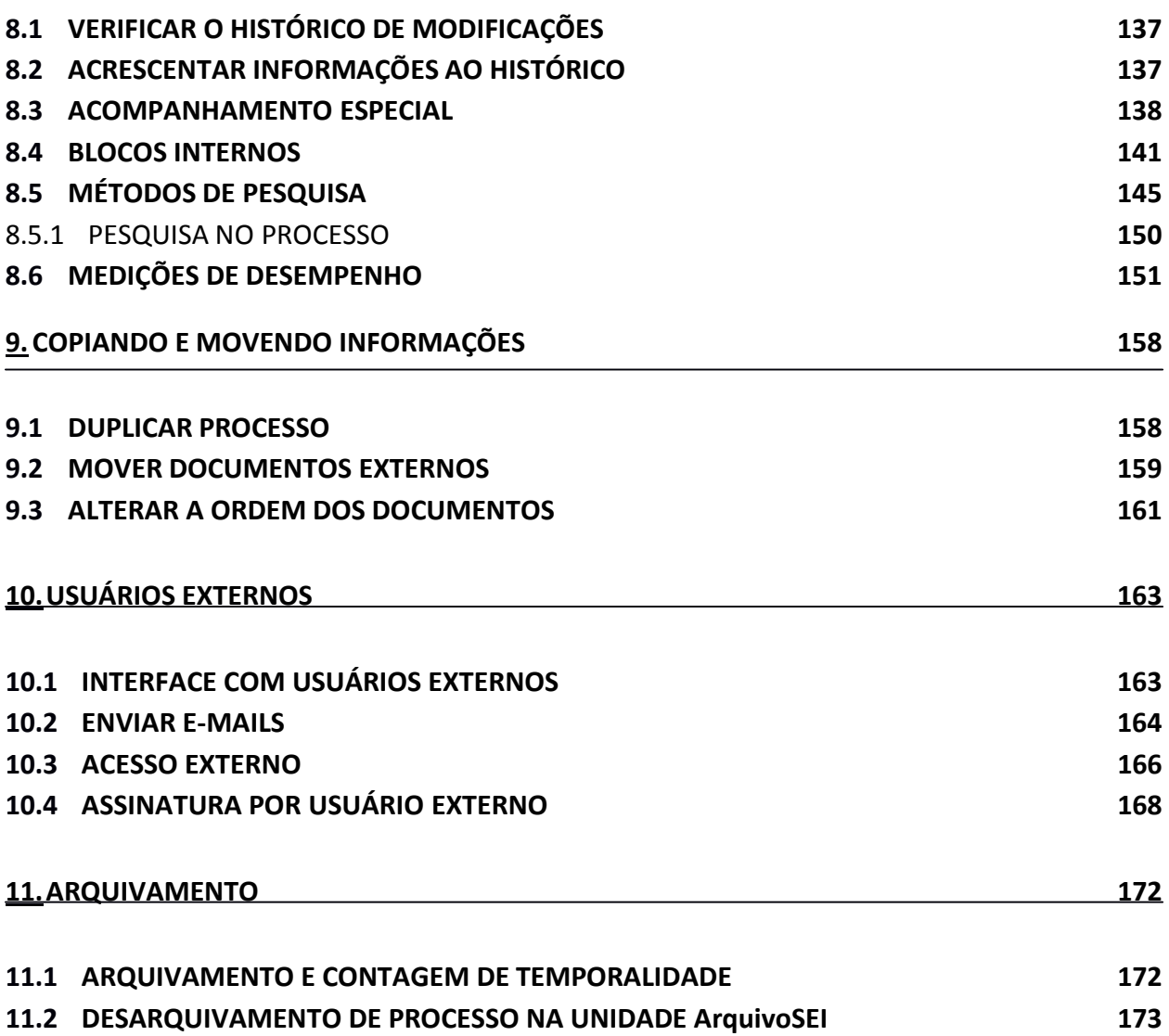

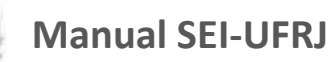

# <span id="page-5-0"></span>1.Visão Geral

Desde o início da implantação do Sistema Eletrônico de Informações na UFRJ a partir de 2016 até agora, a equipe responsável vem trabalhando numa metodologia capaz de tornar a transição do processo físico para o processo eletrônico, o mais amigável possível para os usuários da UFRJ. Buscando assim, minimizar ao máximo os impactos negativos desta nova forma de trabalhar os processos administrativos e também acadêmicos na instituição.

Neste período de implantação verificou-se a necessidade de várias adequações e melhorias no processo de trabalho desenvolvido ao longo dos anos na UFRJ. Com esta versão atualizada do Manual SEI, busca-se apresentar os procedimentos do processo eletrônico como realmente acontecem de forma mais clara e didática possível.

Hoje com aproximadamente mais de 70% dos processos no SEI e com a expertise adquirida na implantação, a equipe entende que este é o momento de lançar uma nova versão do Manual SEI. E tem plena consciência da dinâmica que é a implantação de processo eletrônico na universidade e da necessidade de atualização constante deste manual.

Portanto, a seguir o Manual SEI com os procedimentos atualizados para conhecimento e uso dos servidores UFRJ.

#### <span id="page-5-1"></span>**1.1 O que é o SEI?**

O Sistema Eletrônico de Informações (SEI), desenvolvido pelo Tribunal Regional Federal da 4ª Região (TRF4), é um sistema de controle de processos e documentos arquivísticos eletrônicos, com interface amigável e práticas inovadoras de trabalho. Uma das suas principais características é a libertação do papel como suporte físico para documentos institucionais e o compartilhamento do conhecimento com atualização e comunicação de novos eventos em tempo real.

O SEI é um dos produtos do projeto Processo Eletrônico Nacional (PEN), iniciativa conjunta de órgãos e entidades de diversas esferas da Administração Pública, com o intuito de construir uma infraestrutura pública de processos e documentos administrativos eletrônicos. Coordenado pelo Ministério do Planejamento, Orçamento e Gestão, o PEN proporciona a

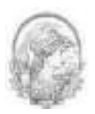

integração de diferentes esforços que já estavam em curso no âmbito do Governo Federal e possibilita melhorias no desempenho dos processos da Administração Pública, com ganhos em agilidade, produtividade, transparência e satisfação do público usuário e redução de custos. A intenção do projeto é disponibilizar uma solução flexível o bastante para ser adaptada à realidade de órgãos e entidades da Administração Pública de diferentes áreas de negócio. A solução será disponibilizada no Portal do Software Público do Governo Federal.

O SEI é uma ferramenta que permite a produção, edição, assinatura e trâmite de documentos dentro do próprio sistema, proporcionando a virtualização de processos e documentos, permitindo atuação simultânea de várias unidades ao mesmo tempo em um mesmo processo, ainda que distantes fisicamente, reduzindo o tempo de realização das atividades.

#### <span id="page-6-0"></span>**1.1.1 Principais facilidades do SEI**

**Portabilidade:** 100% Web e pode ser acessado por meio dos principais navegadores do mercado: Internet Explorer, Firefox e Google Chrome;

**Acesso Remoto:** em razão da portabilidade já mencionada, pode ser acessado remotamente por diversos tipos de equipamentos, como microcomputadores, notebooks, tablets e smartphones de vários sistemas operacionais (Windows, Linux, IOS da Apple e Android do Google). Isto possibilita que os usuários trabalhem a distância;

**Acesso de usuários externos:** gerencia o acesso de usuários externos aos expedientes administrativos que lhes digam respeito, permitindo que tomem conhecimento do teor do processo e, por exemplo, assinem remotamente contratos e outros tipos de documentos;

**Controle de nível de acesso:** gerencia a criação e o trâmite de processos e documentos restritos e sigilosos, conferindo o acesso somente às unidades envolvidas ou à usuários específicos;

**Tramitação em múltiplas unidades:** incorpora novo conceito de processo eletrônico, que rompe com a tradicional tramitação linear, inerente à limitação física do papel. Deste modo, várias unidades podem ser demandadas simultaneamente a tomar providências e manifestar-se no mesmo expediente administrativo, sempre que os atos sejam autônomos entre si;

**Funcionalidades específicas:** controle de prazos, ouvidoria, estatísticas da unidade,

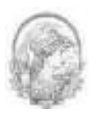

tempo do processo, base de conhecimento, pesquisa em todo teor, acompanhamento especial, modelos de documentos, textos padrão, sobrestamento de processos, assinatura em bloco, organização de processos em bloco, acesso externo, entre outros;

Sistema intuitivo: estruturado com boa navegabilidade e usabilidade.

#### <span id="page-7-0"></span>**1.2 Gestão por Processo e por Desempenho**

Um dos principais conceitos do sistema é a gestão por processo. Segundo, Sordi (2012, p.162), "um dos objetivos da gestão por processo é assegurar a melhoria contínua do desempenho da organização por meio da elevação dos níveis de qualidade de seus processos e negócios".

Portanto, esclarecemos que o termo **Processo** deve ser entendido como **Procedimento**, desvinculando-o da ideia de processo físico.

Sendo assim, para começar as atividades no SEI-UFRJ, deve-se antes iniciar o processo (procedimento), escolhendo o **Tipo de Processo** correspondente ao documento a ser criado, ou inserir o documento em um processo já existente. Isso viabiliza os relatórios de Estatísticas da Unidade e Desempenho de Processos no SEI-UFRJ, o que inclui o tempo médio de cada Tipo de Processo no Órgão e o tempo médio de tramitação do Tipo de Processo em cada Unidade (para saber mais sobre estatísticas, consulte: Medições de Desempenho).

#### <span id="page-7-1"></span>**1.3 Boas Práticas de Utilização do Sistema**

Para garantir melhor aproveitamento dos recursos do sistema no decorrer do tempo e o alcance dos resultados pretendidos de maneira eficaz, são aconselháveis algumas práticas:

**Padronizar procedimentos:** por ser uma solução bastante flexível, o SEI proporciona formas variadas de utilização de suas funcionalidades, assim como permite a adaptação a diferentes realidades. Por isso, é importante que órgãos e instituições padronizem procedimentos em diversos níveis, tanto por meio da implementação de normas de utilização do sistema, quanto pela padronização de processos de trabalho em cada unidade. A instituição de normas e procedimentos proporciona segurança da informação e a organização do trabalho. Padronizações no âmbito das unidades (tais como tipos de documentos, tabelas de temporalidade, metodologias e nomenclaturas comuns) facilitam a utilização de recursos que o sistema oferece, tais como pesquisa e medição de desempenho dos processos (para saber mais

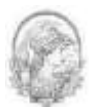

sobre, pesquisas e medições, consulte: Métodos de Pesquisa e Medições de Desempenho;

**Acesso como regra e o sigilo como exceção:** a transparência é um instrumento de controle social que proporciona meios para garantir a correta atuação do Estado. O SEI adota a filosofia da transparência administrativa, ainda que permita atribuir restrição de acesso a processos e documentos em casos específicos. O sistema tem como princípio a transparência do fluxo de informações e o trabalho colaborativo. O ideal é que se facilite e priorize a publicidade como forma de garantir o funcionamento eficiente do sistema;

**Respeitar as etapas do processo e o fluxo de informações:** O SEI proporciona instrumentos para medição e monitoramento dos processos. Também proporciona meios de manter um processo ou conjuntos de processos em permanente acompanhamento, sem que isso interfira nos fluxos de atividades e andamentos.

Por isso, é importante cumprir cada etapa de maneira eficiente para a correta medição de desempenho dos processos, assim como deve ser feito uso de funcionalidades de pesquisa e acompanhamento para consulta a informações.

Um exemplo de boa prática é a conclusão do processo ou seu envio para outra unidade tão logo as atividades pertinentes na unidade sejam finalizadas, sem mantê-lo desnecessariamente aberto na unidade atual. Para saber mais sobre pesquisa, acompanhamento e medições, consulte: Métodos de Pesquisa, Acompanhamento Especial, Blocos Internos e Medições de Desempenho.

**Dar preferência ao editor do SEI:** Embora o sistema permita importar alguns formatos de arquivo (Documento Externo), os documentos formais do órgão **devem** ser redigidos no próprio sistema (Documento Interno). É possível a customização de tipos de documentos em obediência aos padrões e formatação estabelecidos por instrumentos legais, tais como o Manual de Redação da Presidência da República. Os tipos de documentos também podem ser configurados de acordo com a realidade dos órgãos e instituições.

Outras vantagens do uso de Documentos Internos são seus formatos padronizados e automatizados (data, numeração, endereço da unidade, processo de referência e número SEI), além da possibilidade dos documentos que exigirem publicação oficial serem publicados diretamente no SEI em Veículo de Publicação, interno (p.ex. Boletim de Serviço) ou externo (Portal).

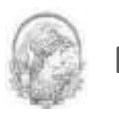

#### <span id="page-9-0"></span>**1.4 Vídeos Tutoriais**

Está disponível na Barra de ferramentas do sistema SEI a opção Para saber+. Este caminho contém uma relação de vídeos que descrevem passo a passo várias funcionalidades do sistema. Ao clicar sobre a opção, será apresentado um índice de vídeos com a descrição de algumas funcionalidades. Basta clicar sobre a descrição desejada e o sistema abrirá outra tela, possibilitando dar início ao vídeo.

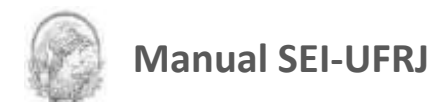

# <span id="page-10-0"></span>2.Iniciando Operações no SEI

#### <span id="page-10-1"></span>**2.1 Acesso ao Sistema**

Para acessar o SEI-UFRJ, o usuário deve utilizar seu *login* e senha:

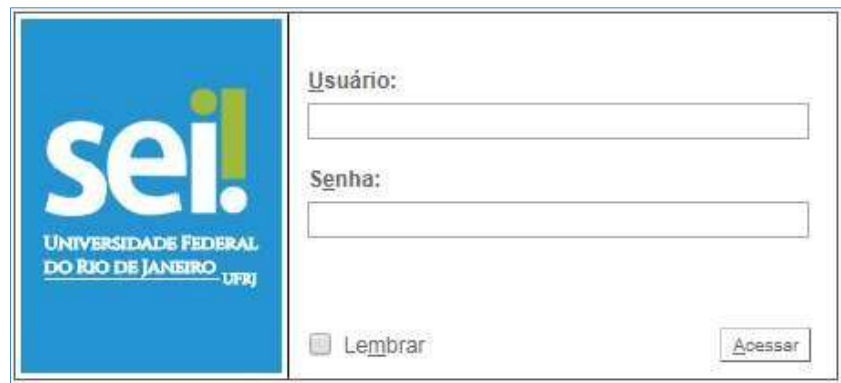

Os usuários que não possuam acesso ao sistema, estes deverão solicitar através de formulário que consta no Portal do SEI-UFRJ.

#### **2.2 Barra de Ferramentas**

<span id="page-10-2"></span>A barra de ferramentas do SEI-UFRJ fica localizada no topo da página e possui os seguintes itens a saber:

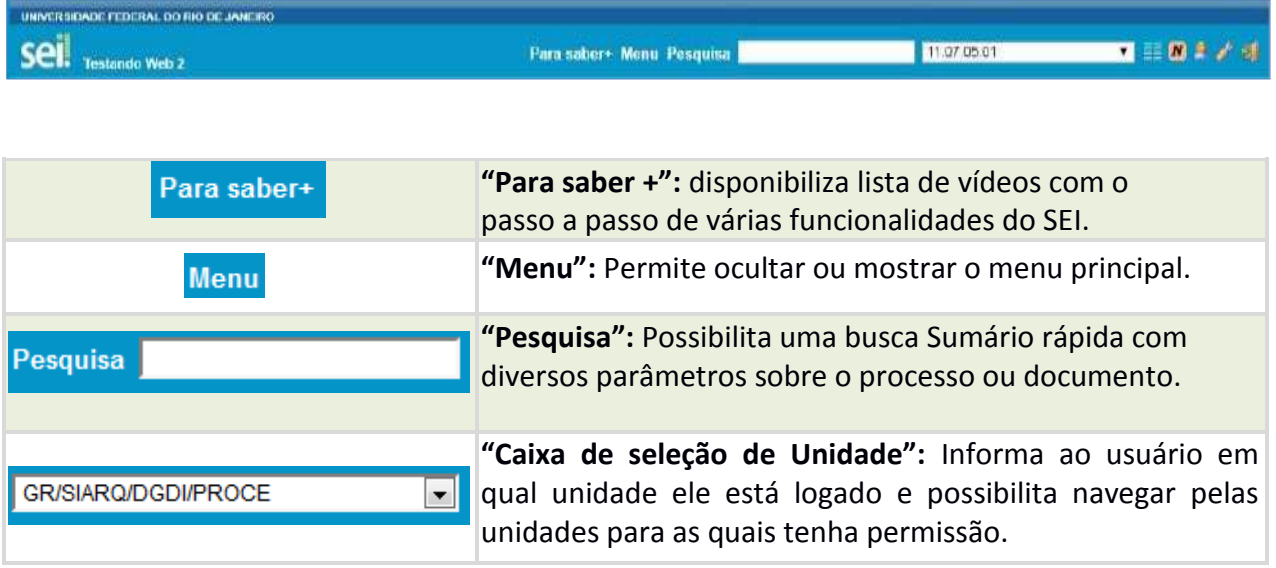

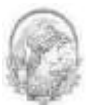

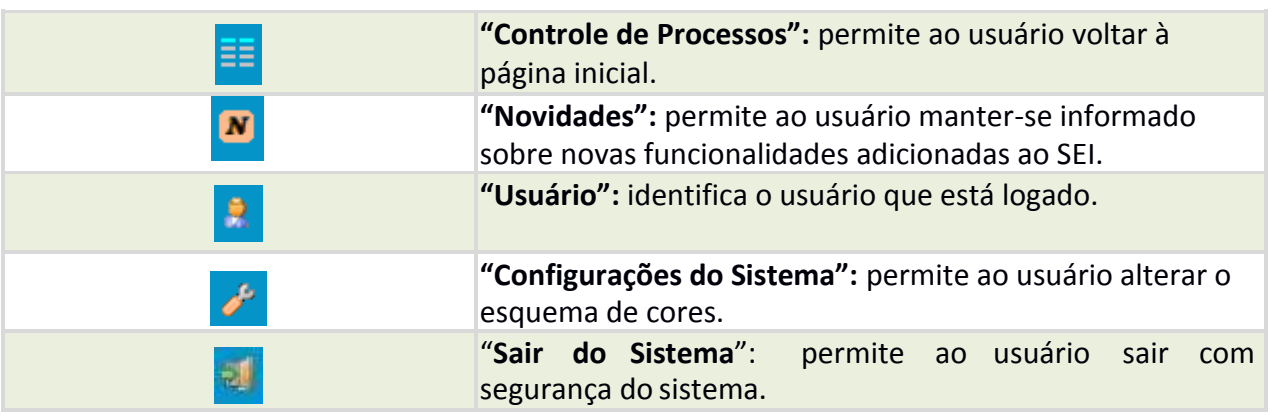

#### <span id="page-11-0"></span>**2.3 Menu Principal**

É a barra cinza localizada na lateral esquerda da tela, que disponibiliza um conjunto de funcionalidades, podendo ser distintas a depender do perfil do usuário ou do tipo de unidade. O perfil básico apresenta as seguintes opções:

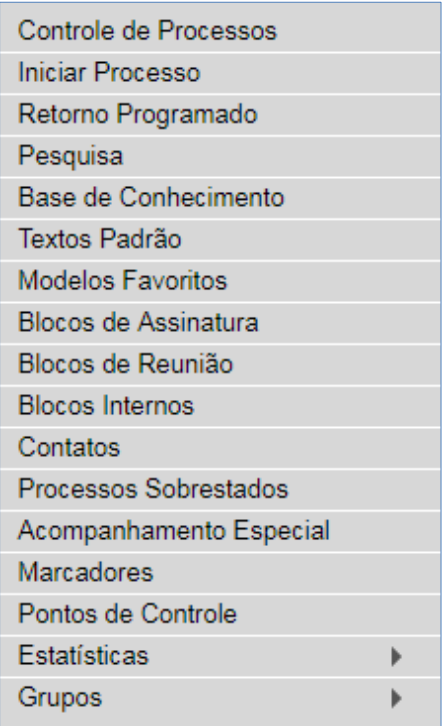

# <span id="page-11-1"></span>**2.4 Tela "Controle de Processos"**

É a tela principal do SEI, onde são visualizados todos os processos que estão abertos na unidade. Os processos estão separados em dois grupos:

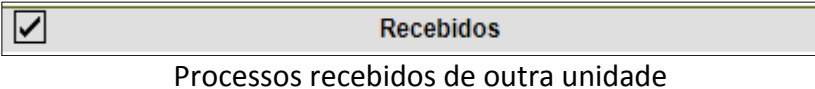

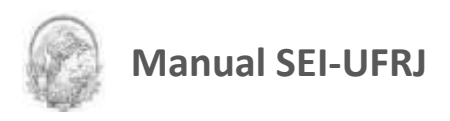

Gerados ∣✓∣ Processos gerados pela própria unidade do usuário logado.

Estes grupos se apresentam na tela de Controle de processos conforme figura a seguir:

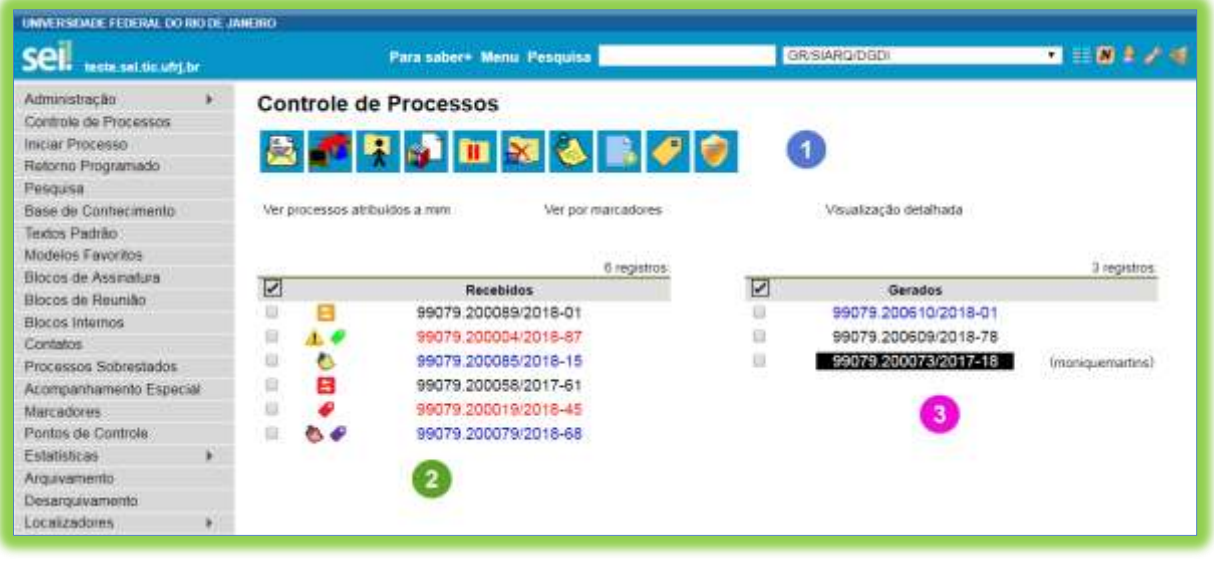

A parte superior da tela de Controle de Processos **de la presenta um grupo de ícones** 

com funcionalidades que possibilitam efetuar operações para um conjunto de processos, que chamamos de operações em lote.

Para tal procedimento, basta marcar a caixa de seleção ao lado do número de cada processo e, então, selecionar o ícone correspondente à ação desejada:

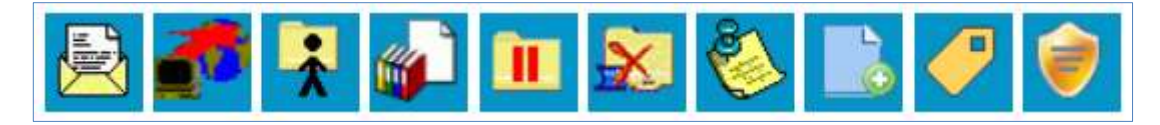

Segue a descrição detalhada das funcionalidades destes ícones:

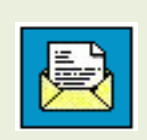

**"Enviar Processo":** utilizado para tramitar processos para outra unidade. Conclui o processo na unidade remetente, a menos que, no momento do envio, seja marcada a opção **"Manter processo aberto na unidade atual"**. O processo desaparecerá da tela do Controle de Processos, mas poderá ser recuperado na Pesquisa ou Acompanhamento Especial.

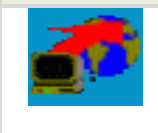

**"Atualizar Andamento":** utilizado para incluir uma informação / despacho de andamento ao(s) processo(s) selecionado(s). Serve para registros meramente interlocutórios e explicações de situações.

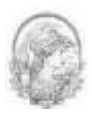

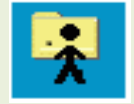

**"Atribuição de Processos":** utilizado para distribuir os processos. Informa que o processo está sob a responsabilidade de um usuário da unidade.

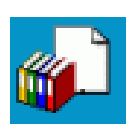

**"Incluir em Bloco":** utilizado para organizar os processos dentro do sistema. Esse ícone permite incluir o processo em um Bloco Interno ou em um Bloco de Reunião.

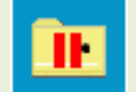

**"Sobrestar Processo":** utilizado quando o processo precisa aguardar alguma providência antes de ter prosseguimento.

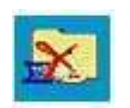

**"Concluir Processo nesta Unidade":** utilizado para fechar o processo na unidade, quando não há mais nenhuma ação a ser tomada pela unidade. O processo desaparecerá da tela do Controle de Processos, mas poderá ser recuperado na pesquisa.

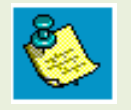

**"Anotações":** utilizado para inserir informações adicionais que não devem constar dos autos do Processo e sim orientações internas de trabalho da equipe. Mais conhecido como *post-it*.

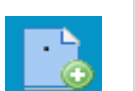

**"Incluir Documento":** utilizado para incluir um mesmo documento em processos distintos, selecionando um modelo ou texto padrão.

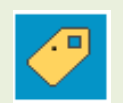

**"Marcadores":** serve para organizar os processos por etiquetas coloridas com 10 opções de cores. Após cadastrar pelo menos uma cor, é possível marcar os processos com a etiqueta desejada através da tela de controle de processos ou com o processo aberto.

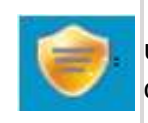

**Processos com Credencial de Acesso nesta Unidade:** Visível apenas para usuários que possuam credencial de acesso a processos sigilosos. Utilizado para controlar esse tipo de processo.

A tela **Controle de Processos** também apresenta símbolos e orientações visuais para

facilitar a identificação da situação de cada processo dentro dos grupos  $\begin{pmatrix} 2 & 3 \end{pmatrix}$ .

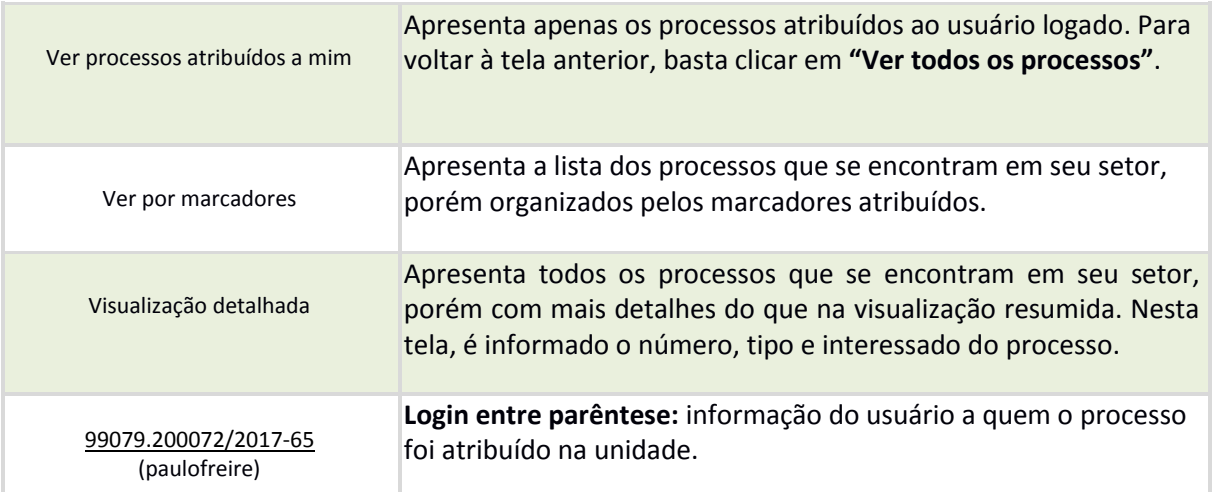

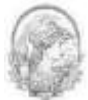

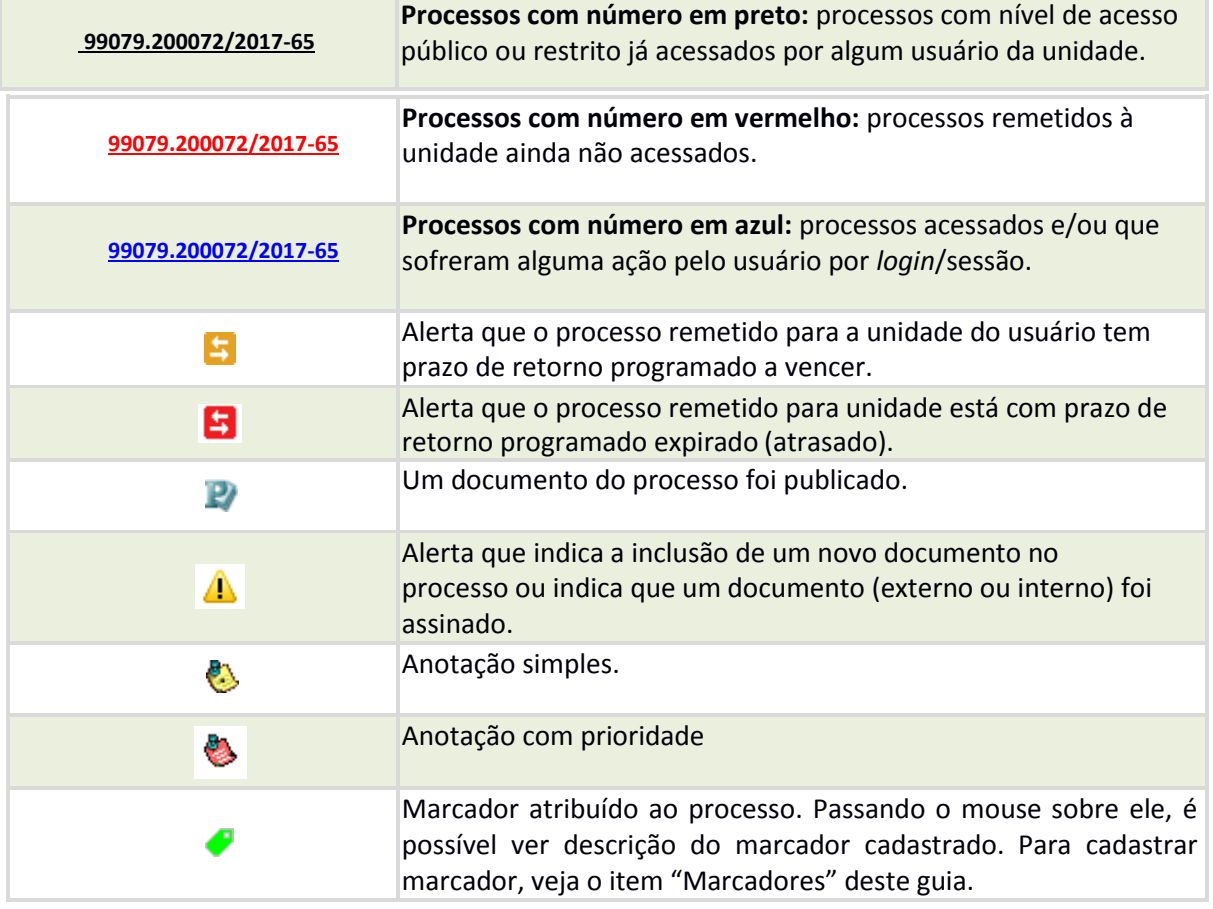

Ao passar o cursor sobre o número do processo (sem clicar), é mostrada a informação do "Tipo de Processo" e a "Especificação" (ambas são registradas no momento da abertura de um processo).

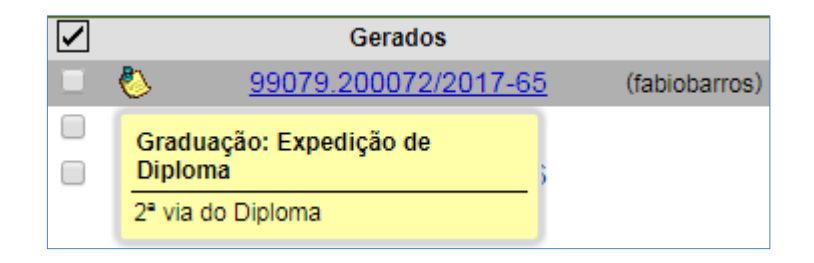

#### **2.5 Tela do Processo**

<span id="page-14-0"></span>Ao clicar em um dos processos listados na tela de **"Controle de Processos"** será apresentada uma nova tela que possibilitará ao usuário visualizar seu conteúdo, conforme figura a seguir.

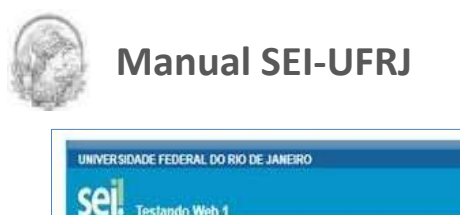

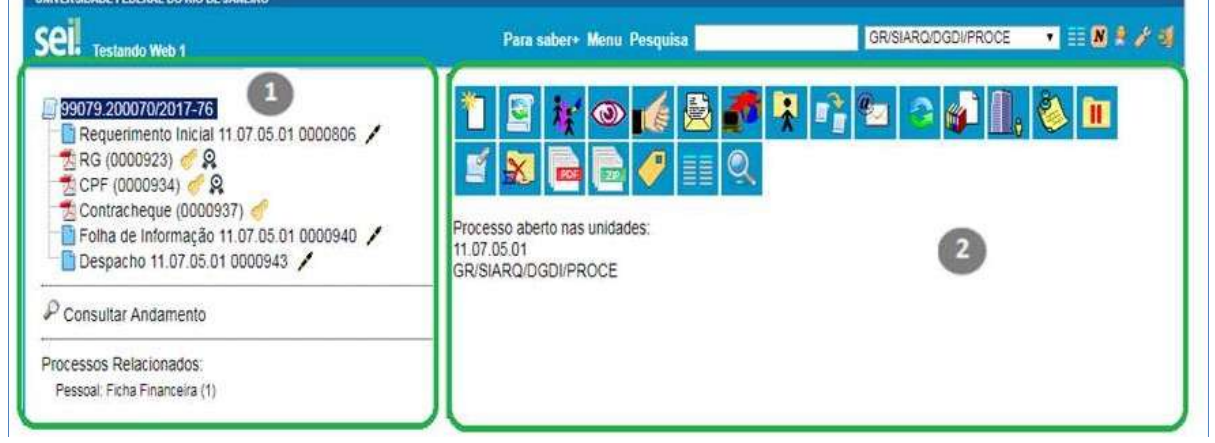

O lado superior esquerdo mostra o número do processo e a respectiva relação de documentos organizados por ordem de inclusão. Abaixo é mostrada a opção de **"Consultar Andamento"**, que exibe a tramitação e todas as ações realizados no processo. Em seguida são mostrados os **"Processos Relacionados"**, se houver.

 $\lambda$  direita $\frac{2}{\lambda}$  são mostrados todos os ícones de operações possíveis para o processo e, logo após, são mostradas as unidades nas quais o processo está aberto.

Há situações em que o processo não possui andamentos abertos, ou por está sobrestado ou foi anexado a outro processo. Nestes casos, apenas os ícones com operações pertinentes e o status do processo são exibidos.

A **tela do processo** apresenta os mesmos ícones da tela **"Controle de Processos"** (com operações possíveis para grupos de processos), além de outros ícones com funcionalidades que permitem atuação sobre o processo em questão:

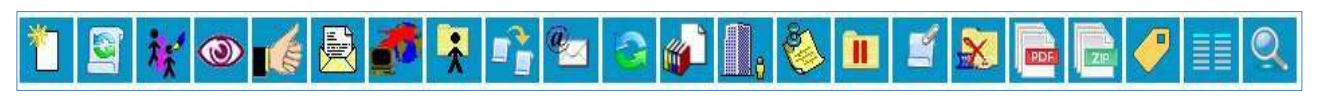

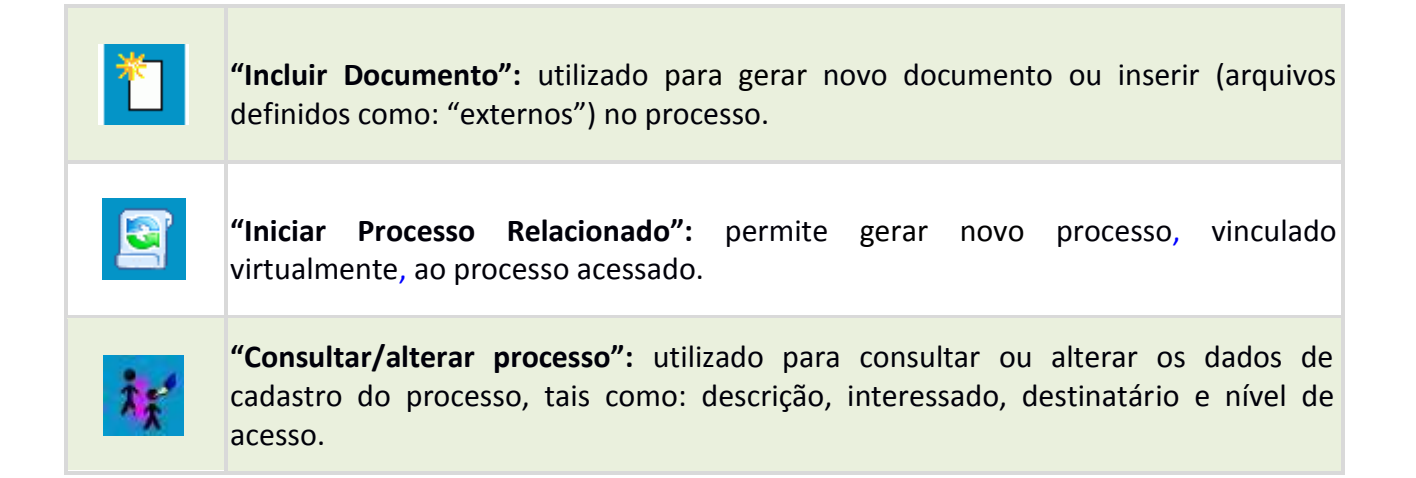

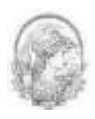

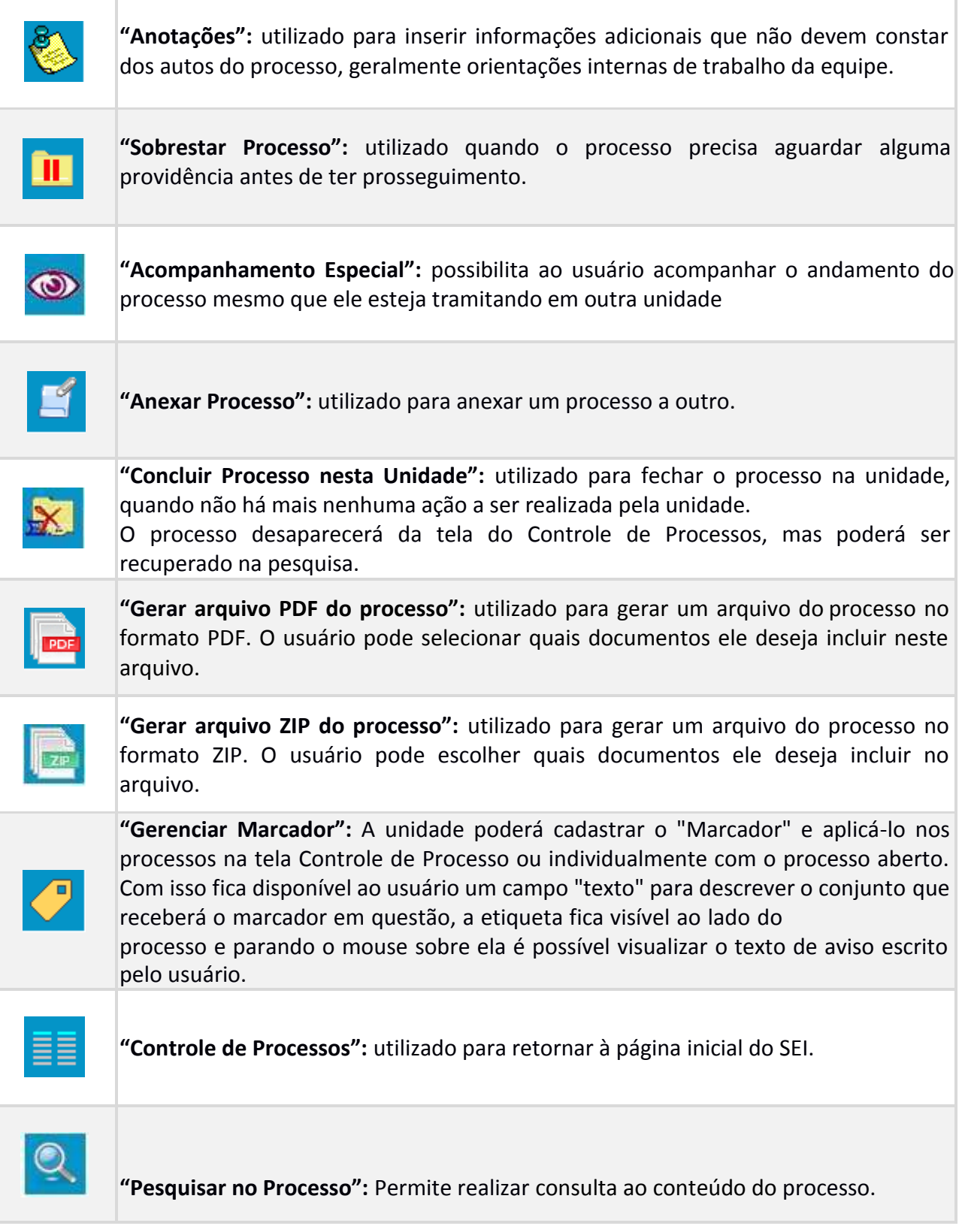

**ATENÇÃO:** o símbolo Excluir só aparecerá quando o processo não contiver documentos e ainda estiver com a unidade geradora. Será utilizado excluir um processo criado na unidade, desde que ele não tenha documentos inclusos e não tenha sido enviado a outras unidades.

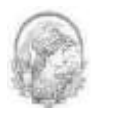

#### <span id="page-17-0"></span>**2.6 Base de Conhecimento**

Funcionalidade que permite descrever as etapas de um processo e anexar documentos relacionados ao "**Tipo de Processo**" vinculado àquela base de conhecimento. As bases relacionadas podem ser consultadas por todas as unidades por meio do ícone  $\boxed{B}$ .

O ícone pode ser visto ao lado do número de protocolo do processo, como mostra a figura abaixo. Ele aparecerá para todos os processos criados com o "Tipo de Processo" correspondente, incluindo os processos abertos antes da criação da Base de Conhecimento.

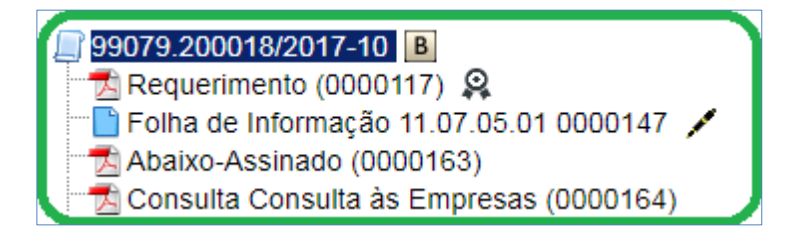

A Base de Conhecimento é requisito obrigatório para a implantação de tipos processuais no SEIUFRJ, sendo que seu gerenciamento, ou seja, a criação, associação (inclusão), alteração e exclusão no Sistema é uma atribuição exclusiva do Administrador SEI da unidade que propôs a implantação do tipo processual.

Atualmente, a implantação de novos tipos processuais no SEI-UFRJ está concentrada nas grandes áreas da Universidade, responsáveis pelos macroprocessos (assuntos), assim identificados: Graduação (PR1), Pós-Graduação (PR-2), Planejamento, desenvolvimento e Finanças (PR-3), Pessoal (PR-4), Extensão (PR5), Gestão e Governança (PR-6) e Políticas Estudantis (PR-7).

Portanto, a unidade que quiser incluir um novo tipo processual no SEI-UFRJ, que tenha relação com alguma das áreas descritas acima, deverá entrar em contato com o Administrador SEI da respectiva Pró-Reitoria, para alinhamento das rotinas e procedimentos. Por exemplo: proposta de tipo processual que se refira a assunto de pessoal, deverá procurar o Administrador SEI da PR4; Caso seja assunto relativo à contratação de serviços, deverá procurar o Administrador SEI da PR-6.

Foram criados na estrutura organizacional do SEI-UFRJ os Repositórios de Base de Conhecimento (REPBC), onde todas as ações relativas ao gerenciamento das Bases de Conhecimento (criação, associação (inclusão), alteração e exclusão) estão disponíveis, de forma exclusiva, aos Administradores SEI. Abaixo, segue relação dos repositórios já existentes na

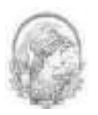

estrutura organizacional do SEI-UFRJ: CT/COPPE/REPBC; GR/REPBC; GR/SIARQ/REPBC; PR1/REPBC; PR2/REPBC; PR3/REPBC; PR4/REPBC; PR5/REPBC; PR6/REPBC; PR7/REPBC.

A razão para a criação destes repositórios está no fato de que as unidades contempladas propuseram a implantação de tipos processuais e que, portanto, foi necessário criar Base de Conhecimento específica. Somente unidades que vierem a implantar novos tipos processuais terão seus respectivos repositórios de Base de Conhecimento.

Para que o Administrador SEI possa cumprir com as atribuições referentes à gestão das Bases de Conhecimento, ou seja, sua criação, alteração e exclusão, ele **deverá acessar o código da estrutura organizacional do Repositório da sua Pró-Reitoria ou unidade**, pois as ações relativas às Bases de Conhecimento deverão ser realizadas, somente, neste local conforme apresentado a seguir.

#### **2.6.1 Criar Base de Conhecimento**

Para criar Base de Conhecimento, ou seja, incluí-la no SEI-UFRJ, será necessário proceder conforme descrito a seguir:

- A elaboração da Base de Conhecimento deve ser escrita, de preferência, por usuários com profundo conhecimento da atividade representada no processo.
- Finalizada a redação da Base de Conhecimento, o usuário deverá enviá-la para o Administrador SEI da unidade solicitando a sua criação (inclusão) no Sistema.
- O Administrador SEI deverá criar a Base de Conhecimento do respectivo processo, realizando as seguintes etapas:

 Acessar na estrutura organizacional do SEI-UFRJ o local relativo ao código do Repositório (unidade/REPBC).

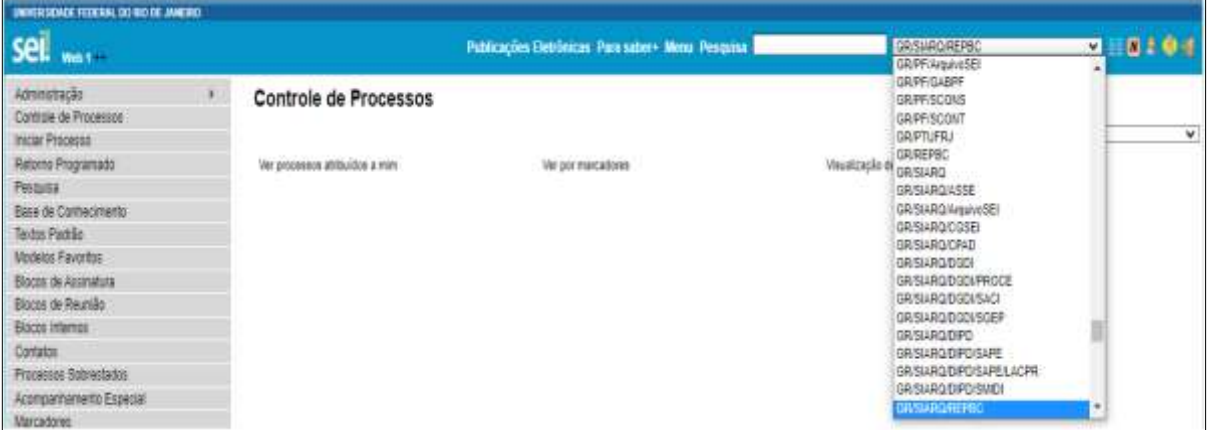

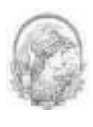

Selecionar o menu **"Base de Conhecimento"**, no canto esquerdo da tela.

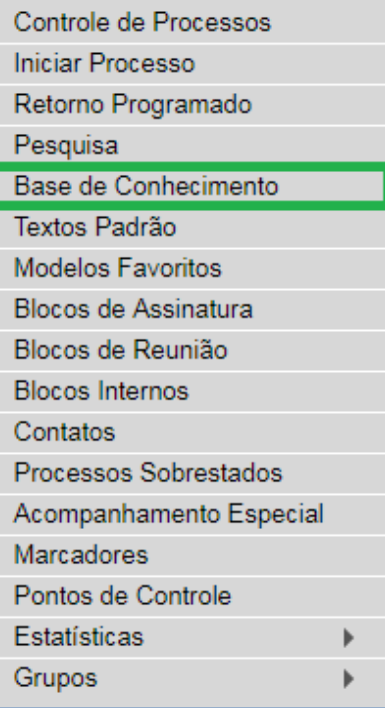

Em seguida, clicar no botão "Nova".

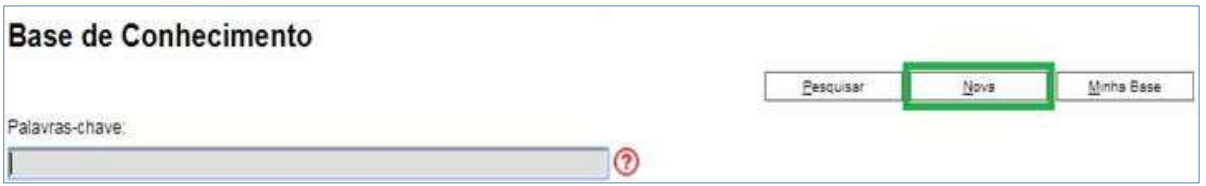

 O sistema abrirá a tela "**Novo Procedimento**", para preenchimento do campo "**Descrição**" e seleção dos **Tipos de Processo Associados** com a Base de Conhecimento em criação. ATENÇÃO: é possível anexar arquivos que contenham detalhes sobre o processo de trabalho, por exemplo, um diagrama de fluxo.

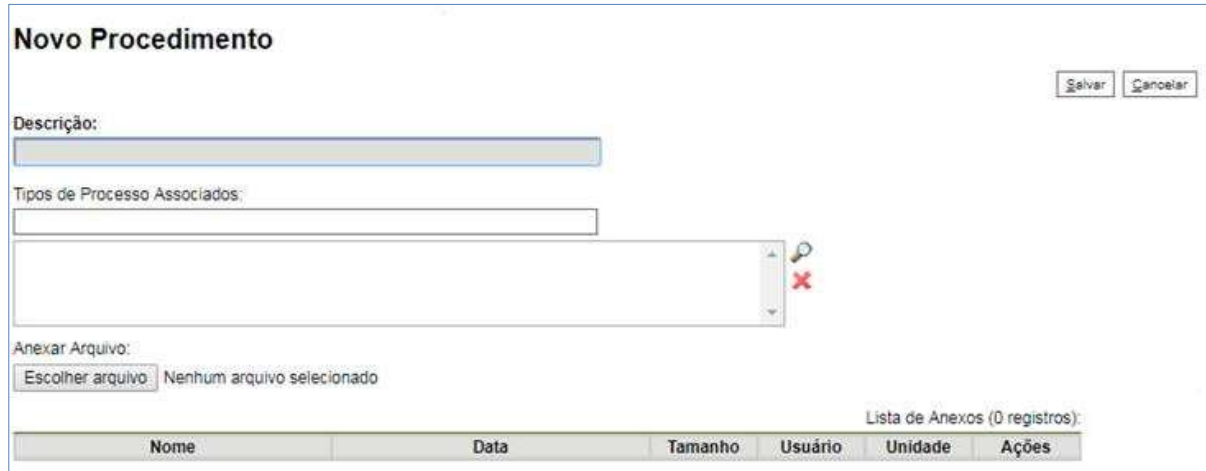

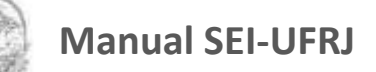

- Clique em "Salvar", para confirmar os dados registrados.
- Após salvar as informações, o sistema abrirá um quadro com a relação das bases de conhecimento da unidade:

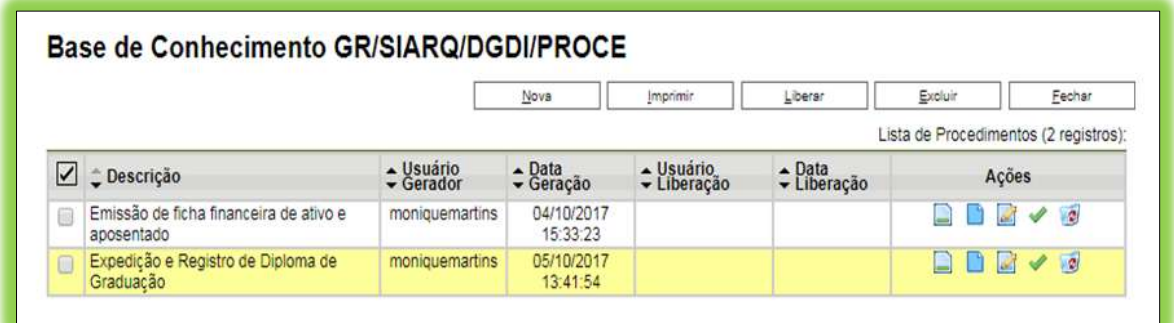

**ATENÇÃO:** neste momento será possível selecionar as ações descritas a seguir.

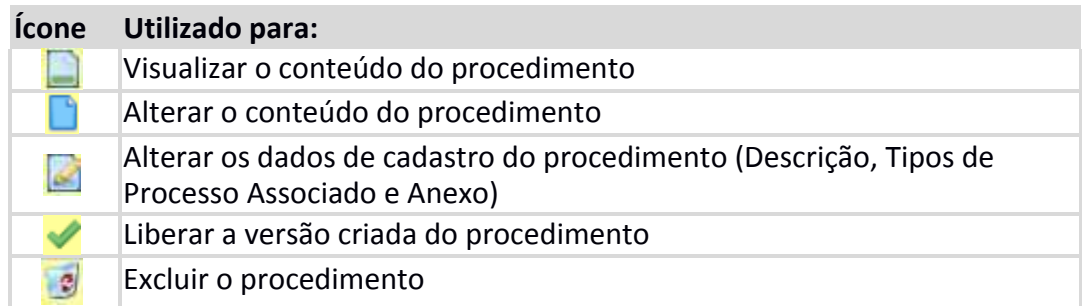

Na coluna "Ações", clique no ícone (Alterar Conteúdo do Procedimento) e o sistema abrirá automaticamente uma tela em que deverá ser informado o conteúdo do procedimento, conforme padrão definido pelo Administrador do Sistema:

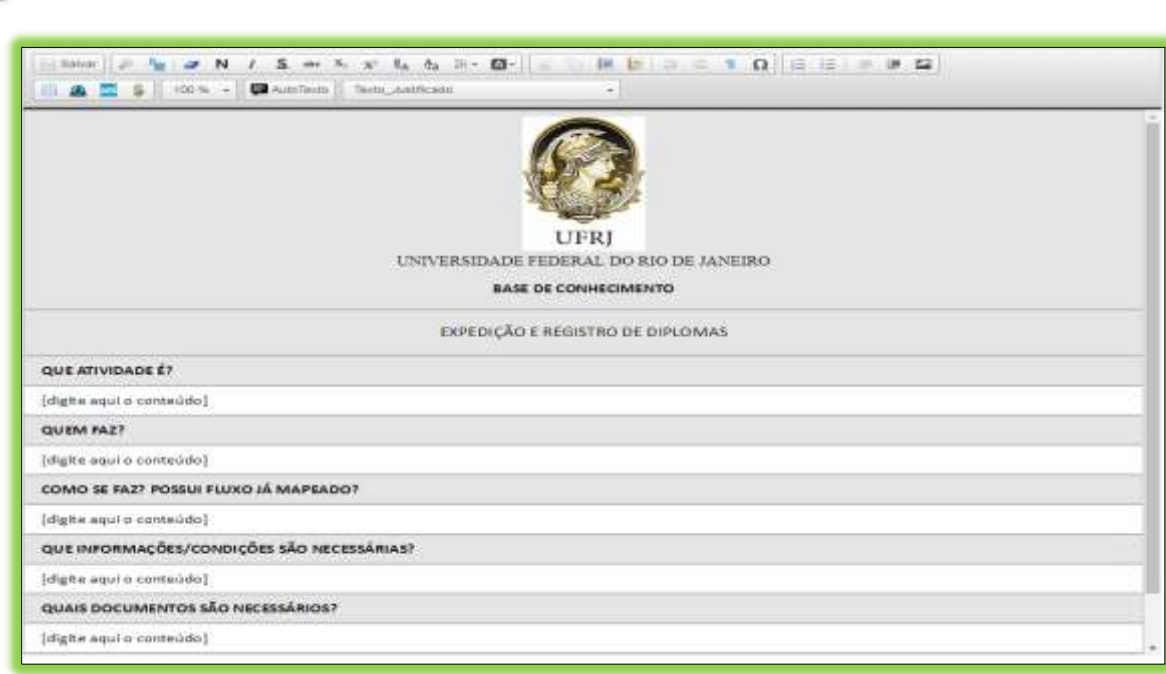

No conteúdo do procedimento é importante utilizar hiperlinks (da Intranet ou Internet) sobre os termos que referenciem leis, decretos, portarias e até mesmo sistemas informatizados relacionados com o trabalho.

No campo "Quais documentos são necessários?", devem-se referenciar os Tipos de Documentos disponíveis no SEI, bem como outros documentos indispensáveis.

Ao finalizar o preenchimento, ou seja, copiar e colar o conteúdo do arquivo enviado

pelos usuários responsáveis pelo processo, deve-se selecionar o ícone **salvar** 

· Depois de finalizadas as edições, deve-se clicar no ícone (Liberar Versão) para que a Base de Conhecimento fique disponível para todos os usuários.

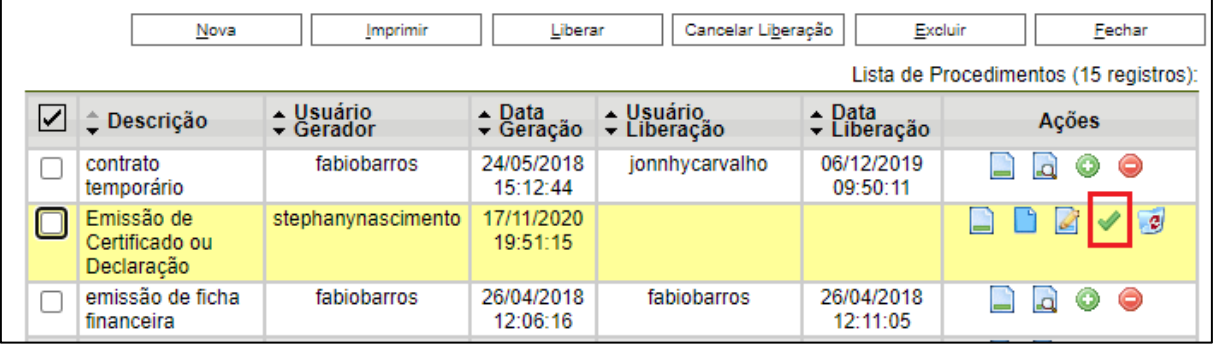

• Após a liberação o símbolo **B** fica exibido ao lado do Número Único de Protocolo (número do processo) do Tipo de Processo correspondente.

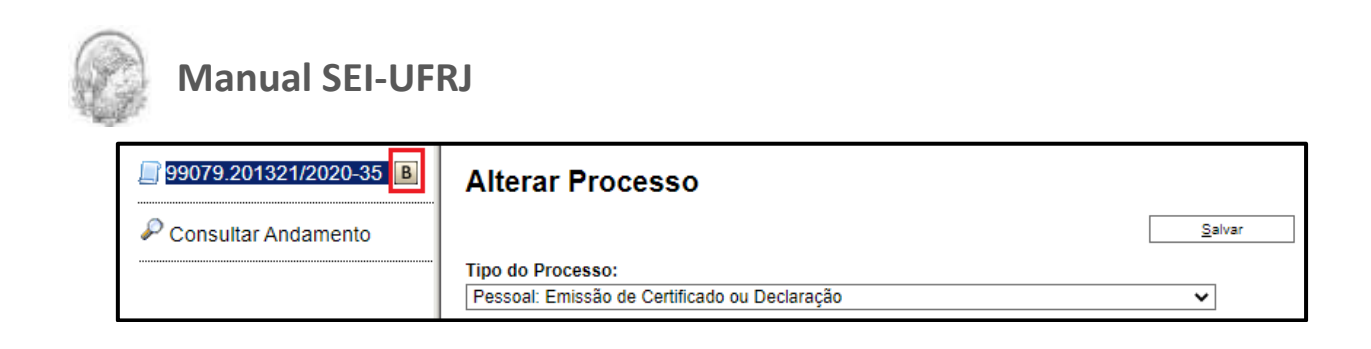

#### **2.6.2 Alterar Versão**

A Base de Conhecimento é um recurso que deve ser atualizado quando necessário. Para isso, a unidade responsável pelo tipo processual poderá criar uma nova versão de Base de Conhecimento, mantendo o histórico de versões anteriores.

A criação de uma nova versão da Base de Conhecimento, mantendo o histórico de versões, se aplica para correções leves, atualizações de procedimentos e adequações à legislação:

- O Administrador SEI da unidade de referência deve receber as atualizações dos usuários das unidades que solicitaram a implantação do tipo processual.
- Estando de posse das atualizações, o **Administrador SEI** deverá acessar o Repositório da

Base de Conhecimento no SEI-UFRJ, através do código da estrutura organizacional.

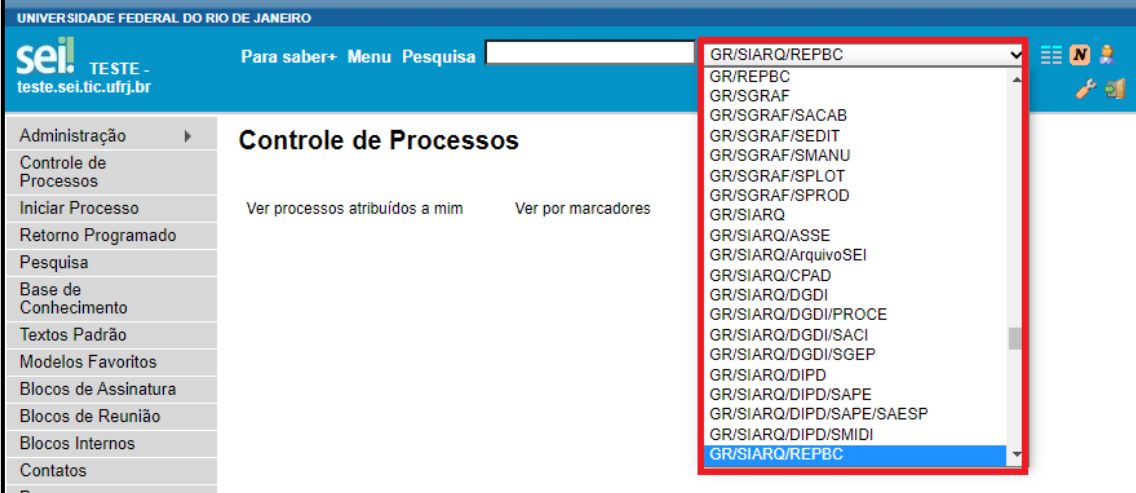

Selecionar o menu **"Base de Conhecimento"** no canto esquerdo da tela.

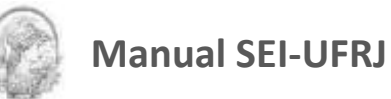

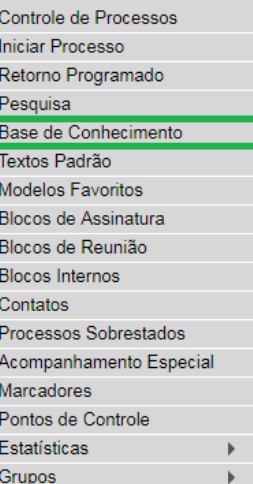

ī

Acessar "*Minha Base*".

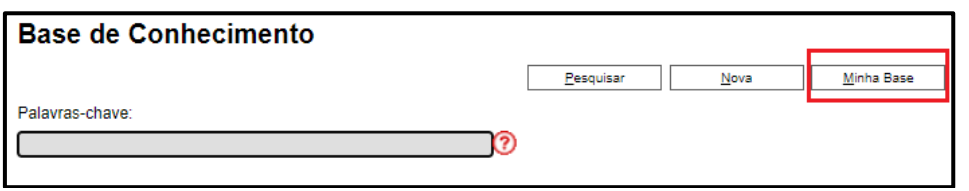

Escolher a Base que deseja corrigir / atualizar e na coluna "*Ações*" clicar em "*Nova* 

*Versão do Procedimento*",

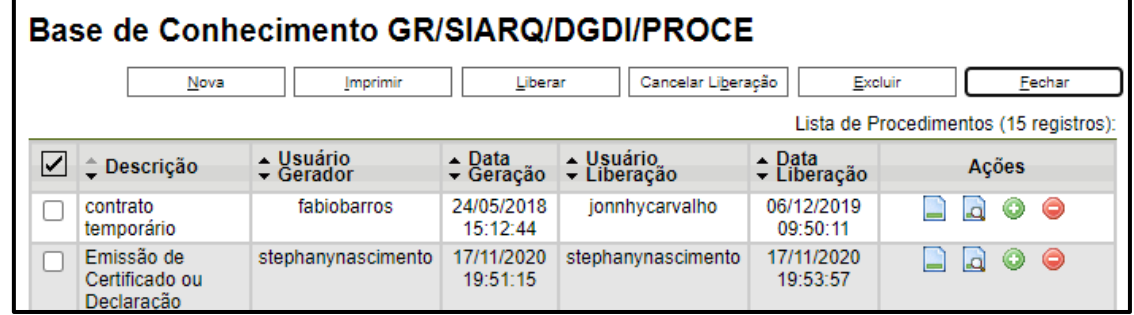

 Abrirá a tela de "Novo Procedimento" com os dados de cadastro da Base que poderão ser alterados se for necessário.

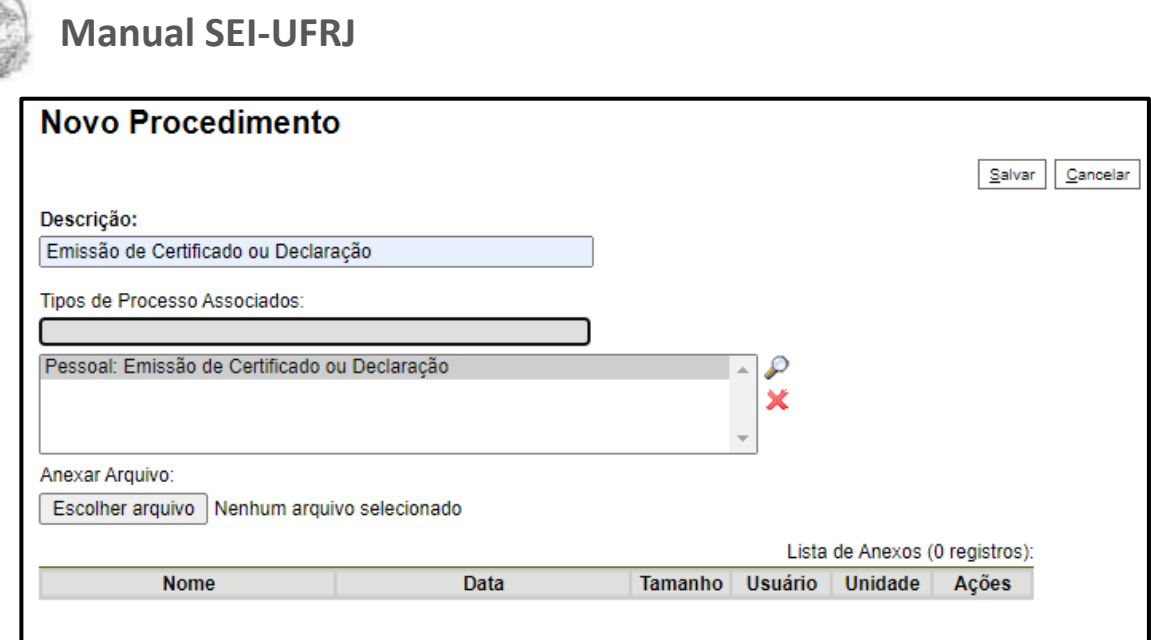

 Após clicar em "Salvar" abrirá nova tela e o Administrador SEI poderá alterar o conteúdo da Base de Conhecimento clicando no botão **ID** "Alterar Conteúdo do Procedimento" na coluna "Ações".

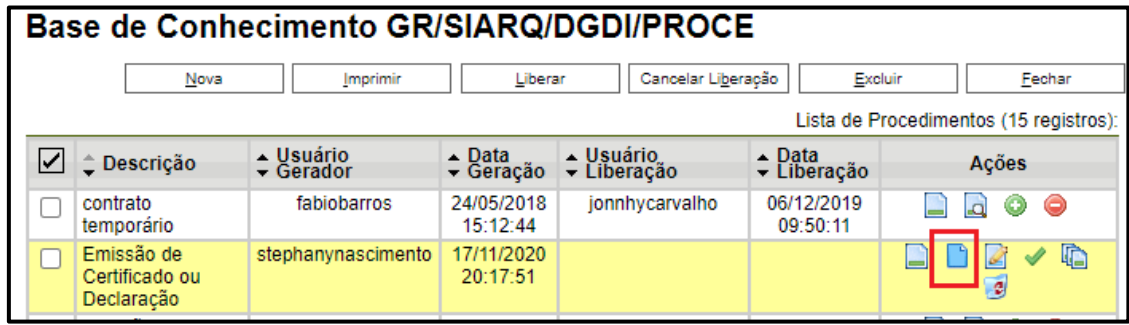

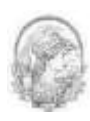

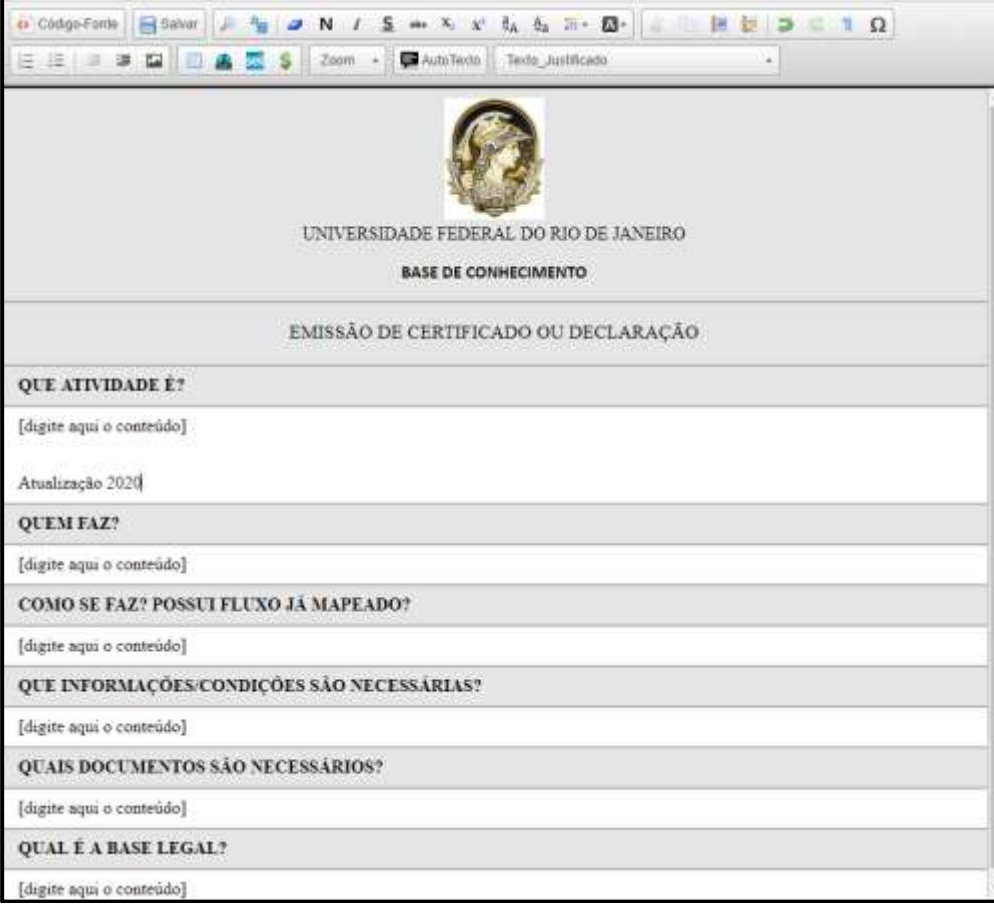

Após atualizar o conteúdo deve-se clicar em **. E depois é necessário clicar em** 

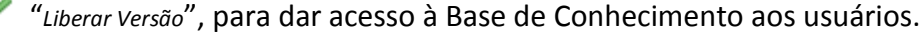

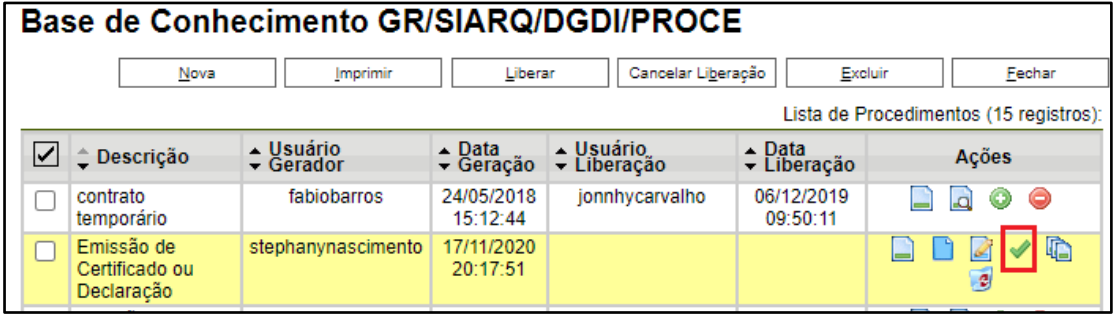

#### **2.6.3 Excluir Base de Conhecimento**

A exclusão de uma Base de Conhecimento no SEI-UFRJ se dará, somente, através de solicitação enviada ao **Administrador SEI** da unidade responsável pela implantação do tipo processual.

**ATENÇÃO:** usuários de outras unidades que quiserem atualizar, corrigir e/ou propor melhorias à Base de Conhecimento já publicada, deverão enviar e-mail para análise da unidade responsável pela implantação do tipo processual para avaliação e providências cabíveis.

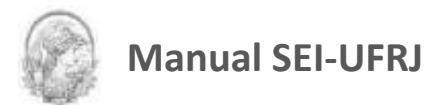

Para promover a exclusão de Base de Conhecimento será necessário seguir os passos descritos a seguir.

*Ao usuário caberá:*

- Solicitar a exclusão da Base de Conhecimento, através de e-mail institucional, dirigido ao *Administrador SEI* da unidade responsável pela implantação do tipo processual.
- Identificar o "assunto" do e-mail como: **Solicitação de Exclusão de Base de Conhecimento;**
- Padronizar a mensagem com o seguinte texto:

"Solicito a exclusão da Base de Conhecimento [DESCREVER O NOME DA BASE DE CONHECIMENTO COMO ESTÁ IDENTIFICADA NO SEI], tornando-a sem efeito para os devido fins. A exclusão da referida Base de Conhecimento se justifica por [DESCREVER QUAL O MOTIVO PARA A EXCLUSÃO].

Atenciosamente. NOME E-MAIL UNIDADE (nome e código)

#### *Ao Administrador SEI-UFRJ caberá:*

- Verificar se o e-mail recebido contém todas as informações necessárias para a exclusão da Base de Conhecimento, principalmente, justificativa aceitável;
- Acessar o Repositório da Base de Conhecimento no SEI-UFRJ, através do código da estrutura organizacional, conforme figura a seguir.

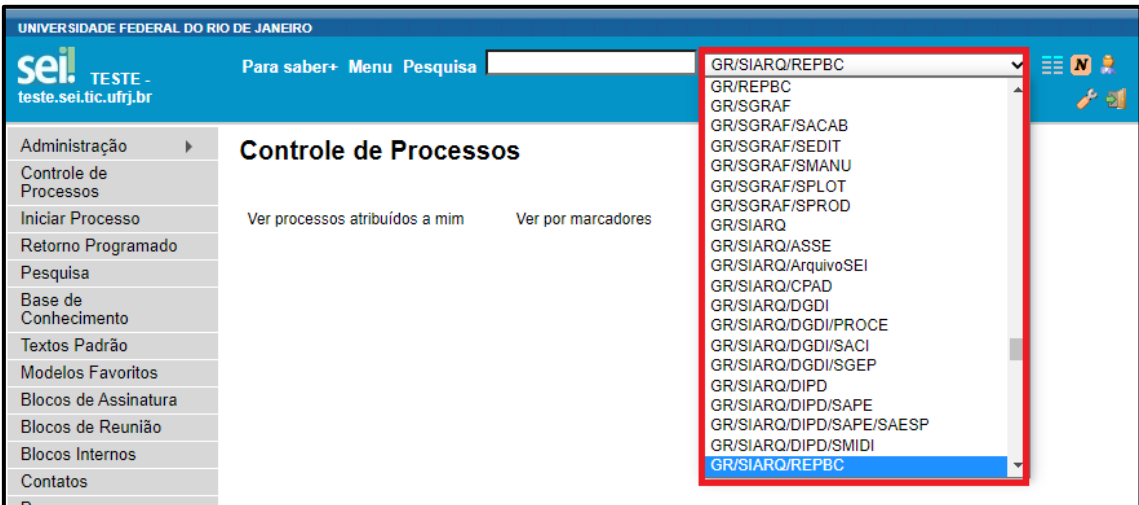

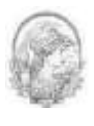

Selecionar o menu **"Base de Conhecimento"** no canto esquerdo da tela.

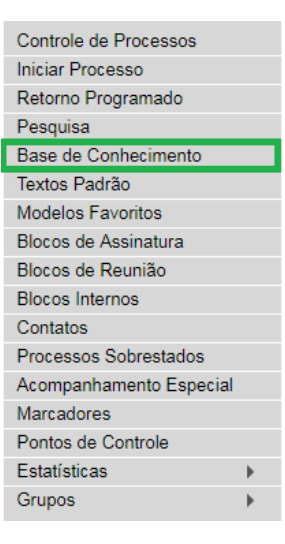

Abrirá nova tela, selecionar **Minha Base**;

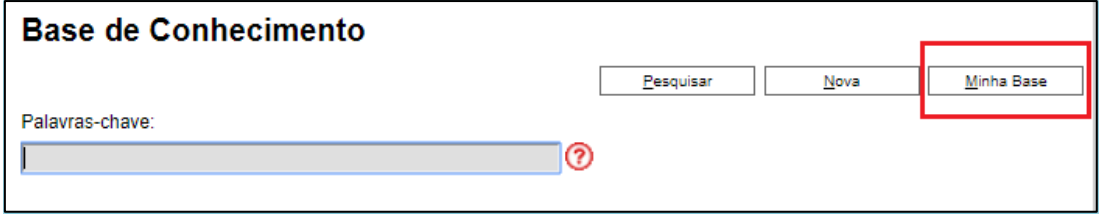

Selecionar a Base de Conhecimento que deseja excluir e clicar em **Cancelar Liberação**;

Ou simplesmente clique em na coluna "*Ações*" da Base que deseja excluir.

**ATENÇÃO:** a Base de Conhecimento só poderá ser excluída, após, cancelada a liberação.

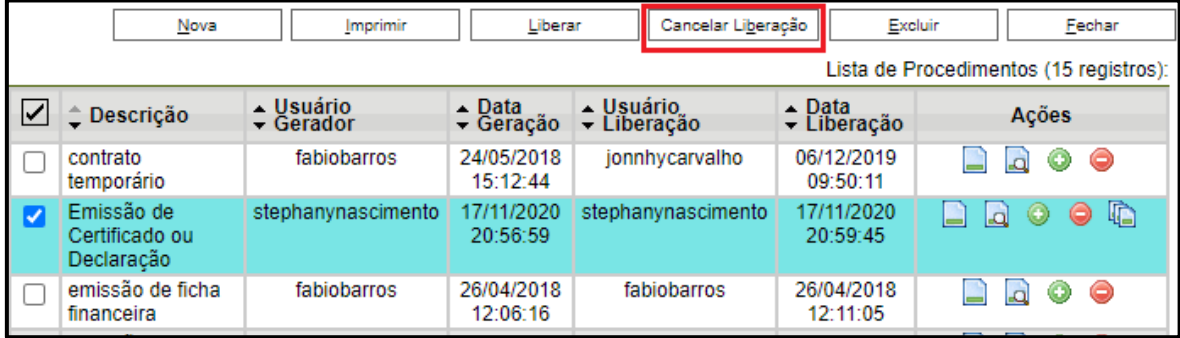

Aparecerá a seguinte mensagem para confirmar o cancelamento da liberação:

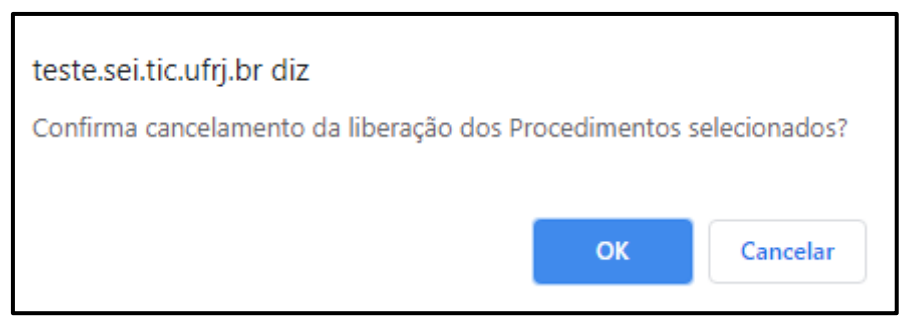

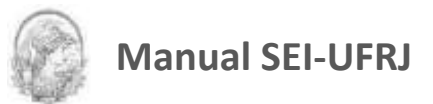

 Após confirmar o cancelamento da liberação, na coluna "*Ações*", clicar no ícone "Excluir Procedimento" aparecerá a seguinte tela.

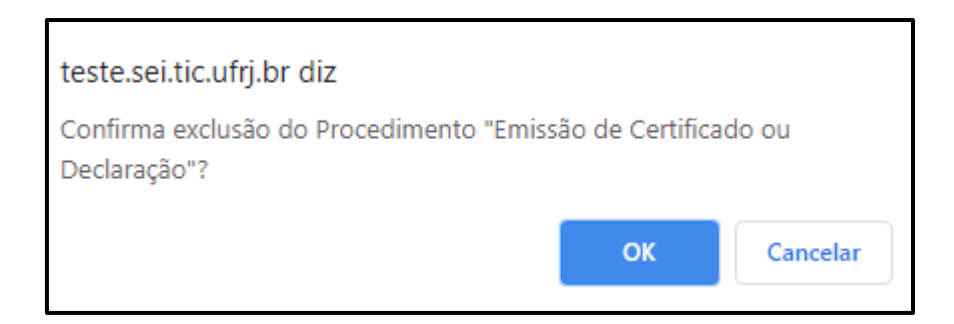

Clique em OK para confirmar a exclusão.

#### **DICAS**

- 1. Só é permitida a criação de Bases de Conhecimento vinculadas aos tipos processuais.
- 2. A relação de Administradores do SEI-UFRJ está disponível no https://portal.sei.ufrj.br

3. A Unidade que necessite implantar um tipo processual que se refira, exclusivamente, as suas atividades específicas e que não integre o rol dos macroprocessos (principais assuntos) das grandes áreas citadas anteriormente, deverá, através de seu Administrador SEI, enviar email para [direcaodgdi@siarq.ufrj.br](mailto:direcaodgdi@siarq.ufrj.br) para dar início à implantação do novo tipo processual, conforme Orientação Administrativa http://portal.sei.ufrj.br/images/documentos/ orientacoes/INCLUSO-DE-NOVOS-TIPOS-PROCESSUAIS-NO-SEI.pdf . Na fase de associação (inclusão) da Base de Conhecimento ao tipo processual proposto, o Administrador SEI da unidade deverá enviar e-mail para [geia@siarq.ufrj.br,](mailto:geia@siarq.ufrj.br) solicitando a criação do Repositório de Base de Conhecimento na estrutura organizacional de sua respectiva unidade no Sistema. Criado o novo Repositório, o Administrador SEI da unidade poderá fazer a associação (inclusão) da Base de Conhecimento ao tipo processual proposto e disponibilizá-lo no ambiente de produção do SEI.

#### <span id="page-28-0"></span>**2.7 Tela do Documento**

Um documento selecionado recebe uma marcação em azul. O sistema abre uma tela que contém duas áreas.

**À esquerda** mostra o número do processo, a respectiva relação de documentos, enfatizando o documento selecionado e a consulta ao andamento do processo.

**À direita** são mostrados todos os ícones de operações possíveis para documentos; e logo abaixo, o corpo do documento selecionado.

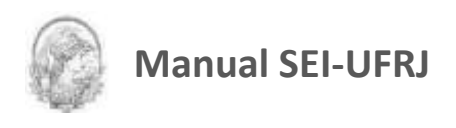

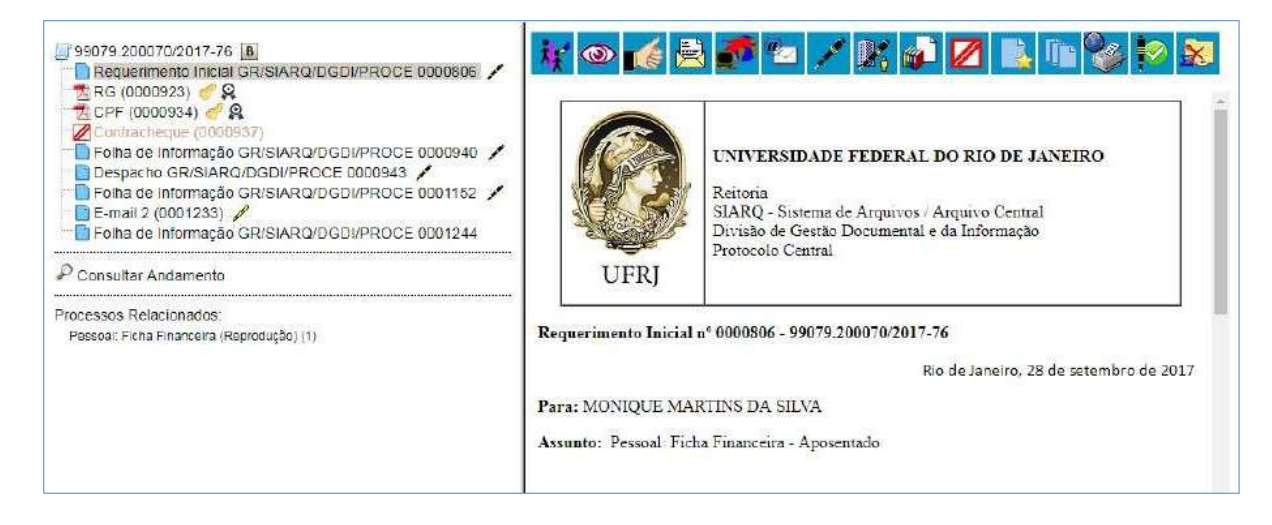

Ao clicar em um dos documentos que compõem o processo será apresentado um menu com as ações que poderão ser realizadas no documento.

No caso de documento externo será apresentada uma barra de menu com algumas ações diferentes das apresentadas para os documentos internos.

#### **Documento Interno:**

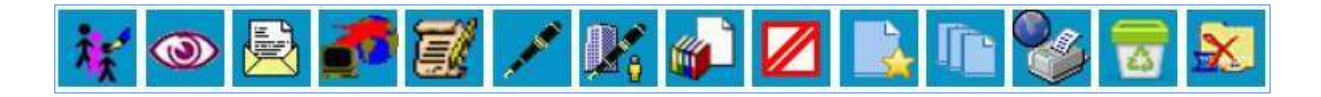

**ATENÇÃO:** Os documentos internos que necessitam de publicação no Boletim UFRJ e no Diário Oficial da União D.O.U., terão à disposição também os ícones (Agendar publicação), (Consultar Publicação / Agendamento) e (Gerar Publicação Relacionada).

#### **Documento Interno assinado:**

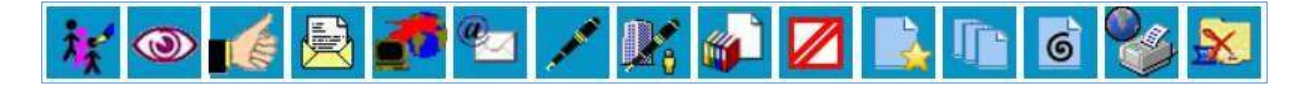

#### **Documento Externo:**

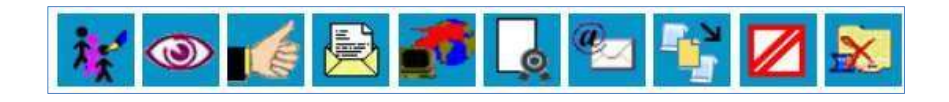

Segue a descrição de cada ícone:

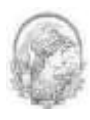

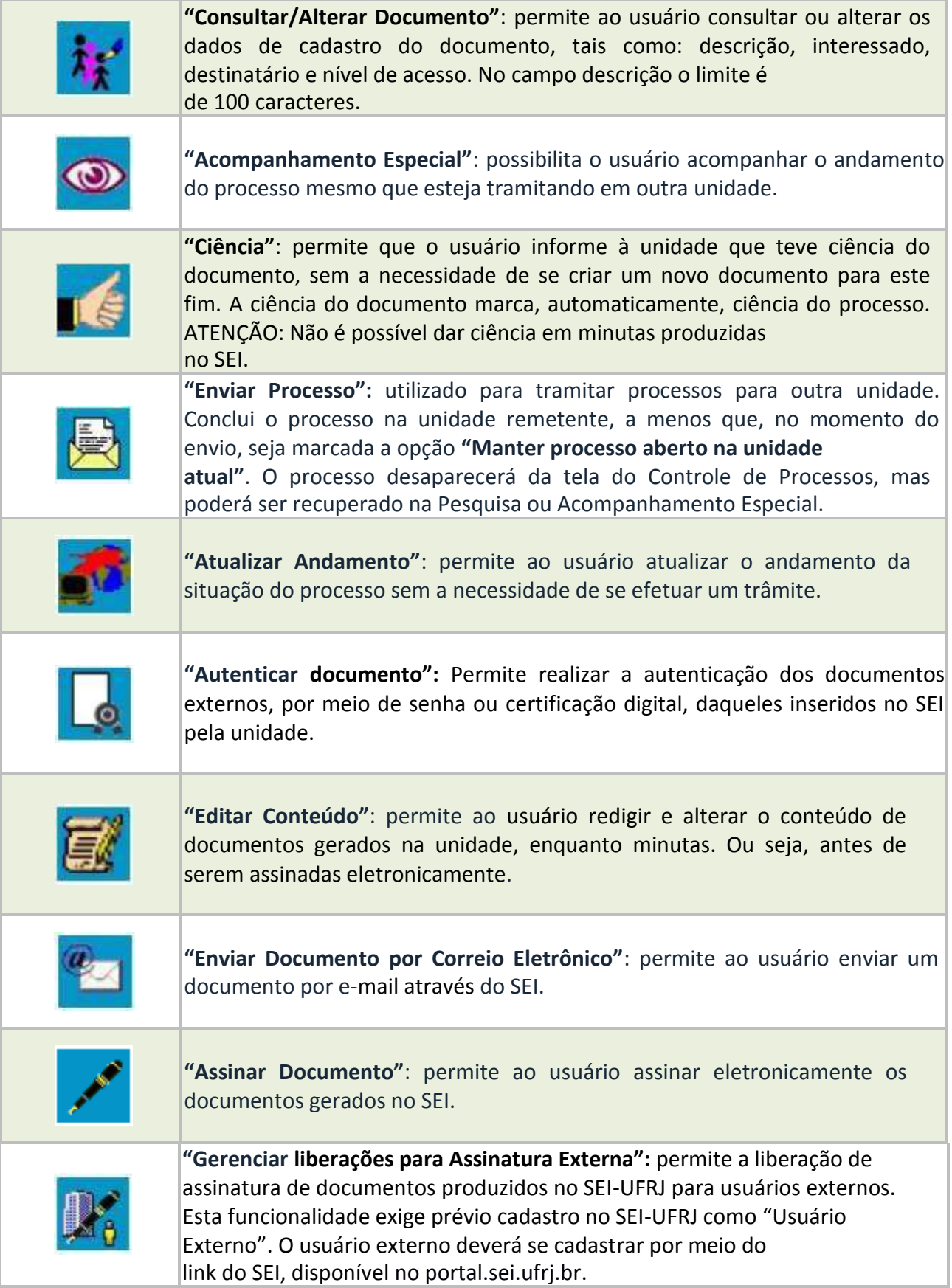

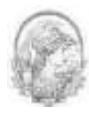

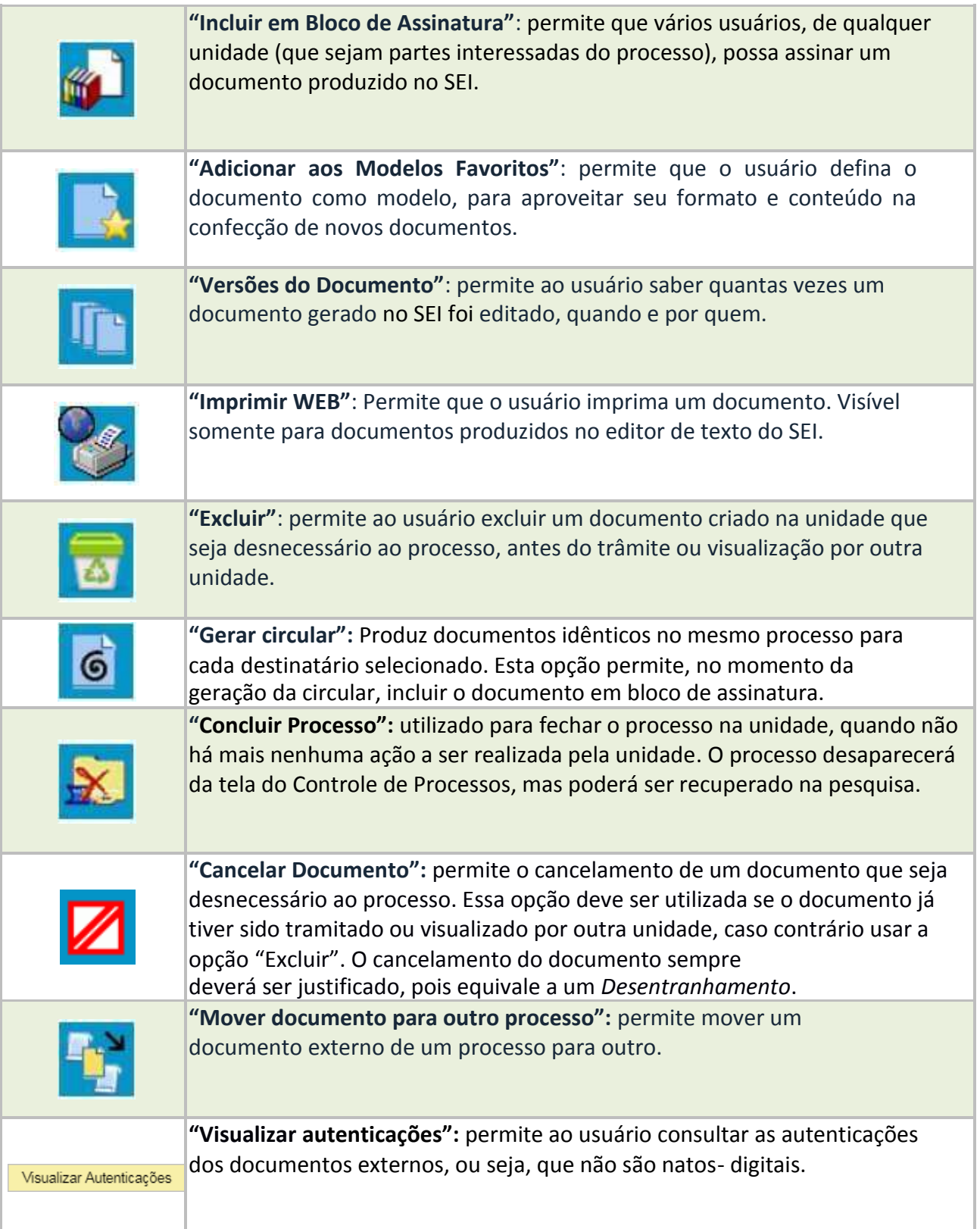

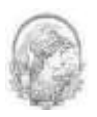

#### <span id="page-32-0"></span>**2.8 Restrição de Acesso**

Ao abrir um processo ou criar um documento no SEI, deverá ser indicado o nível de acesso.

Há três níveis de acesso possíveis: sigiloso, restrito e público. Estão disponíveis para classificação do usuário interno apenas os níveis restrito e público. Pois, os níveis de restrição de acesso permitidos são configurados durante o cadastro do tipo de processo. Isso significa que só é possível abrir um processo sigiloso se essa opção estiver configurada como permitida para o tipo de processo escolhido. Os tipos de processos que podem ser sigilosos aparecem com o fundo vermelho na lista "Escolha o Tipo do Processo".

Ordinariamente, os tipos de processos deverão ter nível de acesso público, porém para alguns casos específicos, é importante restringir o acesso à informação, conforme legislação específica.

Esta legislação específica estará representada no campo **"Hipótese Legal"**, que deverá ser preenchido com uma das opções disponíveis na barra de rolagem. Portanto, para classificar o nível de acesso restrito, esta opção deverá ser marcada.

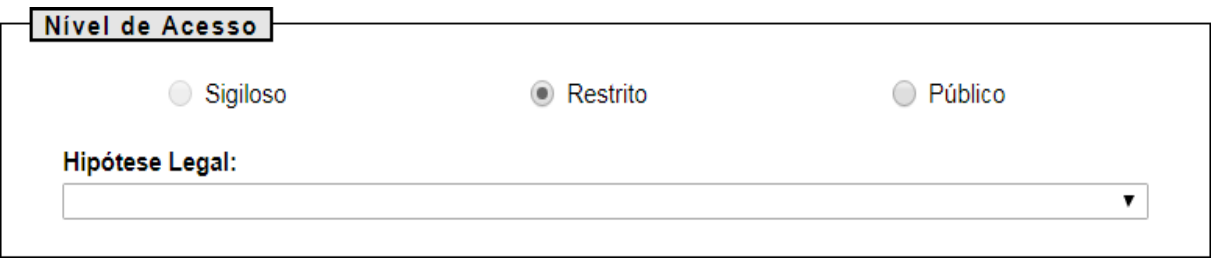

No Sistema SEI, devemos atribuir níveis de acesso em duas situações:

1º) quando o processo é autuado: a recomendação é atribuir o nível de acesso público. Somente em casos extraordinários deve-se utilizar o nível restrito.

2º) quando incluir documentos no interior do processo: a classificação de nível de acesso deve ser feita documento a documento. É necessário verificar se o documento possui informações sensíveis, como por exemplo, informações pessoais relativas à intimidade, à vida privada, à honra e à imagem do interessado. Nestes casos, os documentos deverão ter nível de acesso restrito.

Para melhor compreensão relacionam-se aqui alguns exemplos de documentos com informações pessoais como: carteira de identidade, carteira de habilitação, CPF, título de eleitor, carteira de trabalho, passaporte, certificado de alistamento militar, carteiras de filiação

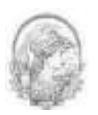

a partidos políticos ou sindicatos, prontuário médico, laudos e atestados médicos, endereço pessoal ou comercial do requisitante; endereço eletrônico (email) pessoal, número de telefone pessoal (fixo ou móvel), certidão de nascimento, certidão de óbito, certidão de casamento, certidão de união estável, certidões referentes à propriedade de bens patrimoniais, declaração de imposto de renda, contracheque, determinação judicial para pagamento de pensões alimentícias, documentos referentes ao desempenho escolar, como histórico escolar; documentos que atestem vinculação às organizações de caráter religioso e filosófico, entre outros.

Processos e documentos restritos são identificados por uma chave amarela ao lado dos respectivos números:

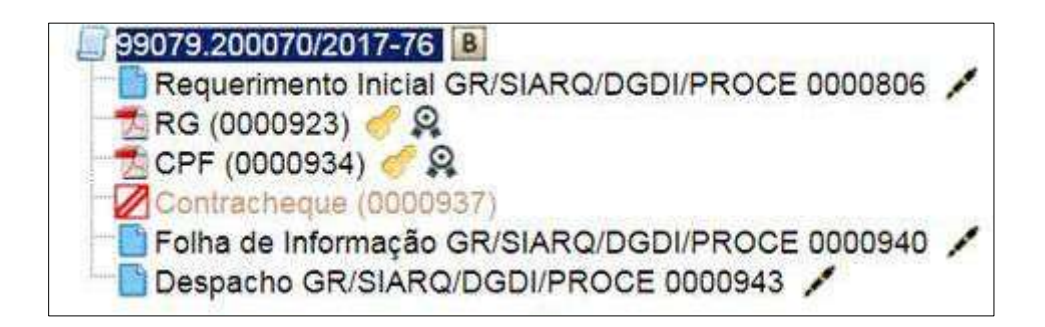

Ao passar o mouse sob a chave amarela, aparecerão informações sobre a restrição, a hipótese legal ou a base legal.

Na UFRJ, a recomendação é que todo processo seja classificado como "público" e que a restrição seja atribuída aos documentos. Existem algumas exceções, como os PADs (processos administrativos disciplinares), que são sigilosos.

#### **DICAS**

1. Ao inserir um documento restrito em um processo público, o processo assumirá, automaticamente, o comportamento do nível de acesso deste documento. Também se deve levar em consideração que, ao criar um processo com nível de restrição de acesso, todos os documentos nele inseridos, independentemente de serem públicos ou não, assumirão o comportamento do maior nível de restrição de acesso, ou seja, o conjunto sempre assumirá as características do maior nível de restrição de acesso. De qualquer forma, é importante que o usuário sempre indique o nível de acesso documento a documento, dependendo da informação neles contida, evitando restringir o acesso do processo como um todo.

2. Processos restritos podem ser recuperados pela funcionalidade de pesquisa. No entanto, os conteúdos de todos os documentos (mesmo os assinados) são inacessíveis para

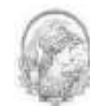

usuários das unidades em que o processo não tenha tramitado. Para saber mais sobre a funcionalidade de pesquisa, consulte: Métodos de Pesquisa.

3. Ao realizar a pesquisa de um processo em que um documento tenha recebido restrição de acesso, todo o processo, ou o conteúdo de todos os documentos desse processo, não poderão mais ser visualizados. Somente serão visualizados o número do processo e a descrição de cada documento.

#### **2.8.1 Processos Sigilosos**

O SEI permite que processos sigilosos tramitem apenas entre usuários com credencial de acesso e não entre unidade. Os usuários credenciados podem ser da unidade geradora ou de outras unidades.

Um processo sigiloso, além do campo "Hipótese legal", é obrigatório escolher um dos graus de sigilo apresentados pelo sistema, em conformidade com Lei nº 12.527, de 18 de novembro de 2011 (Lei de Acesso à Informação - LAI). Os graus de sigilo são classificados em "Secreto", "Ultrassecreto" ou "Reservado".

Os tipos de processos que podem ser **sigilosos** aparecem com o **fundo vermelho** na lista **"Escolha o Tipo do Processo"**.

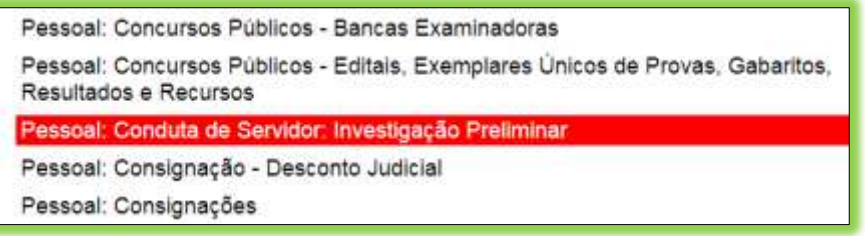

Para **atribuir uma credencial de acesso**, o usuário gerador do processo sigiloso deve selecionar a opção na tela do processo e preencher o campo "**Conceder Credencial de Acesso para**" com nome de usuário já cadastrado no sistema.

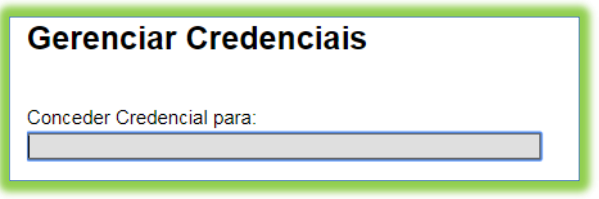

Caso o usuário possa se logar em mais de uma unidade, o SEI abre outro campo onde

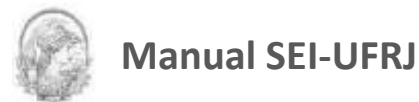

deve ser informada a unidade do usuário (se o sistema não reconhecer o usuário, não abrirá o campo para preenchimento da unidade e a operação não será completada).

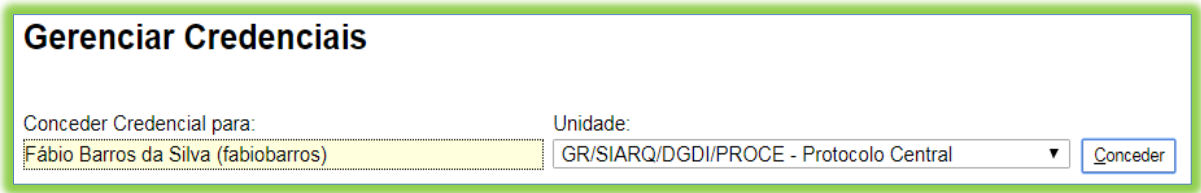

Ao selecionar a unidade na barra de rolagem, o sistema abre a opção **"Conceder".** Ao clicar na opção, é mostrado um quadro com as credenciais de acesso concedidas. Na mesma tela é possível conceder credenciais para outros usuários. Também é possível **"Cassar a Credencial de Acesso"** (retirar a permissão do usuário) por meio da coluna **"Ações"** do quadro com a lista de credenciais.

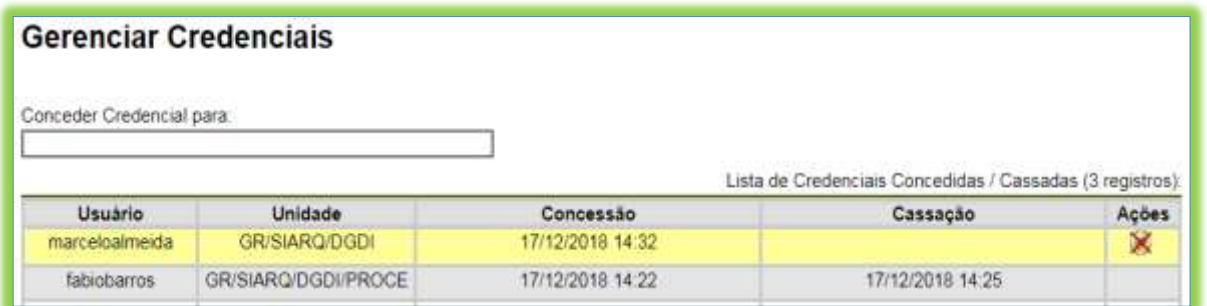

Um usuário que recebeu uma credencial de acesso a um processo sigiloso o visualizará com um fundo colorido. Ao selecionar o processo, o sistema abre a janela **"Credencial de Acesso"**. O usuário deverá preencher o campo **"Senha"** e o sistema abrirá a tela do processo.

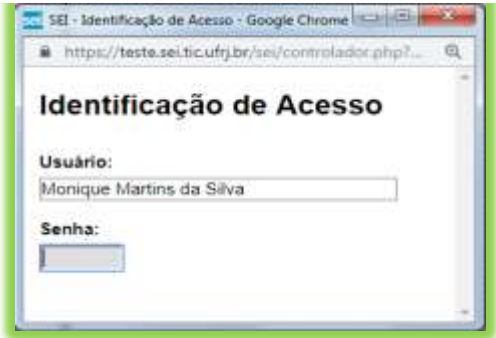

Na tela do processo sigiloso, estarão disponíveis os ícones **"Gerenciar Credenciais**
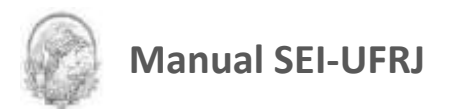

**de Acesso"** e **"Renunciar Credenciais de Acesso"**. O primeiro permite que o usuário, que recebeu a permissão, conceda credencial de acesso para outro usuário. O segundo permite renunciar à credencial com um só clique, basta confirmar a operação.

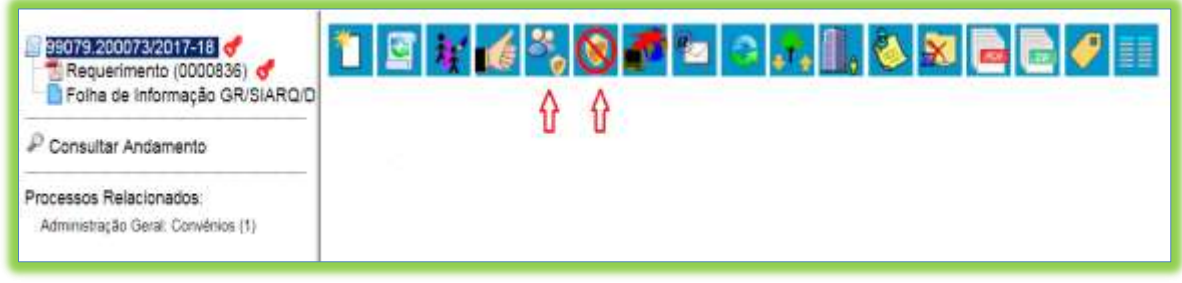

Ao renunciar a uma credencial, o processo desaparece da tela "Controle de Processos", não havendo necessidade de enviá-lo para a unidade do usuário com credencial para acesso.

Quando o usuário receber uma credencial de acesso, o processo sigiloso será visualizado na tela "Controle de Processos" com **fundo colorido.**

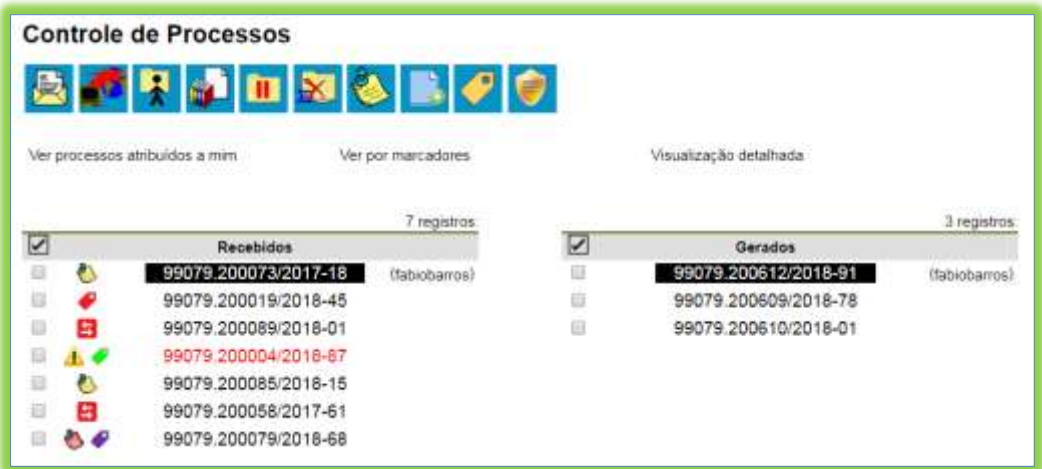

Acessando o processo sigiloso, é possível saber quais são os outros usuários que também possuem acesso a esse processo.

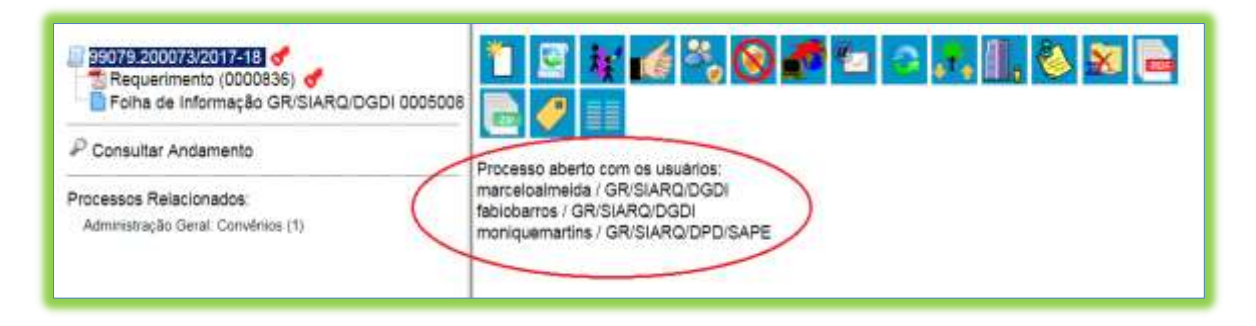

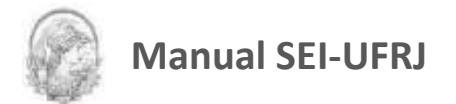

Ao acessar o ícone na tela de **"Controle de Processos",** é possível verificar um quadro com a lista de processos sigilosos com **permissão de acesso para o próprio usuário**. Caso **não** exista nenhum, o ícone **não** ficará visível.

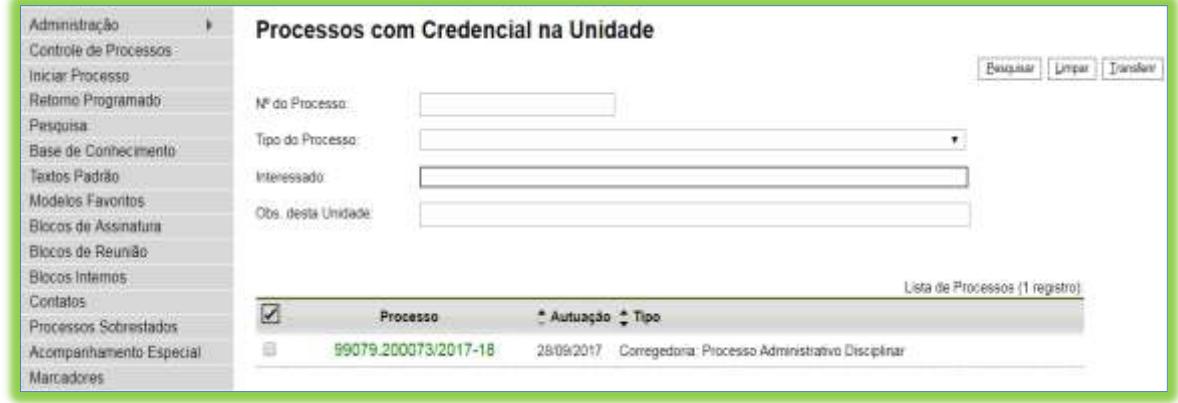

Há também o Perfil de Coordenador de Acervo Sigiloso que permite ao **usuário autorizado** visualizar todos os processos sigilosos que possuem credencial em sua unidade. Esse perfil deve ser solicitado pelo Administrador do SEI/UFRJ, com ciência do dirigente da Unidade, para sgeia@siarq.ufrj.br.

Com a permissão de Coordenador de Acervo Sigiloso, o usuário poderá acessar o menu Relatórios > Acervo de sigilosos da Unidade.

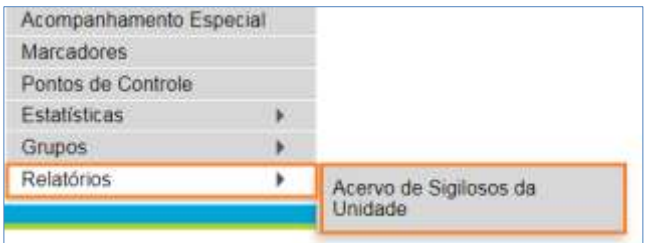

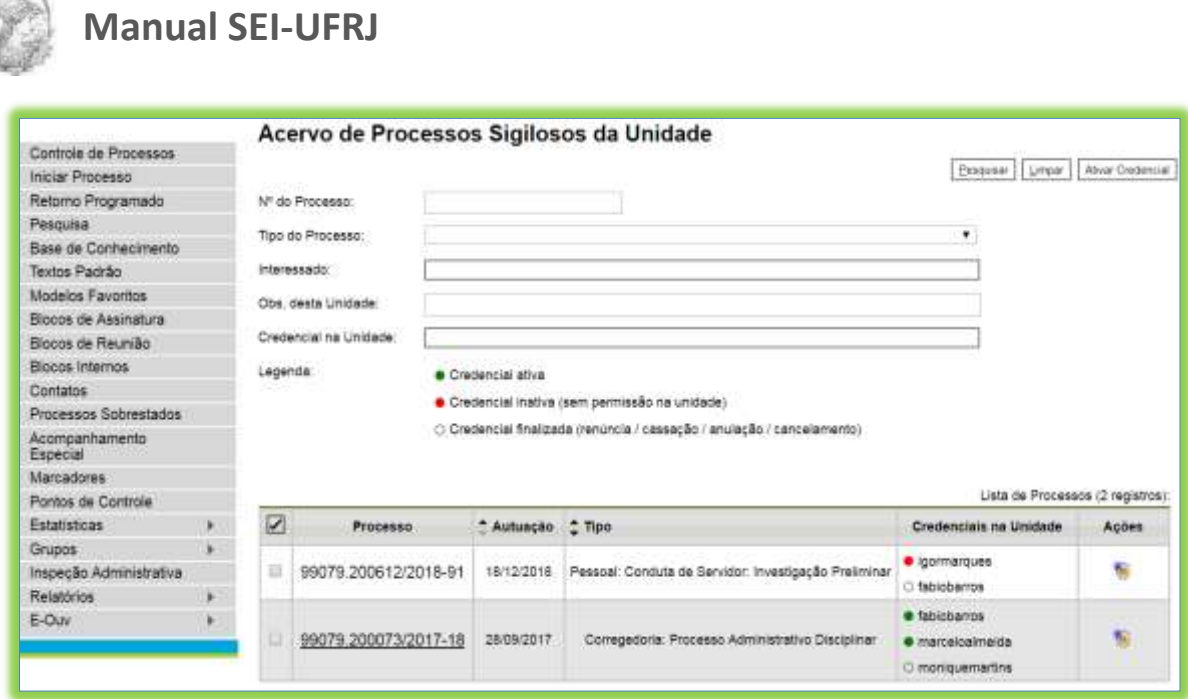

Na coluna "Ações", o ícone (Ativar Credencial na Unidade) permite ao Coordenador do Acervo de Sigilosos conceder credencial de acesso aos usuários de sua Unidade, desde que os processos estejam listados na tela.

Clicando no ícone , o sistema apresentará a lista de usuários da Unidade que podem receber uma credencial de acesso. Para o Coordenador ativar uma credencial, basta escolher o usuário e clicar em "Salvar".

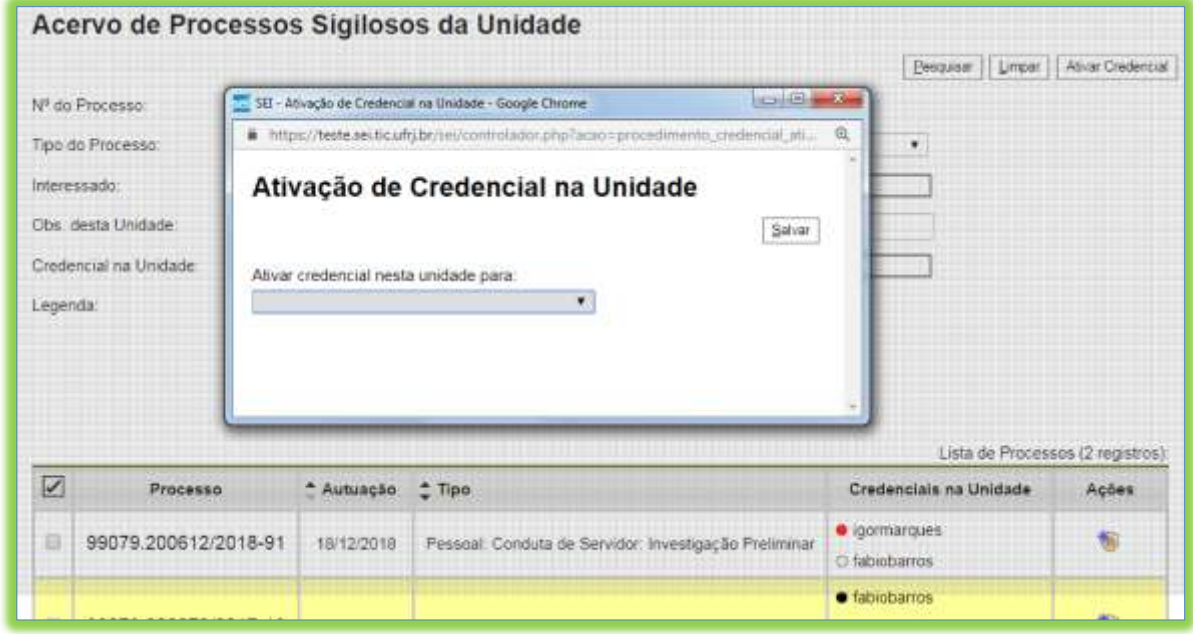

**DICAS**

1. Processos sigilosos não são recuperáveis pela funcionalidade de pesquisa. Também não são registrados nas estatísticas do sistema (para saber mais sobre estatísticas que o sistema oferece, consulte: Medições de Desempenho).

2. Um processo sigiloso não pode ser incluído em blocos ou em acompanhamento especial (para saber mais sobre blocos, consulte: Acompanhamento Especial, Blocos Internos, Bloco de Reunião e Assinaturas por Usuários de outras Unidades).

3. Processos sigilosos não podem ser anexados a outros processos. No entanto, permitem ser relacionados a outros processos. Neste caso, só ficam visíveis para os usuários que possuem acesso a eles. Outros usuários não conseguem visualizar um processo sigiloso relacionado.

4. Processos sigilosos permitem referência somente a documentos do próprio processo (para saber mais sobre a inserção de links, consulte: Referenciar Documentos ou Processos).

5. Processos sigilosos não são computados nas pesquisas disponíveis por meio do menu "Estatísticas".

6. É possível selecionar vários processos sigilosos para operações em lote, na tela "Controle de Processos", como **"Atualizar Andamento"** e **"Concluir Processo"**.

### **2.9 Marcadores**

É um recurso utilizado pela própria unidade, e serve para organizar os processos por etiquetas coloridas, com 10 opções de cores, cujo cadastro se dá através da opção "Marcadores", no menu principal.

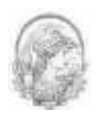

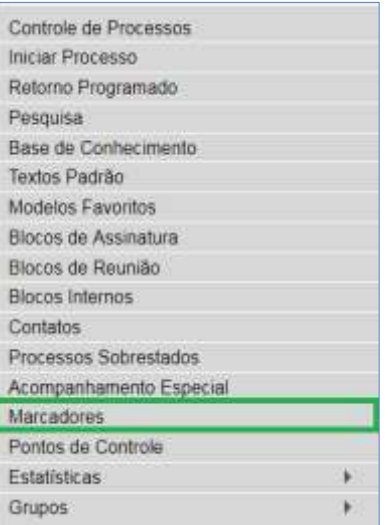

Depois que a Unidade tiver cadastrado pelo menos um Marcador, os Marcadores poderão ser aplicados em lote na tela de Controle de Processos, ou individualmente com o processo aberto, selecionando o botão de ação (Gerenciar Marcadores) sobre processo.

Para cadastrar os Marcadores, basta ir ao Menu **"Marcadores"** e executar os passos a seguir:

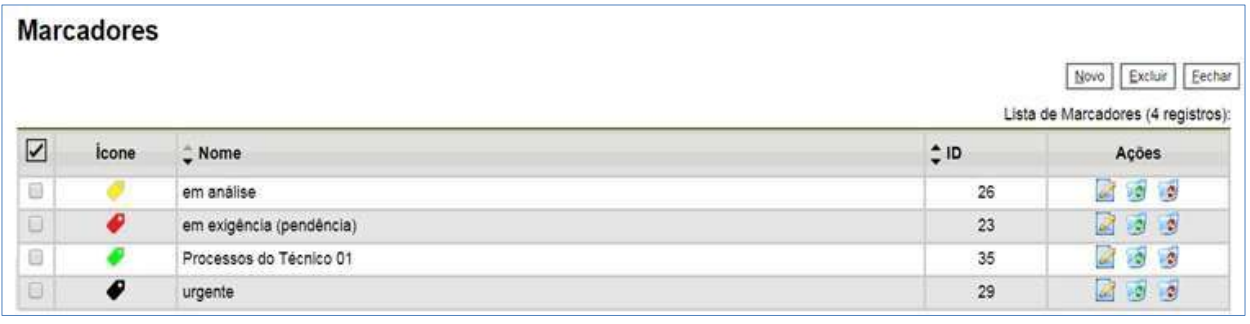

# a) Clique em  $\lfloor \frac{\text{Novo}}{\text{e}} \rfloor$ e aparecerá a tela de cadastro do marcador.

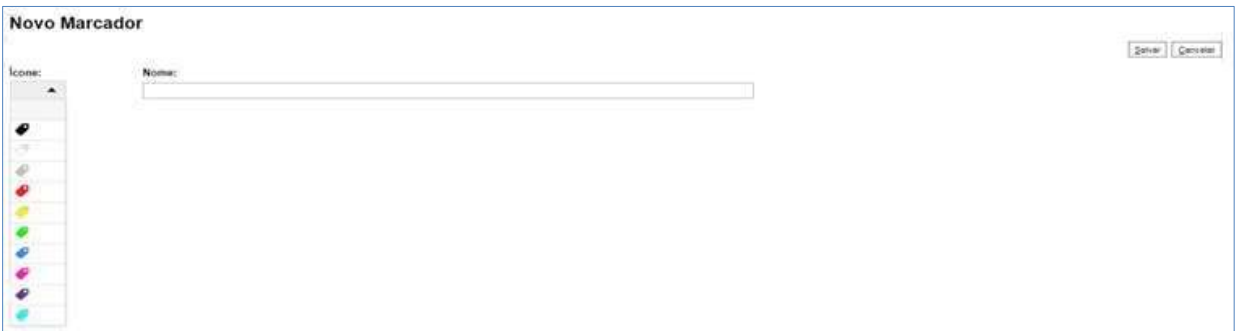

b) Escolha a cor do marcador, cadastre sua descrição no campo "Nome" e clique salvar A ideia é que esse nome seja um status do processo ou alguma decisão que precisa ser

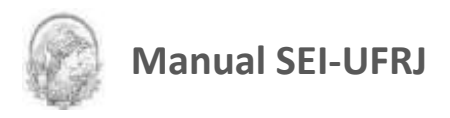

tomada.

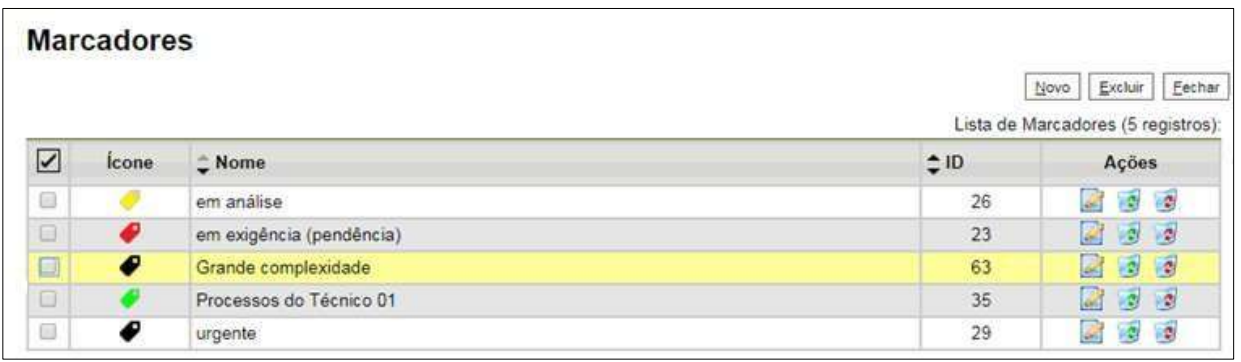

Dentre todos os marcadores já cadastrados, o último criado ficará destacado em amarelo:

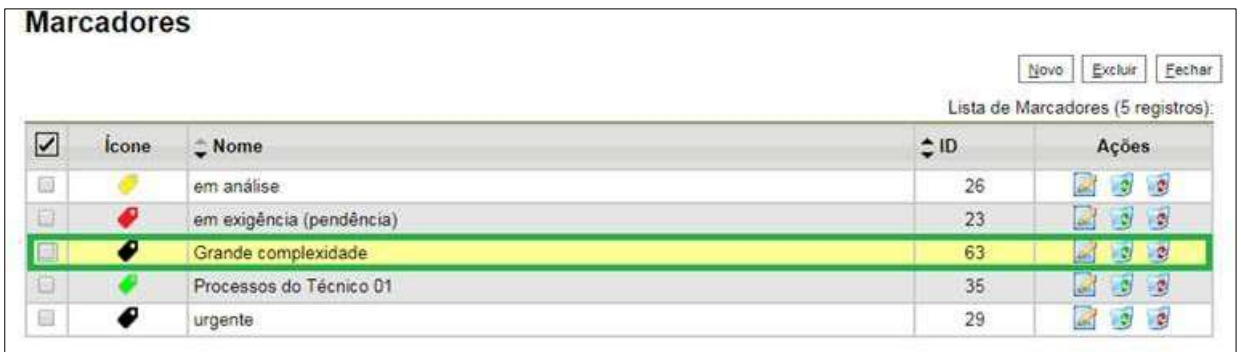

Agora, já é possível marcar processos com o marcador criado. Conforme citado anteriormente, há duas formas de atribuir marcador a um processo:

a) Em lote na tela de Controle de Processos, clicando na caixa de seleção ao lado dos

números dos processos desejados e depois em  $\bigcirc$  :

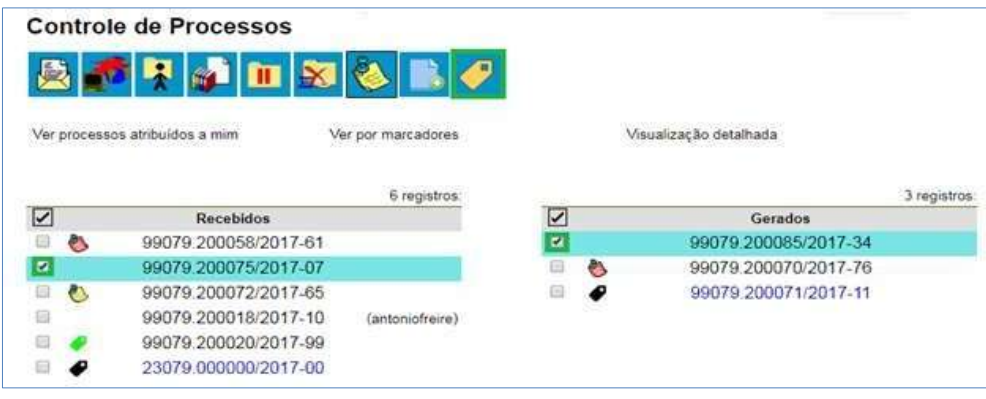

b) Ou individualmente através da tela do processo, clicando no ícone  $\left| \bullet \right|$ :

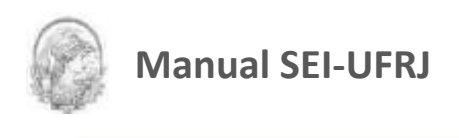

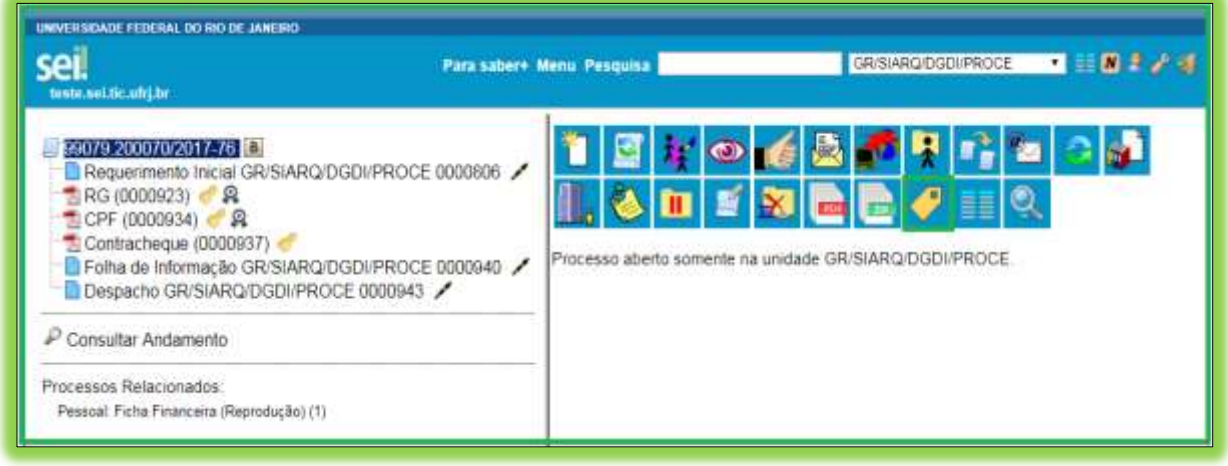

Após aplicado o Marcador no processo, a etiqueta correspondente fica visível ao lado do número do processo e parando o mouse sobre ela é visualizado o texto de aviso escrito pelo Usuário.

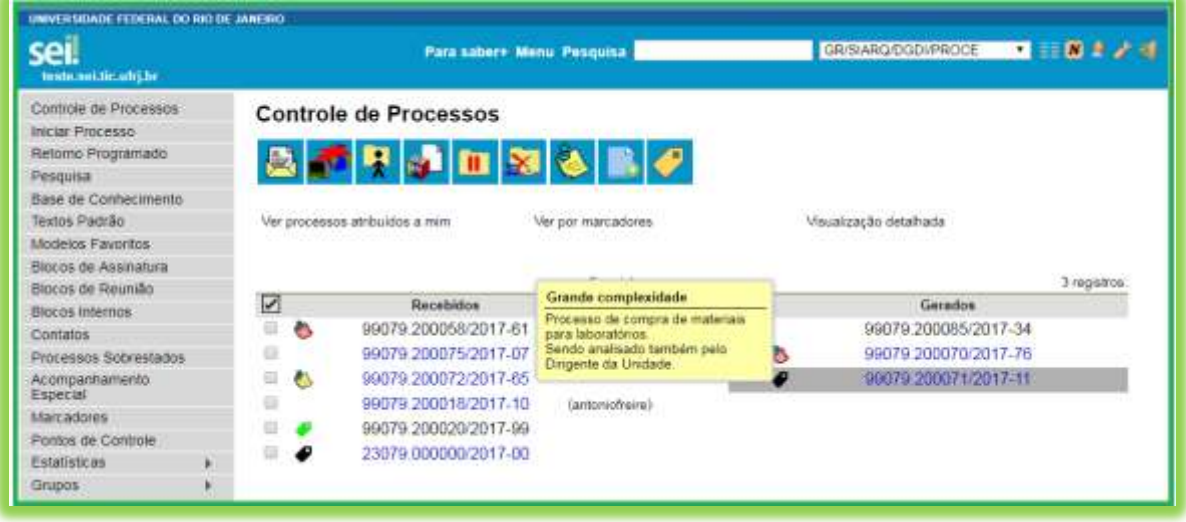

Clicando individualmente sobre o Marcador de um processo será aberta a tela para sua edição, podendo simplesmente alterar o texto de aviso ou alterar para outro Marcador. O sistema guarda o histórico dos Marcadores e avisos aplicados.

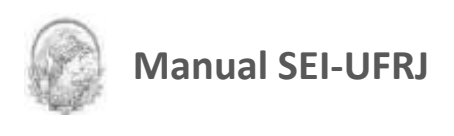

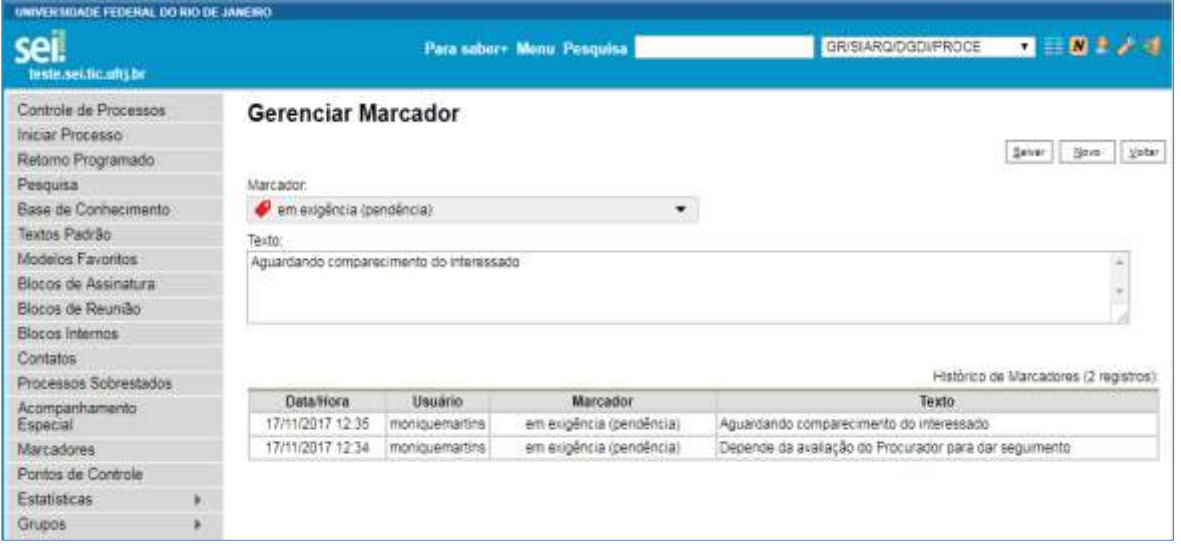

A alteração acima também pode ser em lote, sendo que neste caso não mostrará a tabela de "Histórico de Marcadores".

**Ver por Marcadores:** na tela de Controle de Processos agora é possível filtrar os processos por Marcadores. Com isso, temos três opções de filtragem na referida tela:

**"Ver processos atribuídos a mim" / "Ver por marcadores" / "Visualização detalhada"**.

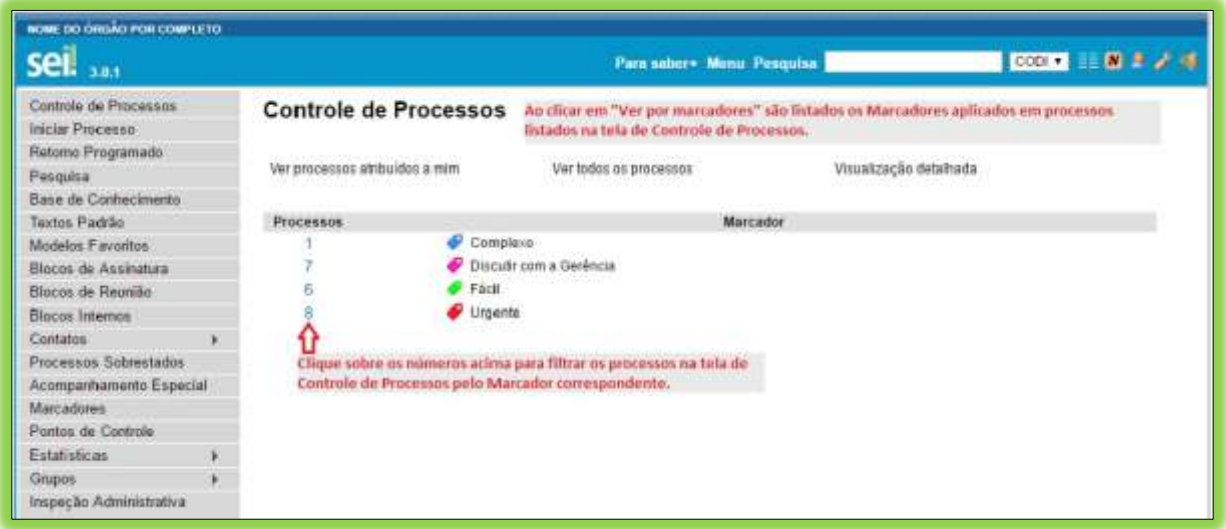

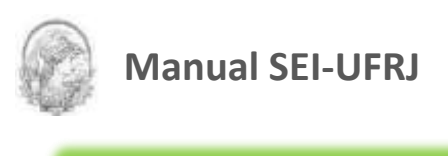

**DICAS**

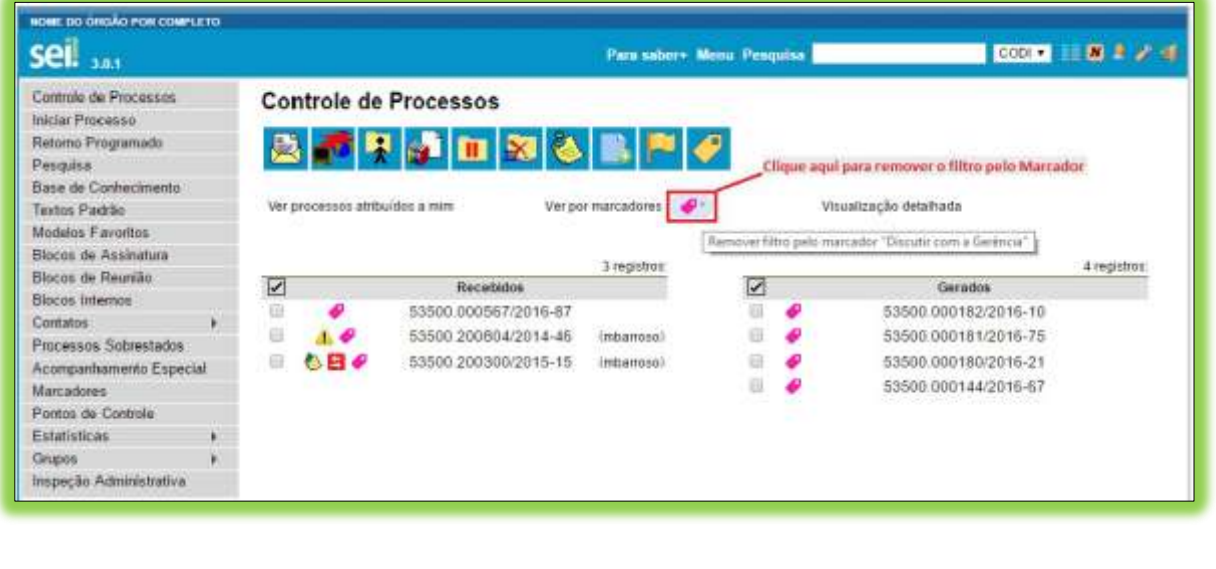

1. O marcador é uma funcionalidade interna do setor. Se o processo for tramitado o marcador a ele atribuído não será enviado.

2. Acompanhe a videoaula sobre Marcadores e Anotações constante no [portal.sei.ufrj.br](https://portal.sei.ufrj.br/index.php).

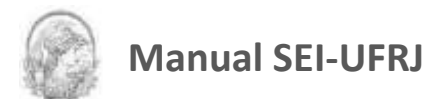

# 3.Operações Básicas com Processos

# **3.1 Árvore de Documentos do Processo**

Todos os documentos do processo são organizados por ordem de inclusão cronológica, na vertical, em um modo de visualização denominado "árvore de documentos do processo":

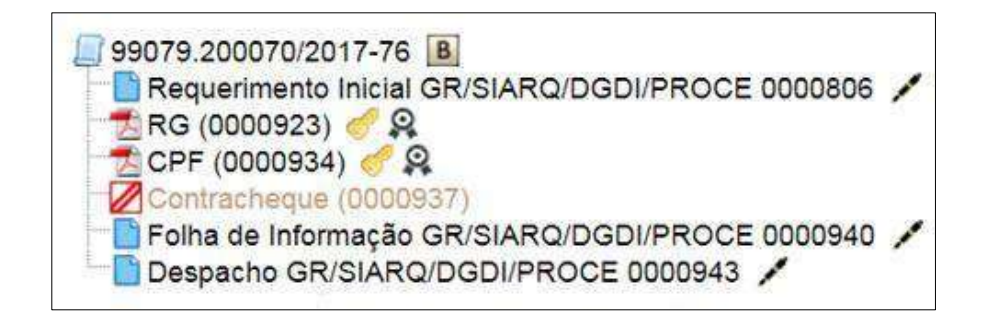

Processos que, por sua natureza, comportem grande volume de documentos apresentam seus conteúdos aglutinados em pastas, de modo que sempre fiquem visíveis os últimos documentos inseridos. A cada 20 (vinte) documentos inseridos, o sistema aglutina em pastas.

Essa aglutinação não pode ser confundida com **"Volume de Processo"**, que é típico de processos em suporte físico, não existente em processo eletrônico.

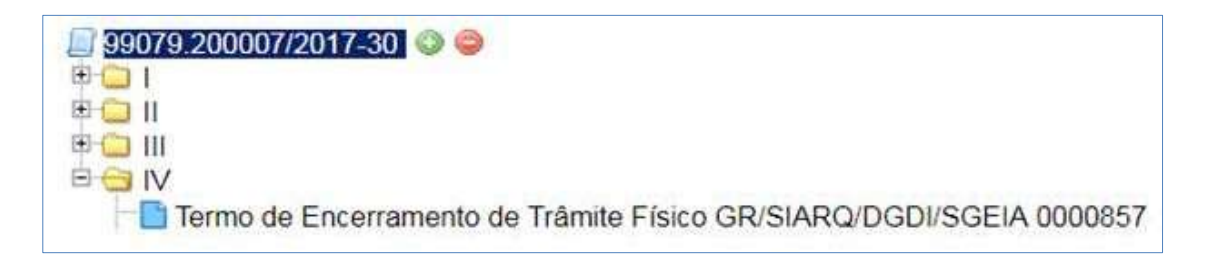

### **3.2 Iniciar Processo**

Para a abertura de um processo, deve ser selecionada a opção **"Iniciar Processo"** no menu principal:

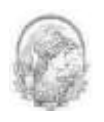

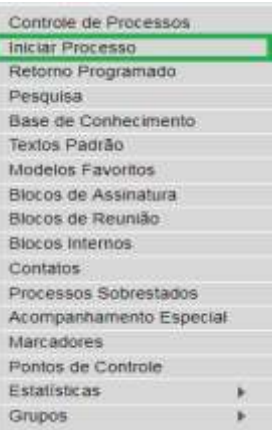

Na tela **"Iniciar Processo"** será escolhido o tipo de processo desejado. Os tipos mais usados ficam em destaque assim que a tela é aberta.

Para outros tipos, deve ser selecionado o ícone ao lado de "Escolha o Tipo de

**Processo"**. Já, para voltar à tela anterior deverá ser selecionado o ícone .

Também é possível realizar a localização dos tipos de processos por meio de um filtro, digitando parte da descrição do tipo de processo, bem como navegar entre as opções através do teclado.

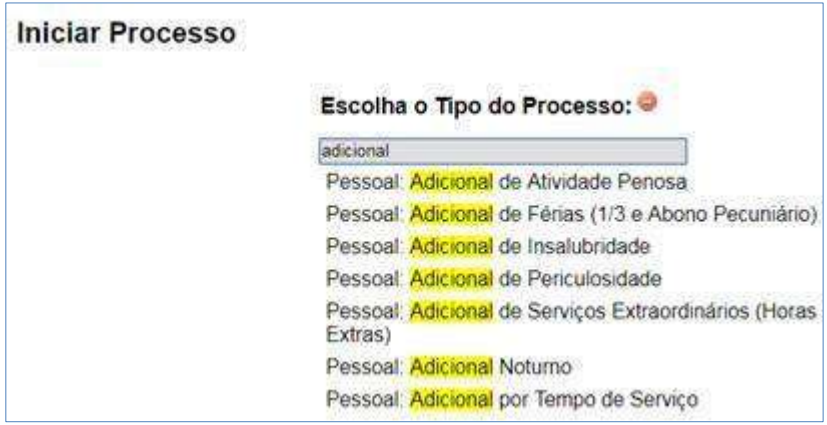

A relação dos Tipos de Processos no SEI, teve como base o Código de Classificação e a Tabela de Temporalidade e Destinação de Documentos do Conselho Nacional de Arquivos-CONARQ, elaborado para as Atividades-meio da Administração Pública do Poder Executivo Federal e nas Atividades-fim para as Instituições Federal de Ensino Superior, para uma melhor padronização.

A Administração do SEI-UFRJ poderá limitar a geração de Tipos de Processos a Órgãos e Unidades da UFRJ devido as suas especificidades, ou seja, por possuírem competência inerente

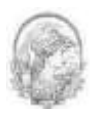

a determinado tipo de processo, o que limitará a visualização destes tipos de processos, na relação da tela *Iniciar Processo*, somente as Unidades pertinentes.

O próximo passo é o preenchimento de dados de cadastro do processo.

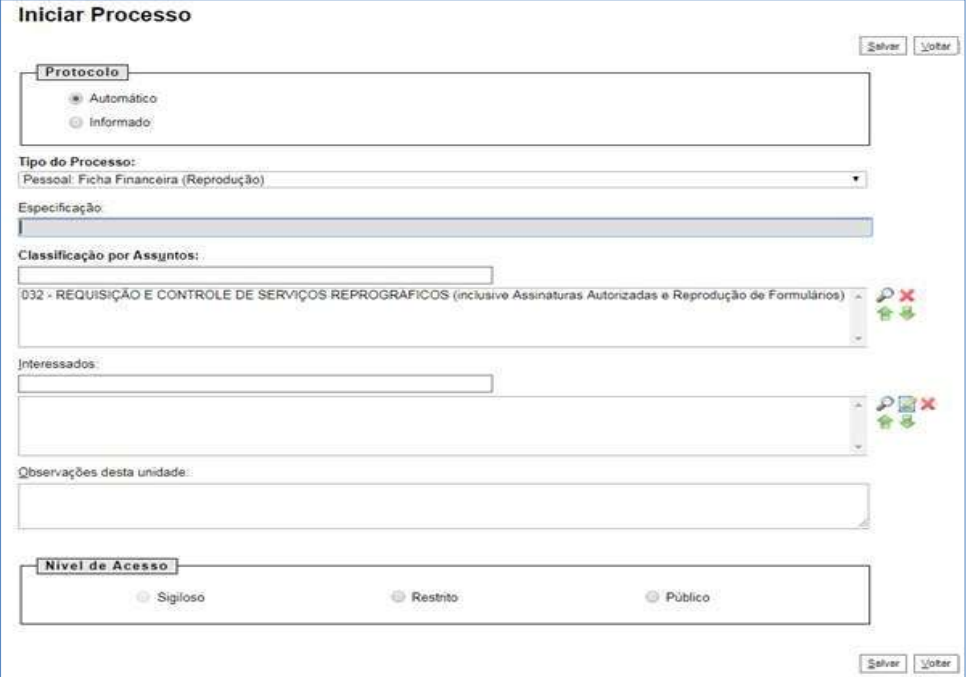

Estão disponíveis os campos: **"Protocolo"**, **"Especificação"** (opcional), **"Classificação por Assuntos"**, **"Interessados"** (opcional), **"Observações desta unidade"** (opcional) e seleção do **"Nível de Acesso"**.

Quando se tratar de um novo processo, deve ser marcada a opção **"Automática"**. Assim, o próprio SEI fornecerá automaticamente seu número único:

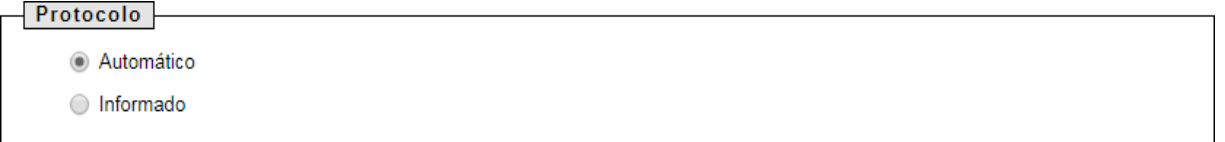

Em caso de processo já existente, deverá ser selecionada a opção **"Informado".** Esta opção é utilizada nos casos em que o processo foi gerado no meio físico (em papel) e precisa ser convertido para o meio digital. Neste caso, automaticamente será disponibilizado um campo para que seja inserido o número de processo e sua data de autuação original, como por exemplo processos autuados no SAP:

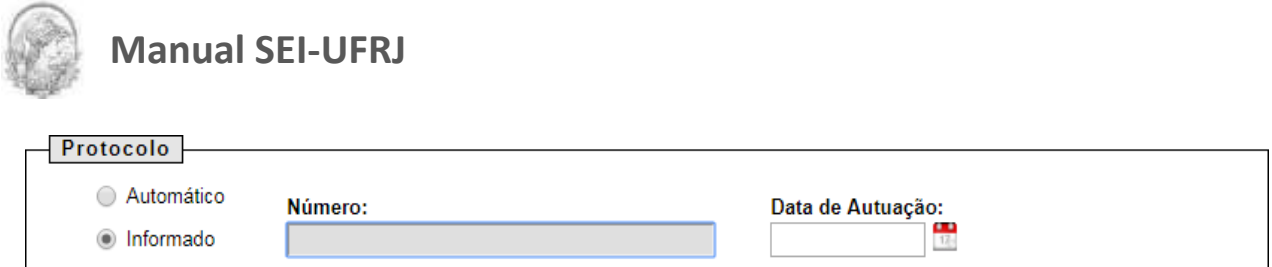

Com exceção dos campos **"Protocolo informado"** e **"Data de Autuação"**, o sistema permite que todos os demais dados de cadastro do processo sejam alterados posteriormente,

por meio do ícone  $\frac{1}{\sqrt{2\pi}}$  (Consultar/alterar processo), na tela do processo.

O campo **"Especificação"** permite a inclusão de até 100 caracteres e é utilizado para acrescentar informações que diferenciem processos de um mesmo tipo. Estas informações ficam visíveis ao passar o cursor sobre o número do processo na tela **"Controle de Processos"**, juntamente com o Tipo de Processo:

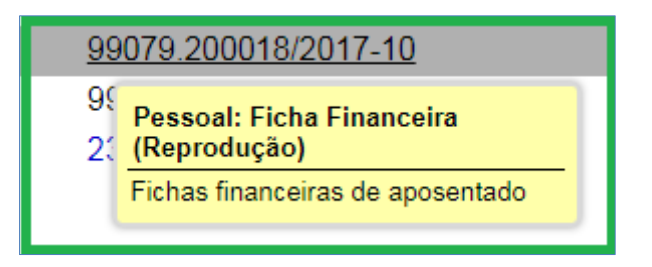

O campo **"Classificação por Assuntos"** é automaticamente preenchido e **não deve ser alterado** sem que o fato seja informado aos responsáveis pela Gestão Documental.

O campo **"Interessados"** deve ser preenchido com a denominação de pessoa física ou jurídica que tenha interesse sobre o mérito do processo. O campo permite a inclusão de vários interessados. Este campo precisa de atenção pois, ao inserir o interessado devemos observar se ele aparecerá na lista conforme figura a seguir.

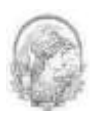

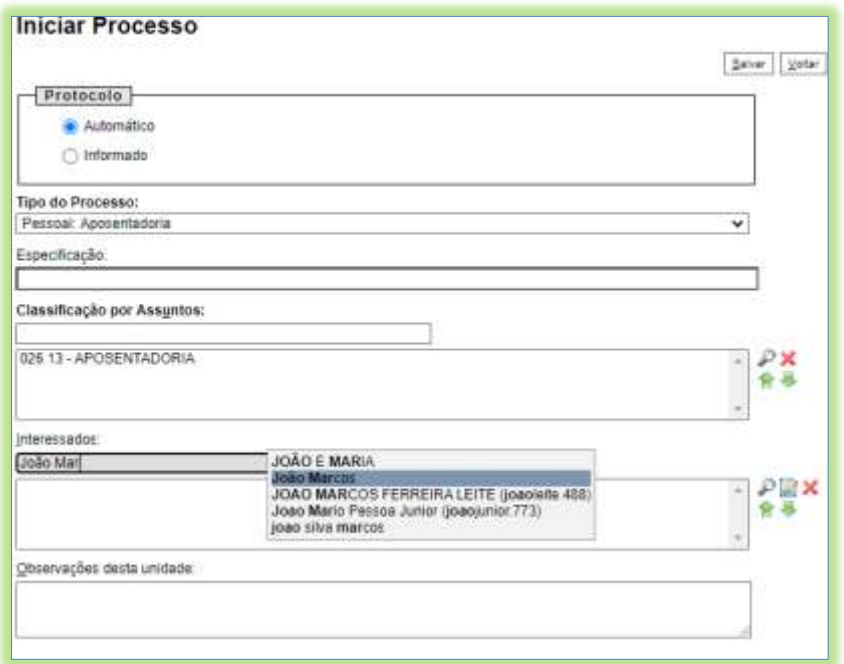

Caso ele apareça basta selecioná-lo para incluir no campo interessado. No entanto, se ele não aparecer será necessário teclar Enter e em seguida ok para confirmar a inserção do interessado. Para entender melhor sobre esta questão acompanhe a videoaula sobre Iniciar processos constante no [portal.sei.ufrj.br](https://portal.sei.ufrj.br/index.php) .

**"Observações desta unidade"** é um campo de livre preenchimento, onde devem ser inseridas informações adicionais que facilitem a identificação de um processo e a sua recuperação. As informações desse campo só poderão ser recuperadas na pesquisa pela unidade que as inseriu.

Seleção do **"Nível de Acesso"** é obrigatória para a abertura de um processo. Mesmo assim, é possível alterar o nível de acesso de um processo posteriormente por meio do ícone

, disponível na tela do processo. (para saber mais sobre o nível de restrição de acesso adequado, consulte: Restrição de Acesso).

#### **DICAS**

1. Os campos **"Especificação", "Interessados"** e **"Observações desta unidade"**, são importantes para a pesquisa de documentos no sistema, sendo desejável a adoção de padrões de preenchimento pelas unidades. Para saber mais sobre a funcionalidade de pesquisa, consulte: Métodos de Pesquisa.

2. O ideal é que a opção de inserção manual do número de protocolo de um processo seja

utilizada somente para os casos de processos gerados fora da entidade ou processos criados no SAP antes da implantação do SEI-UFRJ.

3. Só podem ser efetuadas modificações no cadastro do processo por meio do ícone se o processo estiver aberto na sua unidade, caso contrário será permitido apenas consultar seus dados, sem editá-los.

4. A inclusão de novo tipo de processo somente será efetuada após análise da equipe do SIARQ/UFRJ.

### **3.3 Tipos de Processo**

Um processo só pode ser aberto se estiver categorizado em um tipo disponível na tela **"Iniciar Processo"**.

Esta tela contém os tipos de processos nos quais os documentos serão incluídos, tendo em vista que no SEI somente é permitida a tramitação de processos e não de documentos avulsos.

É possível alterar o tipo de um processo em trâmite. Basta selecionar o número na tela **"Controle de Processos"**. O sistema abrirá a tela do processo. Deverá ser selecionado o ícone

.

Na tela **"Alterar Processo"**, deverá ser selecionado uma das opções disponíveis na barra de rolagem do campo **"Tipo de processo".**

No campo **"Classificação por Assuntos"**, o sistema já indica o código correto correspondente ao assunto, sendo **proibida** a utilização de mais de um código de classificação por tipo de processo.

Após o preenchimento dos campos, deve-se salvar as informações.

Já, processos e documentos restritos são indicados por meio do ícone de chave ao lado dos números.

99079.200006/2018-76

### **DICAS**

1. A troca de tipo de processo pode ser efetuada em qualquer unidade na qual o processo esteja aberto. Lembrando que, a responsabilidade da alteração de dados corretos de um processo é do usuário que efetuará a procedimento. Portanto, sejam cautelosos ao

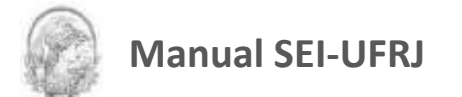

alterarem dados de um processo.

2. A alteração de tipo de processo não fica disponível ao visualizar o andamento do

processo, por isso, a alteração pode ser registrada selecionando-se o ícone "atualizar andamento" e descrevendo as alterações no campo **"Descrição"**. Neste caso, é preciso certo cuidado porque as informações não podem ser editadas depois que são salvas. Para saber mais sobre histórico de operações de um processo, consulte: "Verificar o Histórico de Modificações".

### **3.4 Concluir Processos**

A funcionalidade "Concluir Processo nesta Unidade", representada pelo ícone pode ser utilizada para fechar o processo na unidade, quando não há mais nenhuma ação a ser tomada pela mesma. Ao executar esta funcionalidade o processo desaparecerá da tela do "Controle de Processos", mas poderá ser recuperado na pesquisa.

**ATENÇÃO:** O botão de "Concluir Processo nesta Unidade" **NUNCA** (de modo nenhum) deverá ser utilizado quando o processo estiver aberto apenas em uma unidade ainda que ele esteja no final do trâmite, ou seja, concluído. Nesse caso, deve-se proceder de duas formas: sobrestar ou arquivar o processo.

**Sobrestar processo** – quando o processo concluído, necessitar aguardar prazo de vigência e/ou a inclusão de novos documentos.

**Arquivamento SEI** – tramitação do processo concluído que não terá inclusão de novos documentos, mas precisará cumprir seu prazo de guarda no arquivo corrente.

Recomenda-se utilizar a funcionalidade **apenas** quando a sua unidade já tenha cumprido sua etapa no processo e este **estiver aberto em duas ou mais unidades**. Desta forma, o processo será concluído na sua unidade, mas continuará aberto nas demais unidades em que tramita.

Para efetuar a conclusão, é necessário clicar no número do processo ou em qualquer

documento do processo e selecionar o ícone

Há 3 (três) formas para concluir o processo na Unidade:

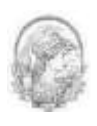

a) A primeira permite a conclusão de mais de um processo ao mesmo tempo, selecionando a caixa de seleção dos processos desejados na tela "Controle de Processos" e clicando no ícone "Concluir Processos nesta Unidade".

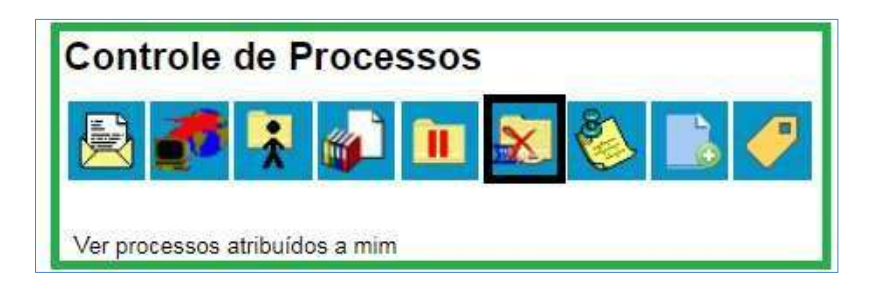

b) A segunda permite a conclusão quando o processo estiver aberto na tela.

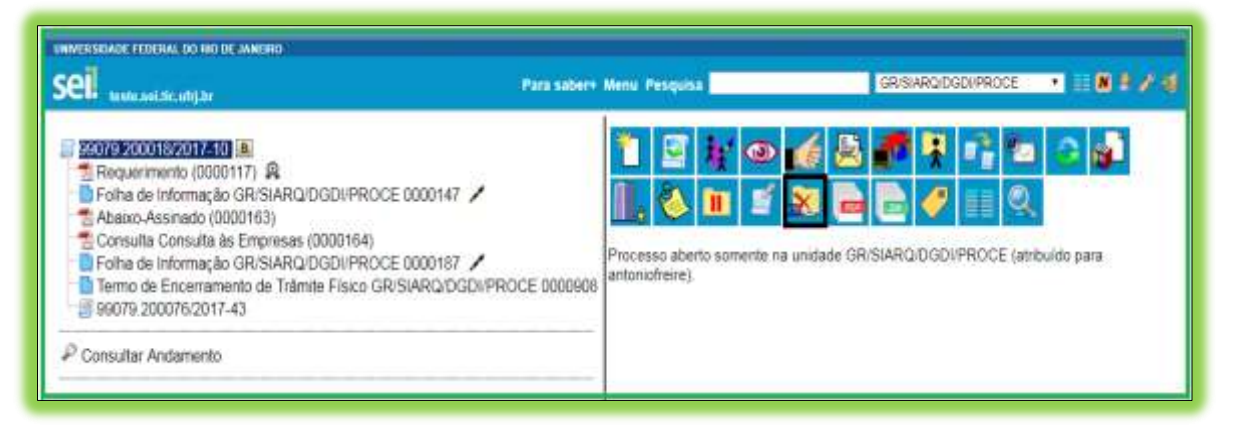

c) A terceira permite a conclusão do processo a partir da seleção de um documento no processo.

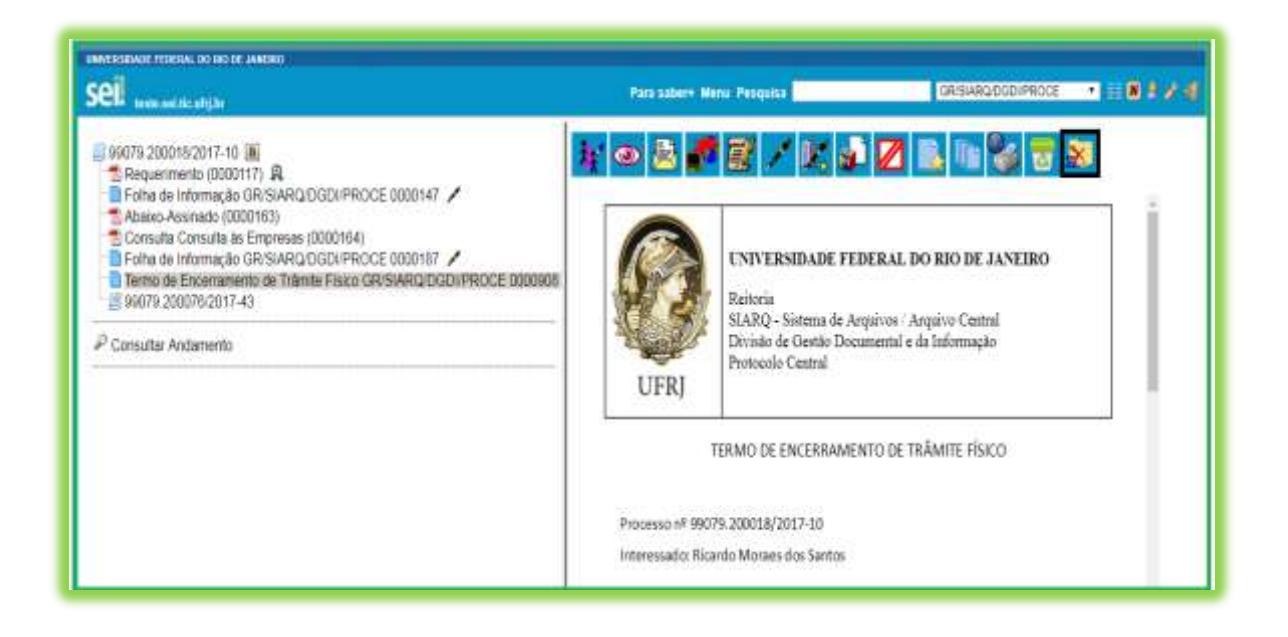

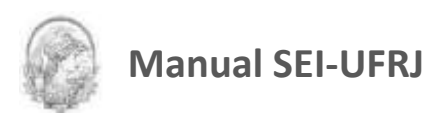

**DICAS**

1. O envio de um processo para outra unidade **sem** selecionar a opção Manter processo aberto na unidade atual, possui o mesmo efeito da conclusão do processo para a unidade que efetua o envio.

2. Um processo concluído em uma unidade pode ser recuperado a qualquer tempo por meio das seguintes funcionalidades: a) Tela de Pesquisa; b) Acompanhamento Especial; c) Blocos Internos; d) Estatística; e) Retorno Programado (se o processo estiver na lista para retorno à unidade). Para saber mais sobre tais funcionalidades, consulte: Métodos de Pesquisa, Acompanhamento Especial, Blocos Internos, Retorno Programado e Medições de Desempenho.

3. Caso um processo possua anotações ao ser concluído, as anotações serão automaticamente recuperadas se houver a reabertura do processo na unidade que efetuou a conclusão (para saber mais sobre anotações, consulte: Inserir Anotações).

4. **É fundamental** que sejam fechados os processos cuja ação já foi concluída. Caso contrário, para fins de estatística, o tempo em que ele permanecer aberto desnecessariamente na unidade será computado como se o processo estivesse em andamento.

5. A funcionalidade "Concluir Processo nesta Unidade", deve ser utilizada com cautela, para que não promova o extravio dos processos.

6. É recomendável o uso desta funcionalidade, apenas o processo estiver aberto em mais de uma unidade.

7. Atentar para o uso do sobrestamento e arquivamento dos processos concluídos. Estas opções farão com que os processos sumam da tela e tenham seu destino adequado.

### **3.5 Reabrir Processos**

A funcionalidade "Reabrir Processo", representada pelo ícone , é utilizada para abrir um processo que já tenha tramitado na unidade. Ao executar esta funcionalidade, o processo aparecerá na tela do "Controle de Processos" e ficará ativo para inclusão de novos documentos. Porém, a funcionalidade deverá ser usada apenas para processos em trâmite.

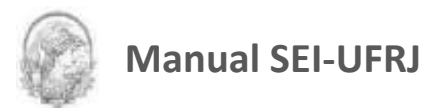

**ATENÇÃO:** O botão de "Reabrir Processo" **NUNCA** (de modo nenhum) deverá ser utilizado quando o processo estiver no ArquivoSEI da unidade. Para estes casos, deve-se solicitar o desarquivamento. Consulte a Orientação Administrativa "Arquivamento e Desarquivamento de Processos", no portal do SEI UFRJ.

Somente é possível reabrir um processo que já tenha passado pela unidade em que a operação é efetuada. O sistema automaticamente atribui o processo para o usuário que efetuou a operação.

Após envio para outra unidade, o processo poderá ser reaberto a qualquer momento nas unidades por onde ele tramitou. Não é necessário solicitar novo trâmite.

Para reabrir o processo na sua unidade, basta:

a) Buscar o processo desejado através da pesquisa interna do SEI;

b) Na tela do processo clicar no ícone (Reabrir Processo). Ao efetuar a operação, o sistema automaticamente atribui o processo ao usuário.

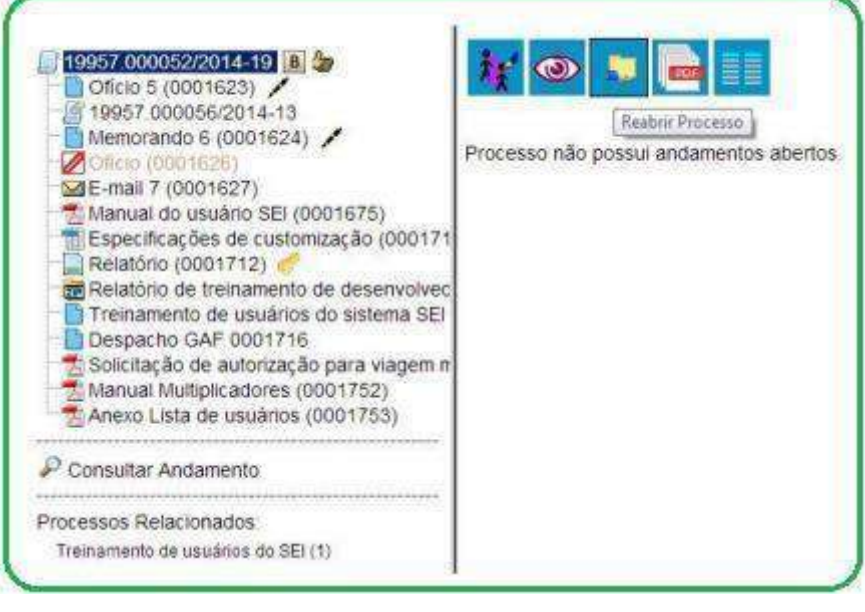

#### **DICAS**

1) A funcionalidade "Reabrir Processo" deve ser evitada e utilizada com cautela, apenas quando for extremamente necessária.

2) O uso indiscriminado desta funcionalidade poderá acarretar numa desordem dos documentos do processo, caso uma unidade antecipe (não respeite) o trâmite normal do

**Divisão de Gestão Documental e da Informação – DGDI/Arquivo Central** | 56

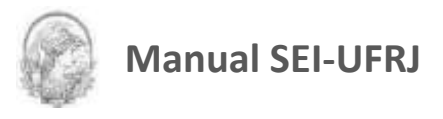

processo.

3) Atentar para a solicitação de desarquivamento dos processos no ArquivoSEI e não utilizar a funcionalidade de reabrir processo.

### **3.6 Excluir Processos**

Para o caso de processos abertos indevidamente, é possível a exclusão pela unidade geradora, por meio do ícone **100**. Este ícone só fica visível nas telas de processos e de documentos quando a operação estiver habilitada.

A exclusão de processos só é permitida, observadas as seguintes regras:

a) O processo não poderá ter andamento aberto em outras unidades além da geradora: o simples envio para outra unidade impossibilita a exclusão, mesmo que não tenha ocorrido acesso;

b) O processo não poderá ter documentos;

c) Ao processo que possui documentos externos e/ou gerados no sistema que podem ser excluídos, é permitido que sejam efetuadas as exclusões de todos os documentos e, depois, a do processo. Para saber mais sobre exclusão de documentos, consulte: Excluir Documentos.

Para o caso de processos abertos indevidamente, que já tenham andamento em outras unidades, a funcionalidade a ser utilizada é a anexação de processos. Para saber mais sobre anexação de processos, consulte: Anexar Processos.

**ATENÇÃO:** Caso um processo seja enviado para outra unidade, ainda que não tenha havido acesso na unidade de destino do processo, ainda que não possua documentos, ainda que seja

mantido aberto na unidade atual e, embora o ícone **presidente a la permaneça visível**, terá a exclusão do processo impedida pelo sistema:

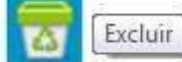

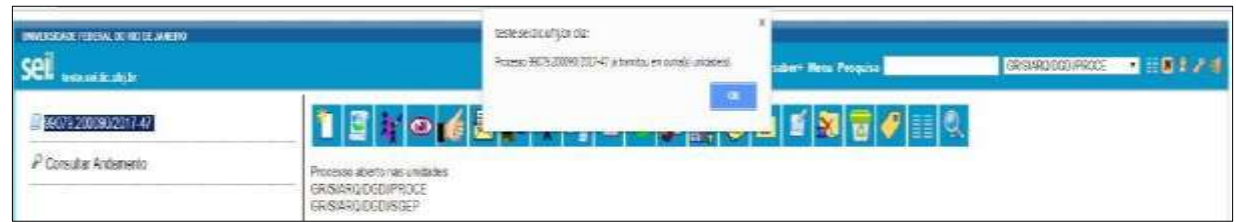

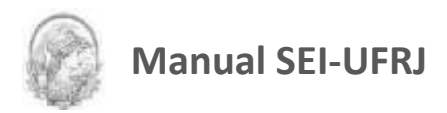

Processos excluídos **não são recuperados** pela funcionalidade de pesquisa ou pelo menu "Estatísticas da Unidade".

### **3.7 Gerar PDF do Processo**

Por meio do ícone , na tela do processo é possível converter um processo em um arquivo em formato PDF. Além dos documentos gerados internamente, o sistema processa e gera PDF a partir de alguns formatos aceitos. O usuário tem a opção de gerar o PDF de todos os documentos possíveis ou de selecionar os documentos que deseja converter.

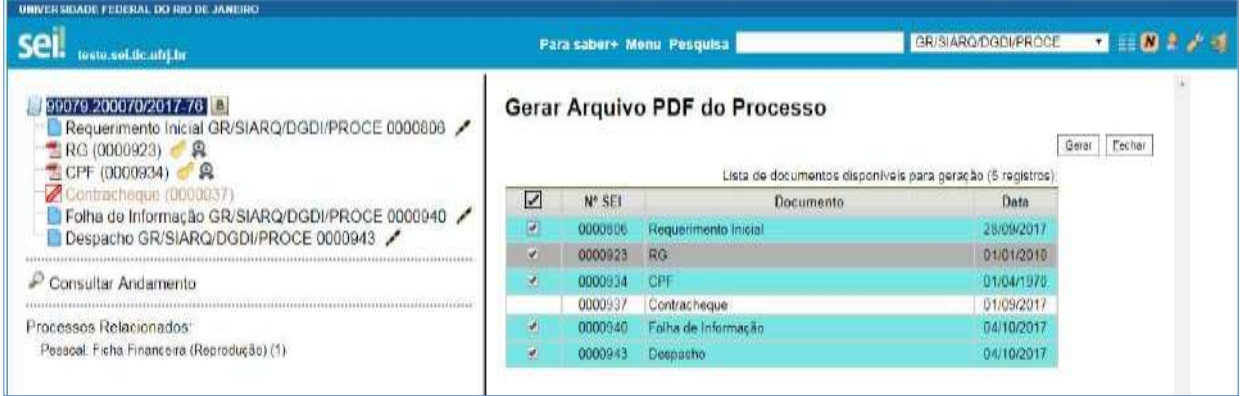

O sistema **não** converterá formatos de imagem, som, arquivos compactados, documentos cancelados e minutas de documentos de outras unidades.

### **3.8 Gerar ZIP do Processo**

Por meio do ícone é possível converter um processo em um arquivo formato ZIP. O usuário tem a opção de gerar o ZIP de todo o processo ou selecionar os documentos que deseja converter.

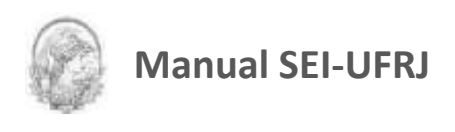

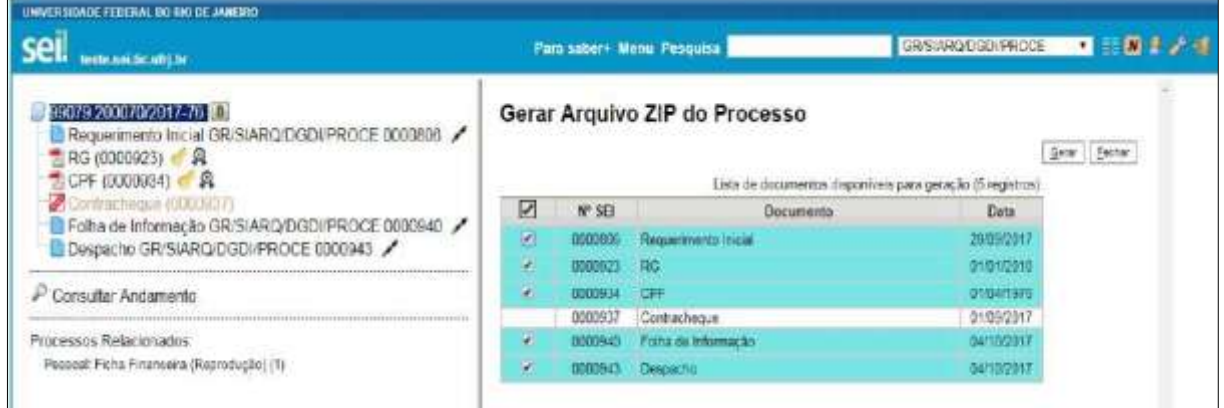

O sistema não converterá os processos anexados, minutas de documentos de outras unidades e documentos cancelados.

**ATENÇÃO:** O sistema permite a conversão de documentos não assinados da própria unidade em formatos PDF e ZIP. Ao realizar a conversão de todo o processo e, caso a inclusão desses documentos não seja desejável, é necessário desmarcá-los.

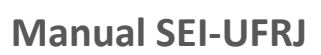

# 4.Operações Básicas com Documentos

### **4.1 Incluir Documentos**

Pelo sistema todo documento deverá estar contido em um processo criado previamente (não é permitido o trâmite de documentos avulsos). Há duas modalidades possíveis de documentos em um processo do SEI. A primeira é o documento gerado a partir do editor do próprio sistema (desejável). A segunda alternativa é o documento externo: documentos digitalizados ou nos vários formatos que podem ser importados para o sistema.

Assim como ocorre ao iniciar um processo, os documentos deverão ser identificados com um tipo previamente registrado no sistema. Para documentos gerados este enquadramento ocorrerá durante a escolha do tipo do documento. Para documentos externos o enquadramento ocorrerá durante o cadastro de dados do documento. A inclusão de

documentos se dá por meio do ícone **na tela do processo:** na tela do processo:

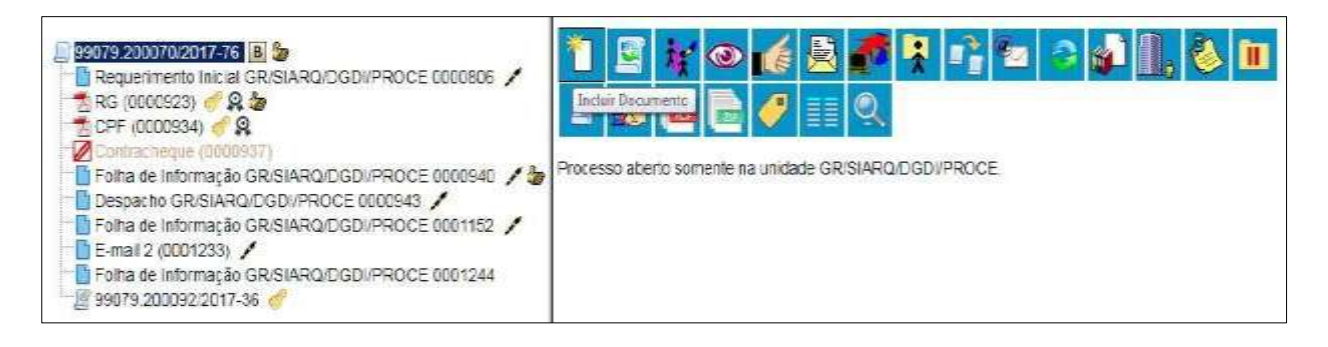

Na tela **"Gerar Documento"** será escolhido o tipo de documento desejado, sendo que tipos mais utilizados ficam em destaque assim que a tela é aberta. Para visualizar outros tipos, selecione o ícone **de Exibir todos os tipos** ao lado de "Escolha o Tipo do Documento". Para

voltar à lista anterior, basta selecionar o ícone:

Exibir apenas os tipos já utilizados pela unidade

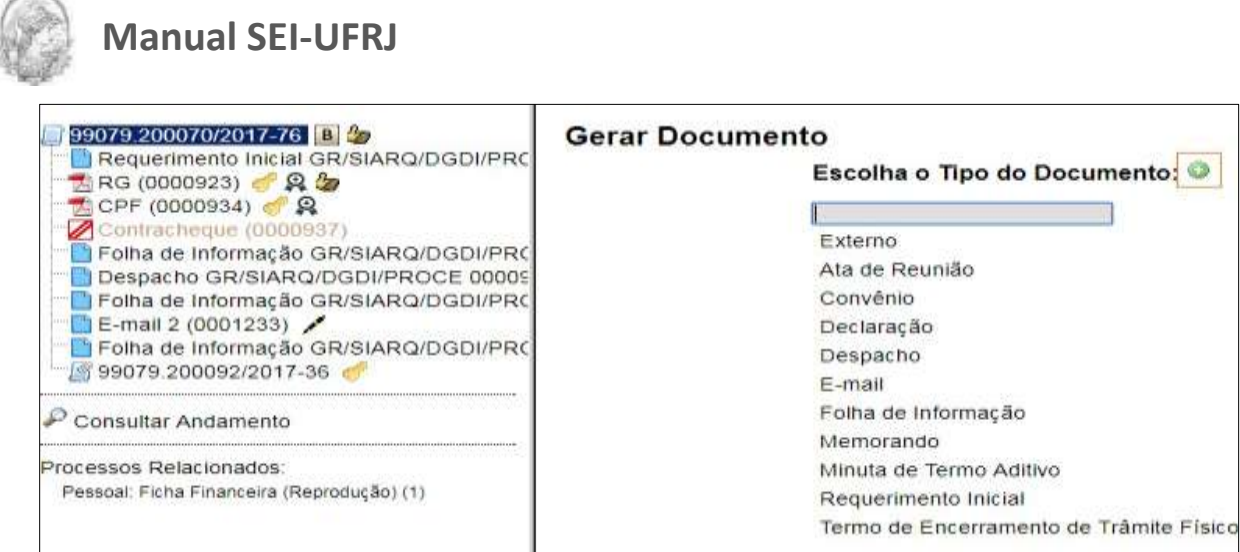

Também é possível localizar os tipos de documento por meio de um filtro, digitando parte da descrição do tipo de documento, bem como navegar entre as opções através do teclado.

Após a operação de inclusão, o documento é inserido automaticamente na árvore de documentos do processo e fica disponível para edição ou assinatura.

Sempre que um documento for clicado, o SEI irá tarjá-lo em azul e a visualização de seu conteúdo ficará disponível do lado direito da tela. Também será apresentada uma nova barra de menu com todas as ações possíveis para documentos.

A cada vez que um documento for incluído ou quando um documento (interno ou externo) for assinado, ficará visível um alerta **como a unidades em que o processo** estiver aberto, exceto para a unidade geradora do documento. O ícone fica visível até que o primeiro acesso ao processo seja realizado. A ocorrência do acesso em uma das unidades não impede que o alerta continue visível para as demais.

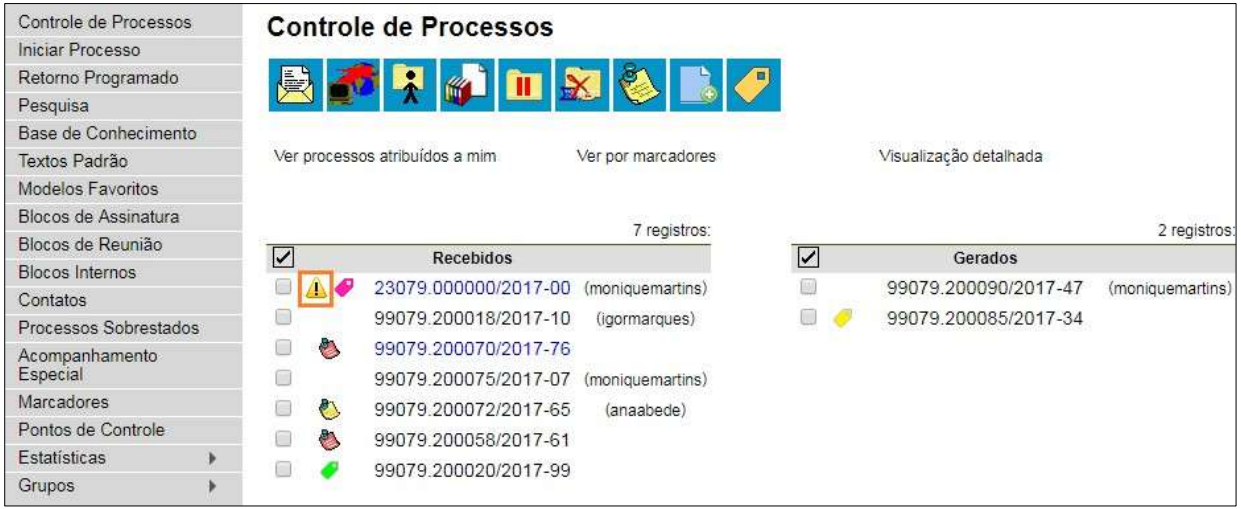

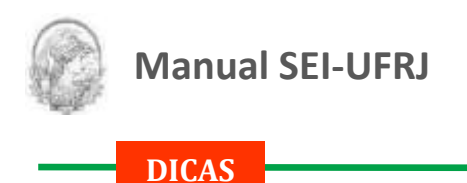

1. O sistema permite a alteração dos dados de cadastro de documentos para todas as unidades em que o processo esteja aberto, ainda que o documento já tenha sido assinado digitalmente.

2. O sistema permite, inclusive, a troca do tipo do documento por qualquer unidade em que o processo esteja aberto.

3. O sistema também permite que sejam enviados e-mails que vão compor a árvore de documentos do processo. Não é possível cancelar ou excluir estes e-mails.

4. A inclusão de um documento com restrição do nível de acesso em um processo com menor nível de restrição faz com que todo o processo receba o nível de restrição do documento inserido (para saber mais sobre processo e documentos com níveis de restrição de acesso, consulte: Processos com Restrição de Acesso).

### **4.2 Documentos Gerados no Sistema**

Para a inclusão de um documento gerado no sistema, deve ser selecionado o tipo do documento a partir da lista apresentada na tela **"Gerar Documento"** à direita**.**

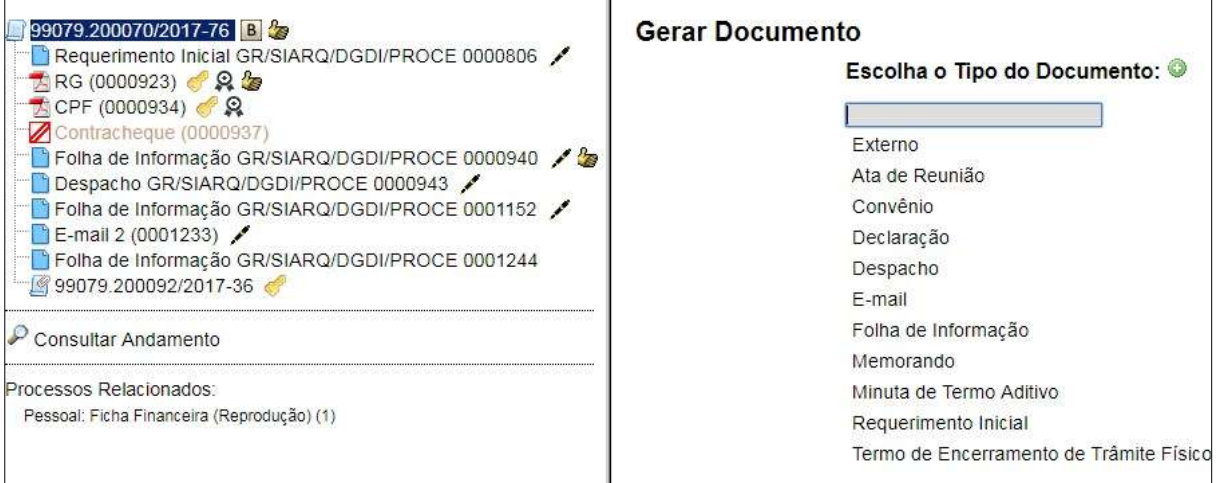

O próximo passo é o preenchimento dos dados de cadastro do documento. Estão disponíveis os campos: **"Texto inicial"** e **"Nível de Acesso"** (obrigatórios) para seleção das opções, além de **"Descrição"**, **"Interessados"**, **"Destinatários"** e **"Observações desta unidade"**(opcionais)**.**

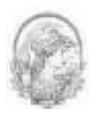

O sistema permite que esses dados sejam alterados posteriormente por meio do ícone

[Consultar/Alterar Documento] cumento). Deve ser selecionado o nível de acesso e salvar

### informações.

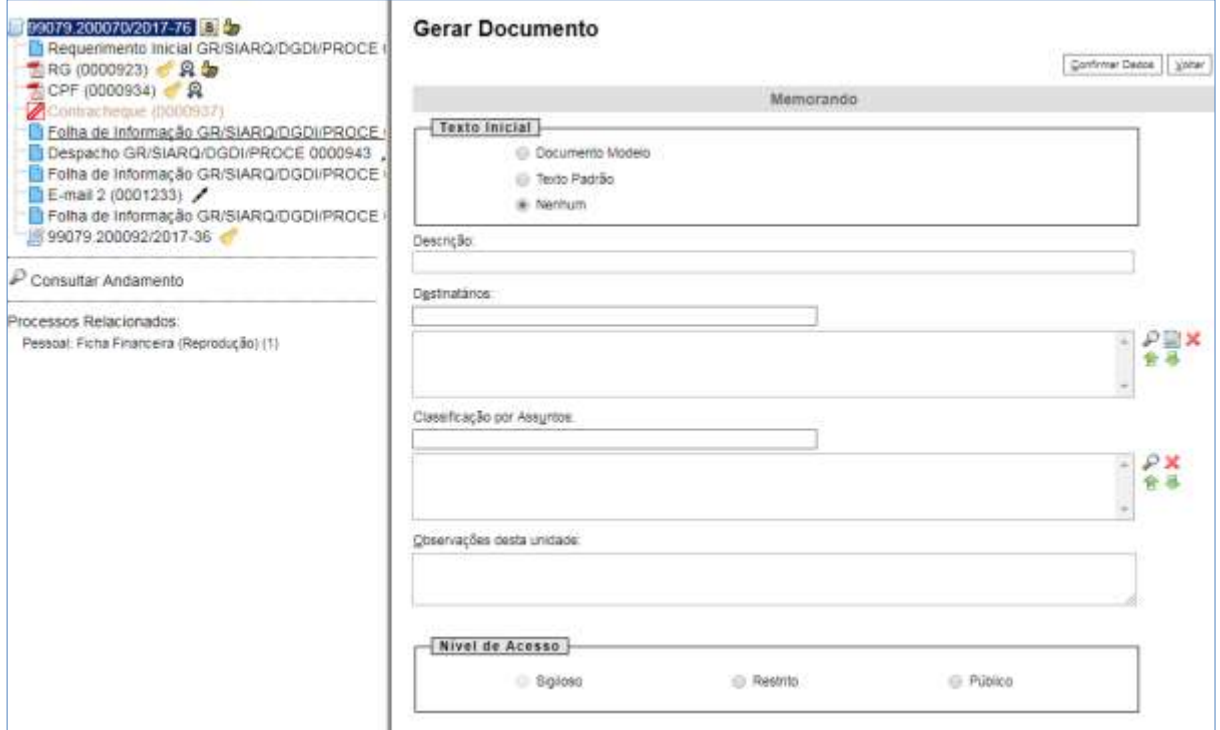

### Quando o documento é criado, fica visível na árvore de documentos do processo:

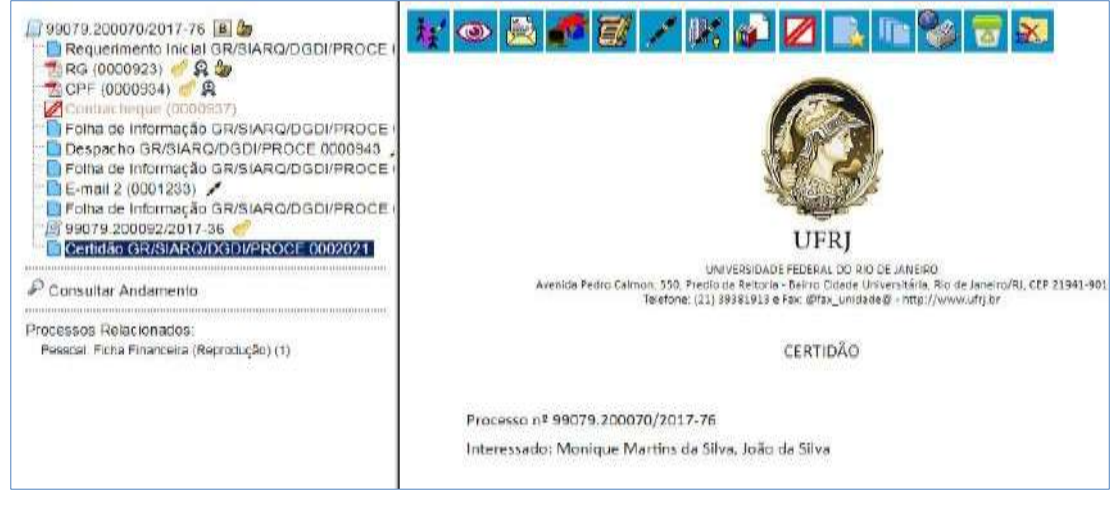

### **DICAS**

1. Embora o sistema não exija o preenchimento dos campos **"Descrição", "Interessados" e "Observações desta unidade"**, estes campos são importantes para a pesquisa de documentos no sistema, sendo desejável a adoção de padrões de preenchimento pelas unidades.

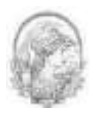

2. Documentos gerados e não assinados são considerados minutas. Estão abertos para edição por qualquer usuário da unidade geradora. Também só podem ser visualizados por usuários da unidade geradora do documento, ainda que o processo seja enviado para outra unidade.

3. Só podem ser efetuadas modificações no cadastro do documento, se o processo estiver aberto para a unidade. As modificações são feitas por meio do ícone Consultar/Alterar Documento

4. Cada **"Tipo de Documento"** tem uma formatação que lhe é própria, portanto, atenção na escolha do tipo de documento que pretende produzir.

5. Em regra, os documentos assumirão a temporalidade dos processos em que forem inseridos. No entanto, pode haver casos em que um documento de maior temporalidade seja inserido em um processo de menor temporalidade. Nestes casos, o processo deverá assumir a temporalidade do documento.

### **4.3 Editar Documentos**

Como regra geral é permitida a edição somente para os usuários da unidade geradora,

mesmo que o processo esteja aberto para outras unidades no momento da inclusão do documento.

Ainda, devem ser cumpridos os seguintes requisitos:

a) Documentos gerados no editor de texto do SEI;

b) Caso sejam produzidos por outra unidade, estarem disponíveis no bloco de assinaturas da unidade do usuário que deseja editá-los;

c) Não terem sido visualizado por usuário de unidades distintas da geradora do documento. Os documentos disponibilizados em blocos de assinatura poderão ser editados desde que visualizados apenas pelas unidades incluídas nos blocos.

Para a edição, deve-se clicar no ícone de la protecta disponível na barra de menu da tela do documento.

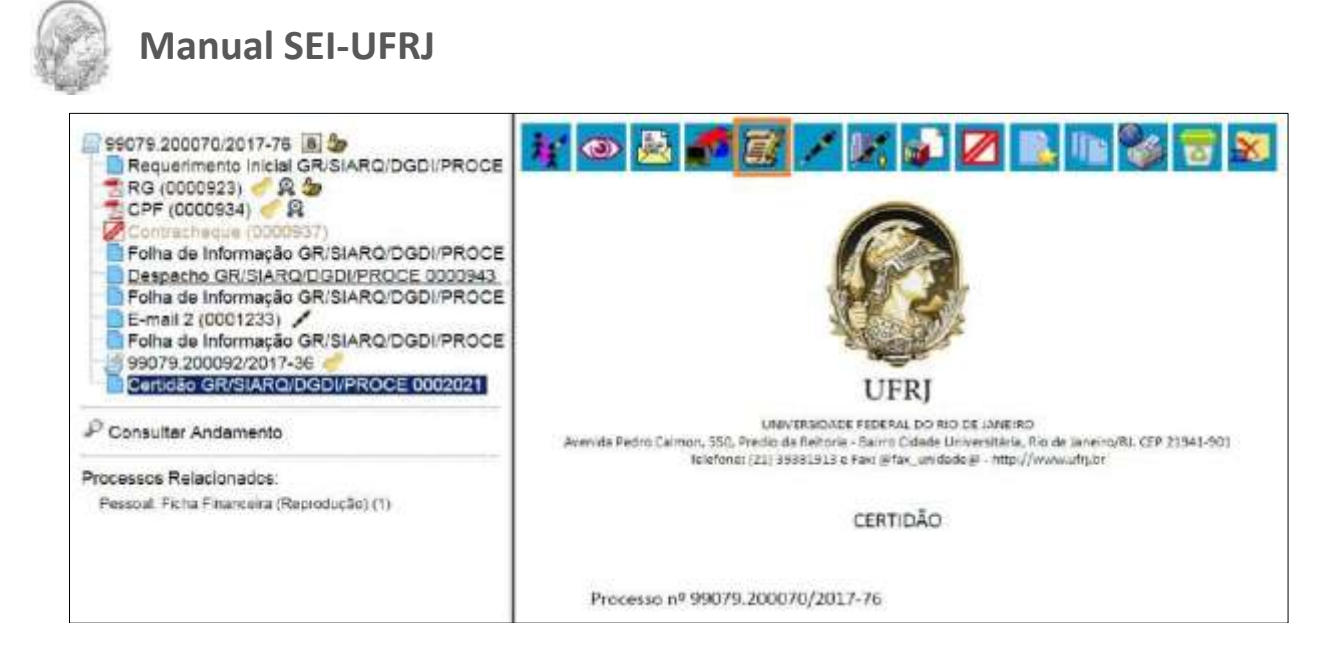

O sistema abrirá uma tela em que **poderão ser editados** os textos apresentados nas sessões de **cor branca**. O SEI permite, durante a edição, a inclusão de links e a importação de textos e formatos do Word.

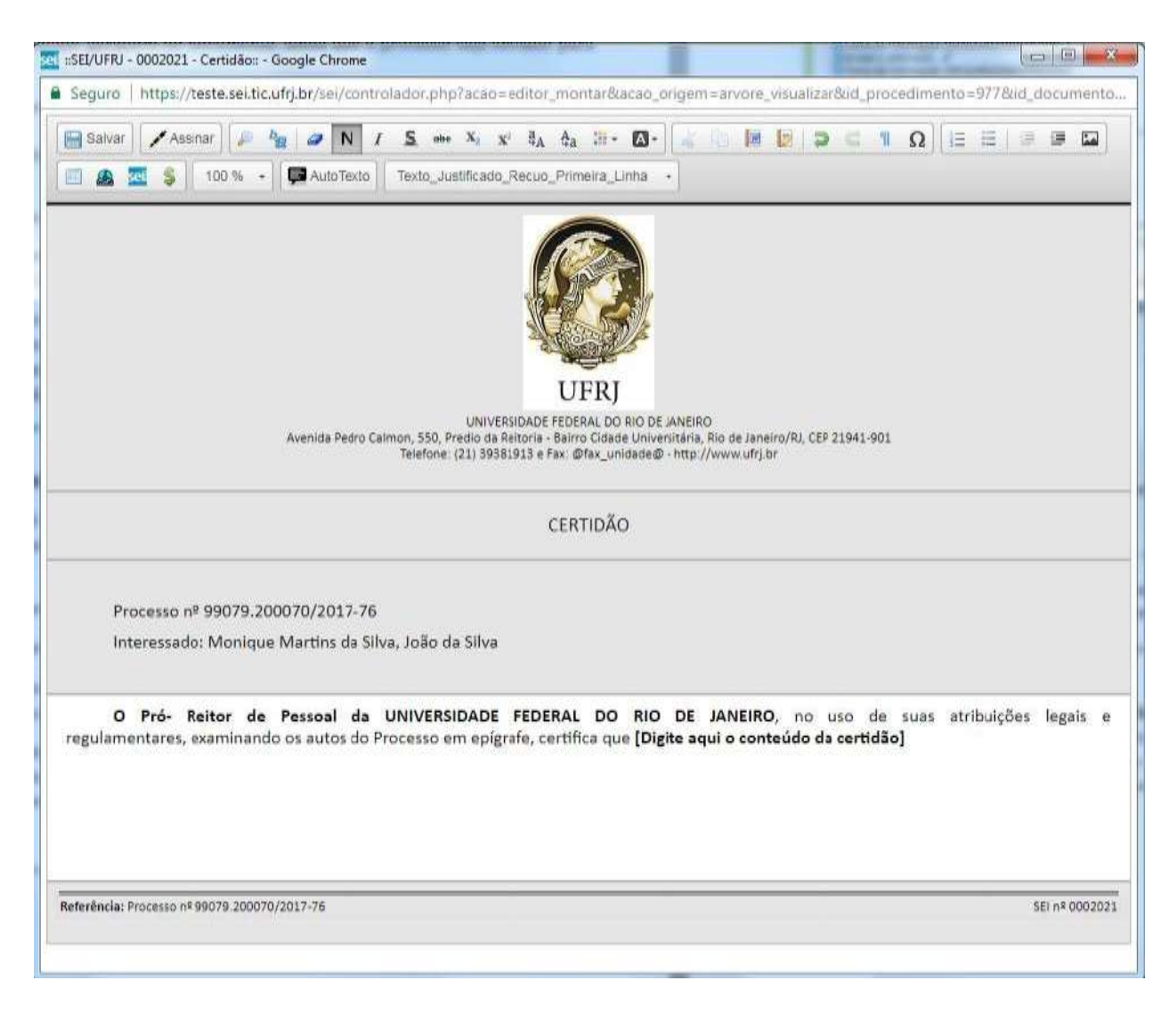

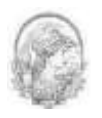

Após realizar as alterações o usuário deverá clicar em **"Salvar"** e **"Assinar"** o documento dentro do próprio editor.

Excepcionalmente, o documento já assinado eletronicamente pode ser editado. Basta que, enquanto a caneta ainda esteja na cor amarela alguém da mesma unidade acesse o documento, realize sua edição e o assine novamente. Quando o documento é acessado por alguém de outra unidade, a caneta muda da cor amarela para preta e as edições não são mais permitidas.

Usando o navegador Firefox (**recomendado!**), é possível utilizar o complemento "Verificador Ortográfico para português do Brasil.". Neste caso, para acessar o **corretor ortográfico** é necessário, dentro do editor e com o cursor em cima da palavra, manter pressionada a tecla CTRL e clicar no botão direito do mouse.

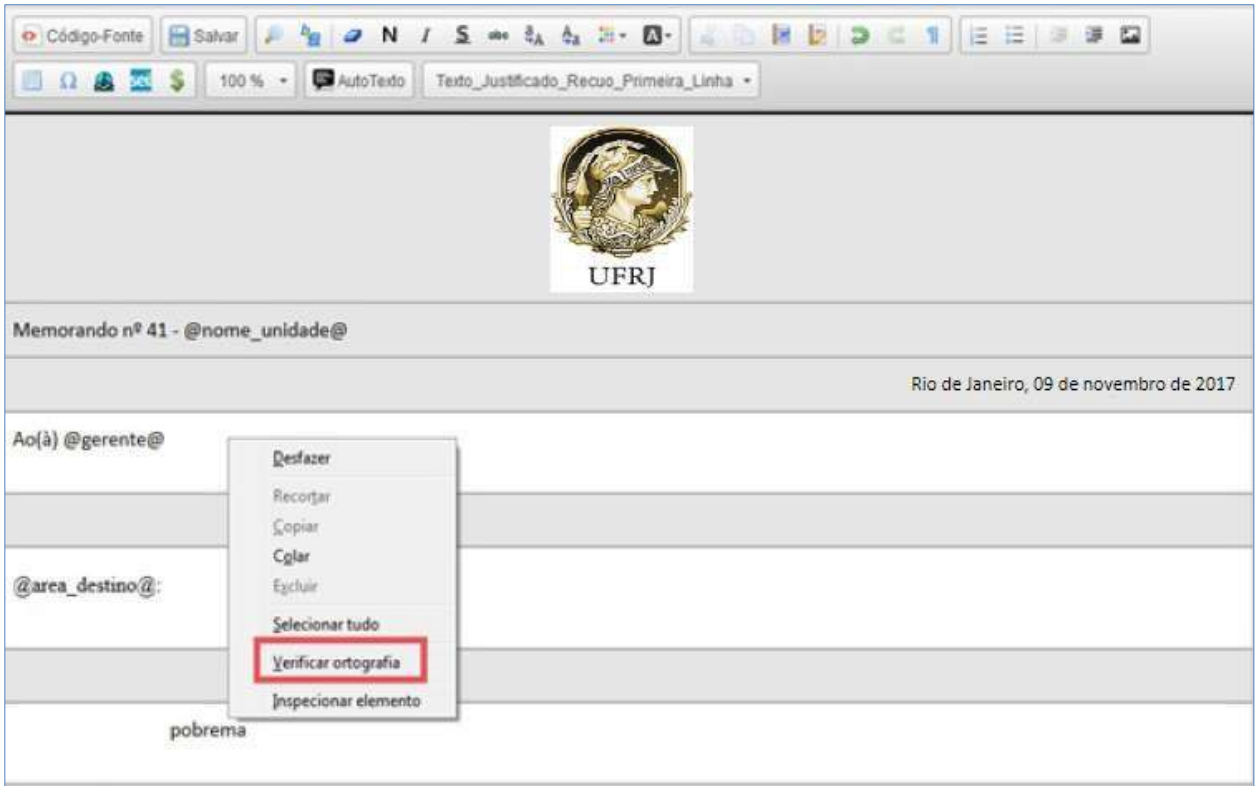

Após o primeiro clique em **"Verificar ortografia"**, dar o comando (*CTRL + botão direito do mouse*), abrir novamente o menu com a opção **"Idioma"** já disponível. Nesta opção basta selecionar **"Português (Brasil)"**.

Para obter sugestões de palavras, posicionar o cursor sobre a palavra grifada pelo editor, abrir o menu (CTRL + botão direito do mouse) e escolher dentre as sugestões apresentadas.

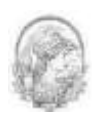

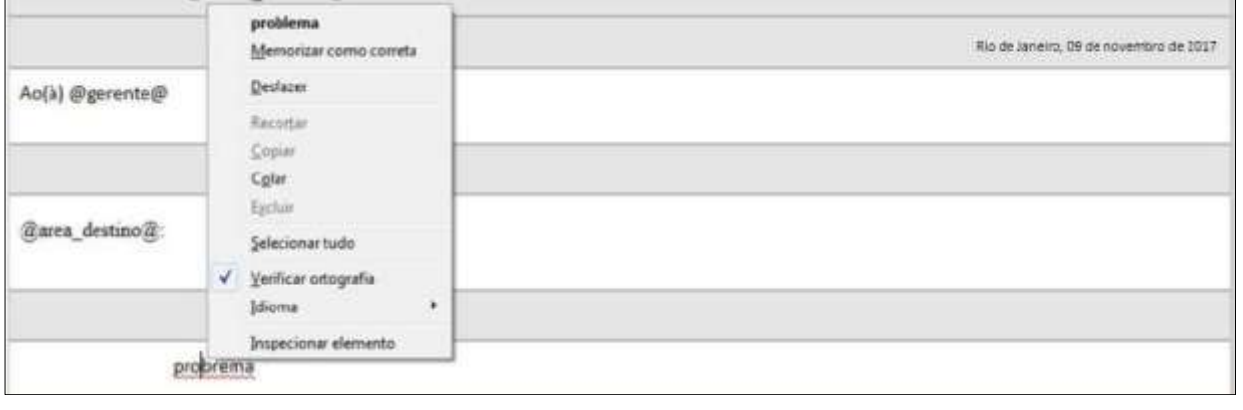

### **DICAS**

1. A Edição de conteúdos de documentos gerados no sistema não se confunde com alteração dos dados de cadastro de documentos. No primeiro caso, somente é permitida a edição por usuários da unidade geradora de um documento que ainda não recebeu assinatura eletrônica ou que, embora assinado, não tenha sido acessado por usuários de outras unidades. No segundo caso, a edição é permitida por usuários das unidades onde o processo estiver aberto, ainda que o documento esteja assinado eletronicamente.

2. Apesar do sistema dar suporte ao Internet Explorer (8 ou superior) é recomendado o uso dos navegadores Firefox (4 ou superior) ou Chrome. Também é aconselhado manter a versão do navegador atualizada.

3. Pode acontecer da janela do editor de texto do SEI ser bloqueada por pop-ups. Caso isso ocorra, o usuário deve desabilitar o bloqueio de pop-ups do navegador.

### **4.3.1 Incluir Imagens**

O editor do sistema permite a inclusão de imagens no corpo de documentos, por meio

do ícone da barra de ferramentas, conforme mostra a imagem a seguir:

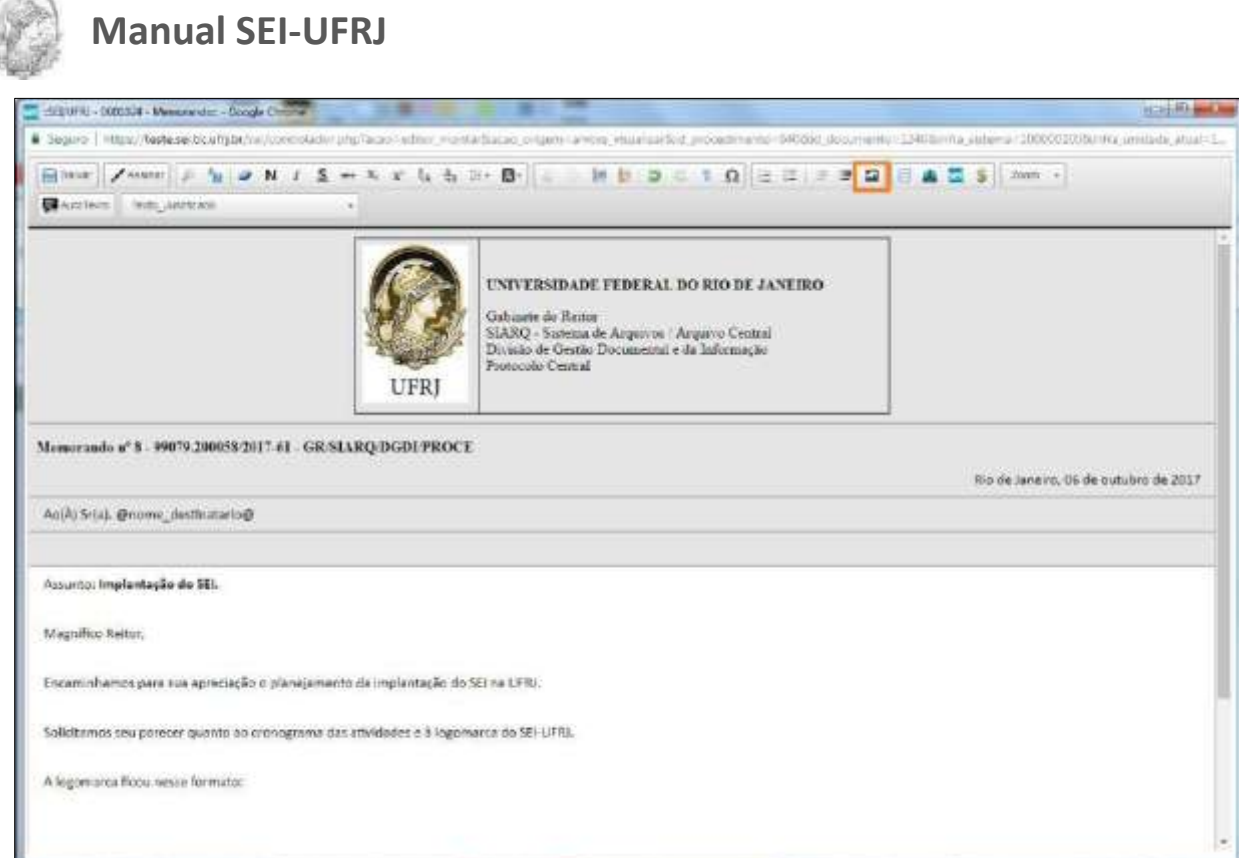

Deverá ser posicionado o cursor no local em que se pretende inserir a imagem e clicar

no ícone "Imagem".

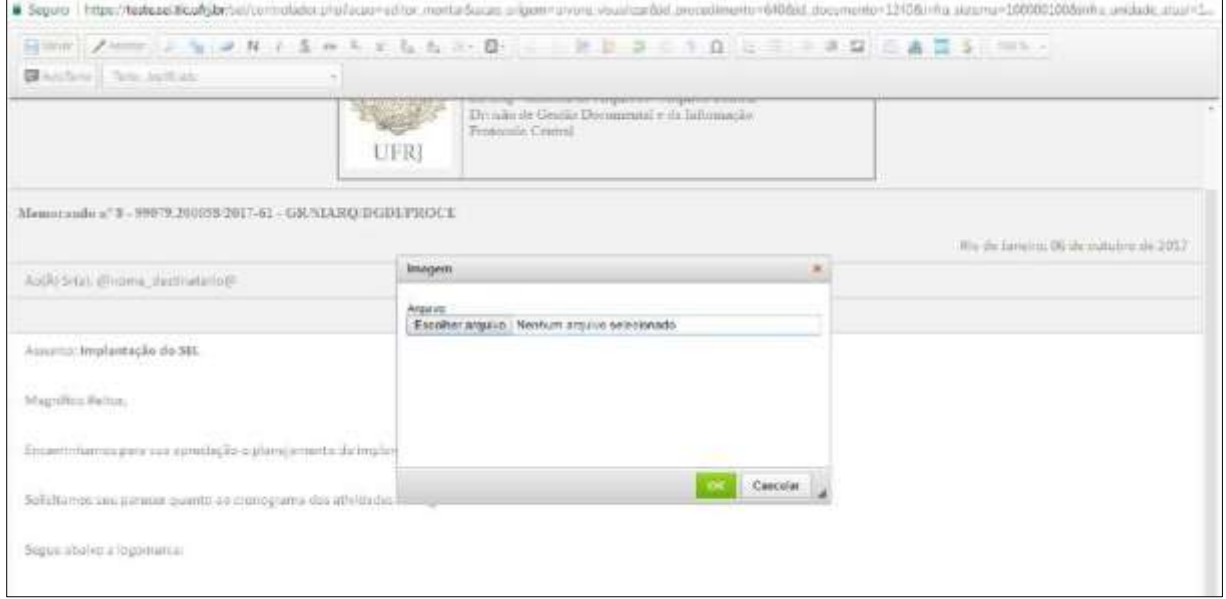

Escolha o arquivo no formato permitido pelo sistema e a miniatura da imagem ficará visível na janela:

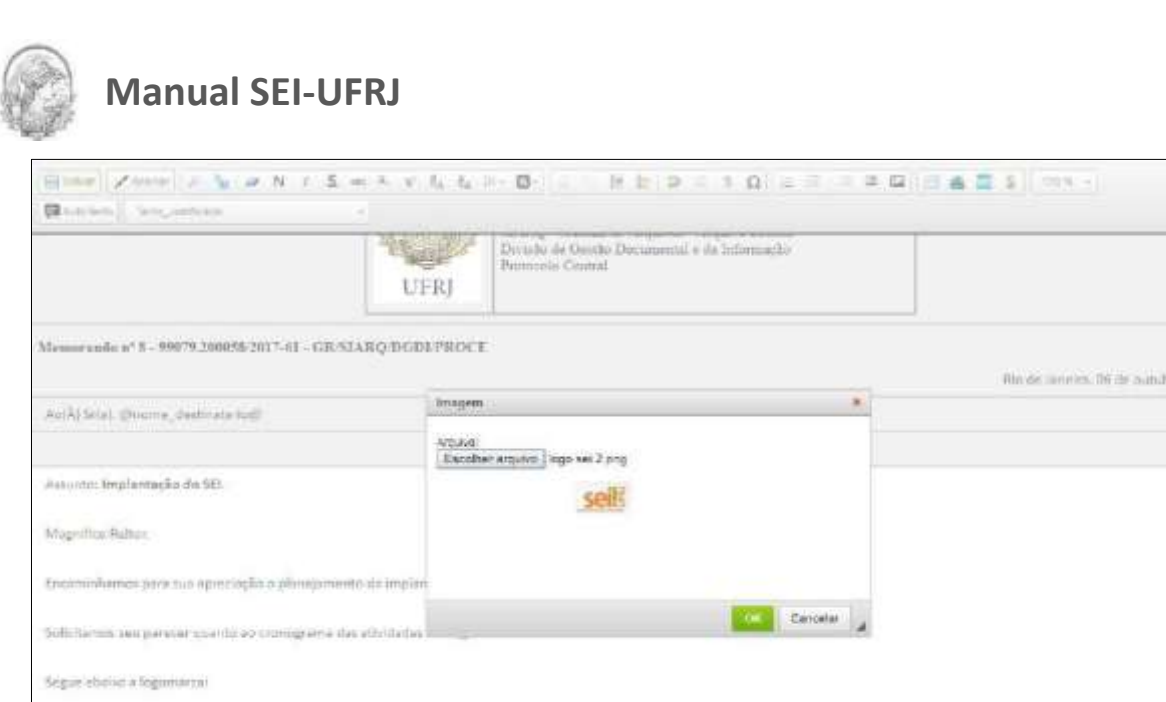

Basta clicar em **"OK"** e será possível inserir a imagem no local desejado. Logo após, é só salvar e assinar o documento.

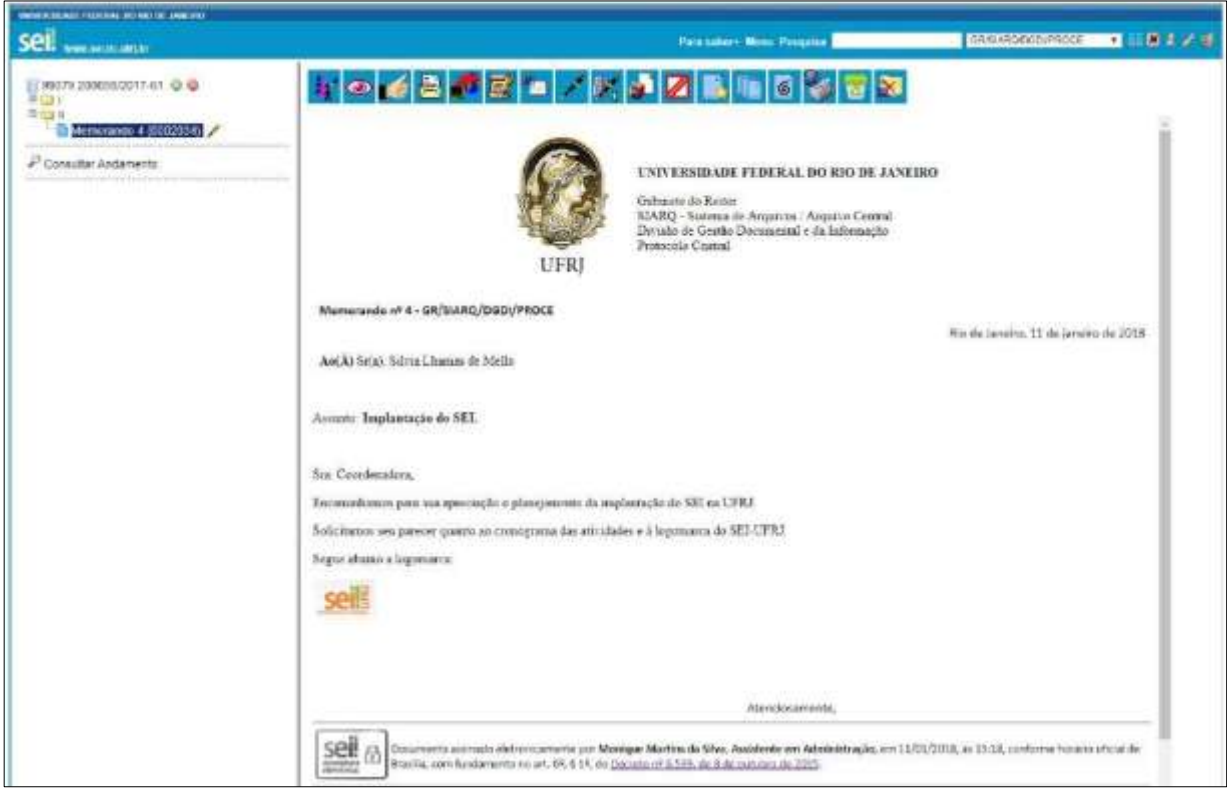

### **4.3.2 Referenciar Documentos ou Processos**

Referenciar documento e/ou processo no SEI-UFRJ, significa citá-lo em outro documento em forma de link de acesso. Desta forma, o usuário não precisará fazer buscas ao documento e/ou processo no sistema. Através do próprio texto, o link inserido buscará o

 $m$  de 2017

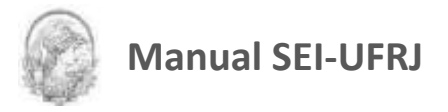

documento citado.

Para fazer referência a um processo e/ou documento, deve-se ter em mãos o número completo do processo ou o número SEI do documento a ser referenciado. Este número aparecerá ao lado do documento na árvore do processo, como mostra a imagem a seguir.

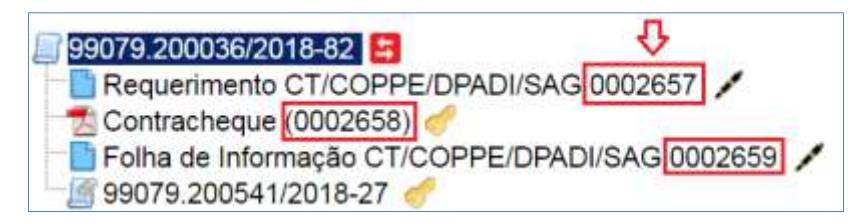

Para inserir um link, é necessário selecionar um documento interno de um processo do

SEI, clicar no ícone . Clicar no ícone <sup>sei</sup> Inserir um Link para processo ou documento do SEI! (Inserir um link para

processo ou documento do SEI!", na barra superior da tela, para abrir uma nova janela. Neste momento é importante ter o número do processo e/ou documento a ser referenciado.

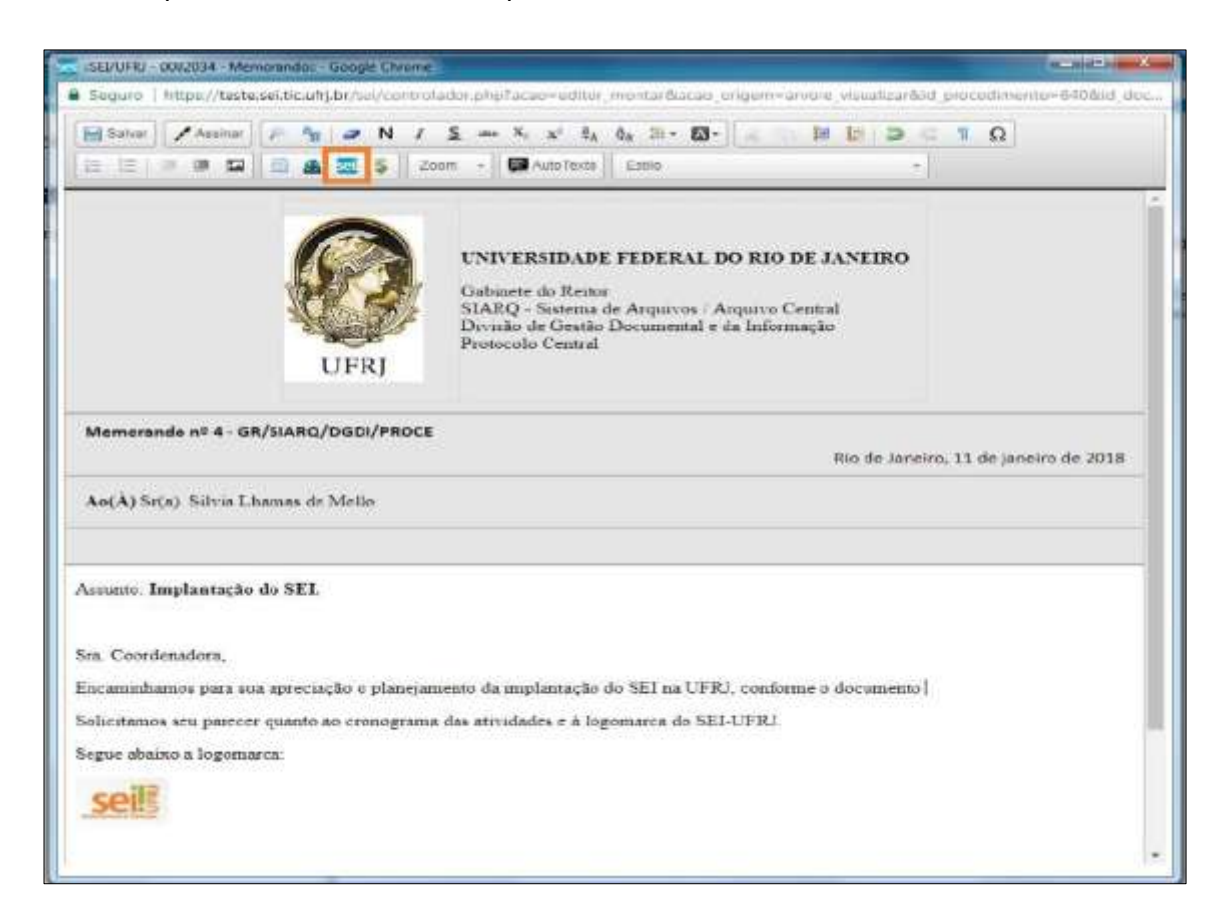

Digite, no campo Protocolo, o número SEI do documento e/ou número do processo que deseja ser aberto pela referência.

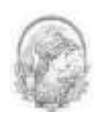

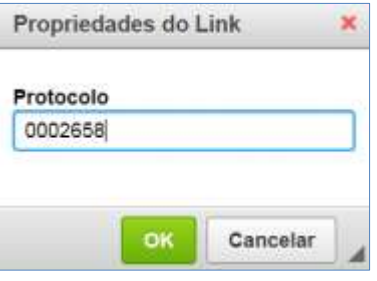

Clique em **DICIAN**, para inserir o link. Porém, este só ficará visível após salvar o documento e clicar novamente no documento na árvore de documentos.

Clicar em **anticar de Salvar** após ter finalizado a redação do documento. Atenção não assinar o

documento antes de verificar se o link está funcionando corretamente.

**DICAS**

1. O link permitirá que o usuário tenha acesso ao documento referenciado, *ainda que seja um documento restrito*.

2. O documento público poderá ser visualizado integralmente através da Pesquisa Pública do SEI-UFRJ, porém qualquer link de referência ficará desabilitado, pois esse recurso só funciona no ambiente interno do SEI-UFRJ. O mesmo acontecerá no ambiente de usuário externo.

### **4.4 Versões**

O sistema permite edições sucessivas de um mesmo documento. A cada vez que uma edição for salva, o sistema considera que foi gerada nova versão do documento. É possível controlar as versões de um documento, verificar os usuários responsáveis pelas modificações e

retomar uma versão anterior por meio do ícone **la compressio Decumente** 

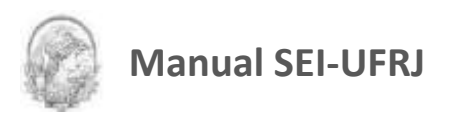

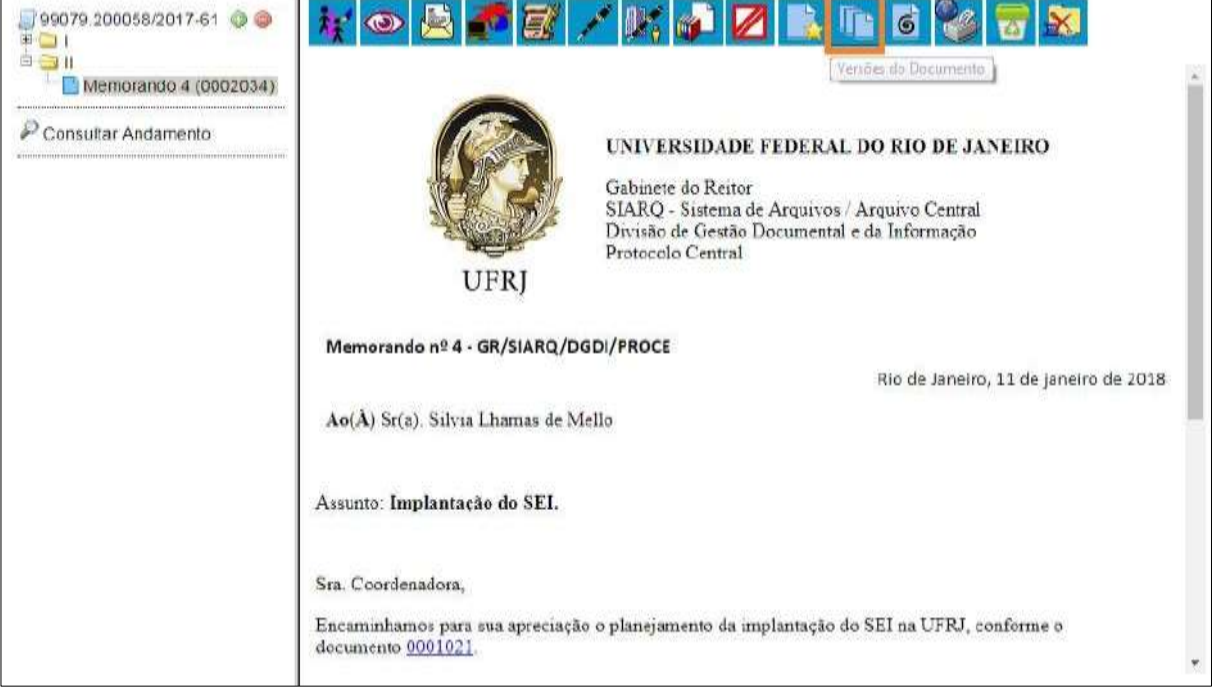

O sistema abrirá um quadro contendo todas as versões de um documento:

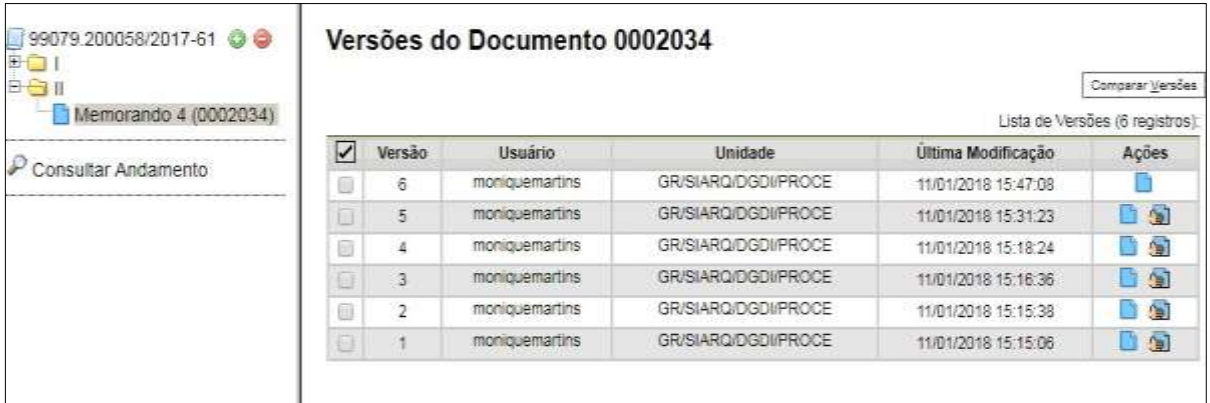

É possível visualizar uma das versões anteriores do documento por meio do ícone Visualizar Versão, além de poder reverter o documento para uma versão anterior por meio do ícone **a Recuperar Versão** 

Também é possível selecionar duas versões do documento e compará-las, visualizando as inclusões ou exclusões ocorridas entre as duas versões, segundo legenda própria de marcação de alterações. É possível realizar na Unidade geradora ou quem tenha participado da edição por meio de bloco de assinatura (neste caso, limitado às versões editadas pela Unidade).

Basta clicar em  $\lfloor \frac{\text{Comparar Yersões}}{\text{e o sistema apresentará as mudanças entre as versões.}} \rfloor$ 

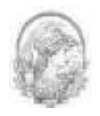

### ersões do Documento 0002034/

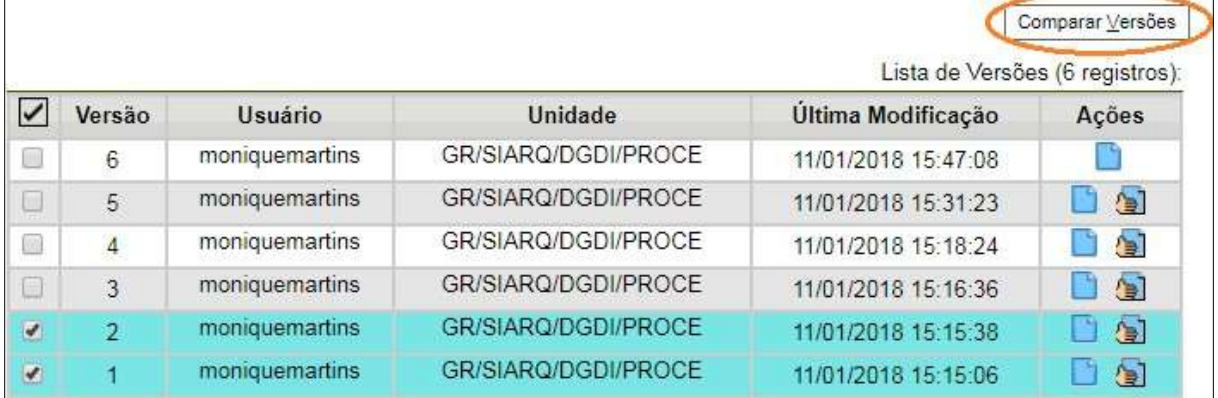

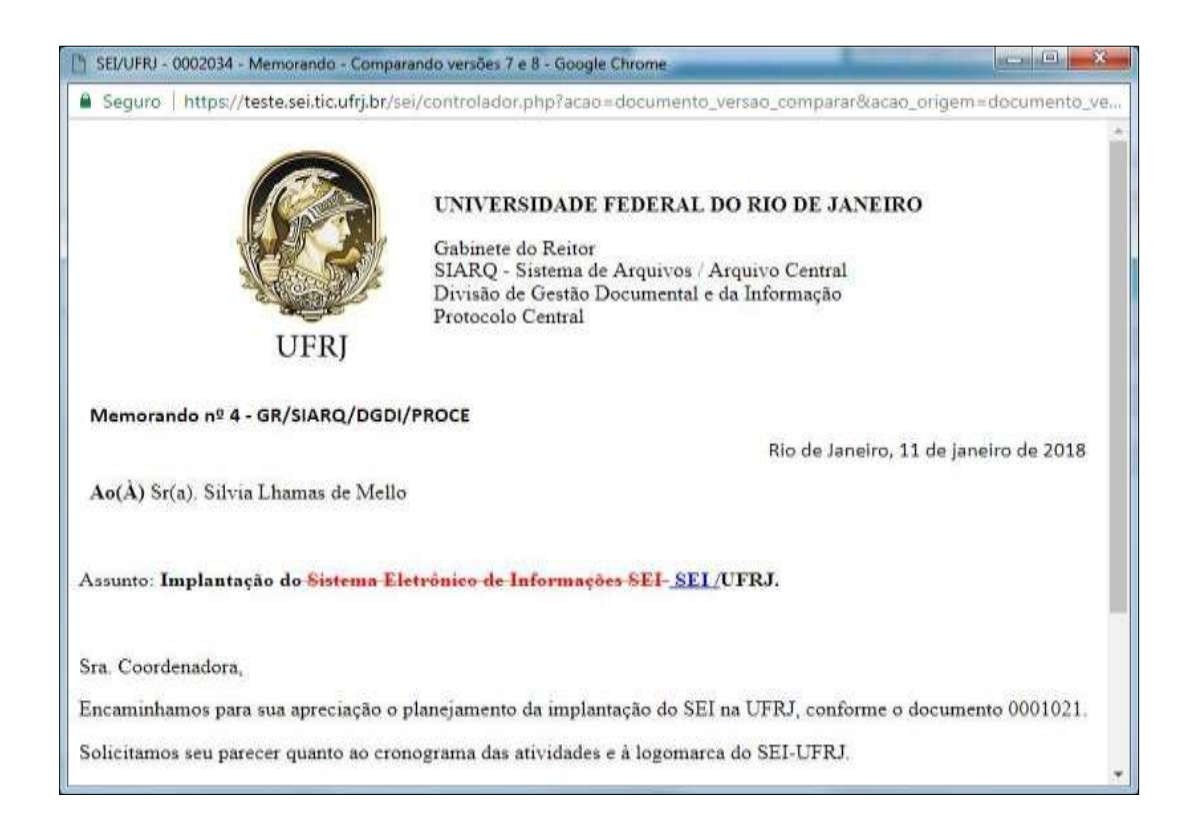

# **4.5 Textos Padrão**

Um texto padrão é um texto recorrente, que pode ser utilizado como um conteúdo padrão para documentos e e-mails gerados no sistema. Cada unidade deverá produzir seus próprios textos padrão.

Para a inclusão de um texto padrão é necessário selecionar a opção **"Textos Padrão"** no menu principal. O sistema abrirá a tela **"Textos Padrão da Unidade"**. Deve ser selecionada a opção **"Novo"**:
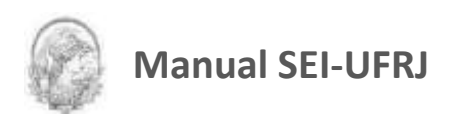

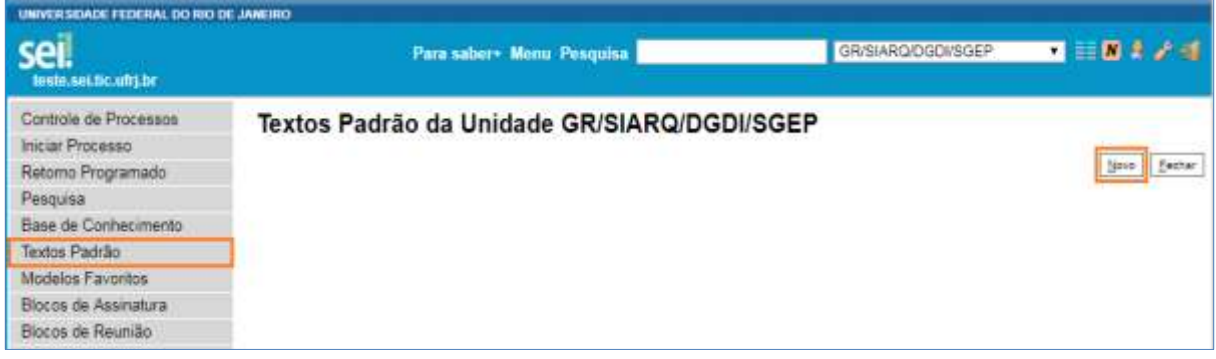

Os campos a serem preenchidos são**: "Nome"**, **"Descrição"** e **"Conteúdo":**

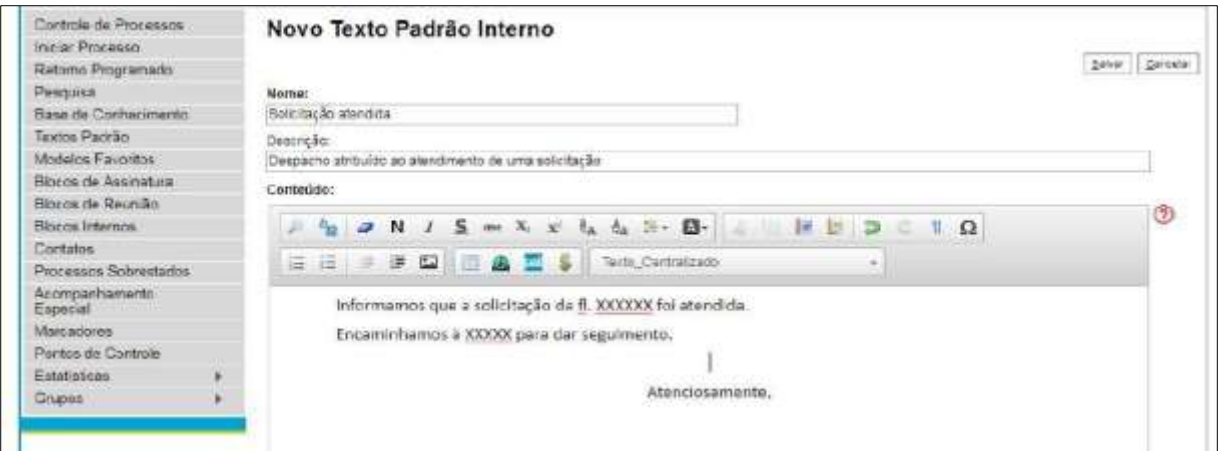

Ao salvar as informações, o sistema abre uma tela mostrando a inclusão do novo texto padrão em um quadro com a relação de textos da unidade:

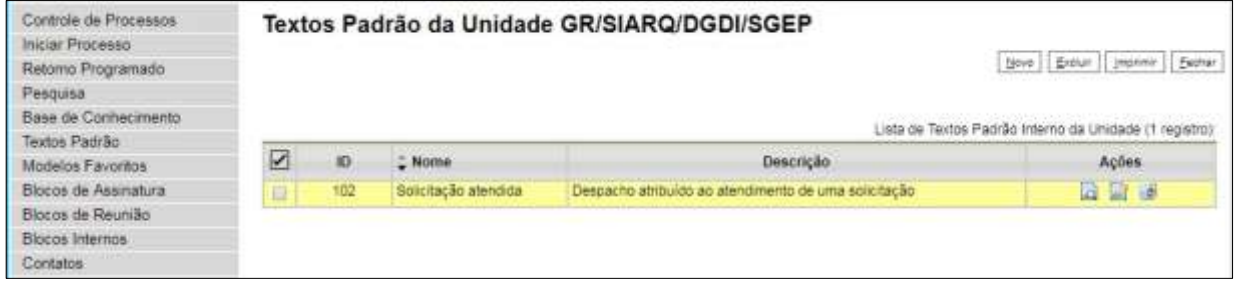

Qualquer usuário da unidade pode **"Alterar"**, **"Consultar"** e **"Excluir"** um texto padrão da unidade. Basta selecionar o devido ícone na coluna **"Ações".**

Uma vez criado, o texto padrão passa a ficar disponível para ser adicionado durante a criação de um documento ou um e-mail gerado no sistema. Ao selecionar a opção **"Texto Padrão"**, dentro de **"Texto Inicial"**, o sistema disponibiliza uma barra de rolagem onde pode ser selecionada a opção com o

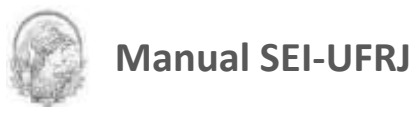

#### nome dado ao texto padrão:

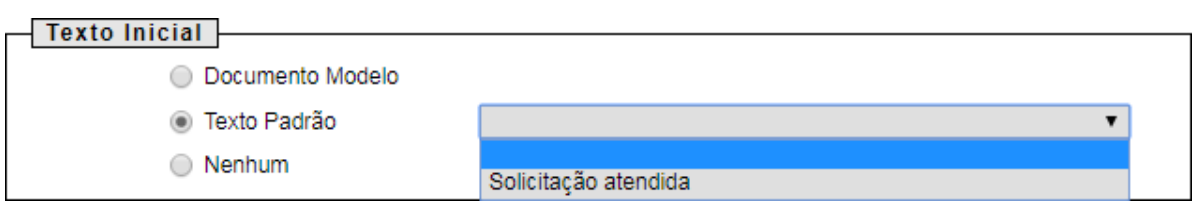

A mesma barra de rolagem também é mostrada como opção no campo **"Mensagem"** na tela "**Enviar Correspondência Eletrônica**".

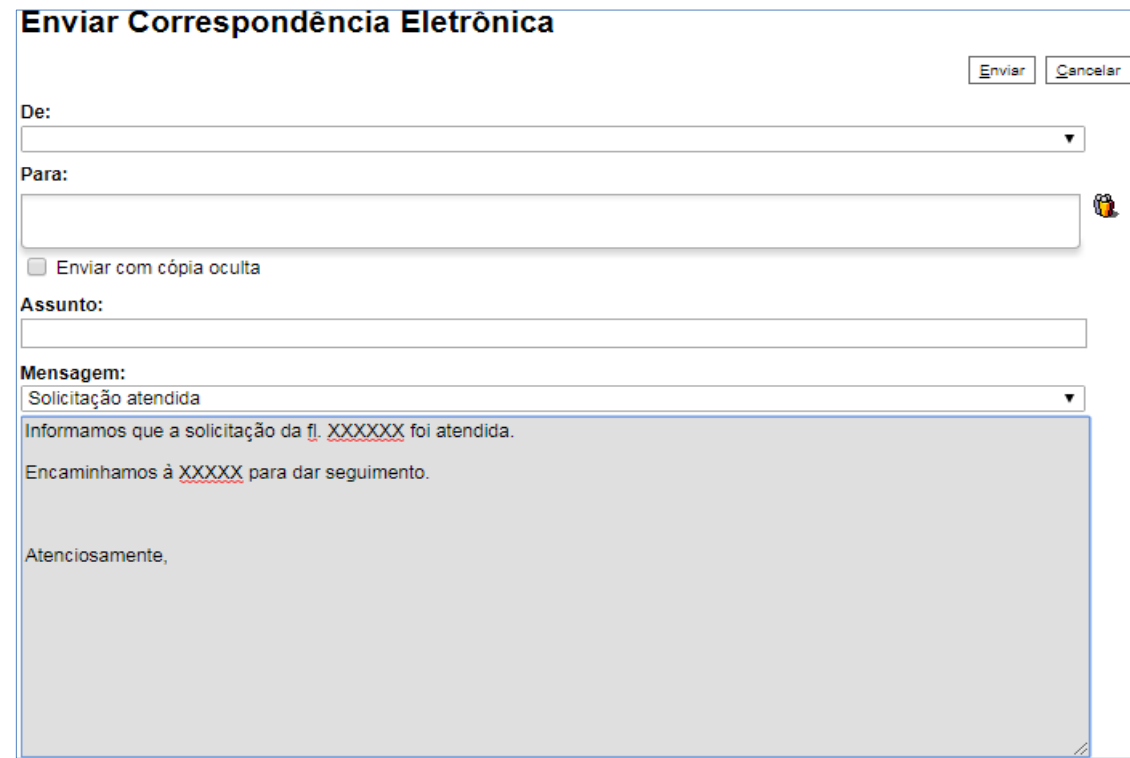

# **4.6 Modelos de Documentos**

Modelos de documento são documentos inteiros que, pela necessidade de constante repetição, o sistema permite que sejam salvos para reutilizar. O SEI pode salvar modelos de documentos se já houver um grupo onde categorizá-los.

Para criar um grupo é necessário selecionar a opção **"Modelos Favoritos"** no menu principal da tela **"Controle de Processos"**. O sistema abrirá a tela **"Modelos Favoritos"**. Ao clicar na opção **"Grupos"**, o sistema mostrará a tela **"Grupo de Modelos"**, com um quadro que contém a relação de grupos da unidade.

Caso a unidade ainda não tenha Modelos Favoritos cadastrados, a tela aparecerá em branco.

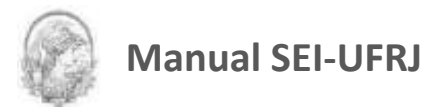

Na coluna **"Ações"** do quadro, é possível excluir ou editar os grupos existentes. Ao clicar na opção **"Novo"**, é possível criar um novo grupo.

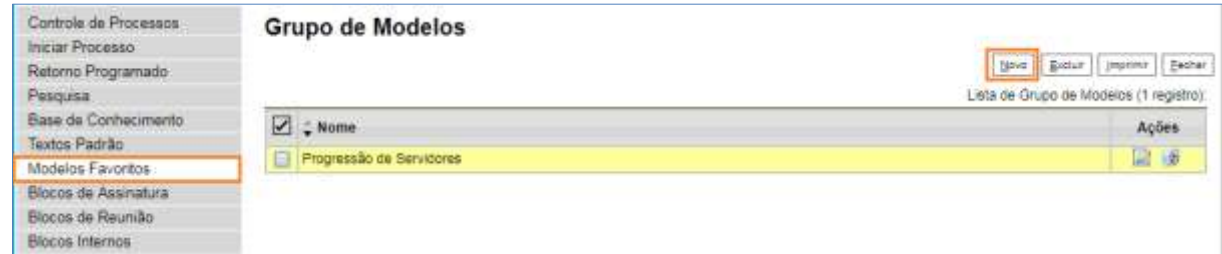

Basta preencher o nome desejado no campo específico e salvar:

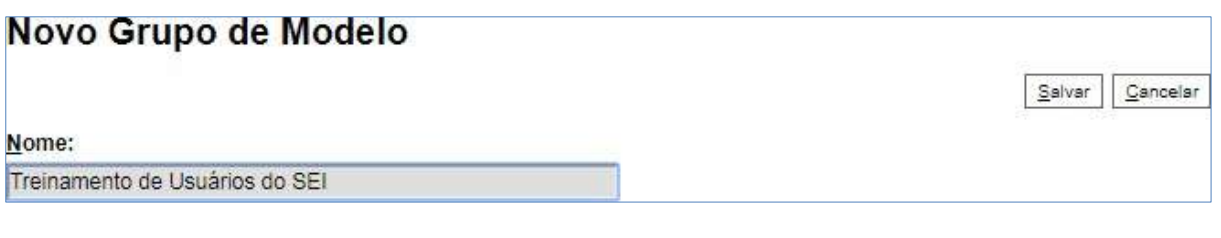

Para salvar um documento como modelo favorito, basta acessar o documento que

deseja salvar e selecionar o ícone .

**Relembrando:** para acessar o documento, basta clicar no número do processo em que

está o documento e depois clicar no documento desejado (na árvore de documentos).

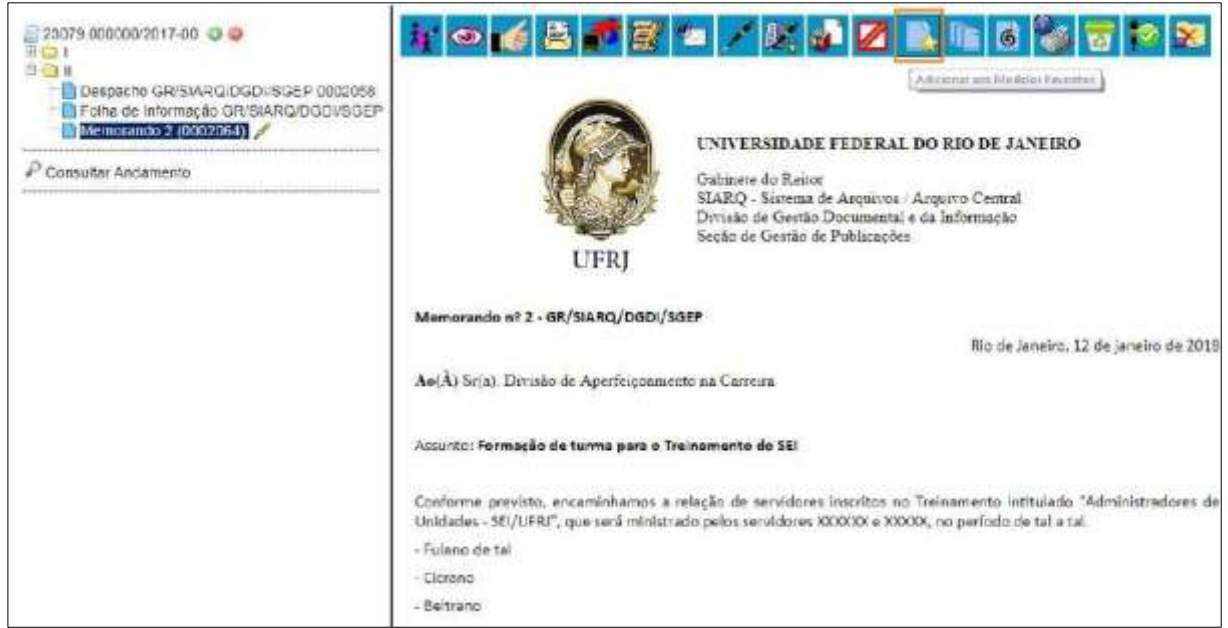

O sistema abrirá a tela **"Novo Modelo Favorito"**. Deverá ser selecionado o grupo na barra de rolagem do campo **"Grupo de Modelo"**. Também deverá ser preenchido o campo descrição e as informações deverão ser salvas.

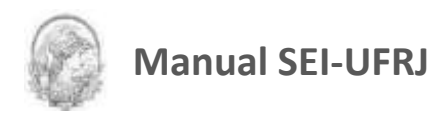

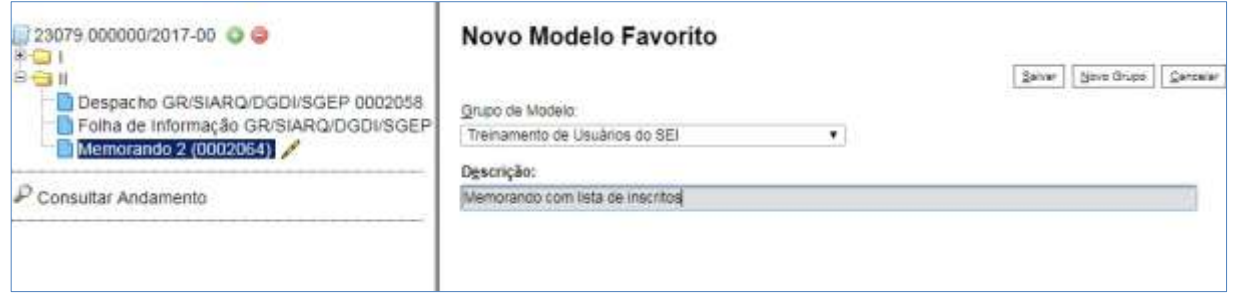

Caso seja necessário **Alterar Grupo de Modelo** ou a descrição (utilizando o mesmo documento modelo), basta repetir o procedimento anterior para modificar e salvar as alterações.

Porém, desta vez, o sistema abrirá a tela **"Alterar Modelo Favorito"**, onde será possível fazer as modificações e salvar informações.

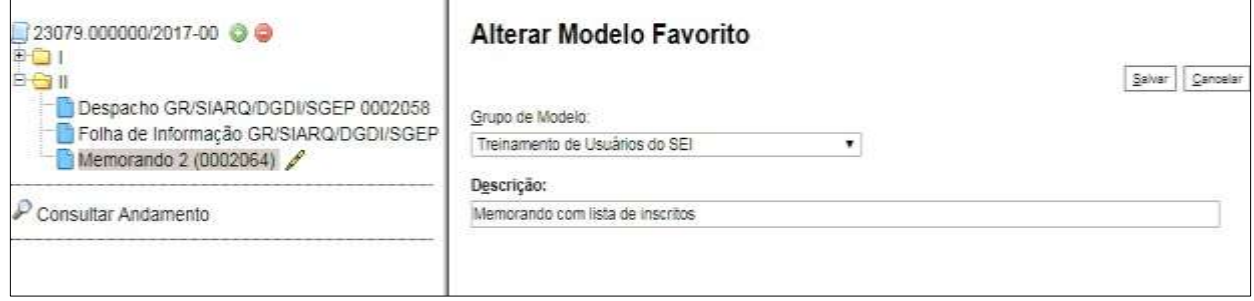

Para criar um documento a partir de um modelo já existente, deverá ser selecionada a opção **"Selecionar nos Favoritos"**. O sistema recuperará as informações dos grupos de modelos criados na unidade:

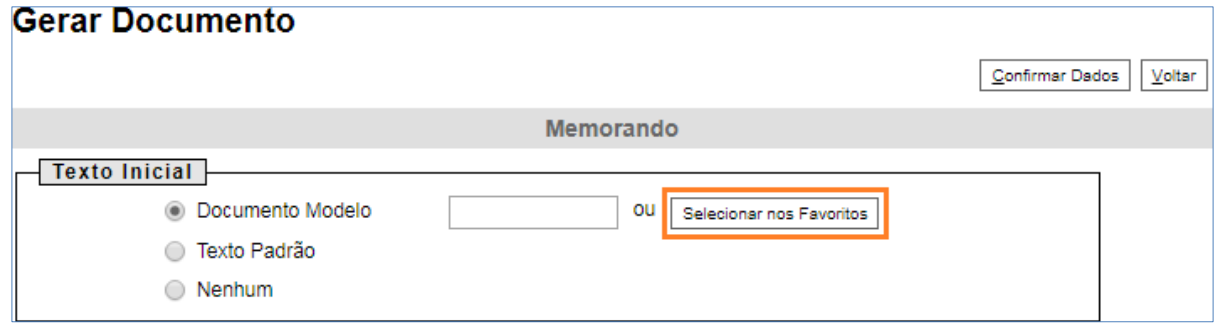

Basta selecionar o modelo desejado por meio do ícone **de na coluna "Ações"** do quadro da **"Lista de Modelos".**

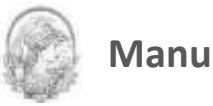

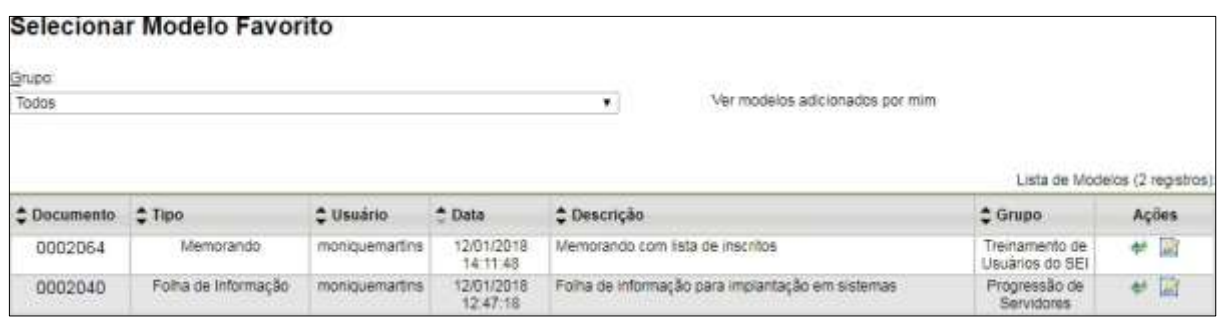

Após o preenchimento dos campos da tela **"Gerar Documento"** e salvar informações, o modelo será inserido.

Outra forma de utilizar um documento como modelo no SEI é a seguinte: na tela **"Gerar** 

**Documento",** selecionar a opção **"Documento Modelo".**

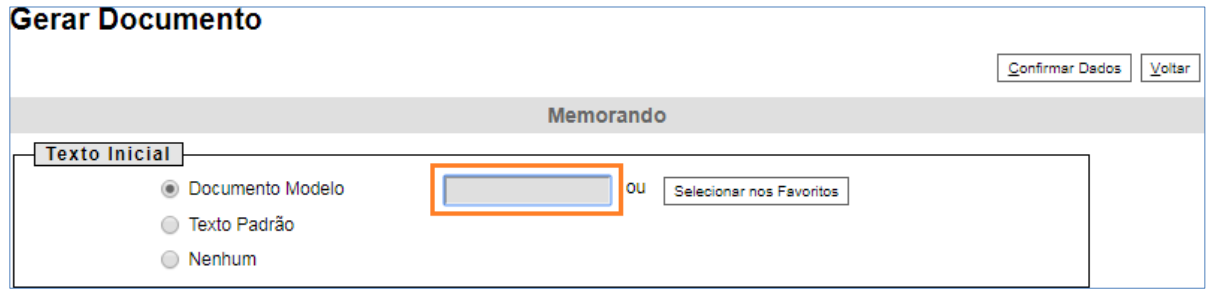

O sistema abre um campo que deverá ser preenchido com o número do documento que

se deseja copiar (número SEI - aparece entre parênteses ao lado do documento na árvore).

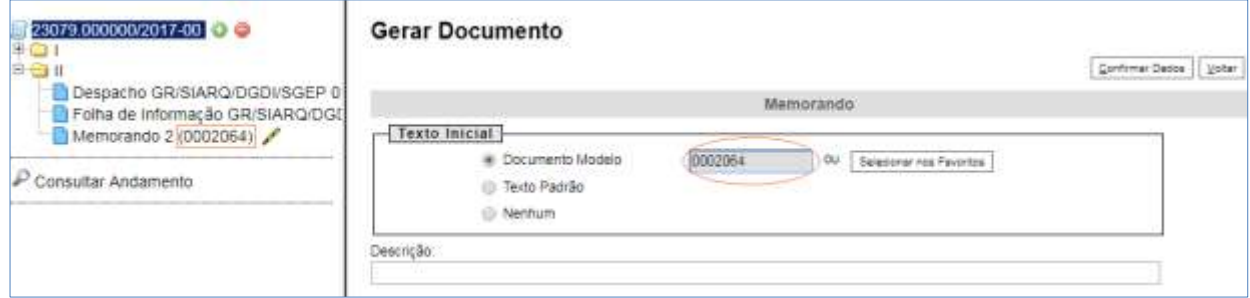

Ao confirmar os dados, o documento copiado aparecerá na árvore de documentos com novo número e sem assinatura. Este procedimento não salva o documento copiado em grupo de modelos favoritos.

**DICAS**

1. Também é possível usar e salvar modelos de outras unidades, mesmo que o processo não esteja aberto para a unidade que efetua a operação. Basta ter acesso ao número SEI do documento que se deseja utilizar como modelo.

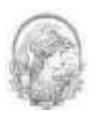

## **4.7 Documentos Externos**

Um documento externo é um documento não produzido pelo editor do próprio sistema. É possível configurar o sistema para somente aceitar formatos de arquivo específicos, como de vídeos, sons, imagens, apresentações e planilhas. Porém, o formato mais indicado é o PDF com OCR, por ser inviolável, por ser visualizado diretamente no sistema (não precisa fazer download) e por viabilizar a pesquisa integral no corpo do documento.

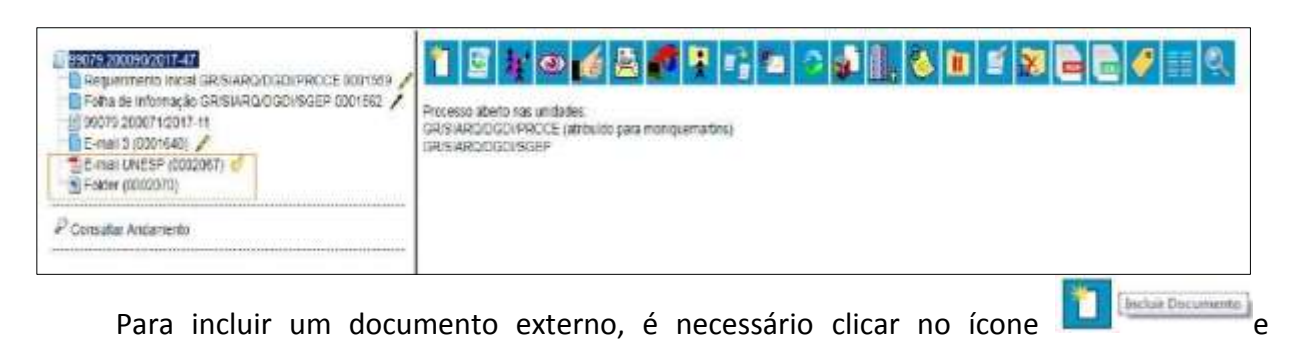

selecionar tipo de documento **"Externo"** (sempre é a primeira opção da lista), a partir da lista apresentada na tela **"Gerar Documento"**:

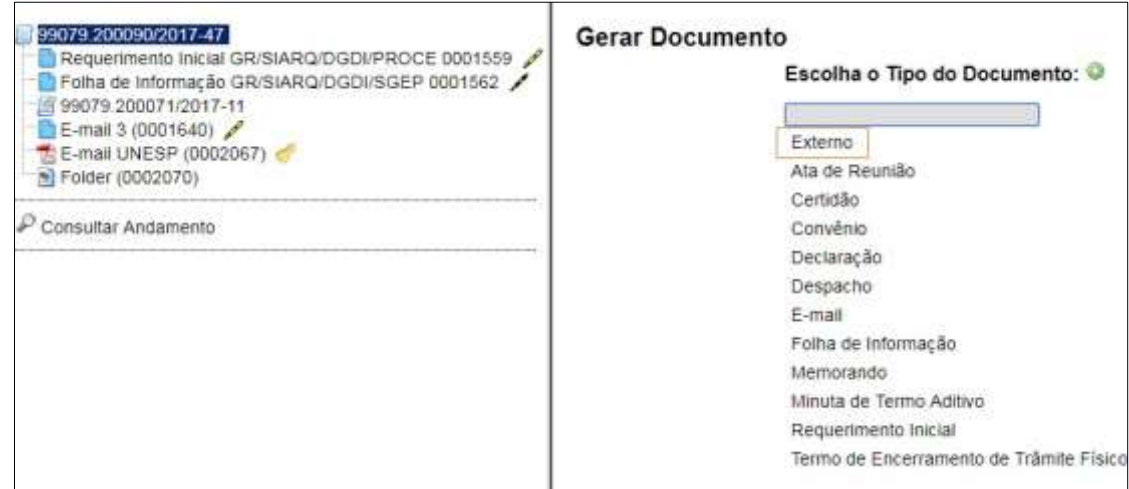

O sistema abre a tela **"Registrar Documento Externo"** onde estão disponíveis os campos: **"Tipo do Documento"**, **"Data do Documento"**, **"Número/nome na árvore"** (opcional), **"Formato",** sendo obrigatório indicar se o documento é Nato Digital ou Digitalizado nesta Unidade, **"Remetente"** (opcional), **"Interessados"** (opcional), "**Observações desta unidade"**  (opcional), seleção do **"Nível de Acesso"** e **"Anexar Arquivo".**

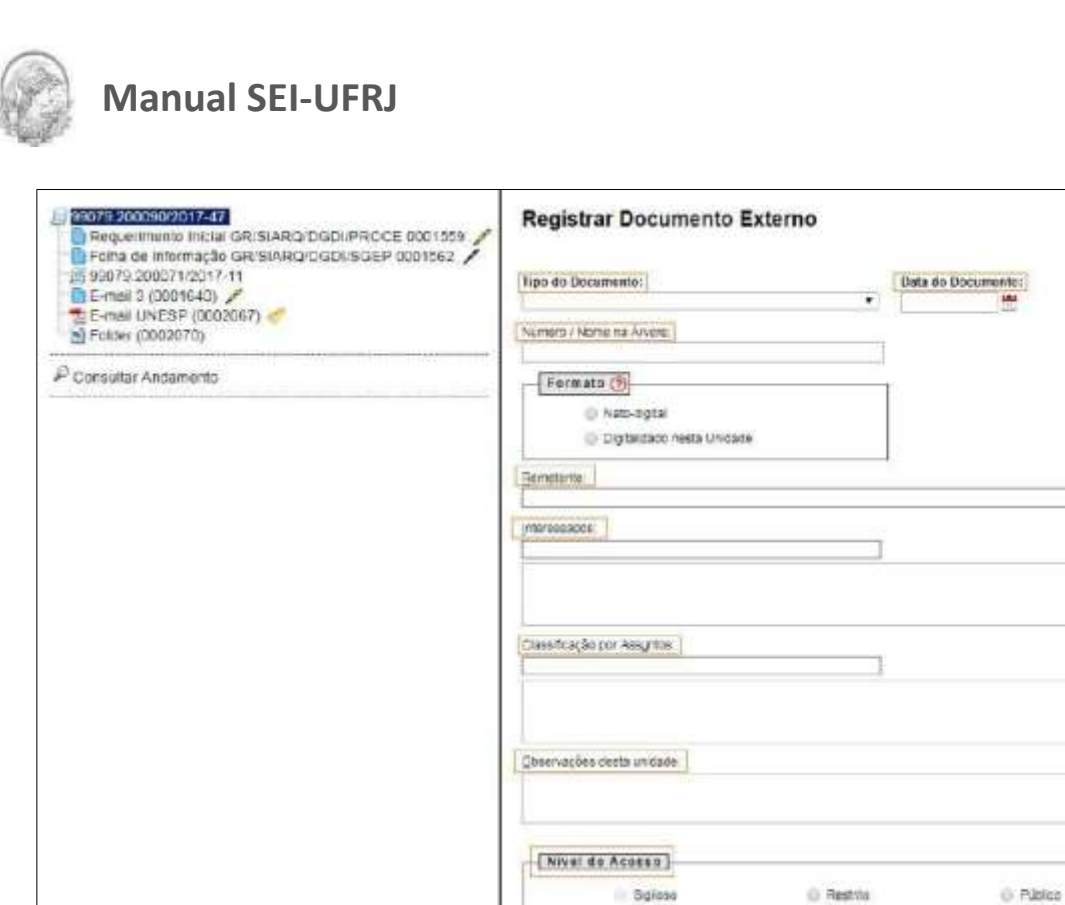

O campo **"Tipo do Documento"** apresenta um combo onde deve ser selecionada uma das opções de tipos que foram previamente cadastrados no sistema. Um documento externo deve ser enquadrado em um dos nomes desta lista por questões de gestão documental e temporalidade.

Escolter arquivo Nenhum arquivo selecionado

**Cuth** 

Notes

Angelar Arguiver

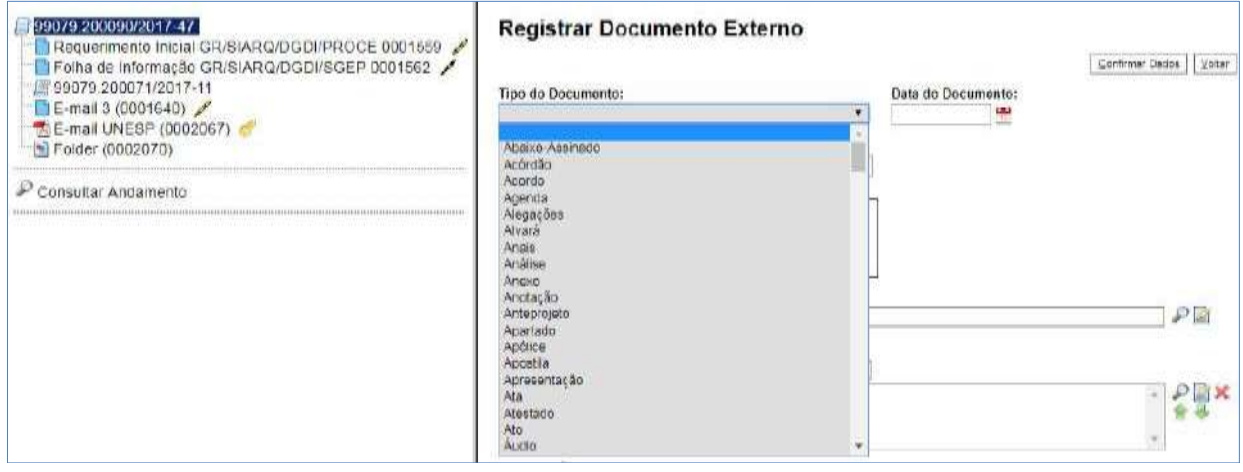

O campo **"Data do Documento"** deve ser preenchido com a data de emissão do

Gentrea Decos | Vinter

日の間

響

 $rac{p}{n}$ 

Usta de Anaxos (0 registros)

Gleffrow Decce | Shine

Tamanho Usuário Unidade Ações

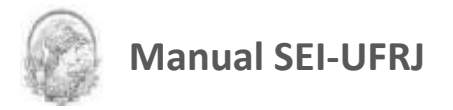

documento.

O campo **"Número/Nome na Árvore"** permite a inclusão de **até 50 caracteres**. As informações inseridas neste campo identificarão o documento na árvore do processo. Ao gerar o documento

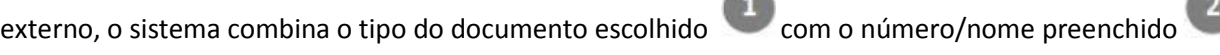

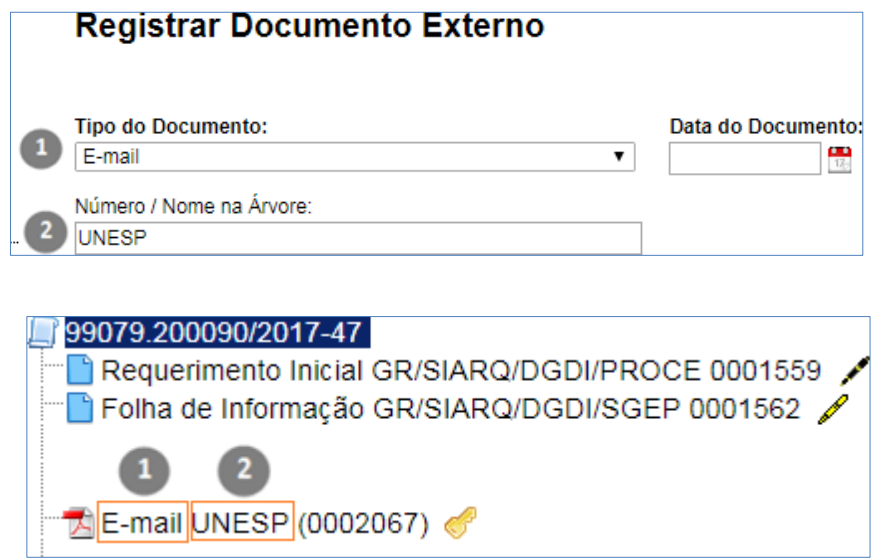

O **"Formato"** nato-digital e digitalizado deve ser escolhido de acordo com o documento externo a ser inserido no sistema.

 Exemplos de documentos "natos-digitais": e-mails, documentos produzidos nos sistemas utilizados pela UFRJ, documentos produzidos eletronicamente, dentre outros.

 Exemplos de documentos "Digitalizados na Unidade": documentos em suporte papel recebidos por outras instituições, usuários externos, alunos e tec. Também documentos e processos da UFRJ produzidos antes da utilização do SEI que necessitam ser digitalizados e tramitados.

O campo **"Tipo de Conferência"** será preenchido quando escolhida a opção "Digitalizados nesta unidade". Escolha o tipo de conferência realizada no documento antes da digitalização.

*Cópia Autenticada administrativamente:* Corresponde ao "confere com o original". Possui autenticação de um servidor.

*Cópia autenticada por cartório*: Possui autenticação própria do Cartório.

*Cópia simples*: Documento sem autenticação alguma no papel.

*Documento original*: Corresponde a digitalização de um documento original. Por exemplo, uma

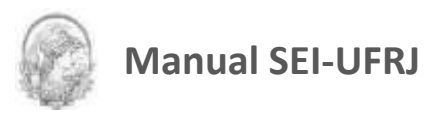

#### identidade digitalizada

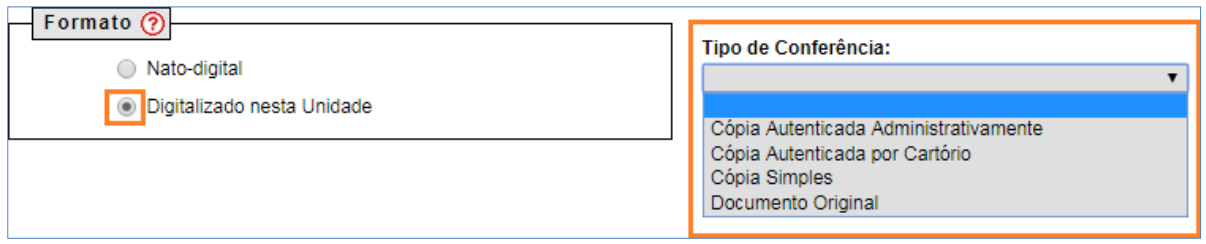

O campo **"Interessado"** já estará preenchido, caso o usuário já o tenha feito na tela de cadastro do processo (tela Iniciar Processo).

O campo **"Classificação por Assuntos"** obedecerá a classificação do processo e não deve ser alterado.

Deverá ser selecionado o **nível de acesso** do documento de acordo com as instruções do tópico "Restrição de acesso" deste manual. Após isso deve-se fazer o **upload do arquivo** e **confirmar** os dados:

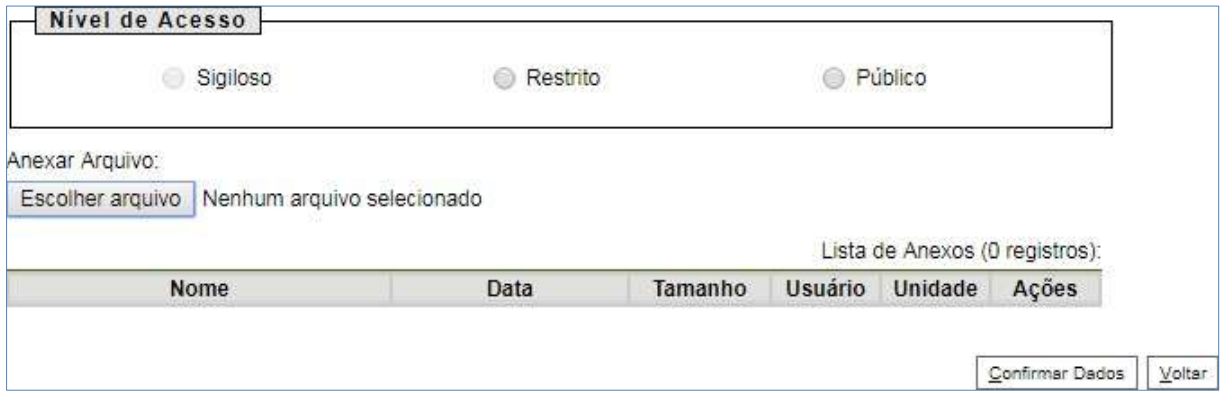

Para cada documento externo é possível anexar somente um arquivo.

O SEI permite realizar a substituição de um arquivo importado para o sistema como documento externo enquanto não houver acesso ao processo por usuário de unidade diferente da que efetuou a operação. Basta acessar a tela **"Alterar Registro de Documento Externo"** por

meio do ícone **information de la continualmente** dicar no ícone **x Remover ham** na "Lista de Anexos", confirmar dados, fazer o upload do arquivo substituto e clicar no botão **"Confirmar Dados"**:

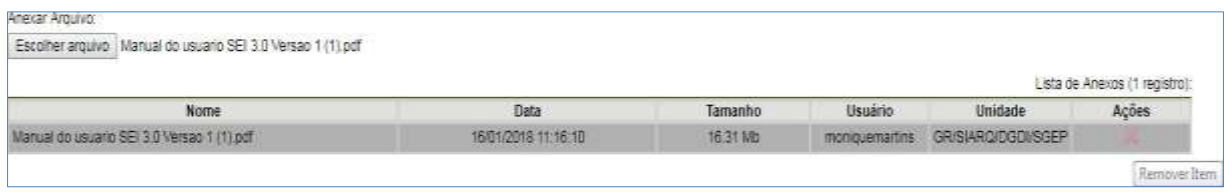

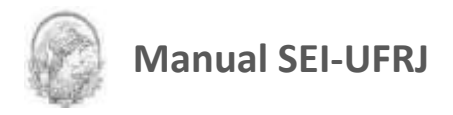

Caso o documento inserido no SEI seja "Digitalizado na Unidade" aparecerá o ícone **"Autenticar documento"** na tela do documento.

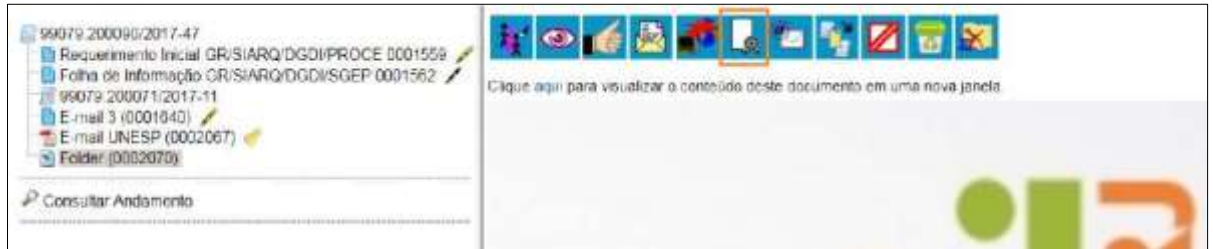

Ao clicar nesse ícone, aparecerá a tela de **"Autenticação de Documento".**

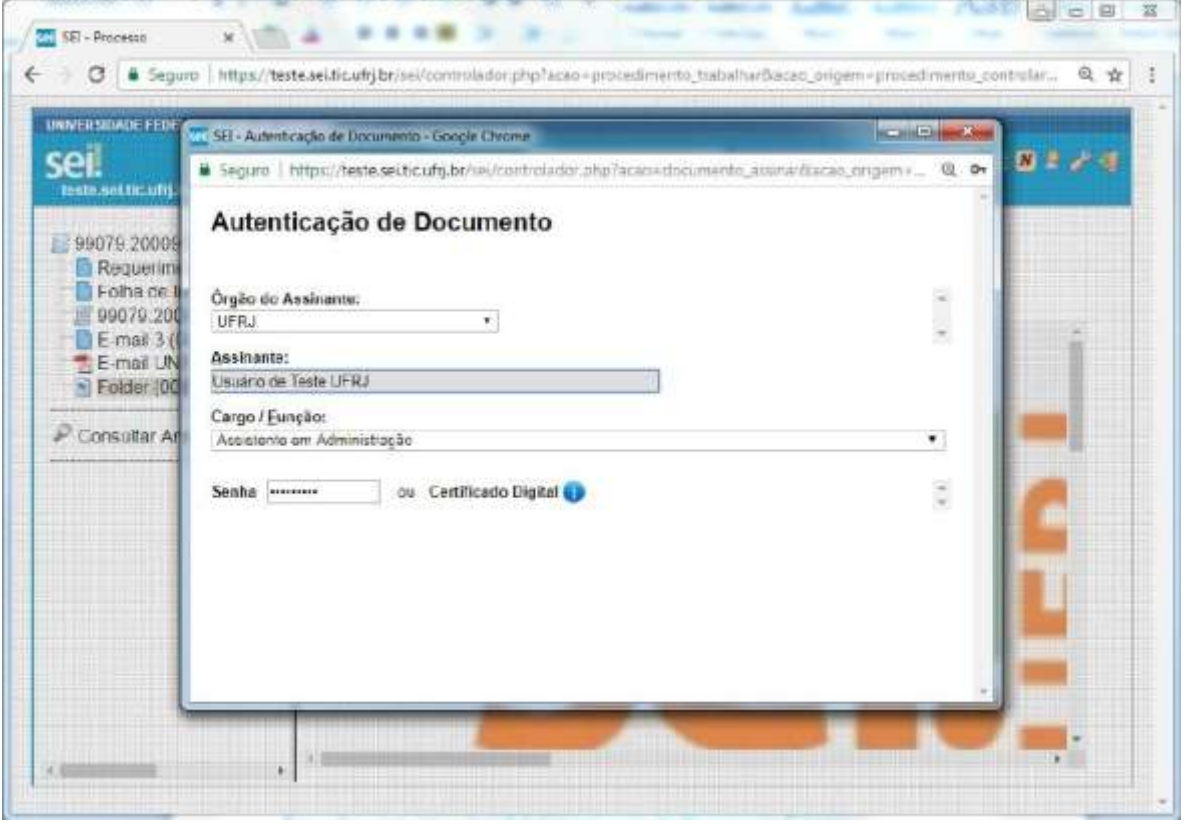

Após inserir a senha, o documento aparecerá autenticado <sup>en</sup> na árvore do processo.

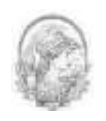

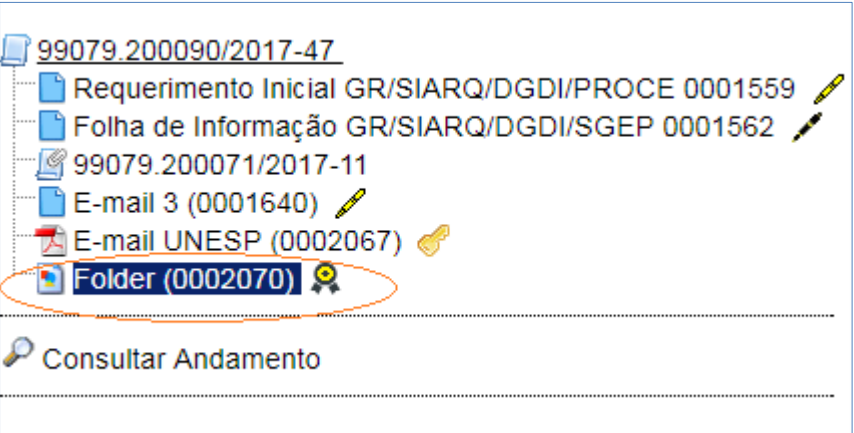

Todo documento externo inserido no SEI-UFRJ deverá ser autenticado. Para saber mais, leia o item 5.4 Autenticação de Documento Externo.

### **DICAS**

1. Embora o sistema não exija o preenchimento dos campos **"Interessados"** e **"Observações desta unidade"**, estes campos são importantes para a pesquisa de documentos no sistema, sendo **importante** a adoção de **padrões de preenchimento** pelas unidades (para saber mais sobre a funcionalidade de pesquisa, consulte: Métodos de Pesquisa).

2. Ao visualizar documentos externos o sistema oferece a opção de abrir documentos em formato de imagem e PDF no próprio ambiente do SEI-UFRJ. Para os outros formatos o sistema disponibiliza o download para a máquina do usuário.

3. Podem ser feitas modificações no cadastro do documento pelas unidades em que o processo esteja aberto. Estas unidades visualizarão o ícone **. As constantamento absolutados** As unidades em que o processo não estiver aberto visualizarão apenas **"Consultar Documento"**.

4. Para saber mais sobre a Inclusão de Documentos Externos acesse [portal.sei.ufrj.br](https://portal.sei.ufrj.br/index.php)

### **4.7.1 Orientações para digitalização**

A digitalização visa a facilitar a busca, o armazenamento e dar celeridade no processamento da documentação. Deve garantir o mínimo de qualidade entre o arquivo digital gerado e o documento original, levando em consideração, suas características físicas, estado de conservação e finalidade de uso do arquivo digital.

Recomenda-se seguir os parâmetros definidos no Manual de Digitalização UFRJ, disponível em: portal.sei.ufrj.br>manuais.

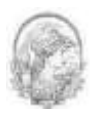

O documento digitalizado poderá ser submetido ao OCR – *Optical Character Recognition*. Esta tecnologia permite converter tipos diferentes de documentos, como uma folha de texto impresso digitalizada, arquivos em PDF e imagens capturadas com câmera digital, em um documento com dados pesquisáveis e editáveis.

Esse procedimento é necessário para a recuperação das informações. Caso o equipamento de *scanner* utilizado não possua essa função integrada, após a digitalização, o documento poderá ser submetido ao OCR, por meio da utilização de softwares específicos para realizar essa ação.

Com o fim de permitir que documentos em formato PDF possam ter o conteúdo pesquisável ao serem inseridos no sistema e, também, para garantir melhor desempenho do SEI-UFRJ ao longo do tempo, é importante que o processo de digitalização siga os seguintes parâmetros:

**Cor:** monocromático ou escala de cinza;

**Resolução:** 300 dpi;

#### **Opção de reconhecimento de texto (OCR):** ativa. Extensão de arquivo: PDF/A

Há algumas configurações que podem não ser reproduzidas como no documento original, tais como fonte e tamanho dos caracteres; espaço entre os caracteres e entre as linhas; caracteres sublinhados, em negrito ou itálico; sobrescrito/subscrito. (para saber mais sobre a funcionalidade de pesquisa, consulte: Métodos de Pesquisa).

A qualidade de conversão em OCR depende da qualidade do documento original e dos parâmetros de digitalização. Não são recomendados para o reconhecimento de texto os documentos com layout complexo, constituídos por diagramas, tabelas e textos (como folhetos, revistas e jornais); documentos contendo tabelas sem linhas de borda, tabelas com formatos de células complexas; tabelas complexas com sub-tabelas, diagramas, gráficos; fotografias, textos na vertical; documentos de layout complexo que contém textos misturados com diagramas ou ilustrações; documentos que contém fotografias ou padrões configurados como plano de fundo; documentos com texto de cor clara em fundoescuro.

Há alguns tipos de documentos que podem não ser reconhecidos corretamente no processamento do OCR como, por exemplo, documentos que possuem caracteres manuscritos; documentos com caracteres pequenos (menores que 10 pontos); documentos desalinhados; documentos escritos em idiomas diferentes do especificado; documentos com caracteres em fundo colorido não uniforme, tais como caracteres sombreados; documentos com muitos

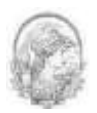

caracteres decorados, tais como caracteres com relevo ou contorno; documentos com caracteres em fundo padronizado, tais como caracteres sobrepostos em ilustrações e gráficos; documentos com muitos caracteres em contato com sublinhas ou bordas.

Os documentos impressos em fontes muito pequenas devem ser digitalizados com resoluções maiores e o brilho deve ser ajustado adequadamente:

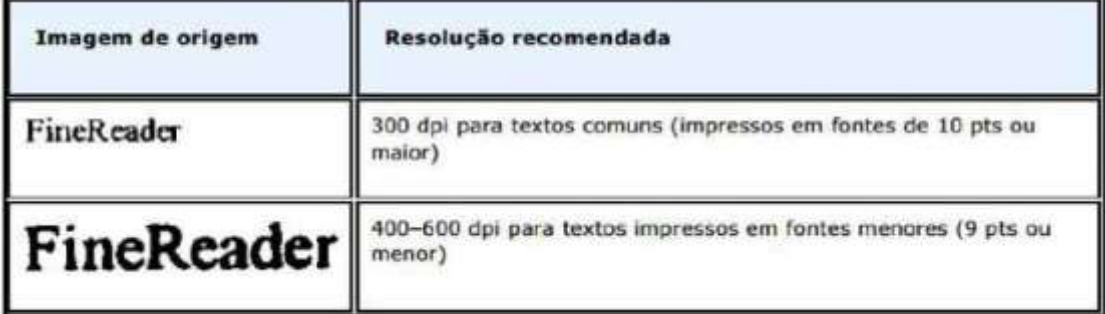

Fonte: Guia do Usuário do ABBYY® FineReader 11

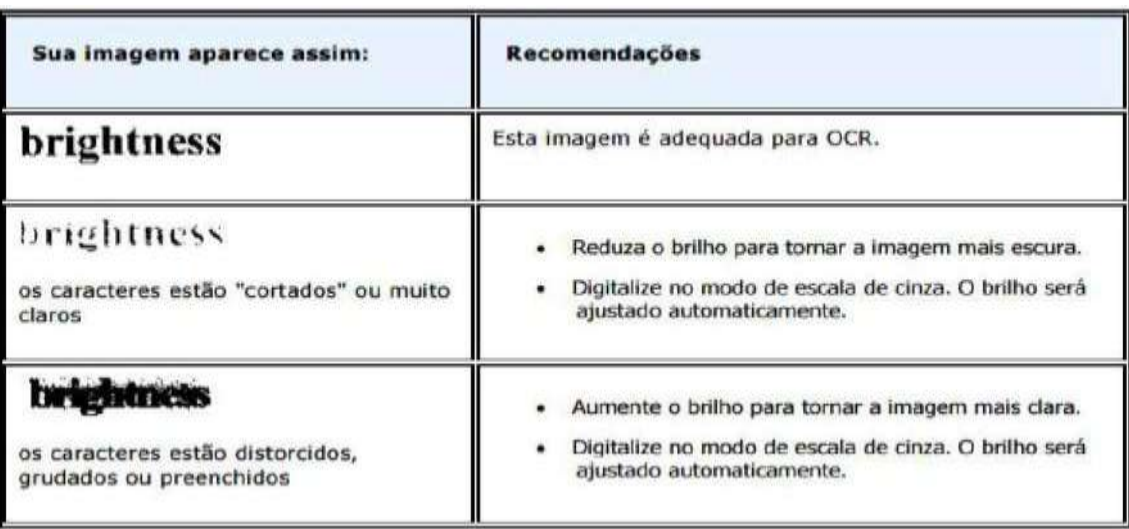

Fonte: Guia do Usuário do ABBYY® FineReader 11

# **4.8 Excluir Documentos**

É possível excluir documentos externos e documentos gerados no sistema que sejam

desnecessários ao processo, clicando no ícone **. Esta operação tem por objetivo** eliminar documentos que ainda não se estabilizaram como oficiais e, portanto, não afetam direitos e/ou obrigações. Ainda assim, o sistema efetua o registro de documentos excluídos e o histórico da operação fica disponível na consulta ao andamento do processo.

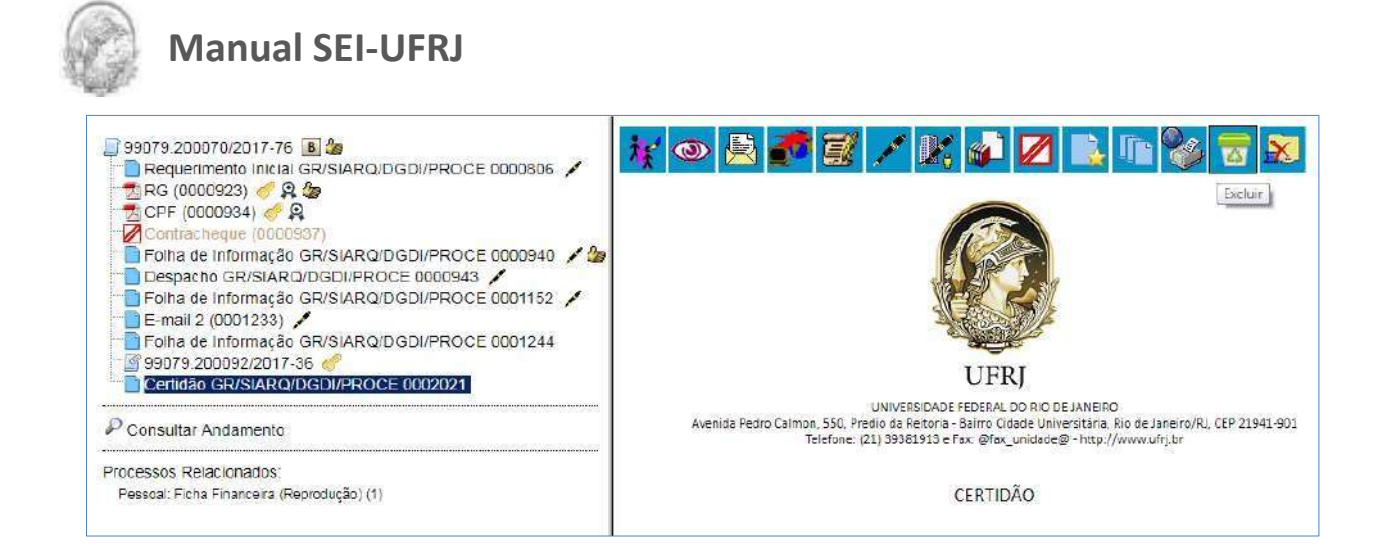

Em regra, o ícone **ficará ficará visível apenas quando o procedimento de exclusão** for permitido. A exclusão de documentos se diferencia da exclusão de processos porque um processo pode estar aberto para várias unidades no momento da criação de um documento. Por isso, a exclusão obedece algumas regras:

1. **Documento gerado e não assinado pode ser excluído pela unidade geradora.**  Documento que ainda não foi assinado é considerado minuta e pode ser excluído, ainda que tenha sido incluído em bloco de reunião.

2. **Documento gerado assinado e ainda com a caneta em amarelo pode ser excluído pela unidade elaboradora.** A caneta de indicação de assinatura fica em amarelo até que o documento tenha seu primeiro acesso por usuário de outra unidade, até seu primeiro acesso externo ou até o processo ser enviado para outra unidade.

**3. Documento externo autenticado com Certificado Digital e ainda com a caneta em amarelo pode ser excluído pela unidade que o incluiu no processo.**

4. **Documento externo não autenticado com Certificado Digital pode ser excluído pela unidade que o incluiu no processo** até seu primeiro acesso por usuário de outra unidade, até seu primeiro acesso externo ou até o processo ser enviado para outra unidade.

**DICAS**

1. Um documento excluído deixa de aparecer na árvore de documentos do processo.

2. A exclusão de um documento não anula o registro do número sequencial referente ao tipo de documento. Por exemplo, caso tenha sido criado e, logo depois, excluído um memorando de número 1, o próximo memorando criado no sistema possuirá o número subsequente, ou seja, 2.

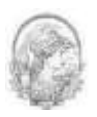

# **4.9 Cancelar Documento**

Esta é a funcionalidade do SEI que opera o tradicional instituto do **"Desentranhamento"**  e, assim, exige ato formal de autoridade competente determinando o cancelamento do documento. Por esta razão o procedimento está centralizado na DGDI/Protocolo Central.

O Cancelamento de Documentos deve ser utilizado para os documentos considerados versão final (oficial), que por algum motivo é determinado seu cancelamento. Por exemplo: inclusão indevida no processo, informação incorreta, verificada sua nulidade, ou duplicidade

O cancelamento de documentos no SEI-UFRJ se dará através de solicitação enviada por correspondência eletrônica (e-mail do sistema), se constituindo como documento do processo, integrando a árvore de documentos.

Esta solicitação deverá ser feita pela unidade geradora do documento e enviada para DGDI/Protocolo Central (GR/SIARQ.DGDI/PROCE).

**IMPORTANTE:** somente será possível realizar o cancelamento do documento, quando o processo estiver (aberto) tramitado para a unidade que o gerou.

Para realizar tal procedimento será necessário:

- I. Clicar no processo que necessita ter o documento cancelado.
- II. Na tela do processo, selecionar o ícone **. Il altre correspondència Eletrônica**

- III. Abrirá uma tela para preenchimento, que permite enviar e-mails com mensagens de texto padronizadas.
- IV. Incluir mensagem padronizada com o seguinte texto:

Solicito o cancelamento do documento DESCREVER O DOCUMENTO COMO ESTÁ NA ÁRVORE DO PROCESSO, número SEI **0000000**, do processo **23079.000000/0000-00**, tornando-o sem efeito para os devido fins. O cancelamento do referido documento se justifica por DESCREVER QUAL O MOTIVO PARA ANULAÇÃO DO DOCUMENTO. Atenciosamente, NOME E-MAIL UNIDADE"

**IMPORTANTE:** ao final da mensagem, informar o nome e e-mail institucional do solicitante e o

**Divisão de Gestão Documental e da Informação – DGDI/Arquivo Central** | 88

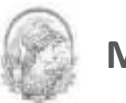

código da estrutura organizacional, conforme aparece na barra de endereço, no canto superior

◥▤◙!♪♪₩ GR/SIARQ/DGDI/PROCE direito.

Para preenchimento dos campos do e-mail, proceder da seguinte maneira:

- I. No campo "**De:**", selecionar o endereço de e-mail disponível na barra de rolagem, previamente cadastrado no sistema, referente a sua unidade. Por se tratar de um e-mail automático do sistema, possui o prefixo <seinaoresponda@...>, não deverá ser preenchido com o e-mail institucional da unidade.
- II. O campo "**Para:**", endereçar para o Protocolo Central através do e-mail **protocolo@siarq.ufrj.br**.
- III. Em "**Assunto:**", informar o objeto da mensagem "**Cancelamento de documento no SEI-UFRJ**".
- IV. No campo "**Mensagem:**", há dua opções:

*1ª criado texto padrão* - selecionar a opção "Cancelar documentos", automaticamente abrirá o texto padrão. Substituir o texto em caixa alta com as informações pertinentes à solicitação.

*2ª sem texto padrão* – escrever a mensagem padrão apresentada acima, substituindo o texto em caixa alta com as informações pertinentes.

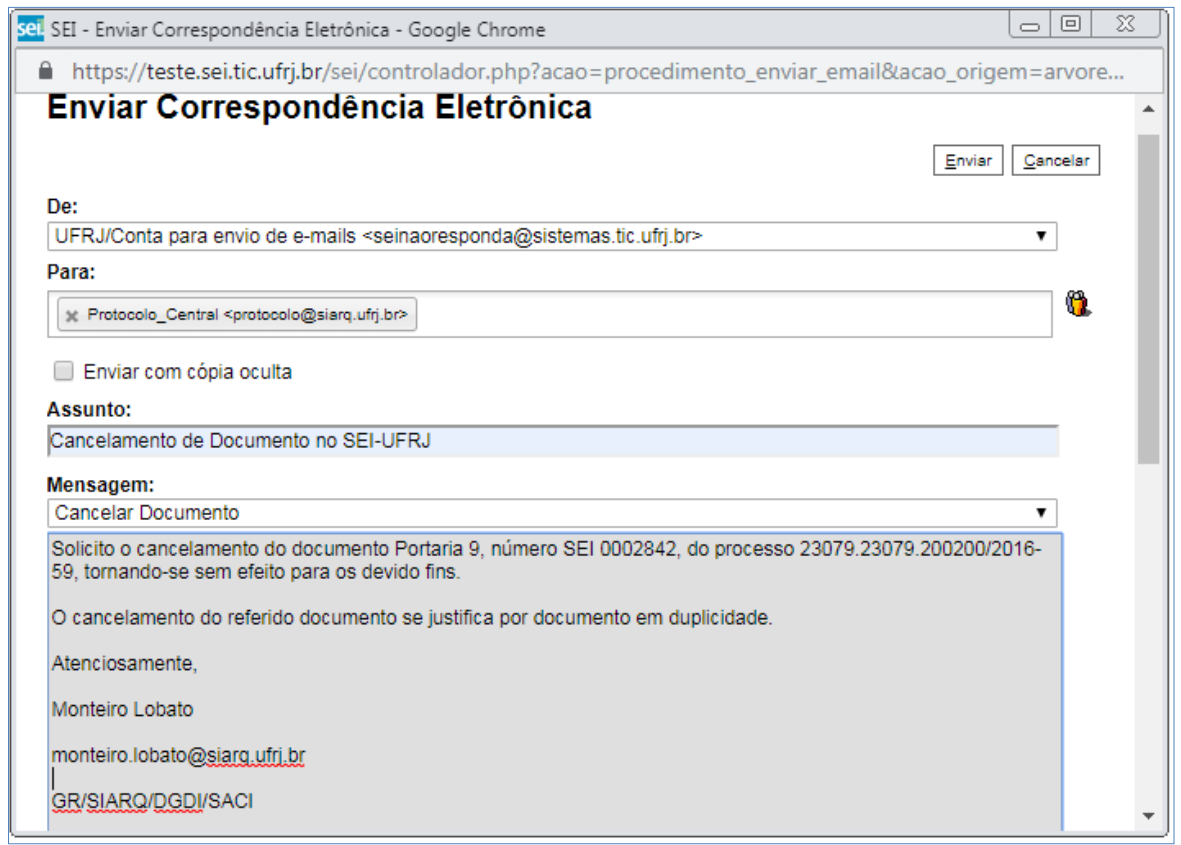

- V. Clicar em **"Enviar"**, automaticamente o e-mail aparecerá na árvore do processo.
- VI. Com o cancelamento, o documento permanece indicado na árvore de documentos do processo, porém, com ícone próprio de cancelado, sem ser mais possível acessar seu conteúdo:

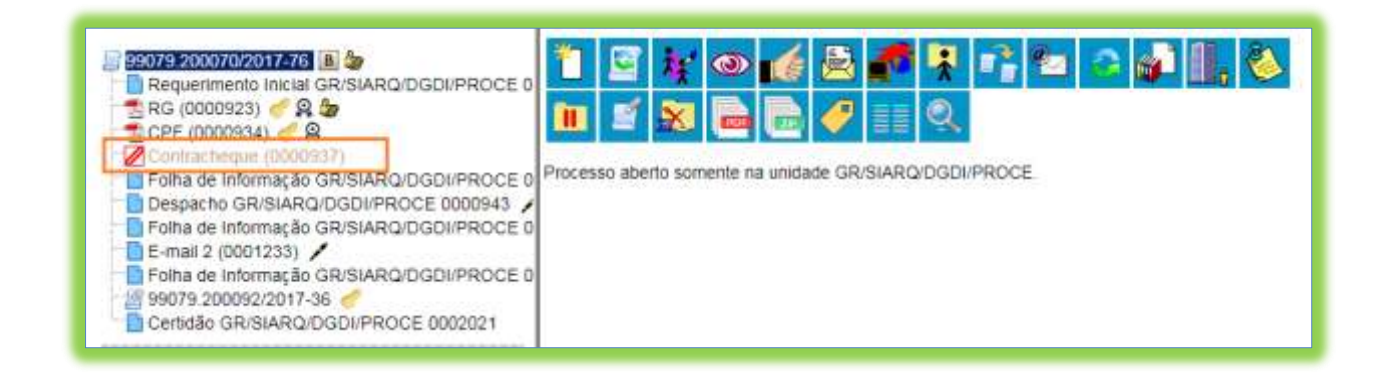

**DICAS**

1. Documento assinado, mesmo que possua assinaturas de usuários de várias unidades, somente pode ser solicitado o cancelamento pela unidade geradora, ainda que o processo esteja aberto em várias unidades ao mesmo tempo.

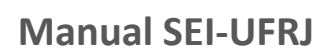

2. Para que o cancelamento seja efetuado é necessário que o processo esteja aberto na unidade geradora do documento.

3. A funcionalidade Cancelar Documento é **restrita ao Protocolo Central,** não havendo a possibilidade das Unidades da UFRJ a realizarem.

4. Este procedimento é recomendado para situações em que as informações contidas nos documentos possam trazer prejuízos para Instituição, como também, para vida privada, intimidade, honra e imagem das pessoas, conforme determina o Art. 55, do decreto 7.724 de 16/05/2012, que regulamenta a Lei 12.527 de 18/11/2011, onde estabelece que as informações pessoais devem ter seu acesso restrito.

5. Evite erros. Antes de salvar e assinar o documento, faça uma última conferência. O documento assinado poderá ser excluído ou editado novamente, caso não tenha sido visualizado por outra unidade, usuário externo ou na pesquisa pública.

6. O e-mail de solicitação para cancelar documento, enviado pelo SEI-UFRJ, não será respondido. Em caso de exigência, o solicitante receberá resposta no e-mail informado na mensagem. Não havendo exigência, a solicitação será atendida.

### **4.10 Gerar Circular**

Para Tipos de Documentos internos que aceitam Destinatário (exemplo: Ofício), após

gerar um primeiro documento que servirá de base, é possível acionar o botão **"Gerar Circular"** e indicar todos os Destinatários de interesse, podendo já incluir em Bloco de Assinatura. No mesmo processo, para cada Destinatário será criado um novo documento do mesmo Tipo e com o mesmo número sequencial.

Importante que no documento base, por meio do qual acionou o botão "Gerar Circular", sejam mantidas as variáveis originais do modelo do documento ou que sejam incluídas novas variáveis de interesse. Ainda, os dados cadastrais dos Contatos indicados como Destinatários precisam estar completos para que o preenchimento automático das variáveis em cada documento ocorra conforme esperado. **O Administrador de Unidades do SEI gerenciará os Contatos no sistema, complementando dados de usuários se necessário.**

Com o documento em tela, clicar no botão **6** 

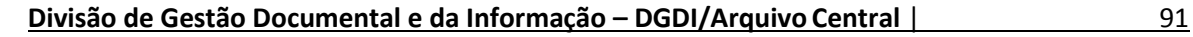

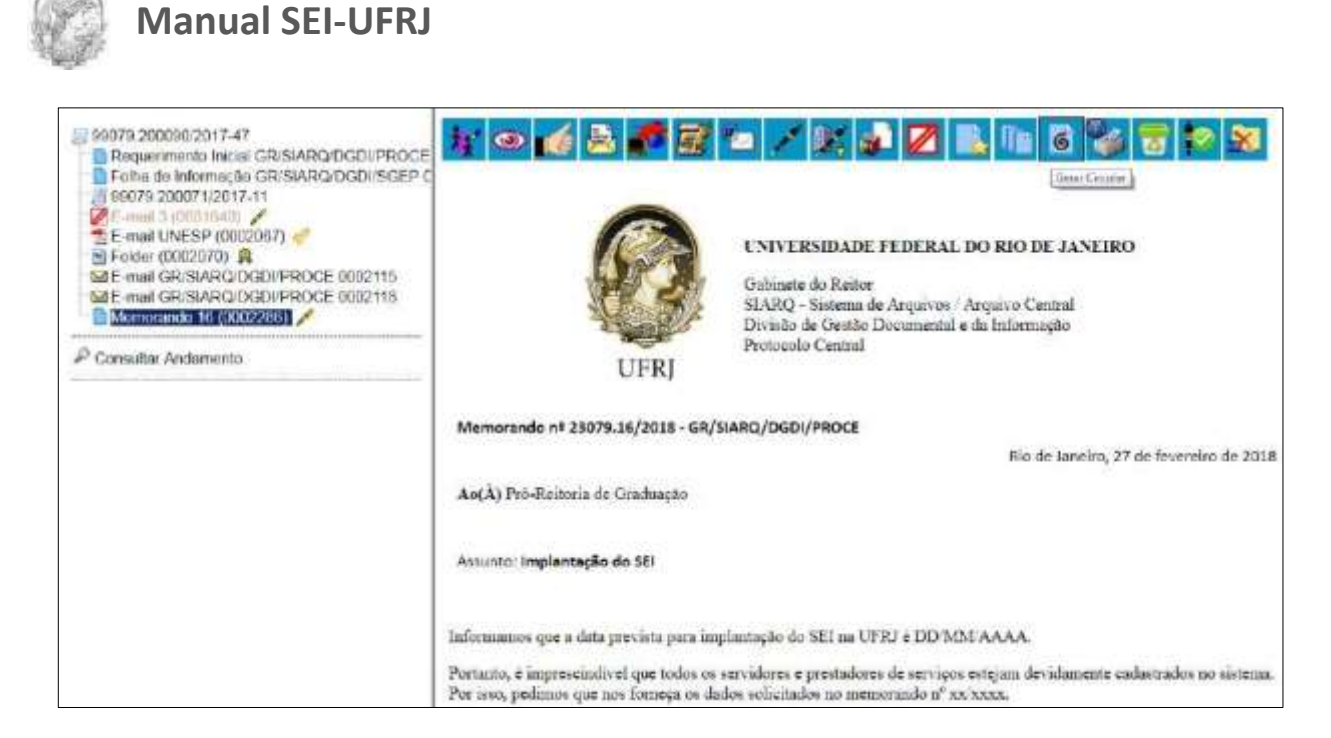

Abrirá a tela para informar os destinatários do documento e, se desejar, optar por incluir em Bloco de Assinaturas.

Caso opte por incluir em Bloco de Assinaturas e ainda não haja Bloco de Assinatura criado, clique em **"Novo"**. Para mais detalhes, consulte "*Assinatura por Usuários de outra Unidade*".

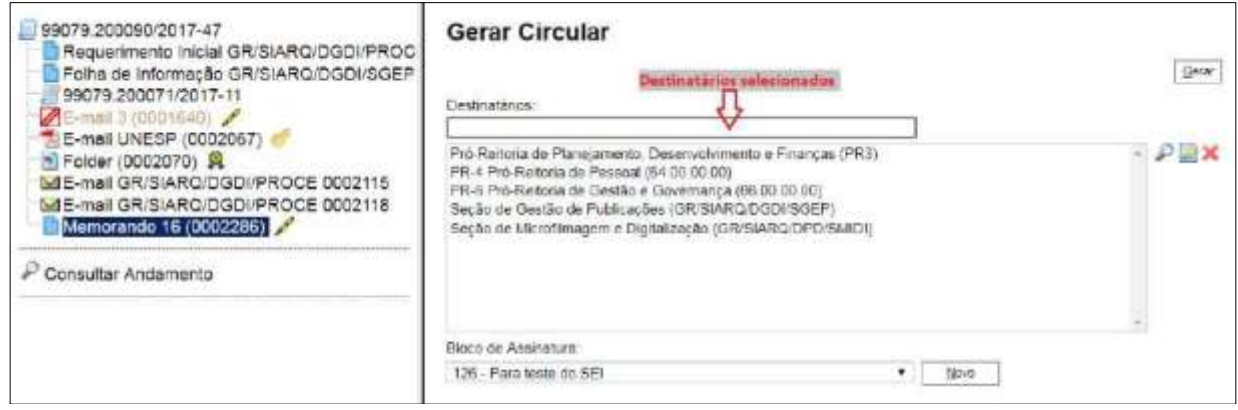

Clique em "Gerar" para que as circulares sejam criadas e os memorandos sejam incluídos no Bloco escolhido.

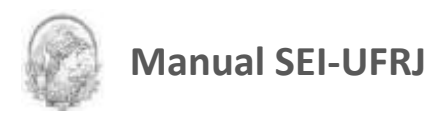

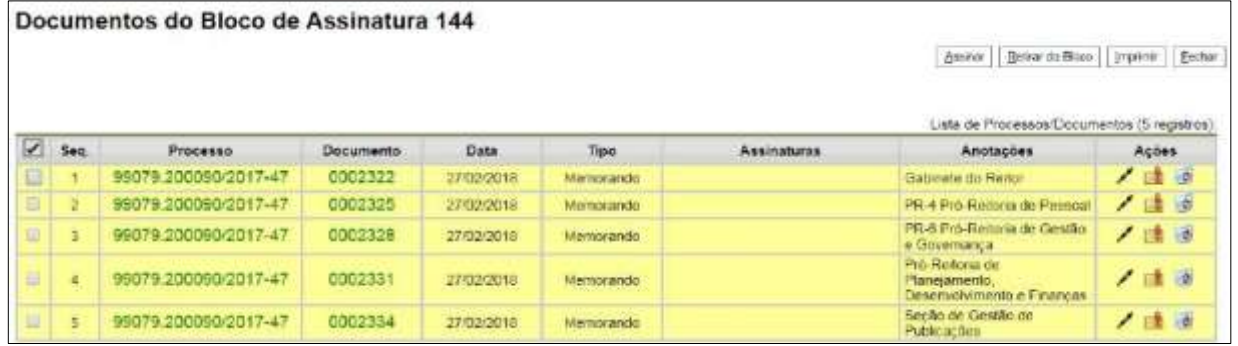

Na árvore do processo, o Documento que tem o símbolo **6** é o documento-base e os demais são as circulares criadas.

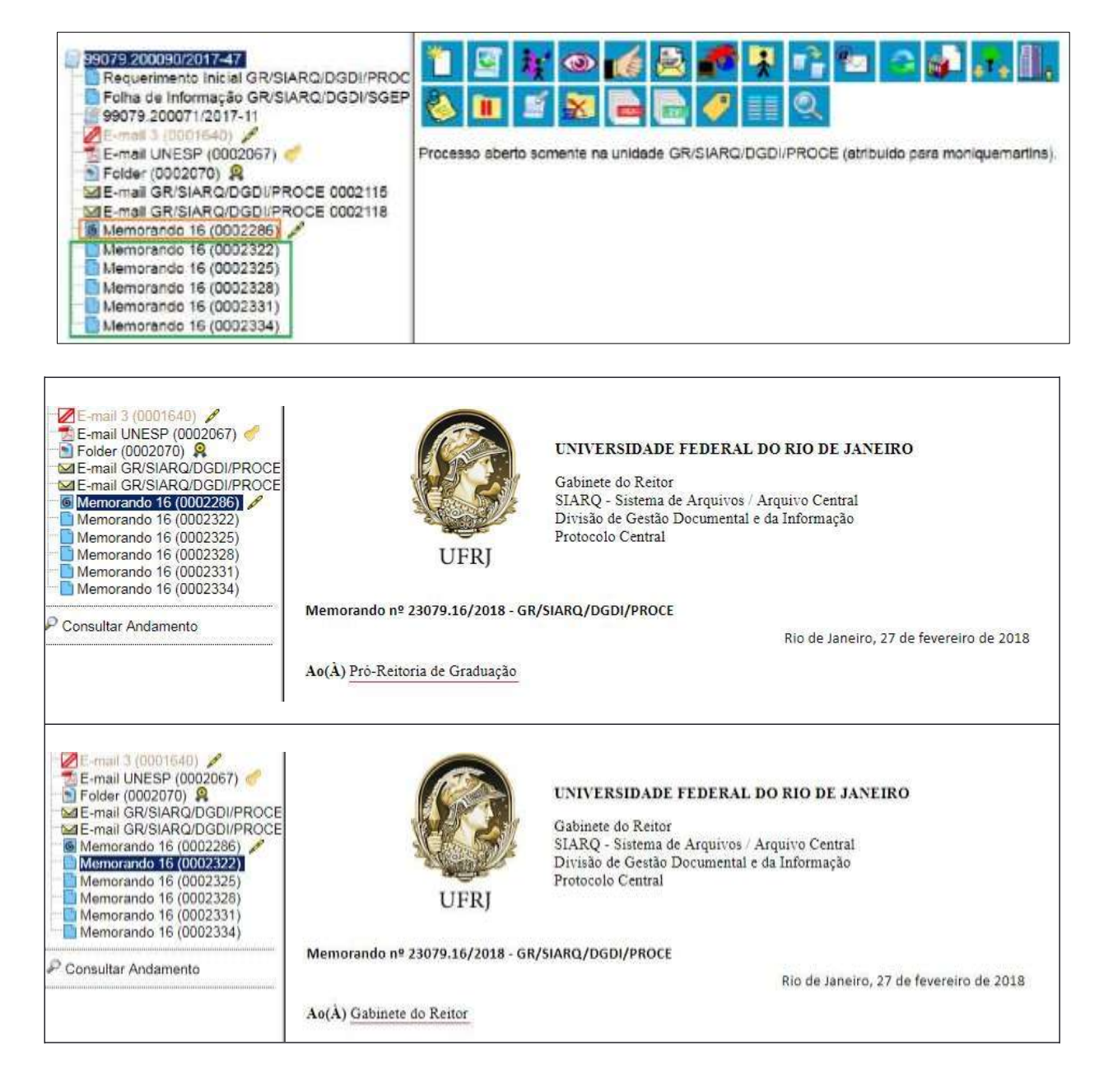

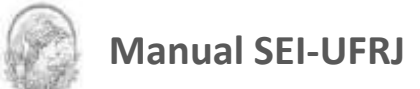

# 5.Assinaturas

# **5.1 Restrição à Visualização de Minutas**

Enquanto **não** for **assinado** eletronicamente, um documento produzido no sistema **é**  considerado uma **minuta** e só pode ser visualizado por usuários da unidade que o elaborou, ainda que o processo esteja aberto para outras unidades.

Enquanto o documento estiver como minuta, é possível apenas sua visualização por usuários de outras unidades por meio de Bloco de Reunião, (não sendo permitido alterar nem assinar a minuta).

O uso do Bloco de Assinatura permite que usuário de unidade diferente da elaboradora do documento possa visualizar, editar e assinar o documento.

**ATENÇÃO! Caso o processo seja tramitado e contenha minuta, este então deverá ser devolvido a unidade que o enviou com despacho solicitando a assinatura.**

# **5.2 Bloco de Reunião**

O Bloco de Reunião possibilita que uma unidade disponibilize processos para conhecimento de outras unidades, sem a necessidade de que estas unidades tenham uma atuação formal sobre o processo, para serem discutidos em reuniões ou decisão colegiada.

É uma forma de visualizar minutas de documentos em unidades diferentes da geradora. Para saber mais sobre blocos, consulte: Acompanhamento Especial, Blocos Internos e Assinaturas por Usuários de outras Unidades.

Os blocos de reunião permitem a inclusão de um ou mais processos. Na tela Controle de Processos, basta clicar na caixa de seleção ao lado do número dos processos a serem incluídos no bloco:

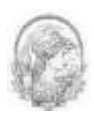

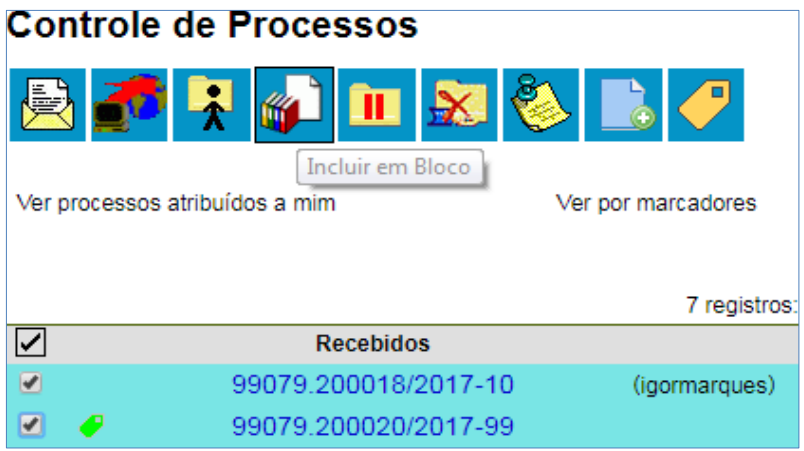

Deve-se clicar no ícone **de la contrarta de la abrica de la "Selecionar Bloco"** de la contra de la marzo de la ma com um quadro que mostra todos os blocos de reunião e blocos internos abertos na unidade.

Note-se que os blocos de reunião recebidos de outras unidades e os blocos disponibilizados não aparecem nesta tela. Ao selecionar uma ou mais opções disponíveis e clicar no botão  $\Box$  QK  $\Box$ , os processos serão incluídos no(s) bloco(s) selecionado(s):

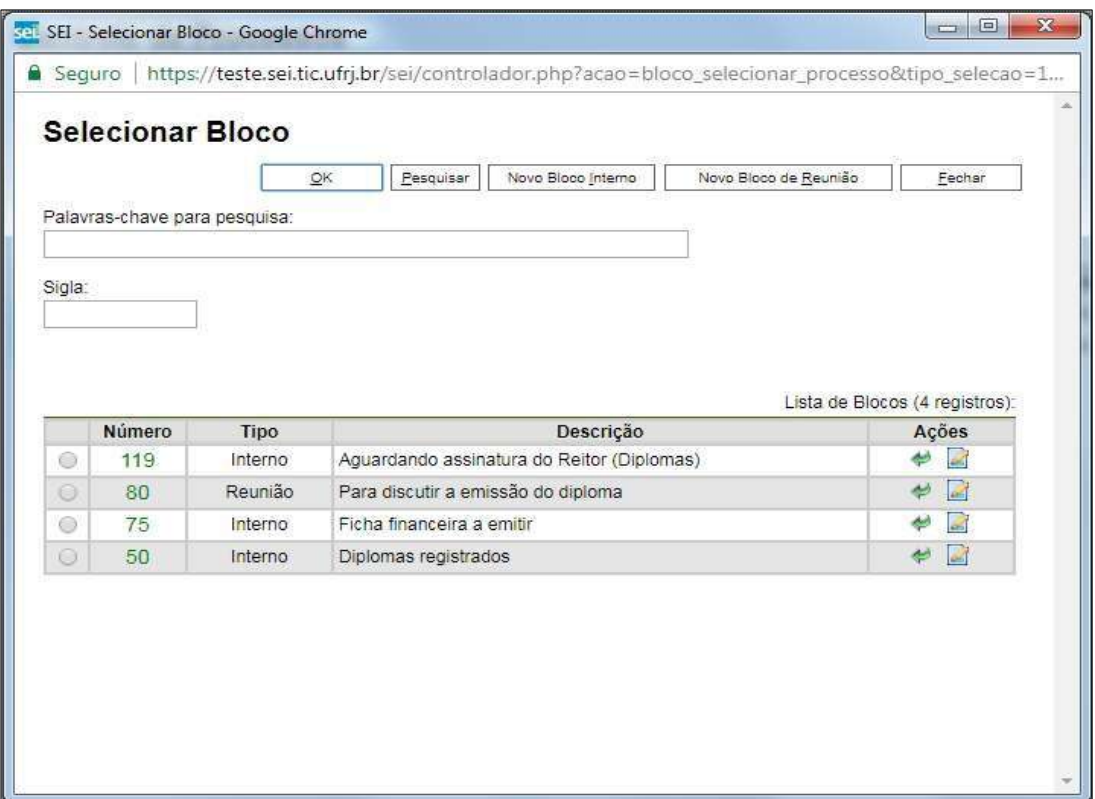

Para se criar um novo bloco de reunião, é necessário selecionar a opção **"Novo Bloco de Reunião"** na tela acima. Será aberta a tela a seguir, onde deverá ser inserida a descrição

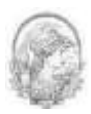

desejada para o bloco de reunião e as unidades para disponibilização:

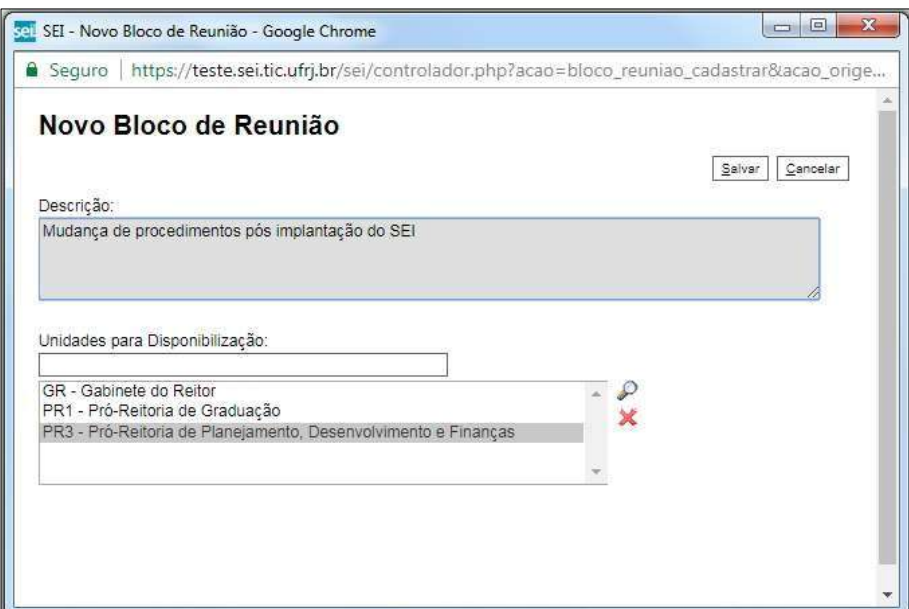

Ao salvar informações, o sistema retorna para a tela anterior. Basta clicar em

 $QK$ 

e os processos selecionados serão automaticamente inseridos no novo bloco:

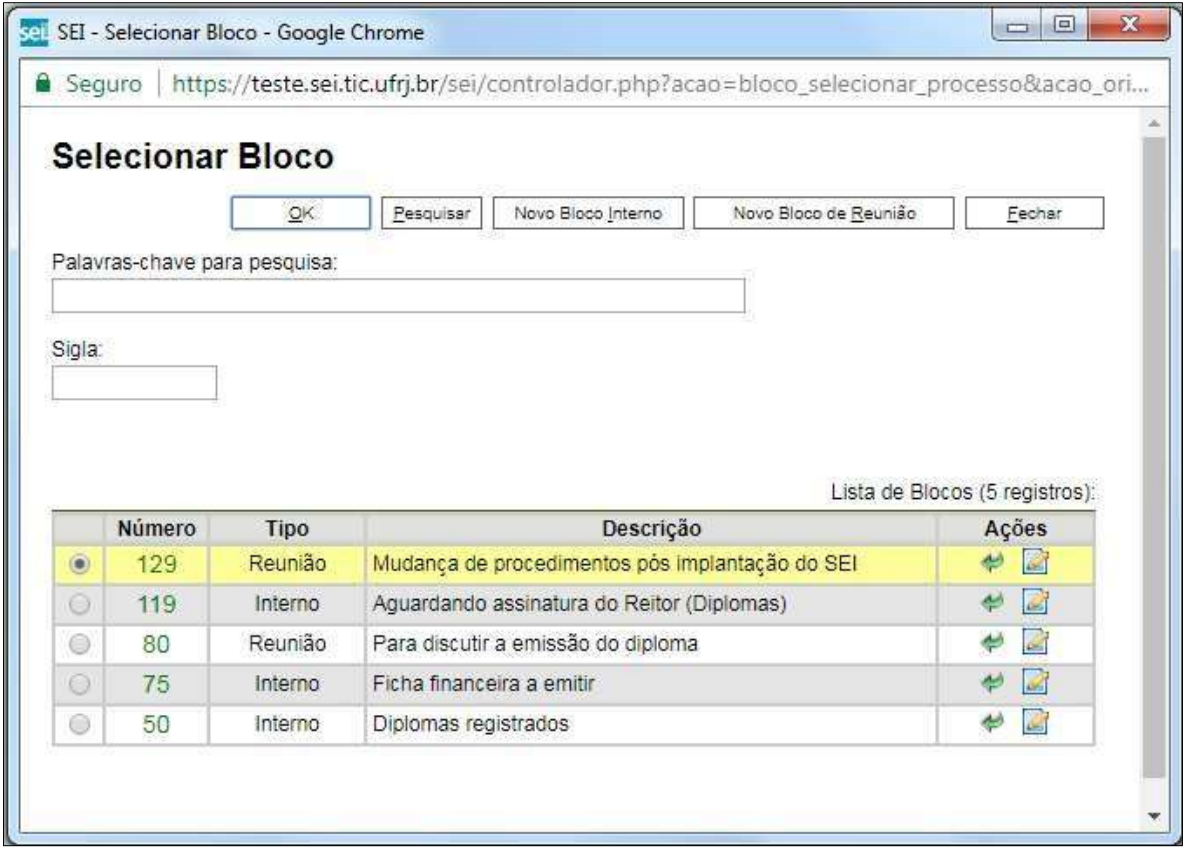

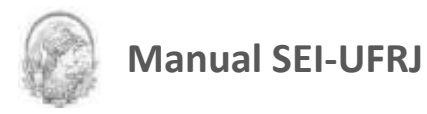

É possível incluir anotações nas linhas do quadro, correspondentes a cada processo pertencente ao bloco. É só clicar no ícone **do Calimirator en la coluna "Ações"**, inserir a informação desejada e salvar:

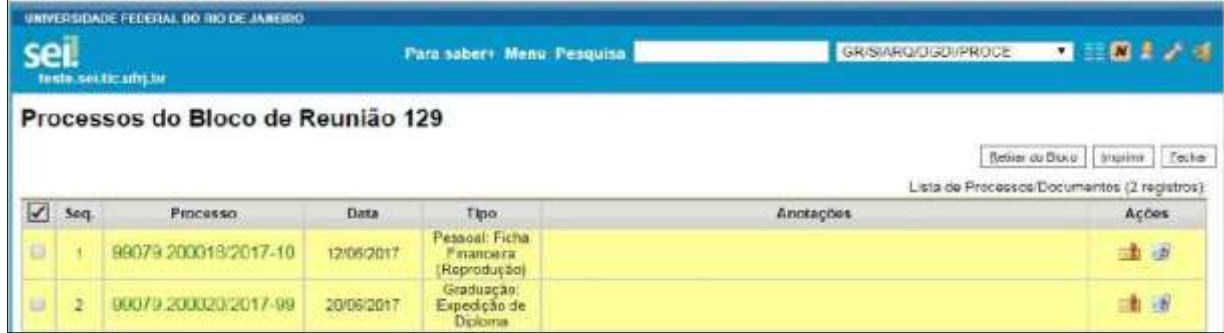

Para que as minutas de um ou mais processos possam ser visualizadas por usuários de outras unidades é necessário disponibilizar o bloco.

No menu principal, deverá ser selecionada a opção **"Blocos de Reunião"**. O sistema abre uma tela com a relação de todos os blocos de reunião da unidade: abertos, disponibilizados a outras áreas e também os recebidos.

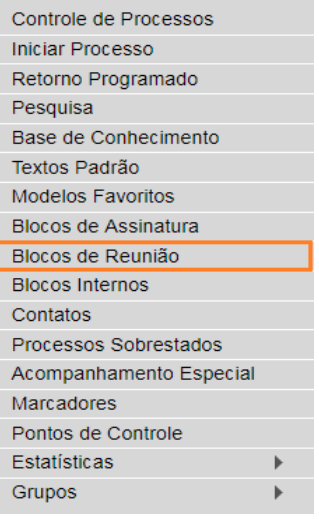

Deverá ser selecionado o ícone **na Christian Bloco** na coluna "Ações". Um bloco

disponibilizado não deverá ser editado ou receber outros processos até que as unidades de destino devolvam o bloco:

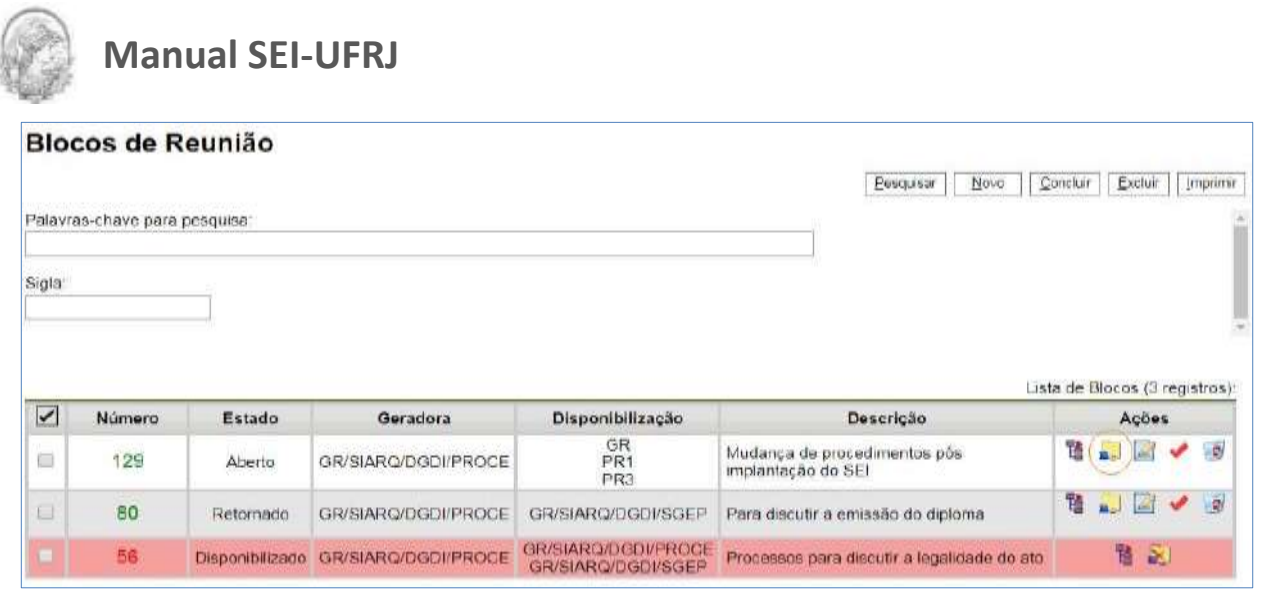

No entanto, é possível cancelar a disponibilização de um bloco de reuniões fazendo uso

do ícone XI Cancelar Disponibilização

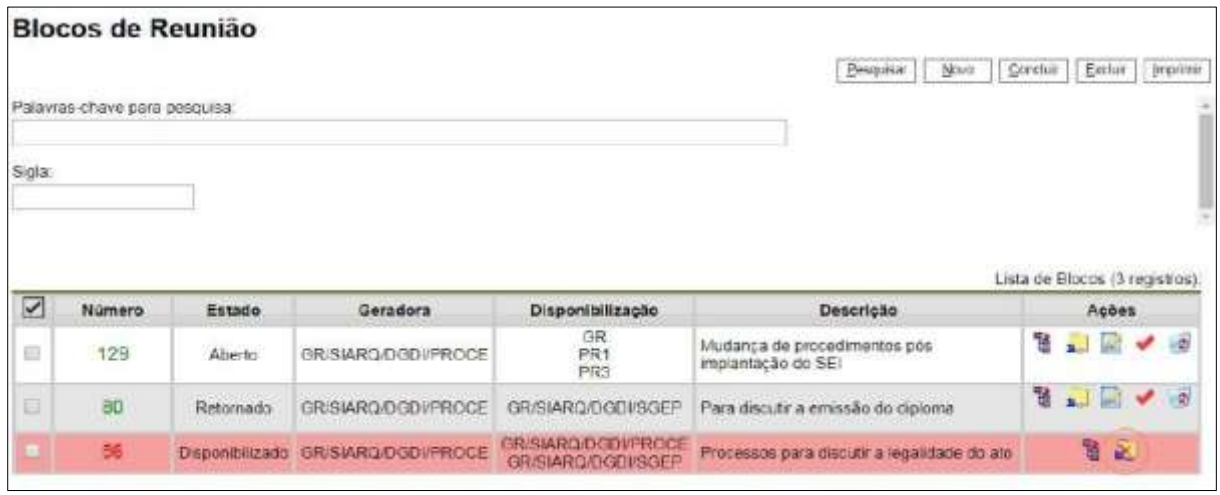

No exemplo a seguir, uma unidade disponibiliza um bloco de reunião para outra unidade.

Ainda que o processo não esteja aberto para a unidade de destino do bloco, todas as minutas produzidas pela unidade disponibilizadora ficarão visíveis para a destinatária do bloco. Já, as minutas produzidas em outras unidades, que não estejam envolvidas na operação, permanecerão indisponíveis.

#### **DICAS**

1. O bloco de reunião não gera o envio do processo. Significa que não aparecerá a informação de que o processo está aberto para as unidades as quais o bloco foi disponibilizado (na tela do processo).

2. Quando um processo de um bloco de reunião é anexado a outro processo, as minutas

**Divisão de Gestão Documental e da Informação – DGDI/Arquivo Central** | 98

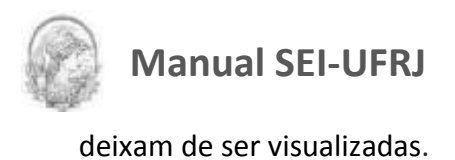

# **5.3 Assinatura de Documento Interno**

É possível a assinatura digital no sistema, fazendo uso de *login* e senha ou *token*. Para assinar deve-se clicar no documento na árvore do processo e selecionar o ícone . Lembrando que, um documento pode ter tantas assinaturas quanto forem necessárias.

A assinatura será feita selecionando-se a função na barra de rolagem do campo **"Cargo/Função"** e preenchendo-se o campo **"senha"** ou via *token*. A assinatura digital será exibida na parte final do documento. Também é possível obter informações sobre as

Assinado por: assinaturas clicando no ícone da caneta in unidade de Teste 1 / Técnico em Assuntos Educacionais

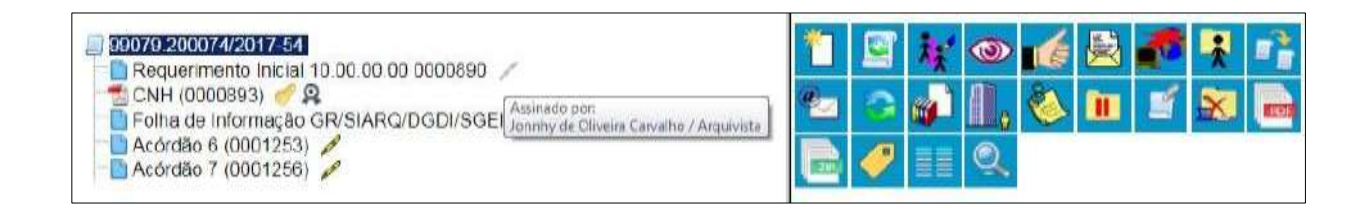

Pode acontecer de um usuário, por força do exercício de uma função, necessitar assinar documentos em sua unidade, atribuindo ora seu cargo, ora sua função. Neste caso, bastará fazer a devida seleção na barra de rolagem do campo **"Cargo/ Função"** e assinar o documento.

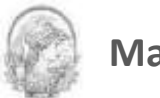

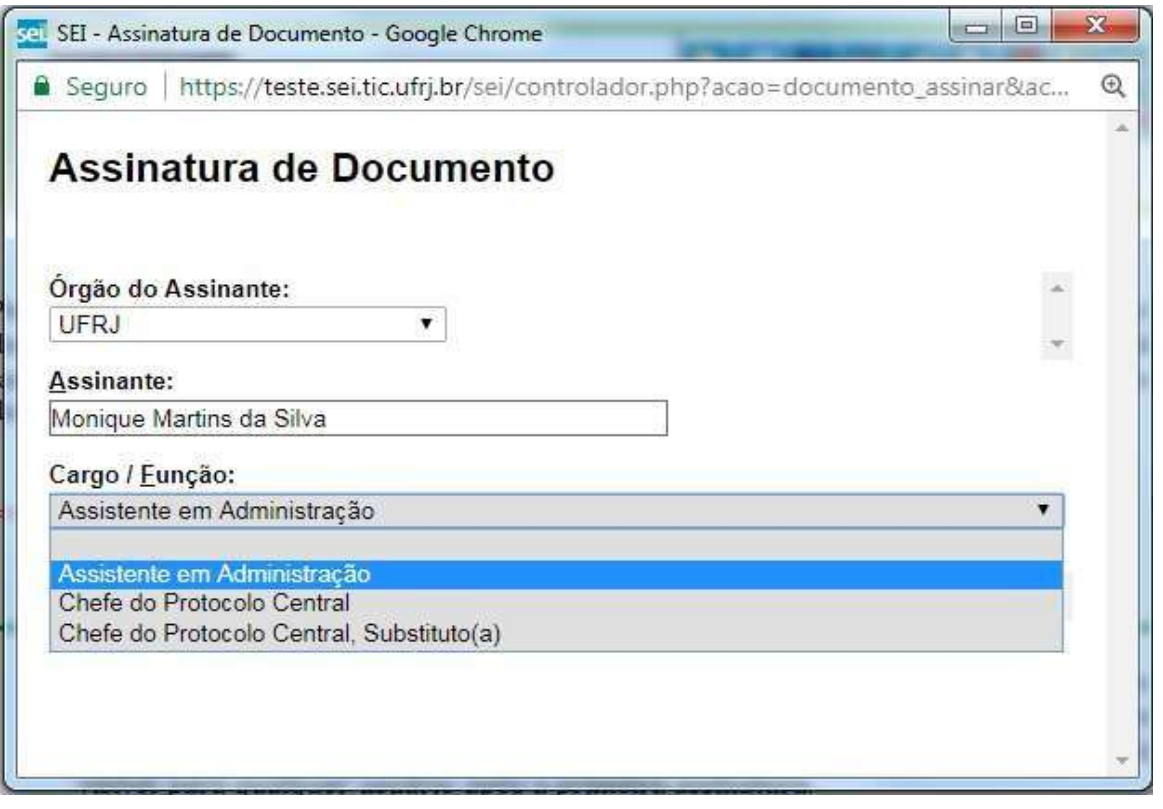

### **DICAS**

1. Quando se tratar de documento preparatório, sugere-se que este seja assinado somente quando aprovado em sua totalidade e por todas as autoridades competentes. E seja assinado primeiro pela instância superior, pois, em regra, ficará visível para qualquer usuário após a primeira assinatura.

2. Quando for necessário efetuar mais de uma assinatura em um documento produzido no sistema por usuários da mesma unidade, basta *atribuir o processo ao usuário* que realizará a assinatura.

3. Um documento gerado no sistema poderá receber assinatura digital de usuários de unidade diferente da elaboradora. Esta operação é realizada por meio da inclusão de documentos em bloco de assinatura. Para saber mais sobre blocos de assinatura, consulte Assinaturas por Usuários de outras Unidades.

# **5.4 Autenticação de Documento Externo**

A autenticação de documentos no SEI-UFRJ é o procedimento no qual se é possível atestar que uma cópia digitalizada é fiel ao original, concedendo a ela a mesma validade, permitindo assim dar legitimidade ao documento externo digitalizado e inserido no SEI,

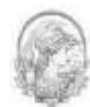

comprovando sua autenticidade por meio de assinatura eletrônica do servidor que efetuou a operação. A autenticação deverá obedecer aos seguintes critérios:

- I. Qualquer servidor cadastrado, que possui fé pública, poderá executar o procedimento de autenticação.
- II. Apenas o documento externo identificado como: "Digitalizado nesta Unidade", ou seja, o documento digitalizado, poderá ser autenticado.

**ATENÇÃO:** o documento externo "Nato-digital", por ter sido criado no SEI ou proveniente de meio eletrônico, dispensa a necessidade de autenticação por já ter valor de documento original.

- III. Não é permitido ao usuário, em qualquer hipótese, autenticar documento externo no SEI no qual ele seja o interessado.
- IV. A apresentação de documentos pelo interessado poderá ser feita por meio do documento original, de cópia autenticada, na qual será dispensada nova conferência com o documento original ou de cópia simples, conforme a exigência legal e processual.
- V. A autenticação de cópia de documentos deverá ser feita pelo servidor sempre por meio de conferência da mesma ('xerox' ou digitalizada) com o documento original.
- VI. A partir da presunção de boa fé, prevista no artigo 1º, inciso I, do decreto 9094, de 17 de julho de 2017, entende-se que é de inteira responsabilidade do interessado as informações contidas nos documentos externos inseridos no SEI. Constatado qualquer indício de má fé, o interessado responderá às ações administrativas, civis e penais cabíveis.
- VII. A exigência de apresentação de documento original expedido no País deve ser dispensada, exceto se existir dúvida fundada quanto à sua autenticidade ou previsão legal.

Como regra geral, documentos externos são autenticados somente por usuários da unidade que o incluiu no processo, podendo haver mais de uma assinatura.

Documentos externos não podem ser inseridos em blocos de assinatura e também não podem ser liberados para assinatura por usuário externo.

Quando o documento externo for oriundo de digitalização de original em suporte papel, sua assinatura eletrônica tem como principal objetivo atender à Lei nº 12.682, de 9 de julho de 2012, especialmente quanto aos dispositivos abaixo:

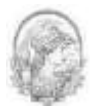

"Art. 1º A digitalização, o armazenamento em meio eletrônico, óptico ou equivalente e a reprodução de documentos públicos e privados serão regulados pelo disposto nesta Lei.

Parágrafo único. Entende-se por digitalização a conversão da fiel imagem de um documento para código digital.

[...]

Art. 3º O processo de digitalização deverá ser realizado de forma a manter a integridade, a autenticidade e, se necessário, a confidencialidade do documento digital, com o emprego de certificado digital emitido no âmbito da Infraestrutura de Chaves Públicas Brasileira - ICP -Brasil.

Parágrafo único. Os meios de armazenamento dos documentos digitais deverão protegê-los de acesso, uso, alteração, reprodução e destruição não autorizados.

Art. 4º As empresas privadas ou os órgãos da Administração Pública direta ou indireta que utilizarem procedimentos de armazenamento de documentos em meio eletrônico, óptico ou equivalente deverão adotar sistema de indexação que possibilite a sua precisa localização, permitindo a posterior conferência da regularidade das etapas do processo adotado. [...]

Art. 6º Os registros públicos originais, ainda que digitalizados, deverão ser preservados de acordo com o disposto na legislação pertinente."

É possível visualizar as autenticações de um documento externo acessando a opção

Visualizar Autenticações

na tela do documento:

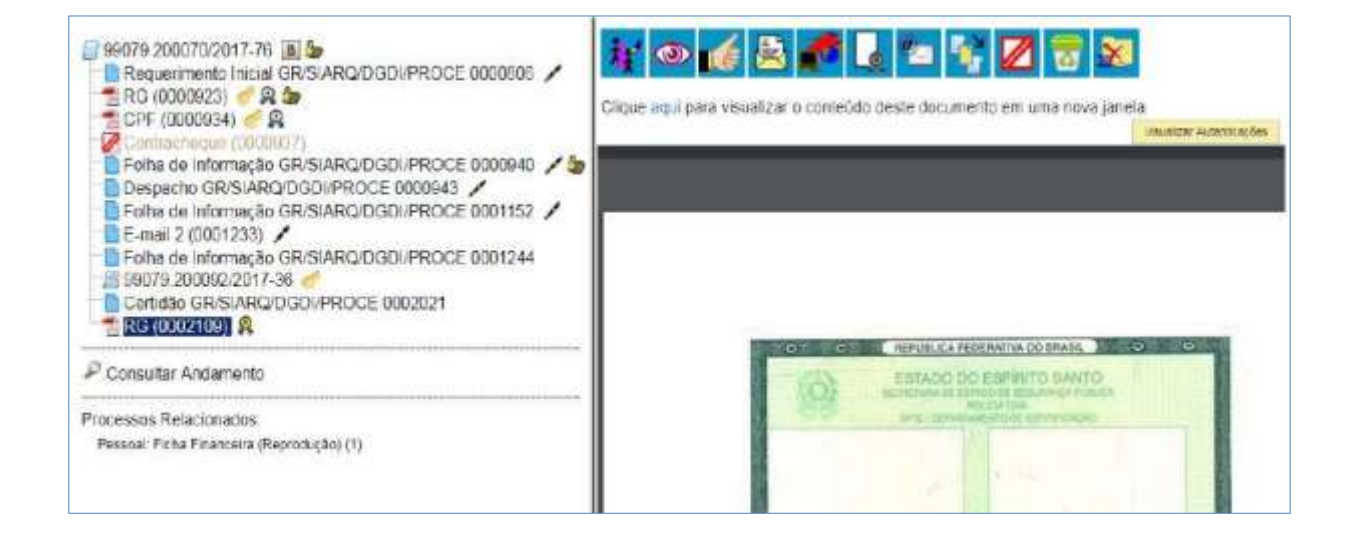

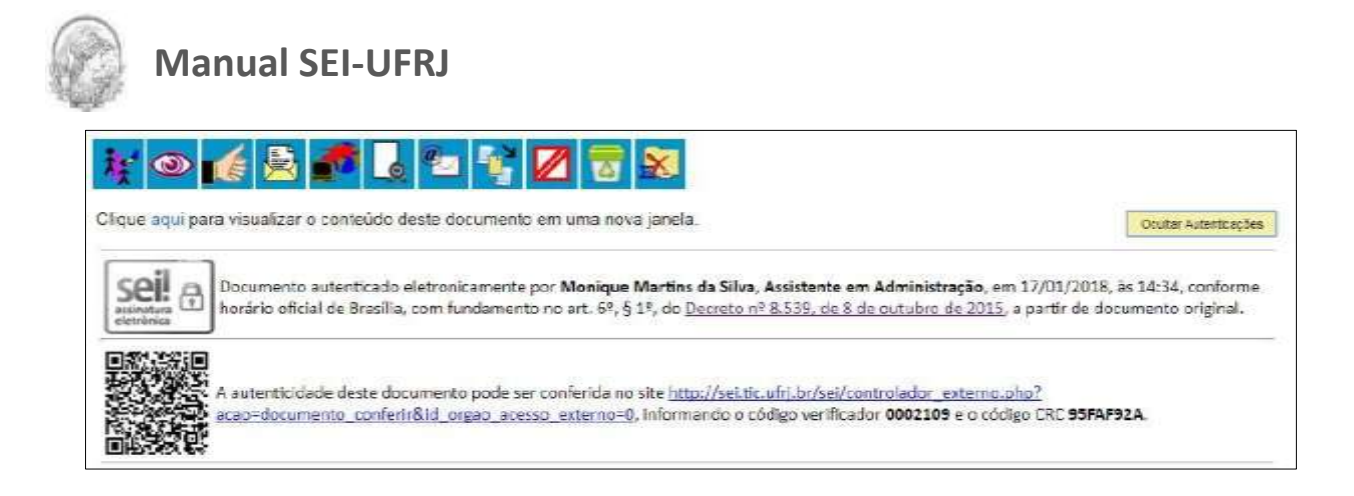

Para autenticar o documento, após incluí-lo como documento externo digitalizado na unidade, o servidor deverá proceder, conforme cada caso, seguindo um dos procedimentos abaixo:

#### **AUTENTICAR DOCUMENTO NO QUAL NÃO É INTERESSADO:**

- Clicar no documento a ser digitalizado;
- Após, clicar no ícone de autenticação de documento
- Digitar usuário, cargo ou função e senha na janela de autenticação que abrirá;
- Finalizado, após isso o documento ganhará um ícone de medalha ao lado de seu nome na árvore de documentos do processo.

#### **AUTENTICAR DOCUMENTO NO QUAL É O INTERESSADO** (comum para processos de pessoal):

#### Solicitar a autenticação por um servidor do mesmo departamento:

- Apresentar o documento original a um colega lotado no mesmo departamento para conferência.
- Solicitar que o mesmo acesse seu processo e siga os procedimentos descritos no tópico

Solicitar a autenticação por um servidor de departamento distinto (SEM tramitação do processo):

- O interessado, após autuar o processo, deverá clicar no documento e em seguida no ícone de autenticação de documento. (sem sair do sistema)
- Na tela que abrir, outro servidor, após verificar a fidelidade do documento digitalizado ao documento original, deverá digitar seu login, cargo e senha e confirmar.
- Após isso, o documento estará autenticado e o processo poderá ser tramitado.

Solicitar a autenticação por um servidor de departamento distinto (tramitando o processo):

- Tramitar o processo ao departamento que procederá a autenticação.
- Dirigir-se ao departamento portando o documento original.

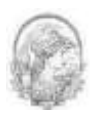

Solicitar a inclusão do atestado de autenticidade por um servidor do departamento.

**OBS**: Ao tramitar um processo para outro departamento não será possível que a autenticação seja realizada por procedimento descrito no tópico 1. Por isso, a autenticação deverá se dar por meio de inclusão do documento interno "Atestado de Autenticidade de Documento Externo". **OBS**: Basta a inclusão de apenas um "Atestado de Autenticidade de Documento Externo" para autenticação de um conjunto de documentos digitalizados.

Após isso, o processo poderá ser tramitado para a unidade de destino.

**OBS**.: Para assuntos de pessoal, o servidor poderá dirigir-se ao Departamento de Pessoal para efetuar a inclusão do Atestado de Autenticidade de Documento Externo.

**ATENÇÃO:** A autenticação de documentos externos no SEI de processo no qual o usuário é o interessado, caracteriza-se como "conflito de interesses", o que nula sua função. Um exemplo claro são os processos de pessoal autuados pelo próprio interessado.

# **5.5 Assinaturas por Usuários de outras Unidades**

O **"Bloco de Assinatura"** é a funcionalidade utilizada para que um **documento interno** seja assinado por um ou mais usuários de unidades diferentes da unidade elaboradora. O bloco permite a assinatura simultânea de vários documentos, com ou sem visualização de seus conteúdos.

No entanto, não é possível disponibilizar bloco de assinatura para a unidade geradora do processo. Neste caso, o processo deverá ser atribuído para o usuário que realizará a assinatura.

Também é possível assinar documentos de um bloco de assinatura antes da disponibilização (para saber mais sobre como assinar documentos de um bloco por pessoas da mesma unidade, consulte: Assinar Documentos em Bloco de Assinatura, dica1.

Diferentemente dos blocos internos e blocos de reunião, *serão incluídos documentos para assinatura em blocos e não, processos,* embora o sistema permita a visualização dos processos onde estão incluídos os documentos do bloco. Para saber mais sobre blocos, consulte: Acompanhamento Especial, Blocos Internos e Assinaturas por Usuários de outras

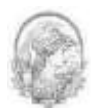

#### Unidades.

É possível incluir em um bloco de assinatura vários documentos de um processo ou de vários processos de uma unidade. Também é possível disponibilizar o bloco para várias unidades.

Para criar um bloco de assinatura, deve-se clicar no documento de um processo e

selecionar o ícone  $\left[\frac{m}{2}\right]$  [Incluir em Blaco de Assinatura]<br>na barra de menu do documento:

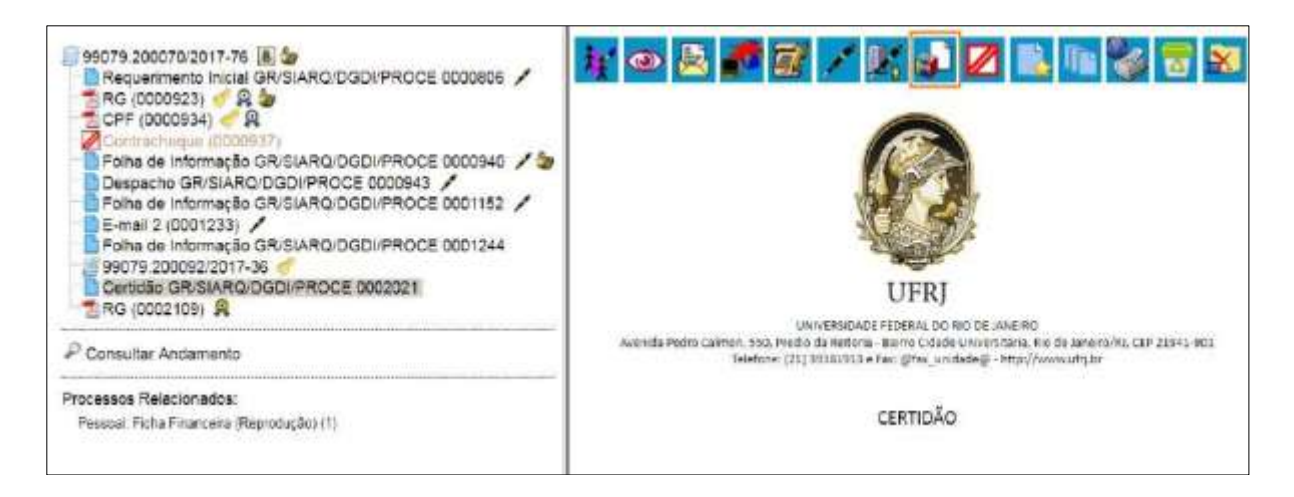

O sistema abre a tela **"Incluir em Bloco de Assinatura"**. Exibe um quadro com a relação de documentos daquele processo que podem ser incluídos em bloco de assinatura. Devem ser selecionados os documentos a serem incluídos e selecionar um dos blocos disponíveis na barra de rolagem da opção **"Bloco"**, ou clicar em **"Novo"** para criar um bloco.

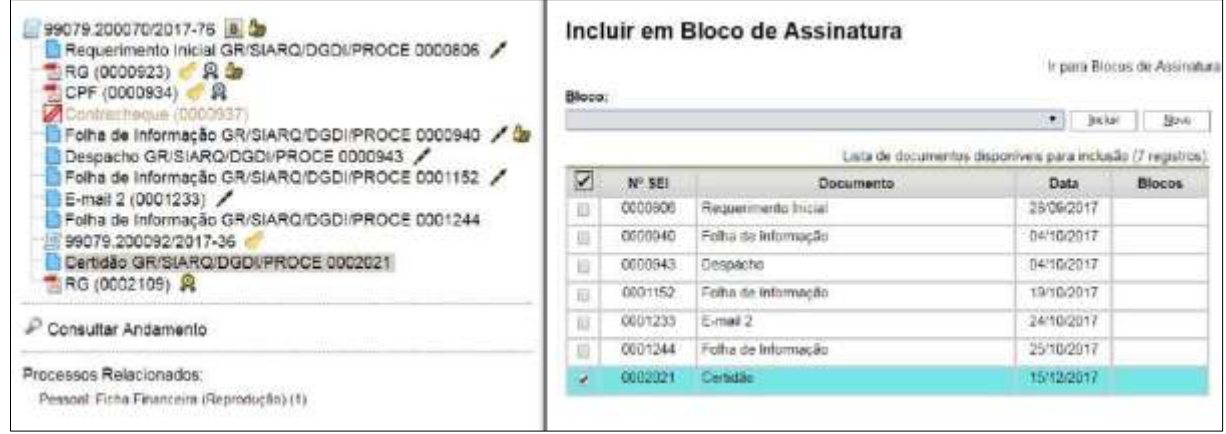

Ao selecionar a opção **"Novo"**, o sistema abre a tela **"Novo Bloco de Assinatura"** onde deverá ser preenchido o campo descrição e informadas as unidades para disponibilização do bloco.

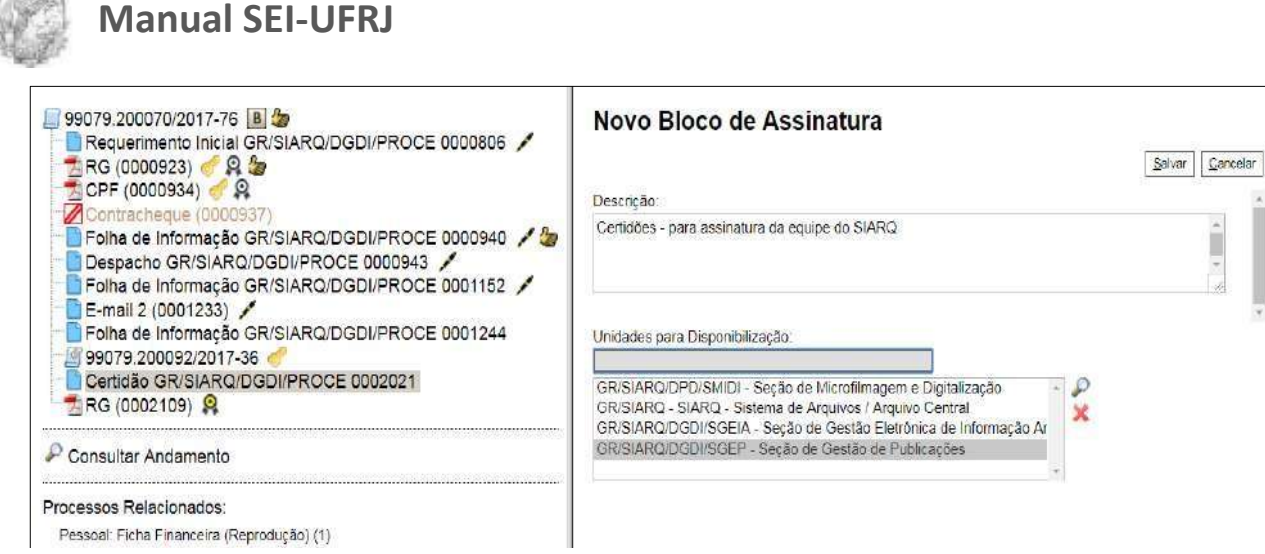

Ao salvar informações, o sistema retorna para a tela anterior e dispõe o bloco criado na

barra de rolagem do campo **"Bloco"**. Deverão ser selecionados os documentos da lista e clicar

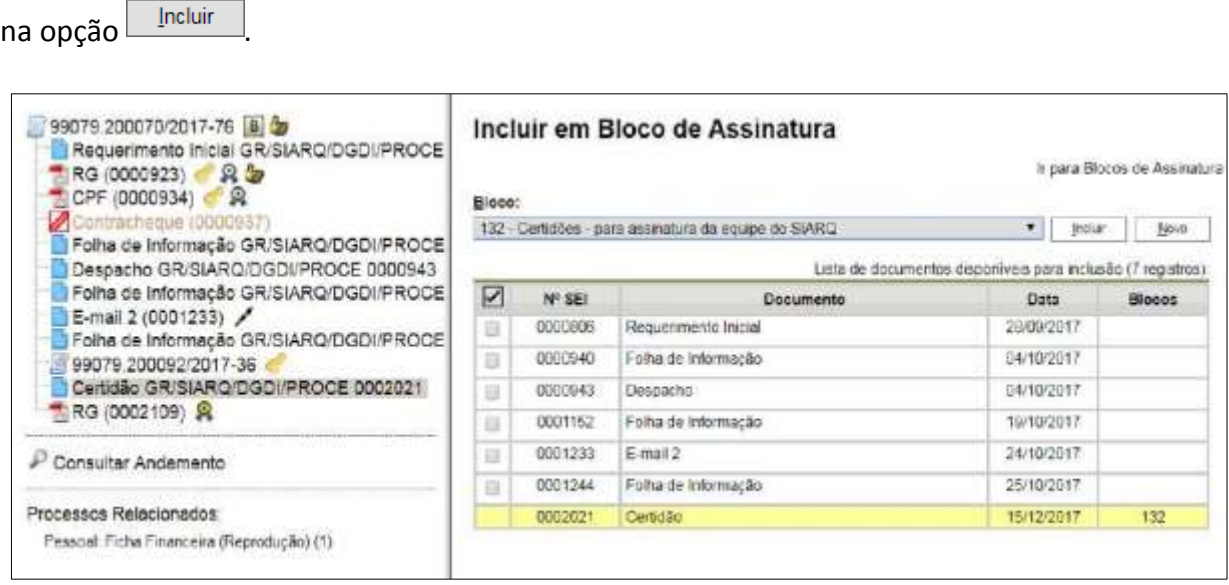

Ainda nesta tela, é possível selecionar a opção **"Ir para Blocos de Assinatura"**. O sistema

exibirá um quadro contendo a relação de todos os blocos de assinatura da unidade.

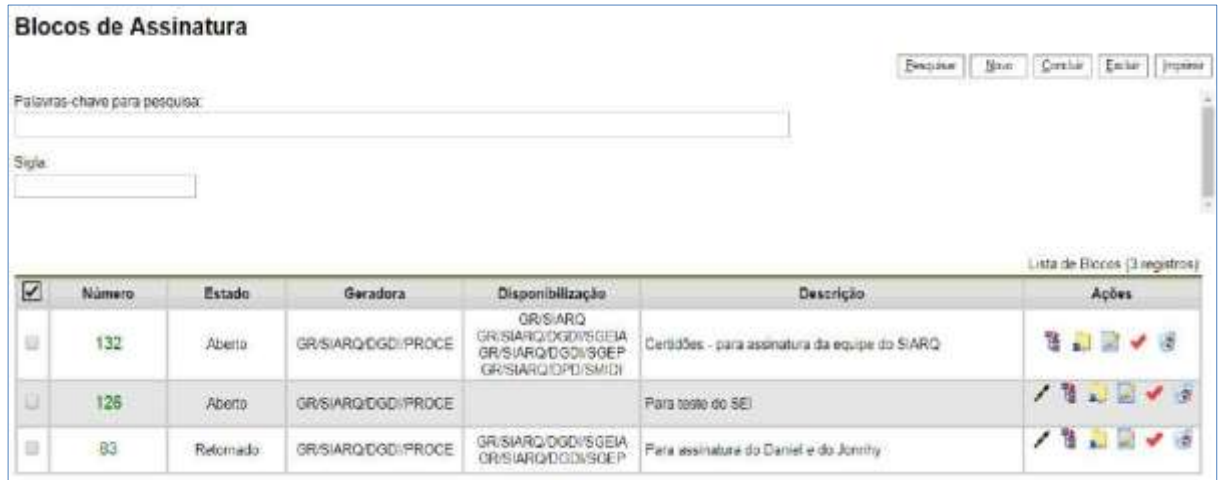

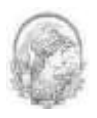

Na coluna "Ações" são apresentados os seguintes itens:

- O ícone serve para possibilitar a assinatura dos documentos do bloco para usuários da unidade geradora, antes da disponibilização.
- O ícone <sup>per processos/Documentos do Bloco</sup> permite a visualização dos documentos do bloco.
- O ícone **permite a disponibilización** permite a disponibilização do bloco para as unidades em que determinados usuários deverão assinar documentos do bloco.
- O ícone Concluir Bloco serve para concluir blocos de assinatura que foram

assinados, foram retornados e, portanto, já concluíram o seu propósito.

- O ícone permite alterar dados do bloco de assinatura, tais como número, descrição e unidades de disponibilização.
- O ícone **serve para excluir blocos** de assinatura que não possuam

documentos incluídos.

Após disponibilizar o bloco, é possível acompanhar a assinatura dos documentos por

meio do ícone <sup>ta [processos/Documentos do Bloco]</sup> O sistema mostra um quadro com a relação de documentos do bloco e as respectivas assinaturas.

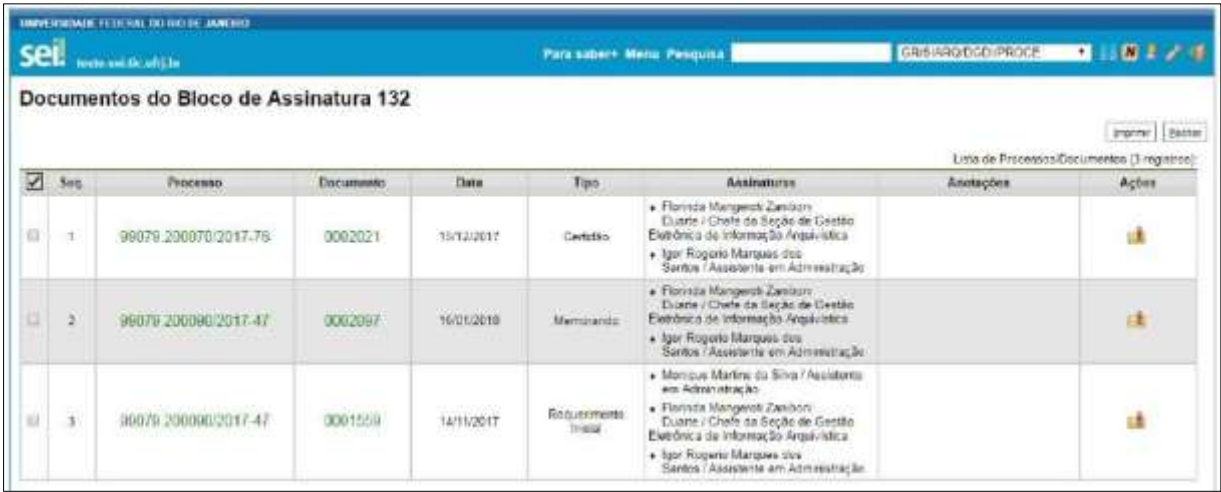

# **5.6 Assinar Documentos em Bloco de Assinatura**

Para assinar documentos em um bloco de assinaturas, os usuários das unidades de destino do bloco, devem selecionar a opção **"Blocos de Assinatura"** no menu principal:

**Divisão de Gestão Documental e da Informação – DGDI/Arquivo Central** | 107

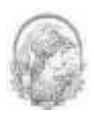

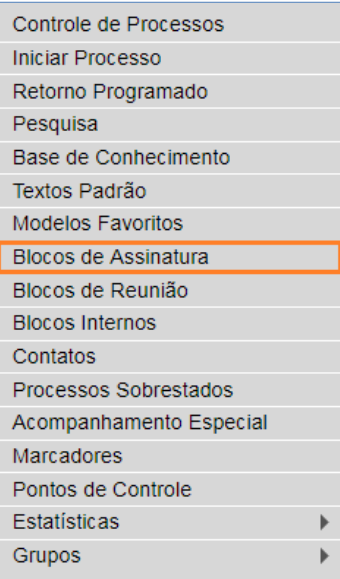

O próximo passo é verificar se os blocos de assinatura estão disponibilizados para a unidade (aparecerá, como Estado do Bloco, a indicação **"Disponibilizado"**).

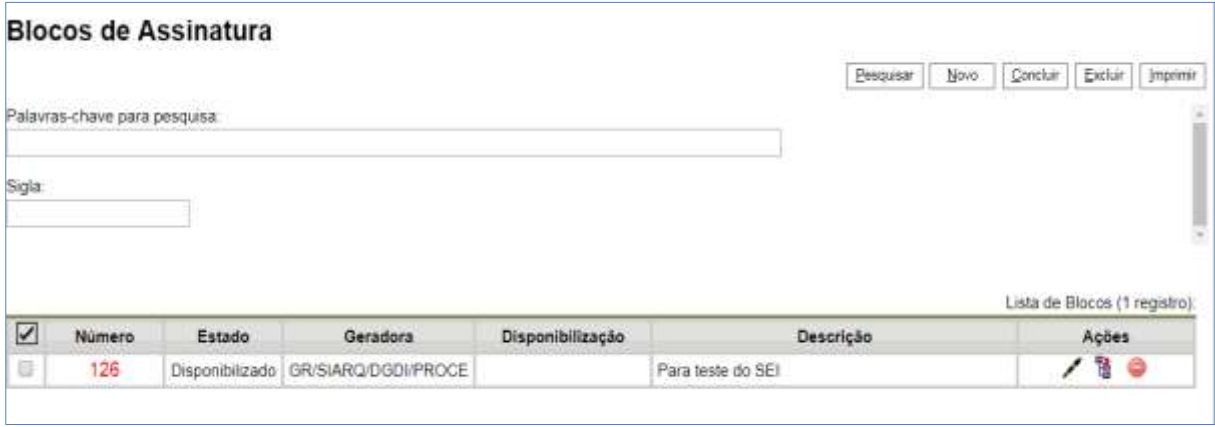

Para visualizar o conteúdo do bloco em questão basta clicar no número do bloco. Também é possível visualizar o conteúdo de cada documento que deverá ser assinado ao clicar

no ícone <sup>12</sup> Processos/Documentos do Bloco

Desta forma, o assinante poderá visualizar o documento e até mesmo o processo inteiro, antes de efetuar a assinatura. É só clicar no número do processo ou no número do documento.

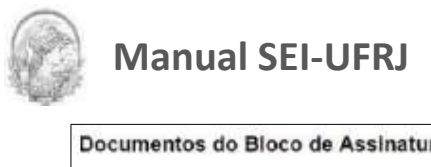

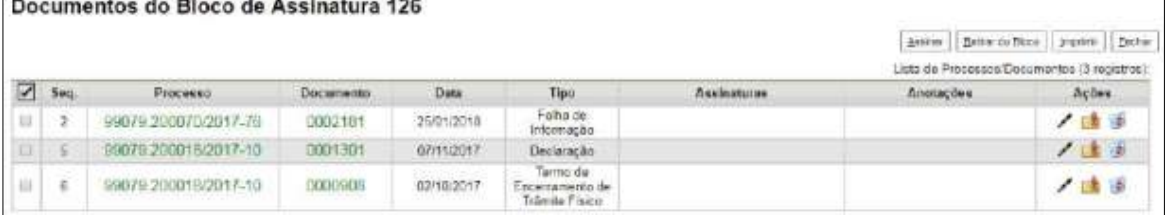

Após a checagem do documento e do processo o assinante terá algumas opções:

- 1- *Se o assinante estiver de acordo com o conteúdo do documento e resolver assiná-lo ele poderá proceder das seguintes formas*:
- a) Clicar no ícone **Assinar Documento** na tela do documento e efetuar a assinatura.

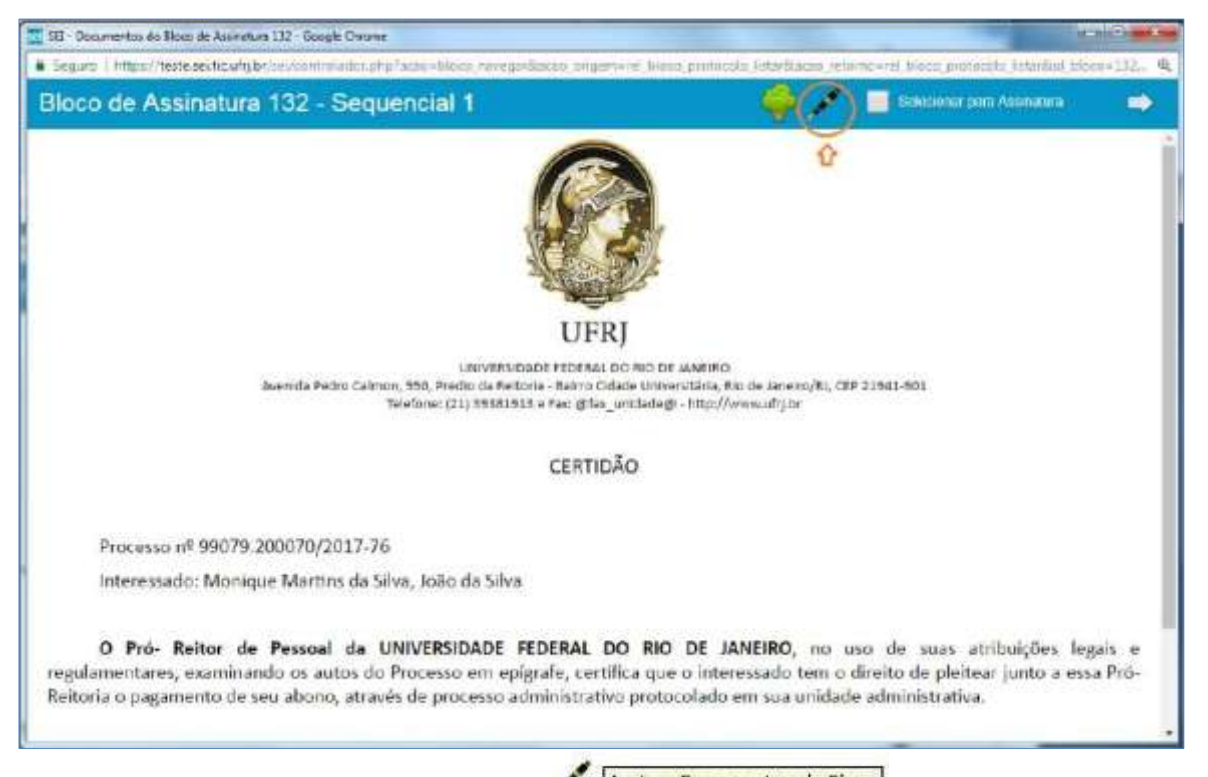

b) O assinante pode clicar no ícone **da tela abaixo e formante e contra tela** abaixo e *todos* 

*os documentos* serão assinados de uma vez.

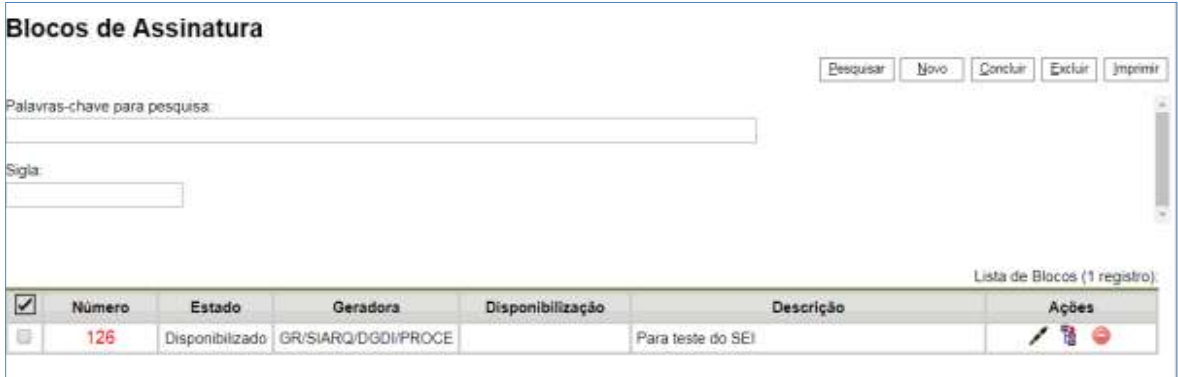
c) E ainda, ao abrir o quadro de um bloco de assinaturas, estarão organizados por colunas os links de cada documento e de cada processo.

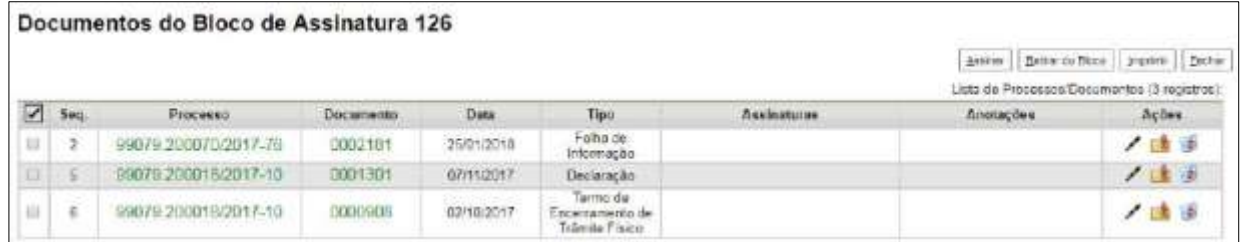

Ao clicar no link, abre-se outra página que permitirá a visualização do documento, mantendo aberta a página que contém o quadro do bloco.

Caso o bloco de assinatura contenha 2 (dois) ou mais documentos, é possível realizar algumas ações. Para isso, basta clicar em qualquer documento do bloco.

Visualizar a árvore do processo em que se encontra o documento a ser assinado.

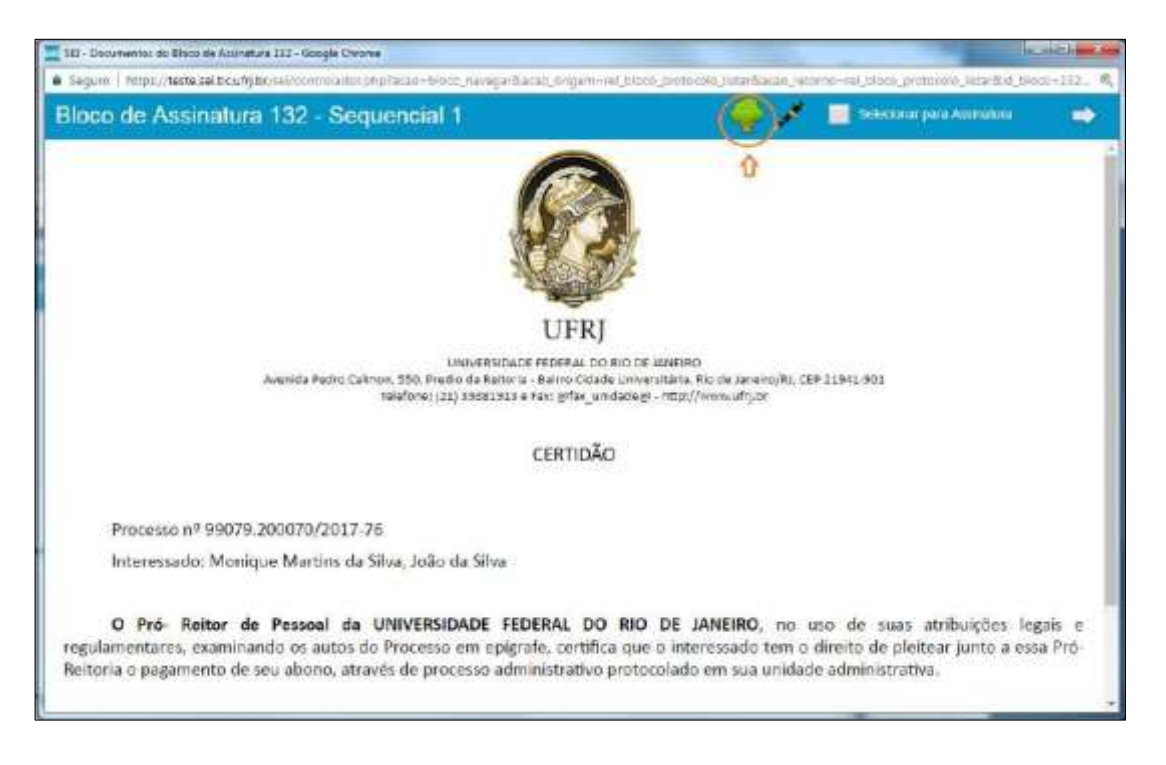

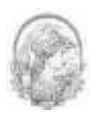

Assinar o documento que está sendo visualizado.

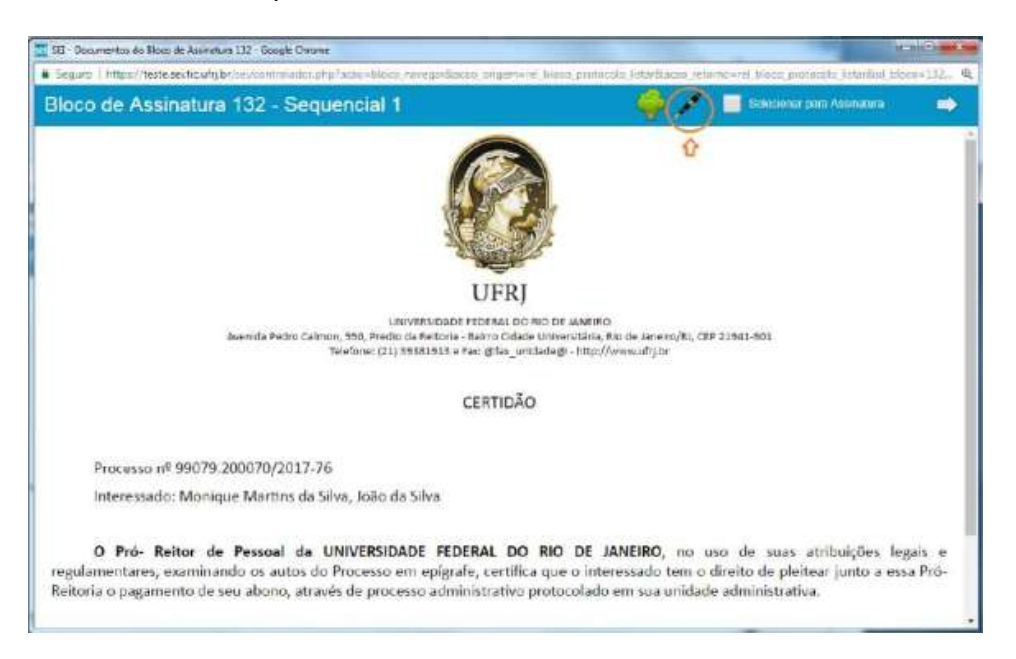

 Assinar vários documentos simultaneamente através da janela "Selecionar para Assinatura".

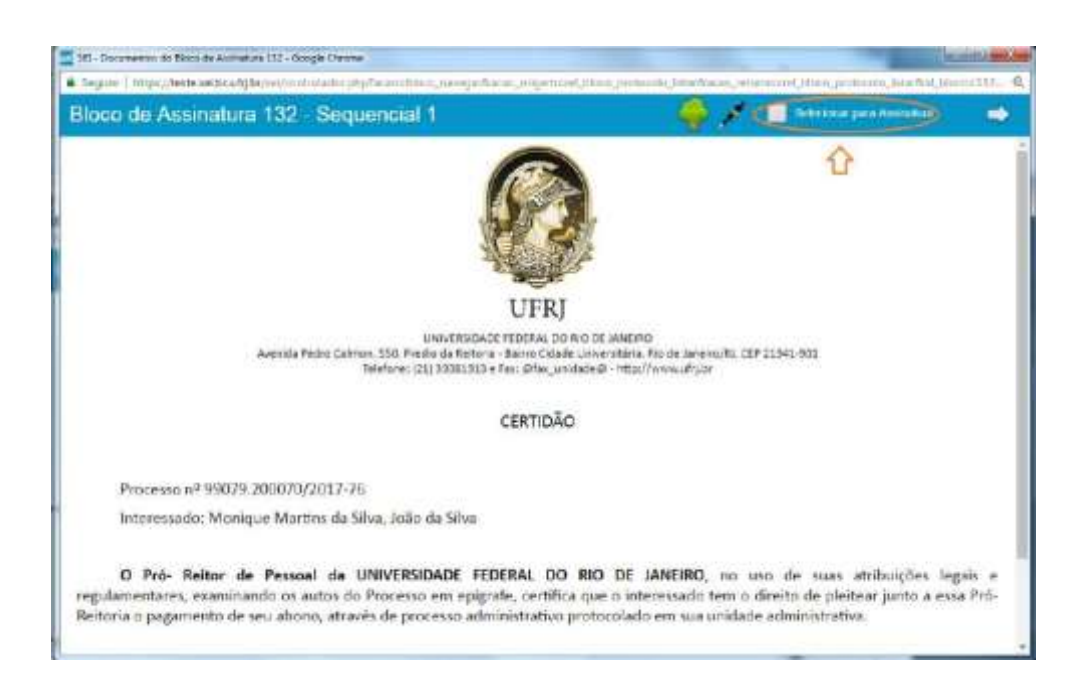

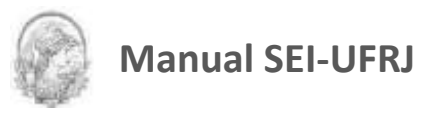

 Navegar entre os documentos do bloco, clicando na opção "Próximo Documento" e "Documento Anterior".

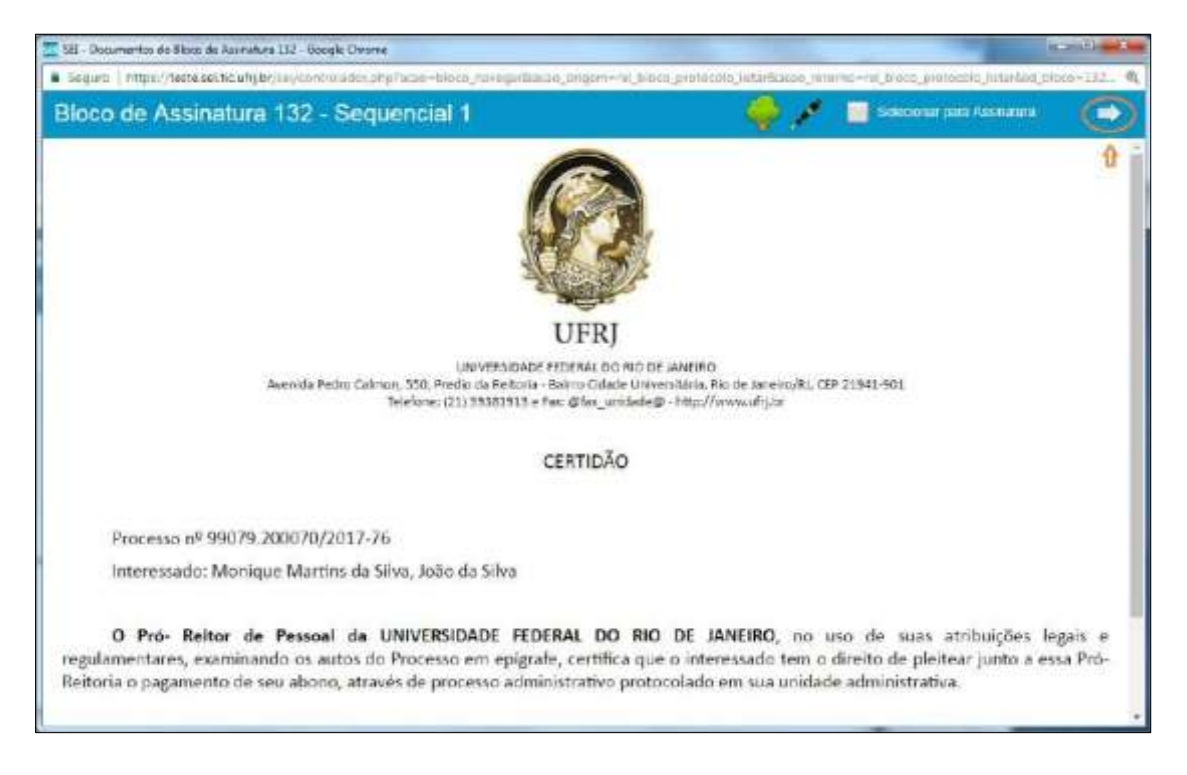

Ao clicar na caneta, abrirá uma janela mostrando os dados da pessoa 'logada' no sistema e solicitando o preenchimento do campo senha ou uso de certificado digital. Ao efetuar o procedimento, os documentos serão assinados.

2- *Se estiver faltando informação no documento, ou após a checagem, o assinante verificar que o mesmo não está de acordo, ele poderá*

a) clicar no ícone anotações **e a** e escrever o que precisa ser ajustado.

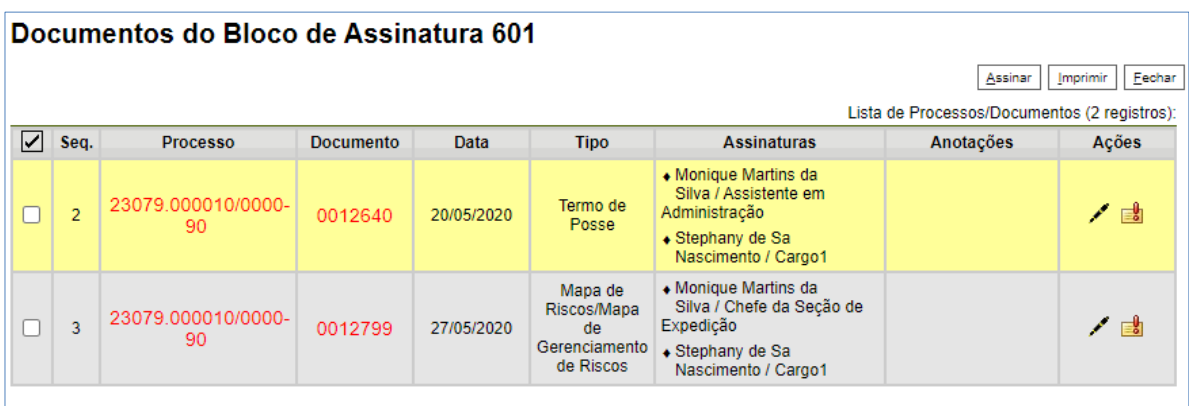

b) Em seguida o assinante deverá retornar o bloco para o setor remetente, para isso basta

ir para a tela abaixo e clicar no ícone Retornar Bloco  $\bullet$ .

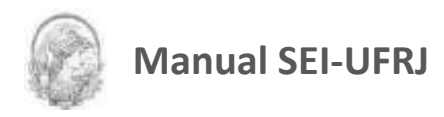

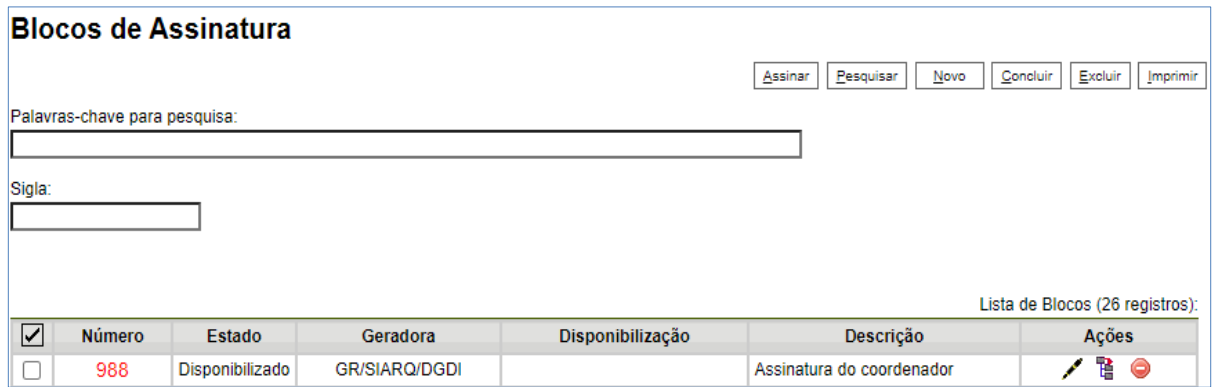

O Bloco irá retornar para o remetente e o mesmo terá que fazer as alterações necessárias no documento para submetê-lo novamente à assinatura.

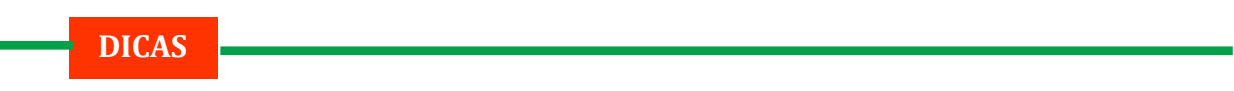

1. Embora não seja possível disponibilizar um bloco de assinatura para a unidade geradora, o sistema dá a opção de assinatura antes da disponibilização do bloco (também com um só clique). Esta opção pode ser útil quando houver muitos documentos para serem assinados por um mesmo usuário, por exemplo, no caso de duplicação de processos. Para saber mais sobre duplicar processos, consulte: Duplicar Processo.

O ícone **Assinar Documento** indica que a opção de assinatura do bloco está disponível também para usuários da unidade:

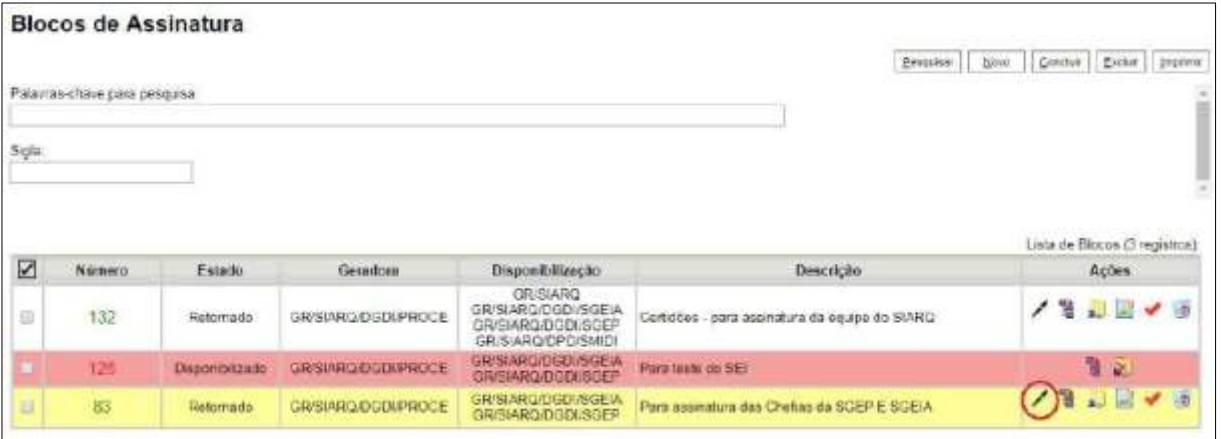

- 2. É possível a inclusão de um único documento em vários blocos de assinatura.
- 3. É possível adicionar documentos de processos diferentes em um bloco de assinatura.
- 4. Existe a possibilidade de o documento ser colocado no bloco de assinatura para que o

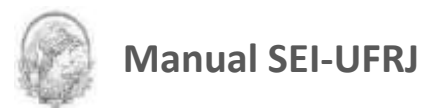

assinante altere o conteúdo. Para isso ser feito o documento deve ser incluído no bloco sem ser assinado pelo setor de origem. Após o setor de origem disponibilizar o bloco, o assinante vai clicar no processo e depois no documento. O ícone de edição do documento **Estar Contendo** estará disponível.

Após a alteração o documento pode ser assinado e devolvido para a unidade de origem.

5. Caso tenha dúvida sobre o nível de acesso que deve classificar determinado documento vá no [portal.sei.ufrj.br](https://portal.sei.ufrj.br/index.php)

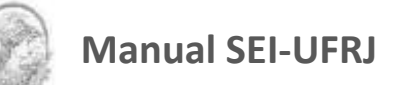

# 6. Trabalho Colaborativo

## **6.1 Receber Processos na Unidade**

A tela **"Controle de Processos"** organiza todos os processos abertos na unidade em dois grupos. O primeiro apresenta os processos recebidos e o segundo apresenta os processos gerados na unidade.

O recebimento de processo ocorre quando o usuário clica sobre o nº do protocolo que aparece **em vermelho** e o SEI registra automaticamente no andamento do processo a hora, a unidade e o *login* do usuário que recebeu o processo.

## **6.2 Atribuir Processos a um Usuário**

É possível a atribuição do processo para um usuário específico dentro da unidade, ainda que isso não impeça a edição por outro usuário da mesma unidade.

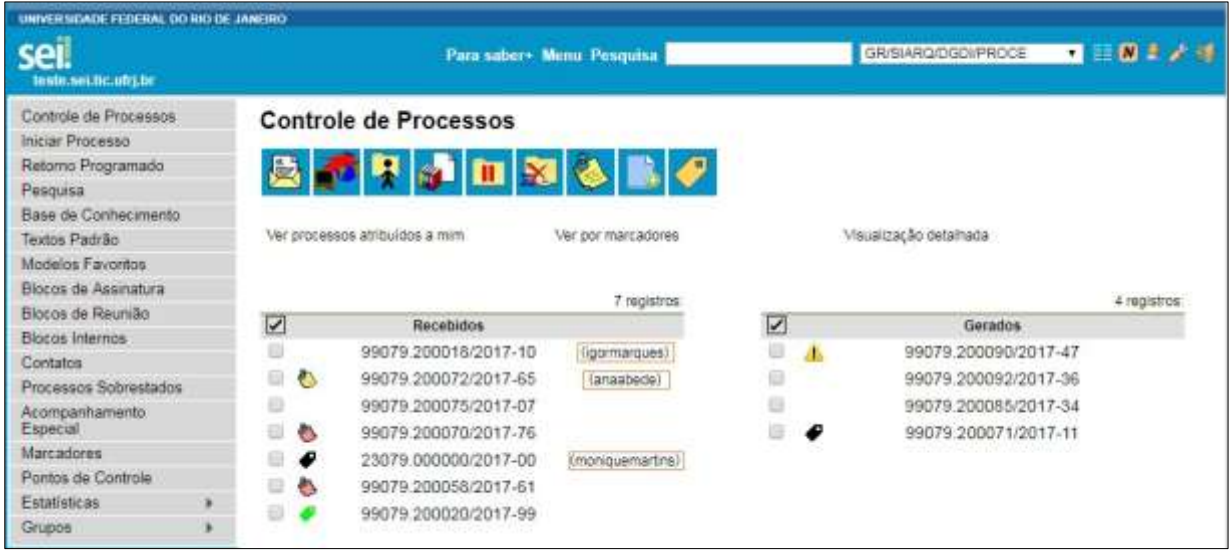

Os processos atribuídos a uma pessoa aparecem com o devido *login* em destaque, ao lado do número do processo.

Para efetuar a atribuição, deve-se clicar na caixa de seleção ao lado do número do

processo ou processos a serem atribuídos e selecionar o ícone.

Na tela seguinte, deve ser selecionado o nome do destinatário na barra de rolagem do campo **"Atribuir para"**. As informações devem ser salvas.

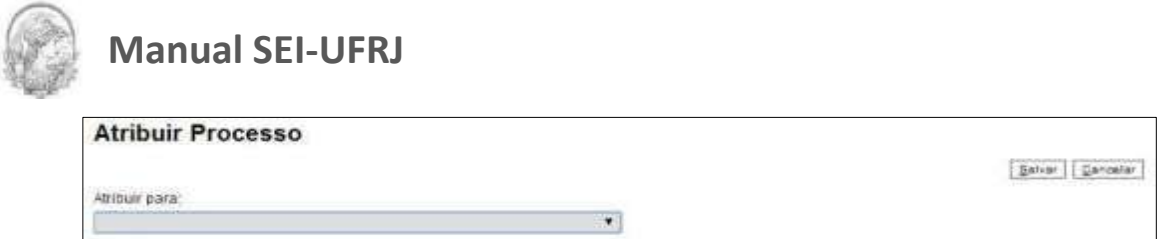

Ao clicar em **"Ver processos atribuídos a mim"** a tela **"Controle de Processos"** apresentará apenas os processos atribuídos ao usuário logado:

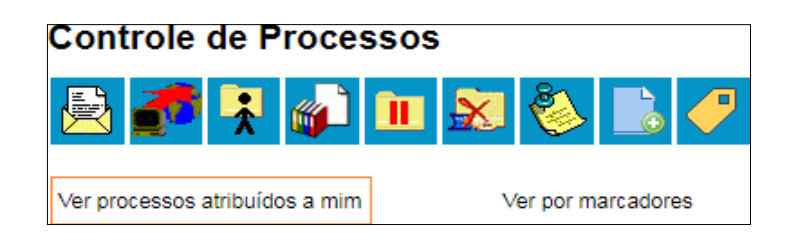

Caso não haja processos atribuídos ao usuário, a tela não listará nenhum processo. Para voltar à tela anterior, basta clicar em **"Ver todos os processos"**:

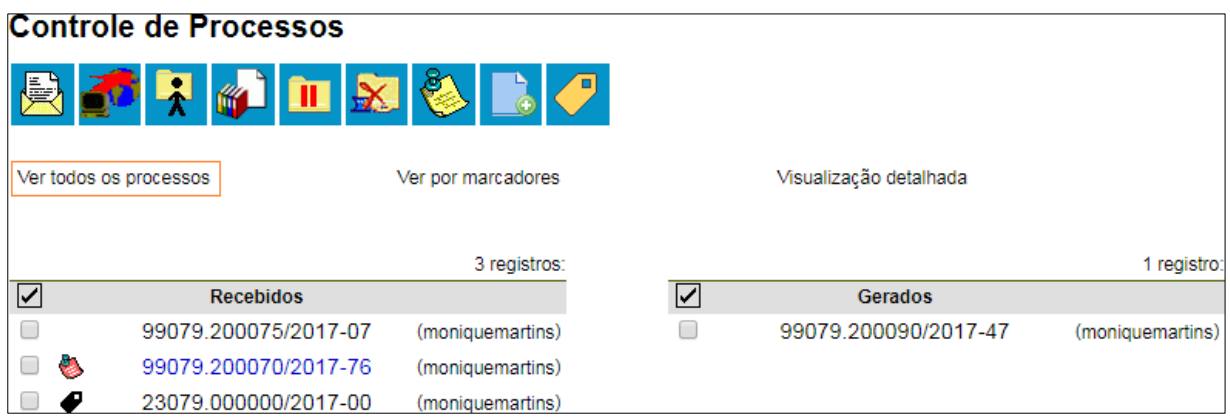

Para saber como está a distribuição dos processos da Unidade para um usuário específico, basta clicar no *login* do usuário na tela de "Controle de Processos":

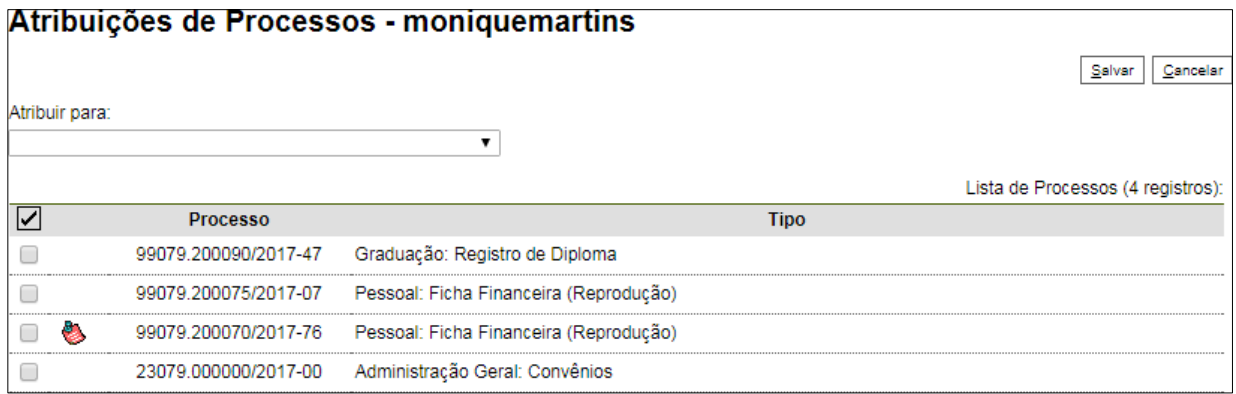

Ainda nesta tela, é possível redistribuir os processos atribuídos ao usuário, ao selecionar

**Divisão de Gestão Documental e da Informação – DGDI/Arquivo Central** | 116

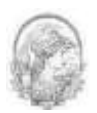

a caixa de seleção ao lado dos números dos processos que deverão ser redistribuídos, selecionar um dos usuários disponíveis na barra de rolagem do campo **"Atribuir para"** e clicando-se no botão **"Salvar"**.

#### **DICAS**

1. Embora seja possível atribuir vários processos por vez, só é possível atribuir o processo para um usuário de cada vez.

2. Processos com o número em vermelho não possuem atribuição porque o sistema não permite que sejam atribuídos processos durante o envio de uma unidade para a outra, exceto, no caso de processos sigilosos.

#### **6.3 Enviar Processos para outra Unidade**

Um processo pode ser enviado para outra unidade e permanecer aberto na atual. Também pode ser enviado para várias unidades concomitantemente. Desse modo, é possível a edição e verificação de atualizações em mais de uma unidade ao mesmo tempo.

É aconselhável que se utilize a prática de manter o processo aberto na unidade somente quando necessário. Para acompanhamento do processo, utilize preferencialmente o acompanhamento especial.

Para efetuar o envio, é necessário clicar no número do processo ou na caixa de seleção

ao lado do número e selecionar o ícone . Na tela seguinte, deverão ser informadas as unidades de destino do processo.

O sistema não trabalha com envio de processos a usuários específicos, mas sim às unidades. Esta tela também disponibiliza as opções: **"Manter processo aberto na unidade atual"** (use apenas quando necessário), **"Remover anotação"** (permite remover a anotação quando o processo for devolvido), **"Enviar e-mail de notificação"** (permite enviar um e-mail com texto não editável a todos os usuários cadastrados na unidade de destino do processo, avisando do envio) e a opção **"Retorno programado"** (permite atribuir uma data em que o processo deverá ser devolvido).

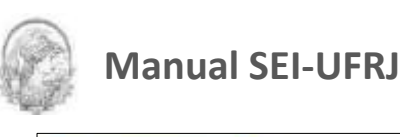

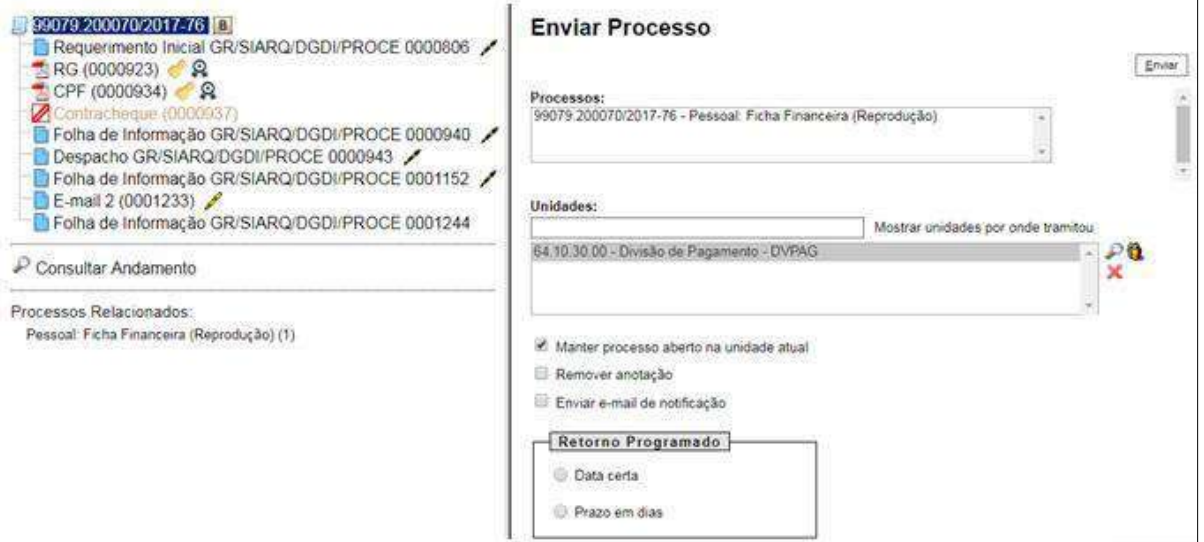

Após a seleção das opções, deve-se clicar em enviar.

É possível enviar vários processos para uma unidade clicando na caixa de seleção ao lado do número dos devidos processos na tela "Controle de Processos" e selecionando o ícone

員 (na mesma tela).

No entanto, o trâmite de vários processos para várias unidades só será possível quando todos os processos se destinarem às mesmas unidades, ou seja, não é possível o trâmite em bloco quando os processos selecionados têm destinos distintos. Nesse caso deverá ser realizado o trâmite individual, ou do conjunto com mesmo destino.

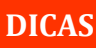

1. Outras formas que possibilitam a visualização concomitante e continuada de processos em outras unidades sem que seja realizado seu envio são:

- a) Bloco de Reunião (tela do processo)
- b) Bloco de Assinaturas (tela do documento)
- c) Acompanhamento Especial

2. Ao acessar a tela do processo, é exibida a informação das unidades para as quais o processo está aberto.

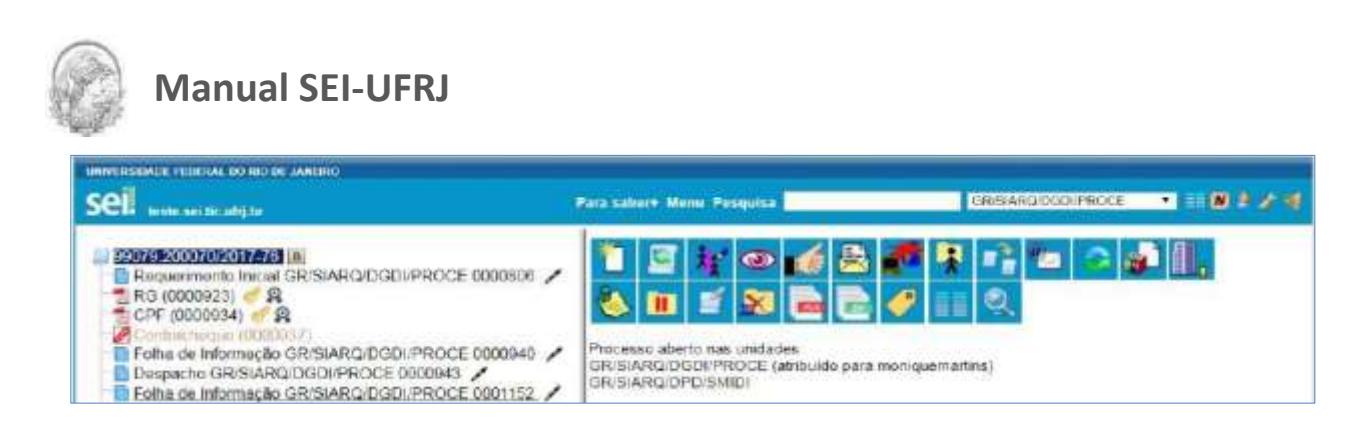

3. A disponibilização de blocos de assinatura, blocos de reunião e acompanhamento especial não implica à abertura dos processos para as respectivas unidades de disponibilização (para saber mais sobre blocos, consulte: Acompanhamento Especial, Blocos Internos, Bloco de Reunião e Assinaturas por Usuários de outras Unidades).

## **6.4 Grupos**

#### **6.4.1 Grupos de Contato**

A funcionalidade "Contatos" se refere ao cadastro de "Interessado", "Remetente" e "Destinatário" nos documentos produzidos ou inseridos no SEI. É possível utilizar os grupos de

contatos criados clicando no ícone disponível ao lado dos campos "Interessado", "Destinatário" e "Remetente".

Para **criar Grupo de Contatos**, basta segui os seguintes passos:

1. Passe o mouse sobre a opção **"Grupo"** no menu principal e, selecione a opção **"Contatos"**:

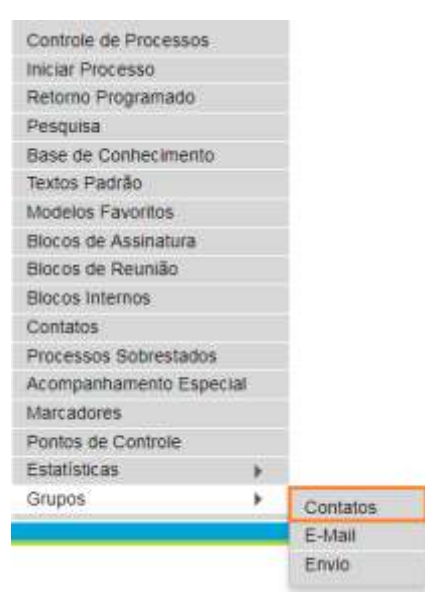

O sistema abrirá a tela "Grupos de Contatos", na qual aparecerão as opções para criar e

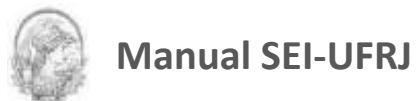

excluir grupos. Caso a unidade já tenha criado algum grupo de contato, também aparecerá nesta tela a lista dos grupos de contato existentes naUnidade.

2. Clique em **"Novo"**;

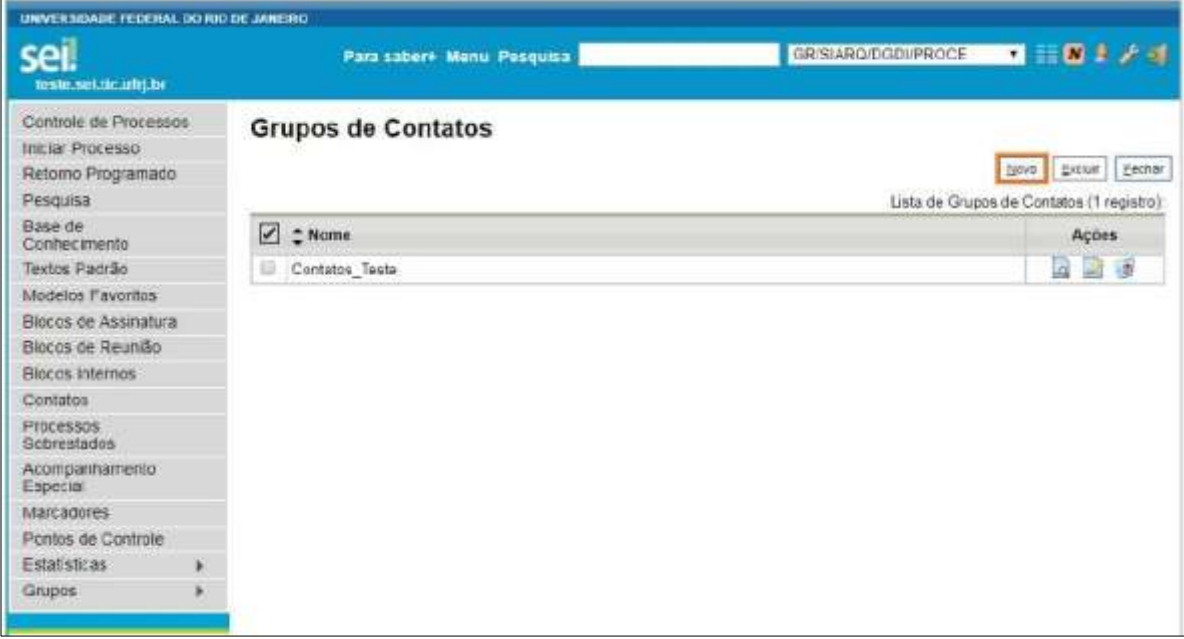

3. Na tela **"Novo Grupo de Contatos"** devem ser preenchidos os campos **"Nome"** e **"Descrição do Grupo"**. Logo abaixo há o campo **"Contatos"**. Para incluir contatos na lista,

digite parte do nome ou clique no ícone  $\overrightarrow{P}$ ;

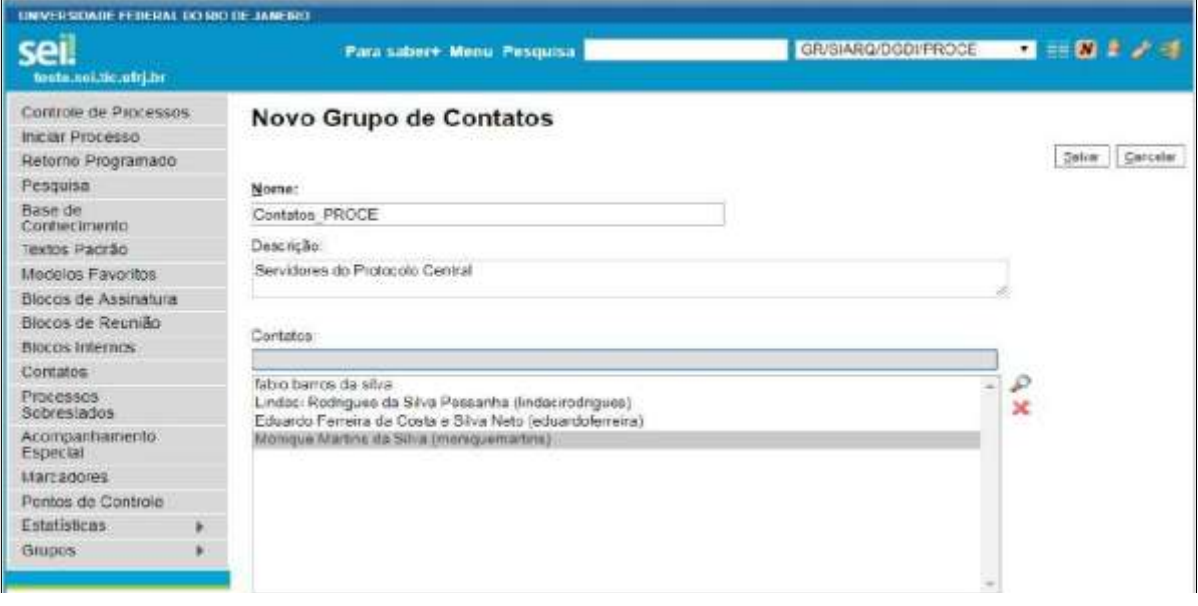

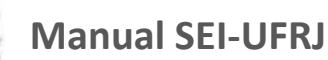

4. Ao clicar no botão **"Salvar"**, o sistema retorna para a tela "Grupos de Contatos", sendo possível consultar, editar ou remover os grupos por meio das opções na coluna **"Ações":**

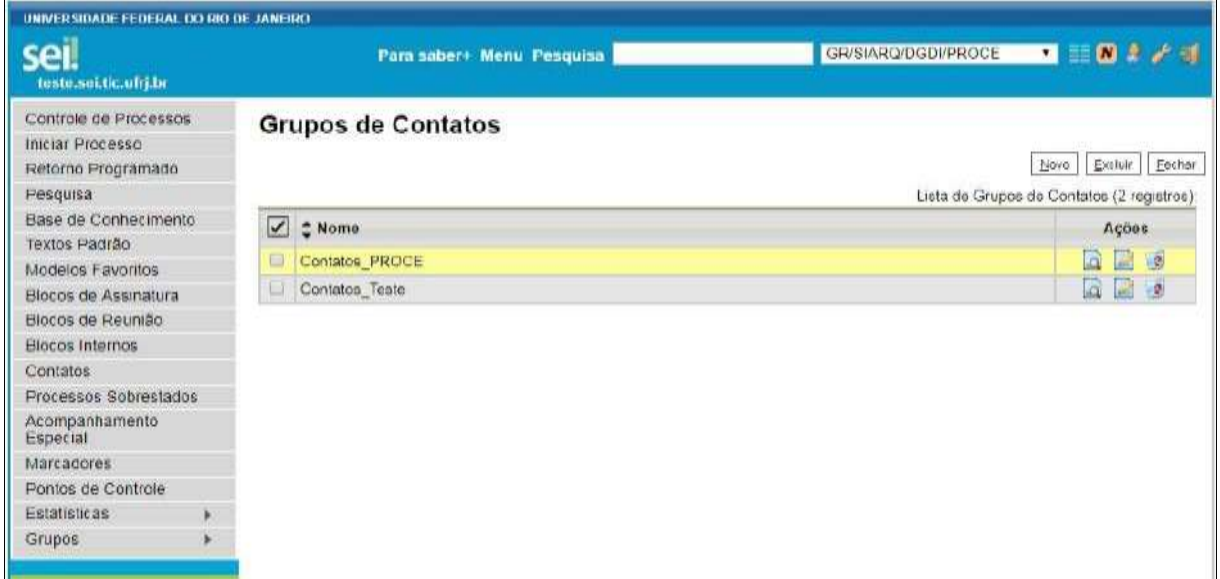

Pelo menu **"Contatos"** os Usuários podem Pesquisar na base de Contatos do SEI- UFRJ, que é categorizada pelos Tipos de Contatos e outras opções de filtro, além de poder cadastrar Novo Contato.

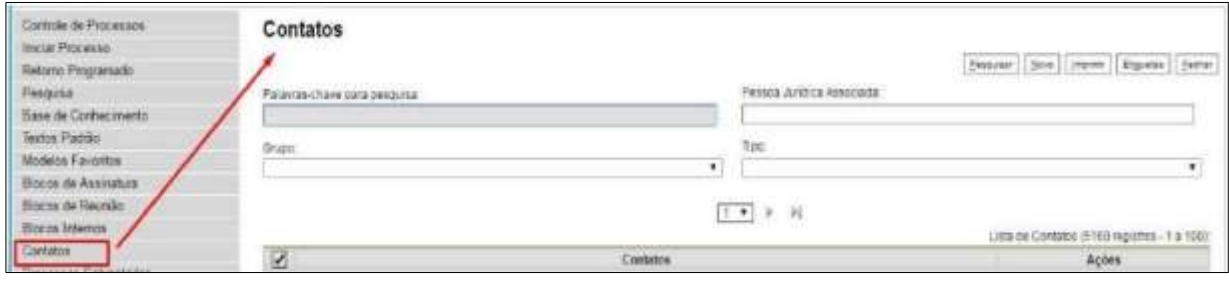

Editar e alterar os contatos pode ser feito também pela tela do processo/documento,

ao clicar no ícone  $\frac{1}{2}$ abrirá a tela respectiva: "consulta/alterar processo" ou "consultar/alterar documento", nelas ao lado dos campos (Interessado/Destinatário/Remetente), existem a opção de "Consultar/Alterar Dados do (Interessado/Destinatário/Remetente) Selecionado". Porém a edição/alteração dos dados do contato somente será realizada quando a unidade do usuário for associada aocontato.

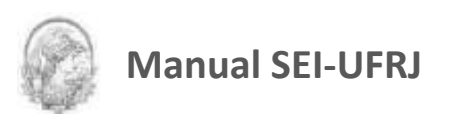

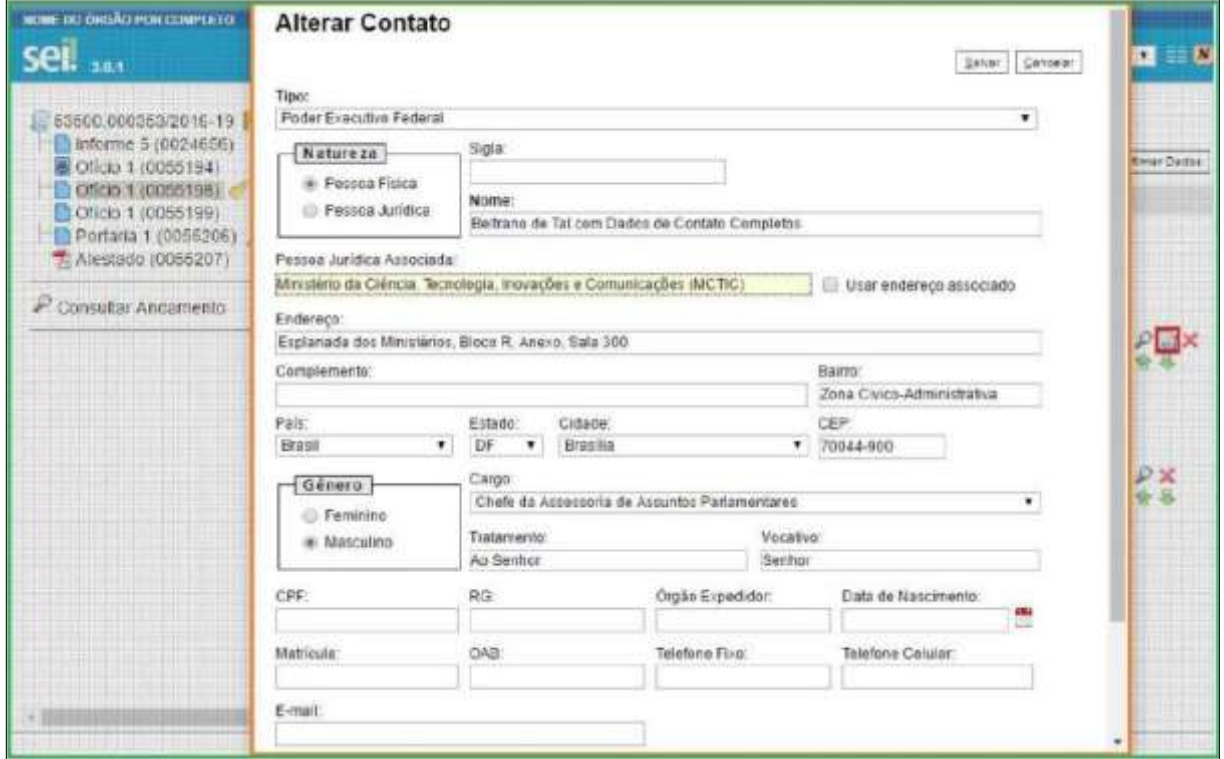

### **6.4.2 Grupos de E-mail**

É facultado aos usuários internos das unidades criarem grupos de e-mail, para se comunicarem interna e externamente no SEI-UFRJ. Os grupos de e-mail são disponibilizados por

meio do ícone **interespondência**<br>na tela "Enviar Documento por Correspondência **Eletrônica"**:

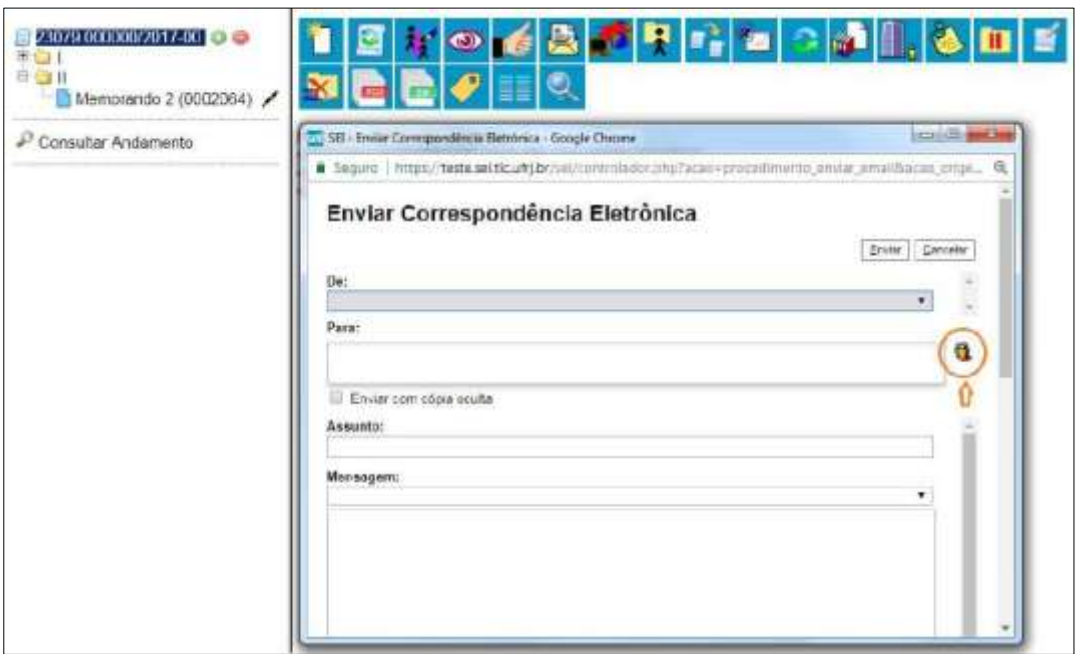

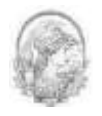

Para criar um grupo de e-mails, selecione a opção "Grupo" no menu principal e, selecione a opção **"E-Mail"**:

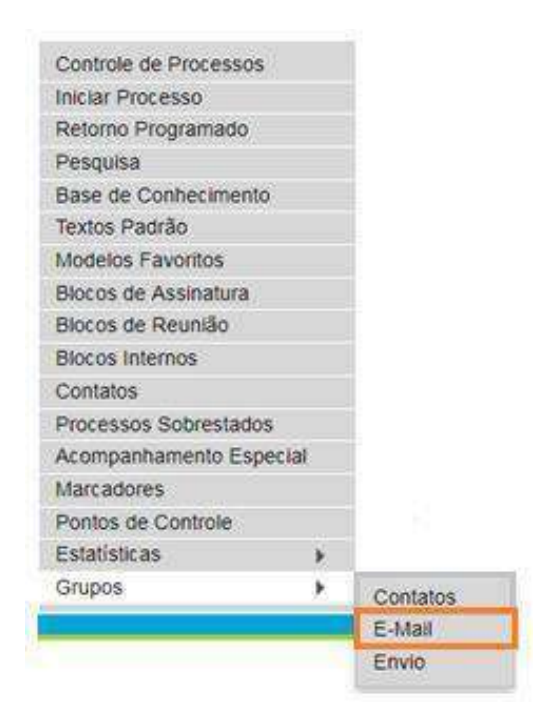

O sistema abrirá a tela "Grupos de E-mail", na qual aparecerão as opções para criar e excluir grupos. Caso a unidade já tenha criado algum grupo de contato, também aparecerá nesta tela a lista dos grupos de contato existentes na Unidade.

Clique em **"Novo".**

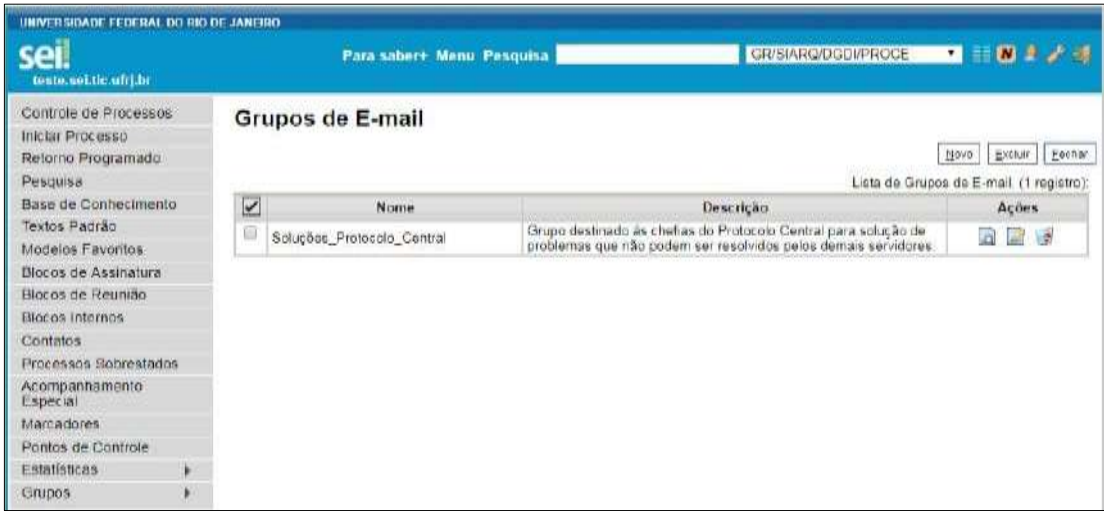

Na tela **"Novo Grupo de E-Mail"** devem ser preenchidos os campos "Nome" e "Descrição do Grupo". Logo abaixo há o campo "E-mail" e "Descrição do E-Mail". À medida que forem sendo adicionados os e-mails no grupo, o sistema passa a exibir os nomes por ordem de inclusão.

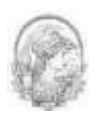

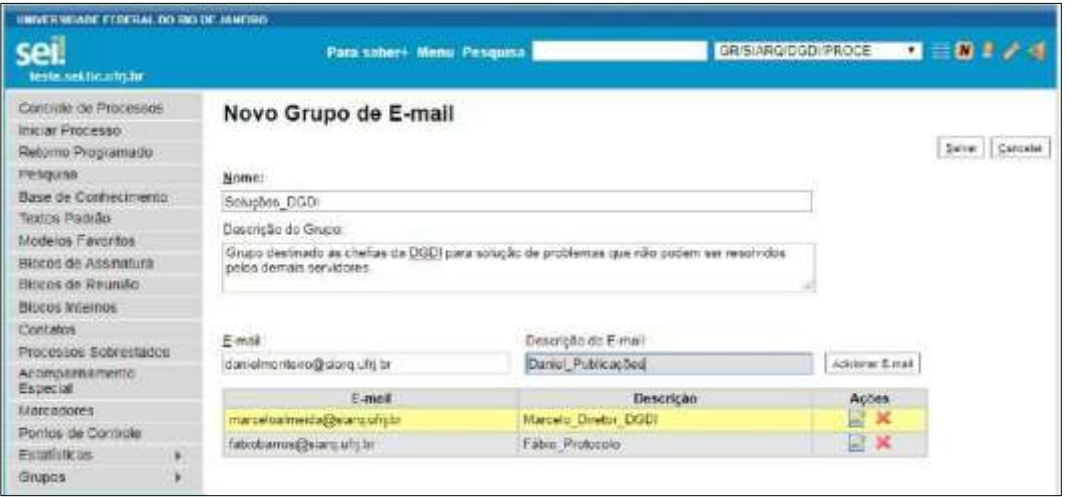

Ao clicar no botão "Salvar", o sistema retorna para a tela **"Grupos de E-mail"**. É possível consultar, editar ou remover os grupos por meio das opções na coluna "Ações":

Os Grupos de E-mail criados poderão ser utilizados por meio do ícone **<sup>63</sup> Selecionar Grupos de E-mail**ao enviar uma correspondência eletrônica.

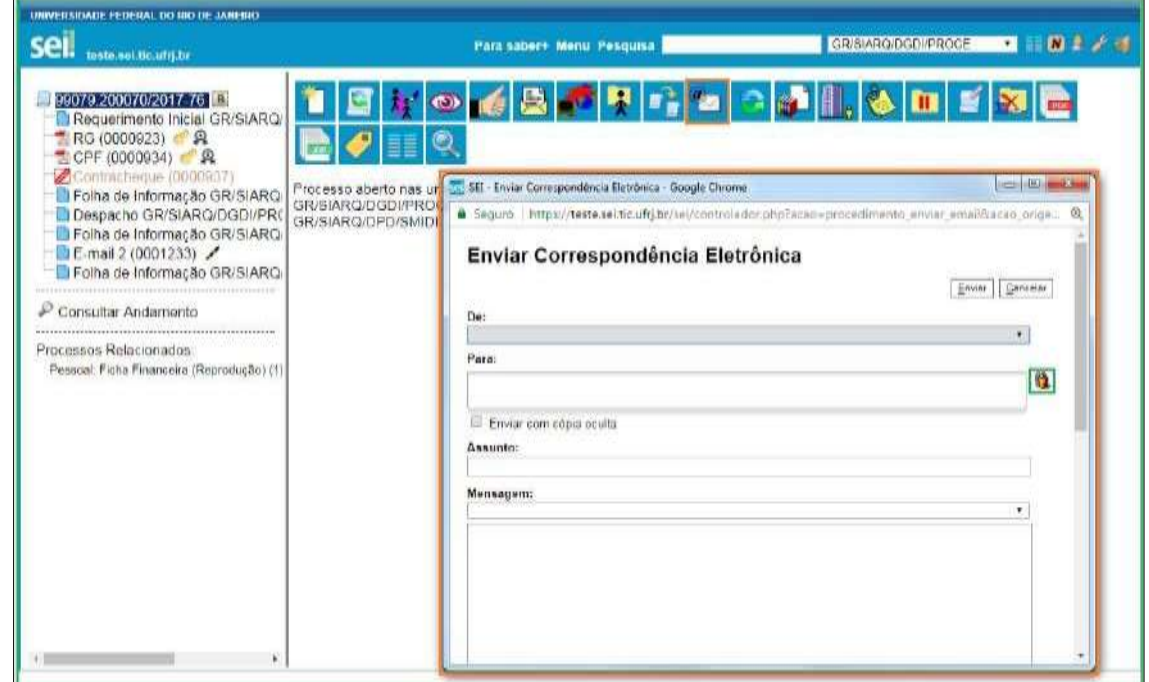

#### **6.4.3 Grupos de Envio**

É facultado às unidades criarem grupos de envio de processos para unidades e entidades, o que viabiliza a criação de conjuntos de destinatários para posterior envio de processos. Os grupos são disponibilizados por meio do ícone <sup>18</sup> Selecionar Grupos de Envio na tela

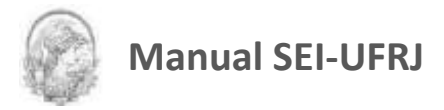

#### **"Enviar Processo"**.

Para **criar um grupo de envio** basta seguir os seguintes passos:

- 1. Passar o mouse sobre a opção **"Grupos"** no menu principal e, logo depois, selecione "**Envio**"**;**
	- Controle de Processos Iniciar Processo Retorno Programado Pesquisa Base de Conhecimento Textos Padrão Modelos Favoritos Blocos de Assinatura Blocos de Reunião **Blocos Internos** Contatos Processos Sobrestados Acompanhamento Especial Marcadores Pontos de Controle Estatísticas  $\blacktriangleright$ Grupos ٠ Contatos E-Mail Envio
- 2. Na tela seguinte, selecionar a opção **"Novo"**;

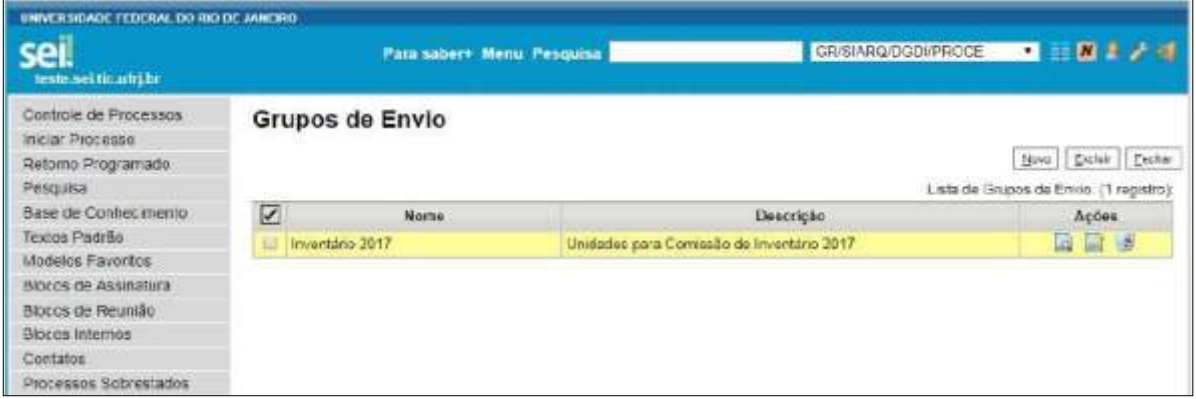

3. Preencher os campos **"Nome"**, **"Descrição do Grupo"** e escolher as "**Unidades Destinatárias"**. À medida que forem sendo adicionadas as unidades no grupo, o sistema passa a exibir os nomes por ordem de inclusão;

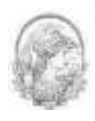

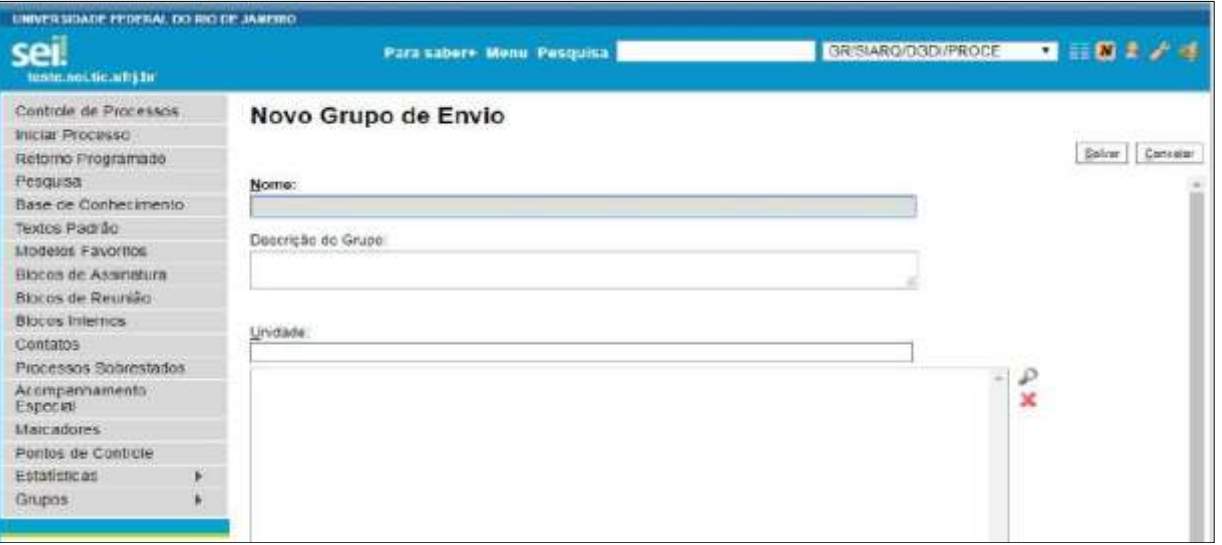

4. Clicar no botão **"Salvar",** o grupo será criado e o sistema retorna para a tela **"Grupos de Envio"**. É possível consultar, editar ou remover os grupos por meio das opções na coluna "Ações":

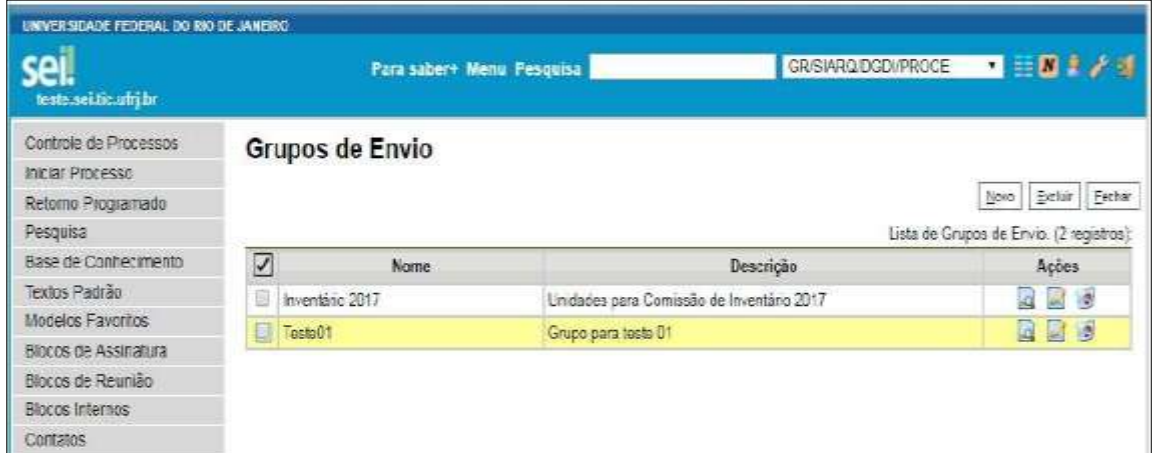

Para **enviar processos às Unidades do grupo**, é necessário:

- 1. Acessar a tela "Enviar Processo";
- 2. Clicar no ícone;
- 3. Escolher **a** a natureza do grupo: Institucional ou Unidade;
- 4. Selecionar o Grupo;
- 5. Marcar as unidades clicando na caixa de seleção e clique no botão **"Transportar"**.
- 6. Clique em **"Fechar"** e o sistema retornará a tela **"Enviar processo"**.

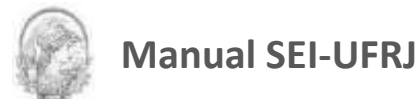

## **6.5 Controle de Prazos**

A funcionalidade **"Retorno Programado"** permite informar aos destinatários de um processo um prazo para resposta à demanda. É muito útil para controle de prazos para demandas urgentes, prazos legais ou regimentais sobre as demandas ou prazos definidos por autoridades externas ao Órgão (p. ex. Ministério Público e Poder Judiciário).

Ao enviar um processo para uma ou mais unidades, é possível programar a data para devolução da demanda, preenchendo o campo **"Retorno Programado".**

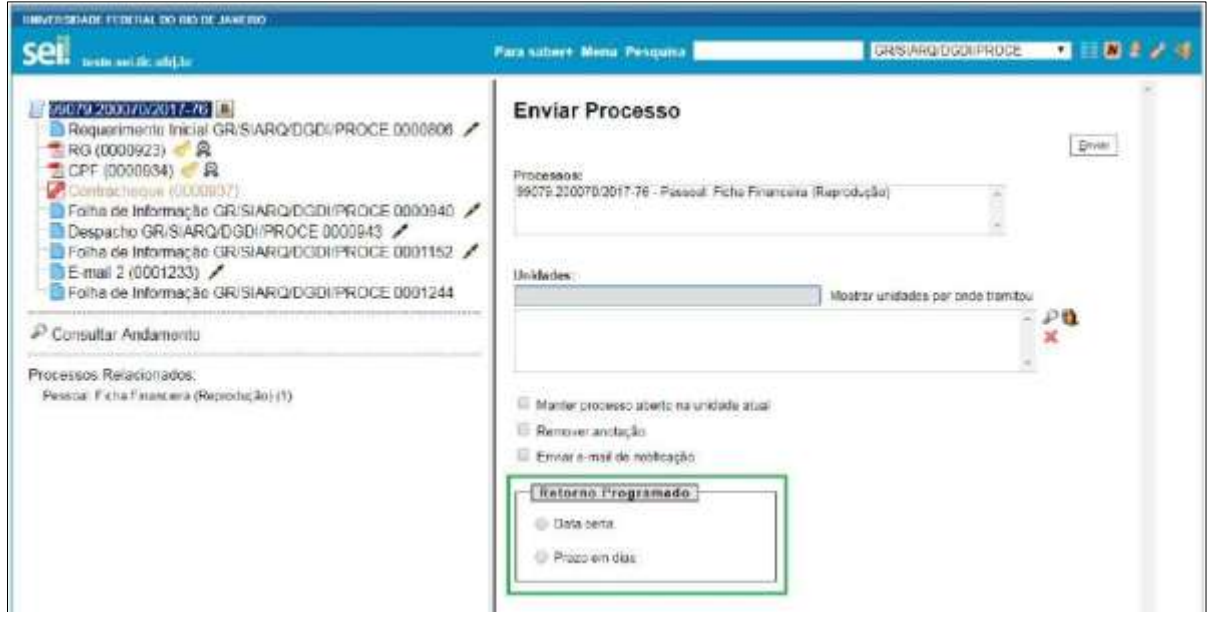

O ícone **"Retorno Programado"** fica visível para as unidades de destino do processo. Ao passar o cursor sobre o ícone, ele mostra a data de retorno e a unidade que o definiu.

À medida que o prazo vai diminuindo, o ícone muda de cor **(b)** (vermelho), indicando a proximidade do vencimento:

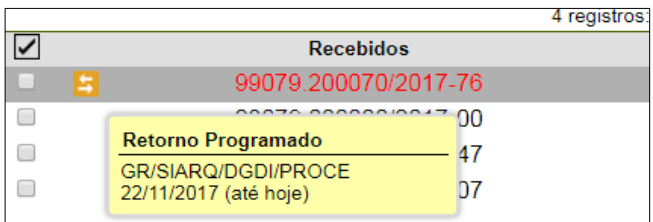

A funcionalidade não retira o acesso ao processo caso a demanda não seja atendida no prazo. Ou seja, não trava o trabalho sobre o processo, mas apenas marca e controla prazos:

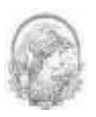

quem demandou processo com prazo para unidade e quem está devendo processos com prazos definidos pela unidade.

Como regra geral, a unidade demandada com prazo em um processo não pode concluílo ou enviá-lo para terceiros, **exceto se o processo for mantido aberto na unidade atual**, podendo, neste caso, inclusive, definir um outro prazo para a unidade destinatária. Ou seja, o SEI também controla prazos "em cascata".

É possível verificar a relação de controles programados da unidade, por meio da opção **"Retorno Programado"** no menu principal.

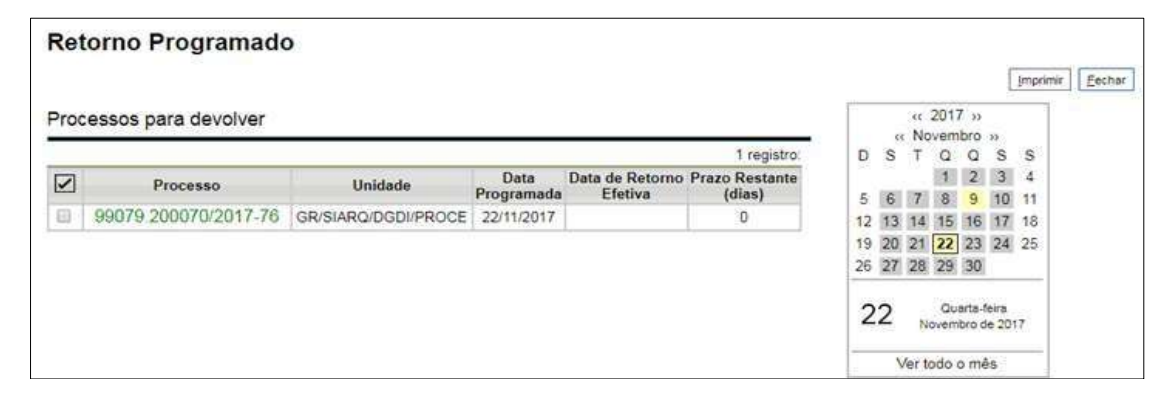

O sistema abrirá uma tela que apresenta um calendário e os retornos programados para o dia. No calendário, estarão sinalizados os dias com marcação de retorno, em amarelo as datas a vencer ou que o prazo foi cumprido até a data estabelecida e em vermelho as datas em atraso. Também é possível navegar nos meses e anos. Para tanto, o usuário deverá clicar nas setas ao lado do ano ou mês.

Abaixo do calendário, há a opção **"Ver todo o mês"** que mostra os retornos previstos para o mês:

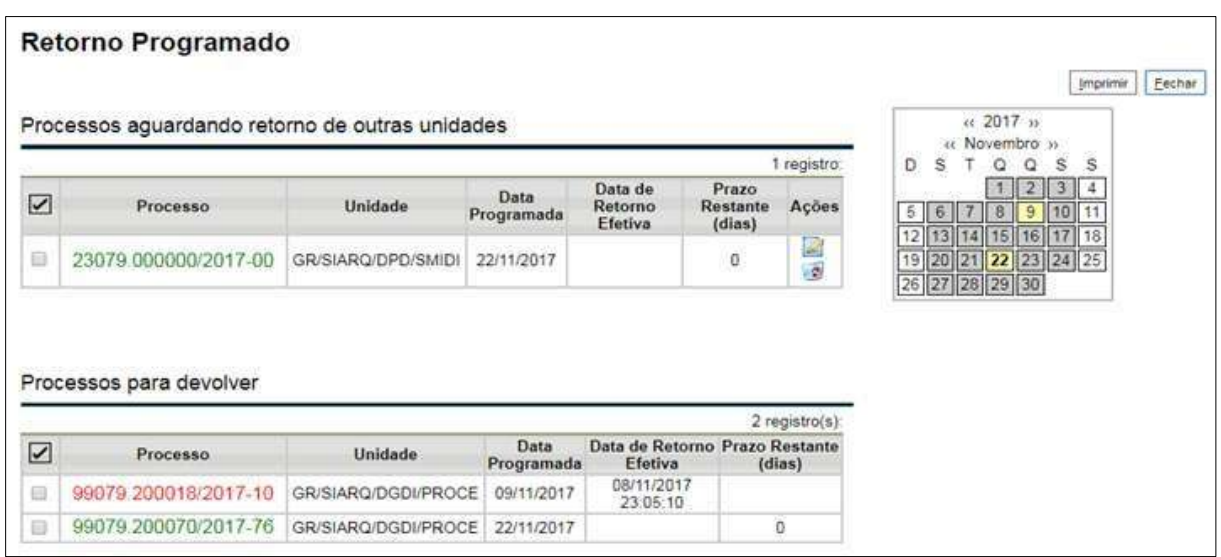

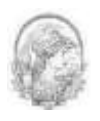

O SEI organiza as informações em dois quadros:

a) **"Processos para devolver":** relação de processos enviados por outras unidades com marcação de prazo para a unidade. Aguardam uma ação específica e deverão ser devolvidos dentro do prazo determinado;

b) **"Processos aguardando o retorno de outras unidades":** relação de processos que a unidade encaminhou com prazo de retorno para outras unidades. Neste quadro também é possível excluir ou prorrogar o prazo originalmente estabelecido para a demanda.

#### **DICAS**

- 1. A unidade destinatária de um processo com retorno programado somente pode:
	- Enviar o processo para a unidade demandante do retorno; ou
	- Enviar o processo para terceiros, inclusive, podendo também atribuir seu próprio retorno programado, desde que mantenha o processo aberto na própria unidade. Isso possibilita o controle de prazos "em cascata".
- 2. O destinatário não poderá concluir o processo.

3. A alteração/retirada do retorno programado só poderá ser feita pelo remetente. Ao destinatário caberá:

- Devolver o processo solicitando a alteração/retirada ou;
- Solicitar que o remetente altere/retire o prazo, sem a necessidade de devolver o processo.

## **6.6 Inserir Anotações**

Esta funcionalidade é uma forma de organizar os processos através de informações que indiquem a ação que precisa ser tomada para determinado processo, ou simplesmente status.

As anotações (*post its*) são de livre preenchimento e uma mesma anotação pode ser inserida em vários processos ao mesmo tempo. Também é possível mudar o nível de prioridade da anotação por meio do ícone  $\Box$  Prioridade e a cor do símbolo de anotação ficará em vermelho $\bullet$ :

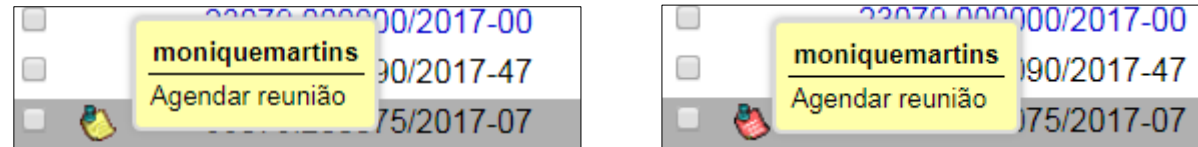

A anotação só é visível para a unidade geradora. Significa que quando um processo é

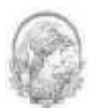

enviado, de uma unidade para a outra, ela não fica visível até que o processo seja devolvido. Caso não seja desejável que ela volte a aparecer, é necessário selecionar a opção na tela **"Enviar Processo"**.

Para inserir a anotação, deve-se clicar na caixa de seleção ao lado no número do processo ou processos que receberão anotações. Ficará visível uma marca de seleção. Deve- se

clicar no ícone

O sistema abrirá a tela de mesmo nome. No campo **"Descrição"** deverá ser inserido o texto pretendido. Para mudar a cor da anotação, basta clicar na caixa de seleção **"Prioridade"**  abaixo do campo Descrição e salvar informações.

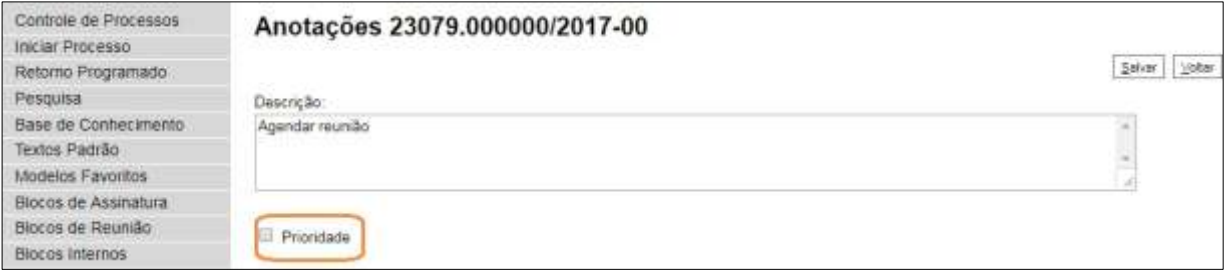

Para alterar a anotação, basta clicar no ícone na tela de controle de processos, alterar a descrição e salvar.

A inserção da anotação também pode ser feita através da tela do processo (conforme

exemplo abaixo), pois o ícone **também está disponível.** 

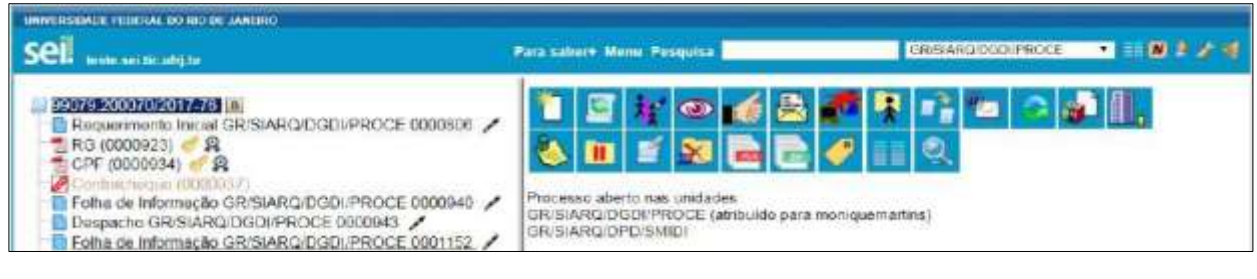

**DICAS**

1. O marcador é uma funcionalidade interna do setor. Se o processo for tramitado o marcador a ele atribuído não será enviado.

2. Acompanhe a videoaula sobre Marcadores e Anotações disponível no [portal.sei.ufrj.br](https://portal.sei.ufrj.br/index.php).

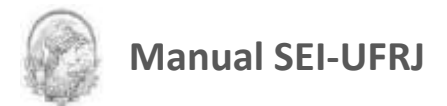

## **6.7 Ciências**

A ciência indica que o documento ou processo foi verificado por determinado usuário, quando não é necessária a assinatura. É muito útil nos casos de envio de documentos circulares ou mesmo em blocos de reunião.

Para dar **"ciência no processo":** o usuário deverá selecionar o número do processo e

clicar na opção **de sua secunda barra de menu do processo**.

Para dar **"ciência no documento":** o usuário deverá acessar o processo e em seguida selecionar o documento que se pretende. Na barra de menu do documento, clicar na opção

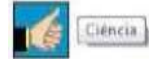

Ao clicar no ícone W Visualizar Ciências no Documento, é possível verificar os usuários que

conferiram o documento:

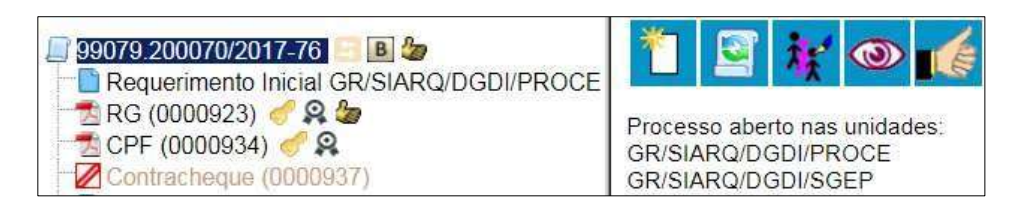

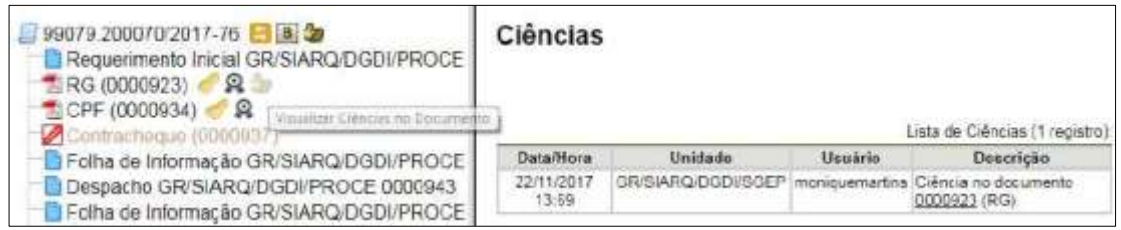

É necessário tomar cuidado para não dar ciência em documentos equivocadamente. **O SEI** não permite cancelar ou anular a ciência**.**

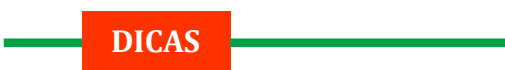

1. Ao atribuir ciência a um documento, automaticamente é atribuída ciência ao respectivo processo.

2. O quadro com a lista de "ciências" do processo traz, além das informações das ciências no processo, também as informações dos quadros das listas de ciências de cada documento com descrições detalhadas.

3. **Não é permitido** dar ciência em minutas de documentos do SEI.

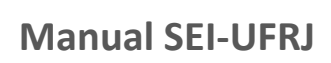

# 7.Relações entre informações

### **7.1 Sobrestar Processo**

Esta funcionalidade deve ser utilizada apenas quando houver determinação formal para interrupção do trâmite do processo, seja dentro do próprio processo ou a partir de outro processo. O sobrestamento faz com que a contagem do tempo do processo fique suspensa, até que seja retirado o sobrestamento.

O sobrestamento de processo é ideal para um processo com trâmite concluído, mas que necessite aguardar vigência de contrato e/ou a inclusão de novos documentos. Um processo nesta situação **não deve ser arquivado no ArquivoSEI** antes da efetiva conclusão do mesmo, como, por exemplo, os processos de pessoal referentes a Ressarcimento do Plano de Saúde e Progressão por Capacitação.

Para sobrestar, é necessário clicar no número do processo e selecionar o ícone  $\begin{tabular}{|c|c|} \hline \textbf{II} & \textbf{Sobernic Form} \\ \hline \end{tabular}$ 

Quando a determinação de interrupção do trâmite do processo constar formalmente no próprio processo, selecione a opção "**Somente Sobrestar**", preencha o campo "**Motivo**" e clique em **"Salvar"**:

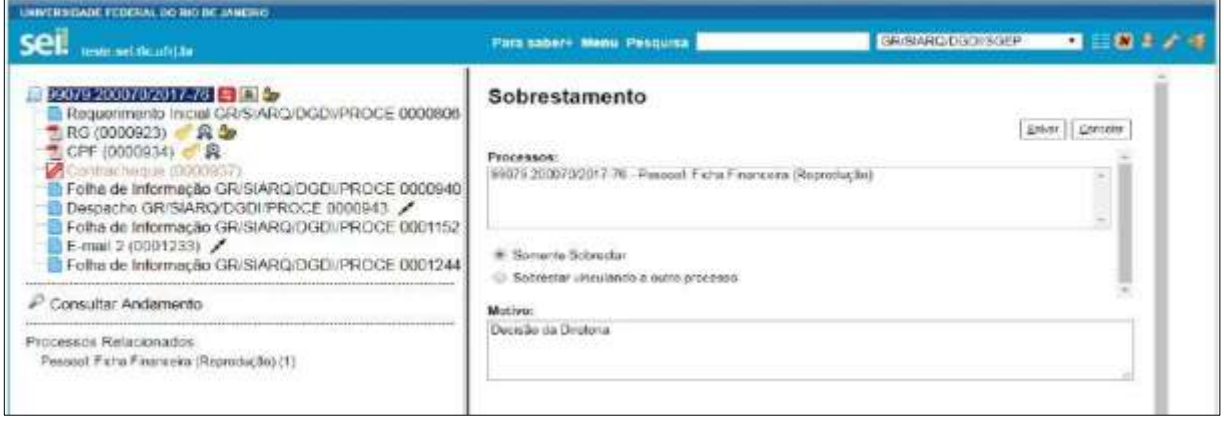

Quando a determinação de interrupção do trâmite do processo constar, formalmente, em outro processo também existente no SEI, selecione a opção "**Sobrestar vinculando a outro processo**". O sistema abre o campo "**Processo para Vinculação**", no qual deve ser informado o número do processo que tenha determinado seu sobrestamento. Ao clicar em Fresquisar automaticamente preencherá o campo "**Tipo**" com o respectivo tipo de processo a ser

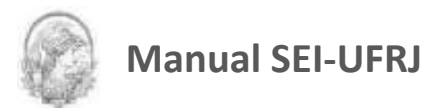

vinculado. O campo "**Motivo**" deve ser preenchido e depoissalvar:

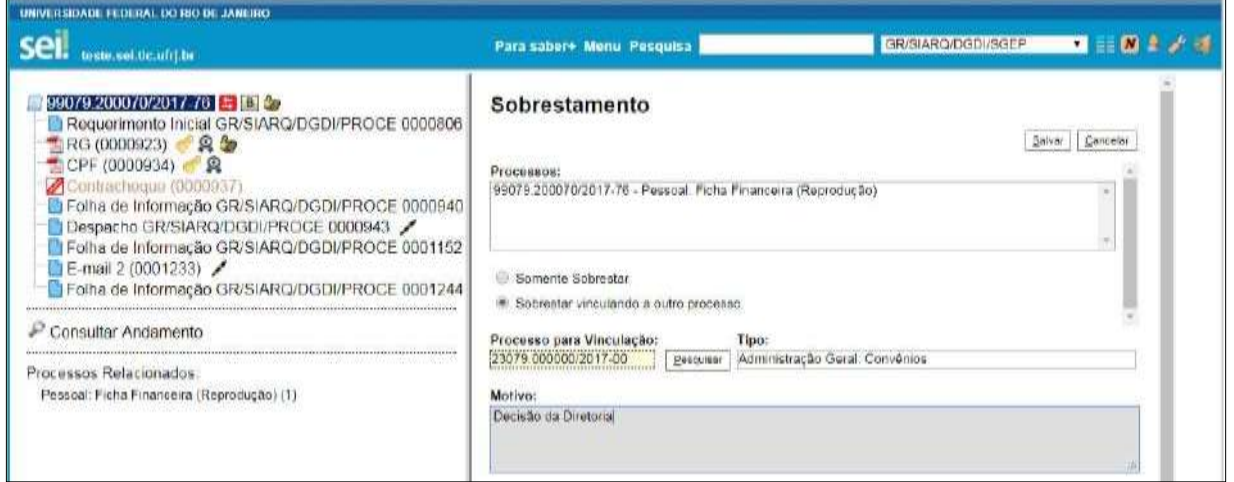

Ao selecionar a opção "**Processos Sobrestados**" no menu principal, o sistema relaciona os processos da unidade que se encontram sobrestados e as informações relativas ao sobrestamento: usuário que efetivou o sobrestamento; data; motivo; e o número do processo na coluna "**Vinculação**", caso o processo tenha sido sobrestado vinculado a outro processo

Para remover o sobrestamento, basta o usuário selecionar o processo e clicar no botão

ou selecionar o ícone "**Remover Sobrestamento**" no quadro que contém a relação de processos sobrestados.

#### **DICAS**

1. Somente é possível sobrestar um processo que esteja aberto apenas na unidade que efetuará a operação.

2. Não há regra para o tempo limite em que um processo deva permanecer sobrestado.

3. Processos sobrestados saem da tela de **"Controle de Processos"**. Para que sejam visualizados, deve ser acessado o menu **"Processos Sobrestados"**.

## **7.2 Relacionar Processos**

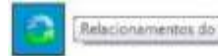

A funcionalidade **de se utilizada para agrupar processos** que

possuam alguma ligação entre si (por exemplo, informações complementares), porém, que sejam autônomos.

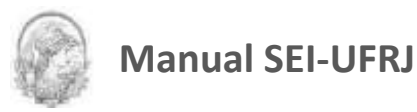

Caso existam processos relacionados, com o processo aberto, logo abaixo da árvore de documentos aparecem os tipos de processos que possuem relacionamentos, visíveis para todas as unidades:

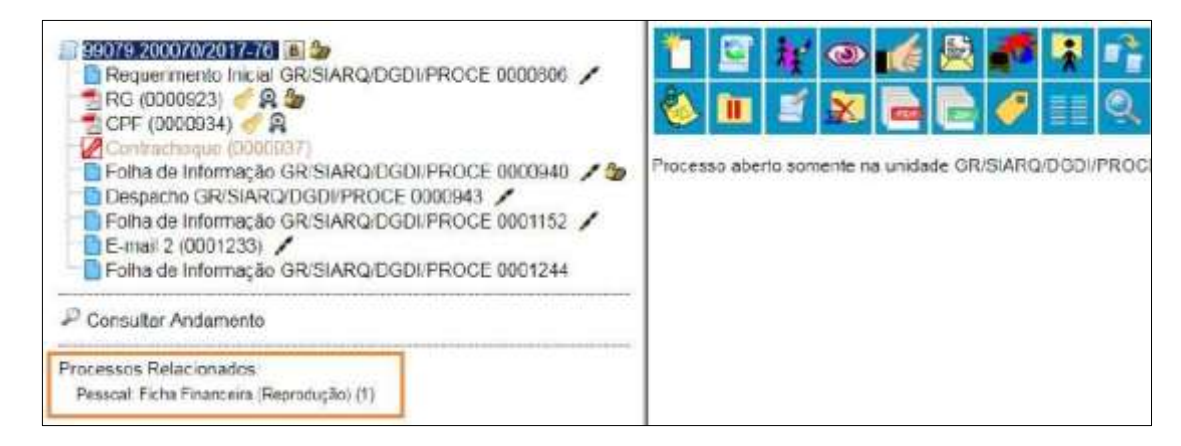

Ao clicar no tipo de processo, o sistema mostrará os números de processos relacionados com aquele tipo. Ao clicar em um dos números, o sistema abrirá o processo correspondente e o processo anterior passa a figurar como relacionado ao processo ora aberto. Ou seja, o relacionamento é nos dois sentidos.

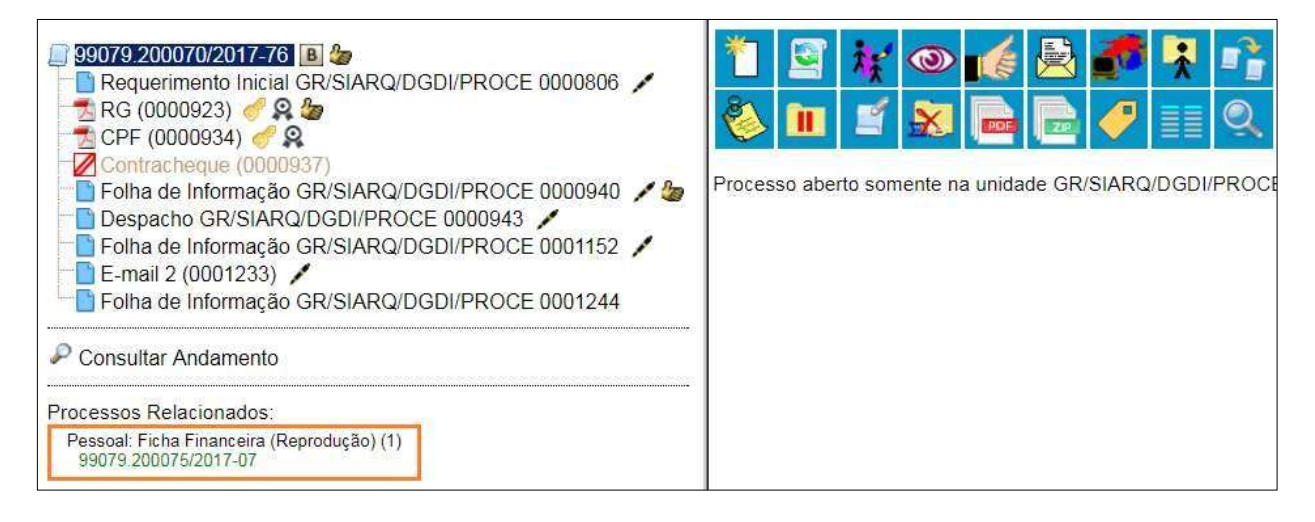

Para relacionar processos já existentes é necessário estar com um dos processos abertos e, antes, saber o número dos processos a serem relacionados. Na barra de menu do processo,

deve-se selecionar o ícone **de la Relacionamentos do Processio**.

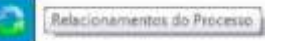

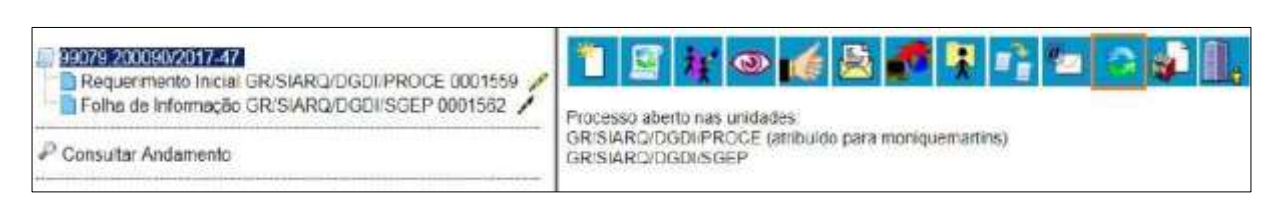

Em seguida é aberta tela para informar o número do **"Processo Destino"** e, ao clicar em

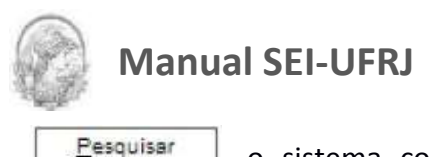

, o sistema confirma a existência do processo no SEI e automaticamente

### preenche o campo **"Tipo"**, habilitando o botão .

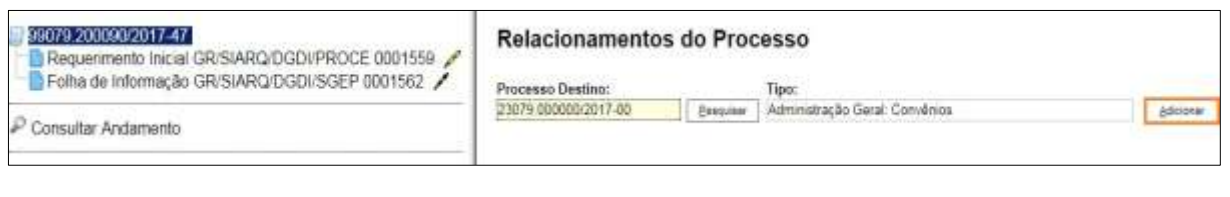

Ao clicar no botão <u>Adicionar</u>, o sistema mostra um quadro com a lista de

#### processos relacionados:

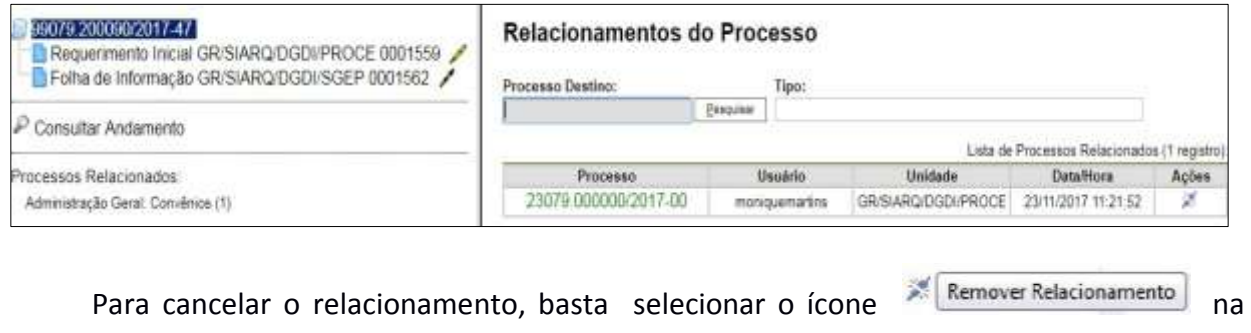

coluna **"Ações"** do referido quadro.

#### **DICAS**

1. Não há hierarquia entre processos relacionados. Ao contrário da anexação, um processo não passa a fazer parte do outro e o vínculo pode ser desfeito a qualquer tempo.

2. É possível relacionar vários processos em sequência, inserindo número após número.

3. O relacionamento de processos no SEI-UFRJ possui uma aproximação à juntada por apensação de processos físicos (não-digitais), tendo em vista que ambos os procedimentos tornam os processos associados provisoriamente.

4. Porém, o relacionamento de processos não caracteriza uma juntada, uma vez que os processos continuam independentes e não precisam tramitar juntos, como ocorre na apensação.

## **7.3 Anexar Processos**

A anexação de processos é uma funcionalidade que permite juntar de maneira, permanente, processos do **mesmo tipo**, com o **mesmo interessado** e com o **mesmo objetivo**, uma vez verificado que as informações deveriam ou podem estar agregadas em um processo

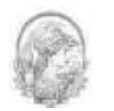

único.

A função de anexação de processos no SEI-UFRJ será centralizada no Protocolo Central e poderá ser solicitada por qualquer usuário da unidade.

A solicitação deverá ser feita no processo SEI (principal). De acordo com a legislação vigente, os processos só poderão ser anexados se possuírem **mesmo assunto** e **mesmo interessado**.

Depois de anexados, eles se tornarão um único processo prevalecendo o número do processo principal, que será o mais antigo, e não poderão ser revertidos ao estado original.

Portanto, no SEI-UFRJ, o processo mais recente (acessório) ficará visível na árvore do processo mais antigo (principal) e **não** mais possuirá tramitação própria, como mostra a figura a seguir.

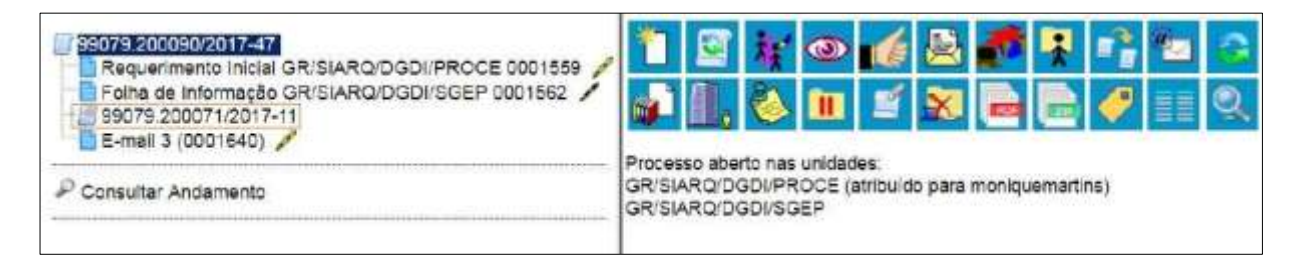

**ATENÇÃO:** Para efetuar a anexação, é necessário que todos os processos envolvidos estejam abertos apenas na unidade que efetuará a anexação (GR/SIARQ/DGDI/PROCE).

Para realização deste procedimento o usuário deverá solicitar a anexação do processo da seguinte maneira:

Incluir, ao final de todos os processos envolvidos, uma Folha de Informação endereçada

à DGDI/Protocolo Central, solicitando a anexação com as seguintes informações:

- o nº do processo principal;
- o nº do(s) processo(s) acessório(s);
- o destino do processo após o procedimento, ou seja, se retorna para a unidade solicitante ou para outra unidade da UFRJ;
- Tramitar todos os processos para GR/SIARQ/DGDI/PROCE.

O Protocolo Central ao receber a solicitação para anexar processos deverá verificar se há inconsistência, não havendo-as, efetuará a anexação.

**DICAS**

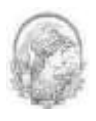

1. A anexação deverá ser utilizada quando houver necessidade de unificação permanente de processos do mesmo tipo, com o mesmo interessado e com o mesmo objetivo e, portanto, deverão ser tratados de forma conjunta. Uma vez anexado a um processo principal, o processo acessório deixa de ter independência, não sendo mais possível nenhuma ação isolada, tal como inclusão de novos documentos.

2. Para que a anexação possa ser realizada, o processo a ser anexado deve estar **aberto somente** na unidade que efetuará a operação.

3. Ao ser realizada a operação de anexação, os relacionamentos do processo anexado são mantidos. Basta clicar no ícone do processo anexado (na árvore de documentos do processo principal) e selecionar a opção **"Clique aqui para visualizar este processo em uma nova janela"**. Os relacionamentos serão mostrados abaixo da árvore de documentos do processo anexado.

4. Caso o processo a ser anexado tenha nível de acesso **"Restrito"**, o processo principal será afetado por esse nível (mesmo comportamento quando um documento restrito é anexado a um processo com nível de acesso **"Público"**).

5. O processo a ser anexado não pode ter processos anexos a ele.

6. Quando um processo anexado se encontra em bloco de reunião disponibilizado para outras unidades, deixa de ser possível a visualização de minutas do processo. No entanto, a informação sobre a anexação fica visível na tela do processo (para saber mais sobre blocos de reunião, consulte: Bloco de Reunião no item 8.2).

7. Depois de anexado, o processo acessório não receberá novos documentos. Todo e qualquer documento deverá ser inserido no processo principal.

8. A anexação é um procedimento definitivo e não poderá ser desfeito. Portanto, alerta-se para que somente sejam enviados processos para anexação que obedeçam ao critério de possuir mesmo assunto e mesmo interessados.

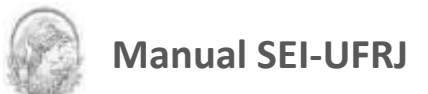

# 8.Recuperando Informações

## **8.1 Verificar o Histórico de Modificações**

É possível acessar o registro de alterações efetuadas em um processo e verificar o

momento e a unidade em que ocorreram. A opção Consultar Andamentestá disponível na tela do processo, logo abaixo da árvore de documentos.

Ao selecionar esta opção, abre-se a tela de **"Histórico do Processo"**. Pode ser visualizado o histórico resumido do processo, em um quadro que mostra data, unidade, usuário e descrição das operações realizadas. Também é possível a visualização do histórico detalhado ao selecionar a opção **"Ver histórico completo"** nesta mesma tela.

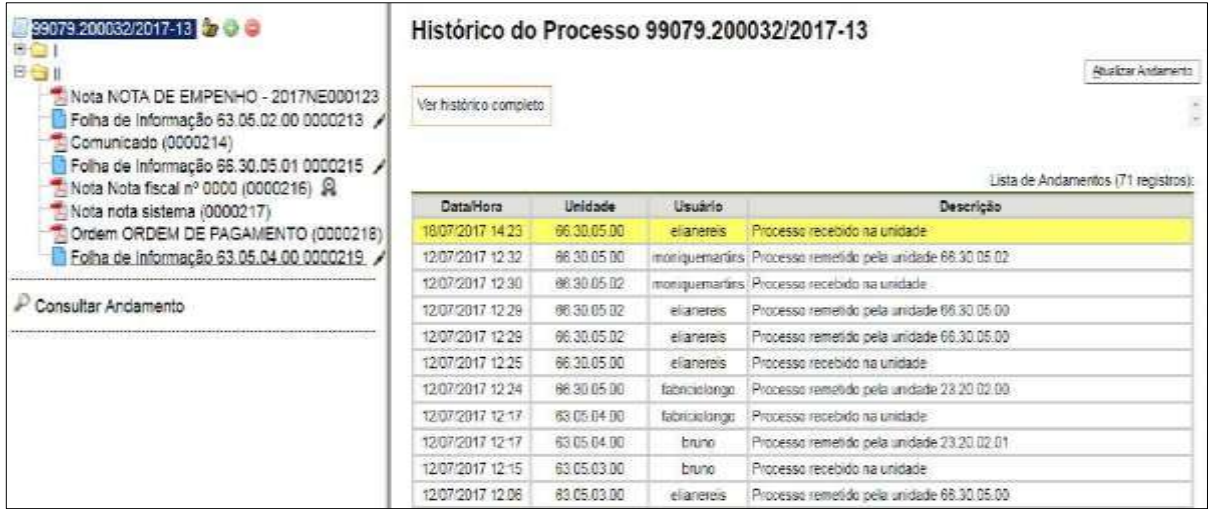

## **8.2 Acrescentar Informações ao Histórico**

A opção **"Atualizar Andamento"** é utilizada para acrescentar informações não registradas automaticamente pelo sistema nos andamentos do processo. Desta maneira, o usuário pode acrescentar informações a um processo sem necessitar fazer uso de um novo documento.

Para **atualizar o andamento do processo** o usuário deverá selecionar o número do

processo e clicar na opção de la barra de menu do processo;

Para **atualizar o andamento do documento** o usuário deverá acessar o processo e em

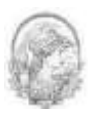

seguida selecionar o documento que se pretende, e na barra de menu do documento clicar na

Atualitar Andamento opção .

A atualização de andamento de processo também pode ser realizada a partir do "Controle de Processo". Para ir a esta tela, basta clicar no ícone **na barra de** ferramentas e, em seguida, selecionar o(s) processo(s) que se pretende(m) atualizar o andamento e clicar no ícone .

A atualização de andamento ainda poderá ser realizada por meio da funcionalidade

Consultar Andamento

. Ao clicar na opção **"Atualizar Andamento",** o sistema abre uma tela com o campo **"Descrição"**, que é de livre preenchimento.

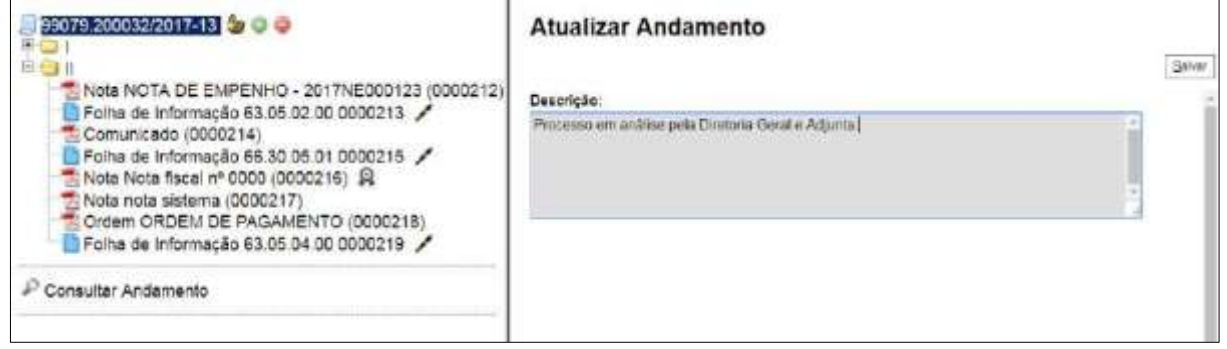

É preciso ter cuidado ao preencher este campo porque, ao salvar as informações, não é possível a edição do registro efetuado. Neste caso, deverá ser feito outro registro corrigindo o anterior.

As informações das atualizações serão visualizadas em  $\bullet$  Consultar Andamento , na tela do processo, clicando na opção **"Histórico Completo"**. Portanto, quando se tratar de informações essenciais ao entendimento processual, estas deverão ser inseridas na forma de um novo documento, de acordo com o que a formalidade processual exigir.

## **8.3 Acompanhamento Especial**

O Acompanhamento Especial permite que um processo público ou restrito que já tenha tramitado pela unidade permaneça sempre visível para a unidade, possibilitando a verificação de trâmites posteriores e atualizações (para saber mais sobre blocos, consulte: Blocos Internos, Bloco de Reunião e Assinaturas por Usuários de outras Unidades).

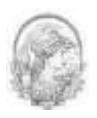

Esta funcionalidade permite uma organização dos processos de caráter mais específico (particular). Por exemplo, pode ser usado para o servidor guardar os seus processos de pessoal. Dessa forma, ele poderá acompanhar onde o processo está e quais ações ainda faltam para o término do mesmo.

Os efeitos de um Acompanhamento Especial se estendem para os processos relacionados. Mesmo quando o processo é concluído em todas as unidades, ainda será visualizado ao se clicar no link do processo no quadro de Acompanhamento Especial.

Ao clicar na opção **"Acompanhamento Especial"** no menu principal, será apresentado um quadro com a relação dos processos da unidade que estão em acompanhamento e as informações de controle, tais como: usuário que marcou o acompanhamento, a data, o grupo, observação e ainda as ações possíveis para o acompanhamento: **"Alterar Acompanhamento"** ou **"Excluir Acompanhamento"**.

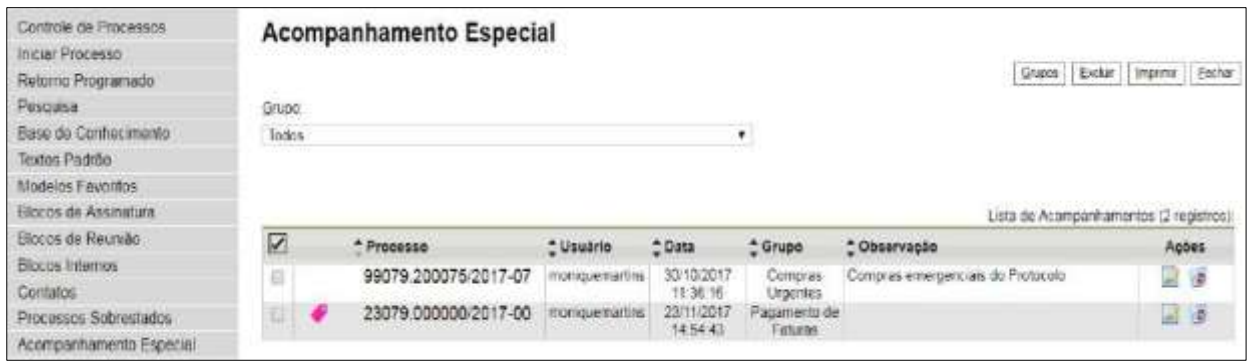

Esta funcionalidade permite à unidade concluir um processo e mantê-lo em acompanhamento permanente, sem necessidade de buscas pelo formulário de Pesquisa. Também permite a organização por categorias de acompanhamento estabelecidas pela própria unidade, além do acréscimo de observações aos processos em acompanhamento. *O Acompanhamento Especial categorizado somente é visível para a unidade que o criou.*

Para a inclusão, deve ser verificado se já existe **grupo** de Acompanhamento Especial com o nome pretendido. Caso já exista, basta adicionar o processo ao grupo de acompanhamento. Caso contrário, deverá ser aberto um novo grupo.

Para abrir um novo grupo, deverá ser selecionada a opção **"Acompanhamento Especial"**  no menu principal. Na tela seguinte, deve-se clicar no botão <u>erupos</u>

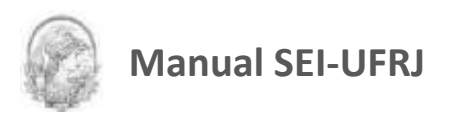

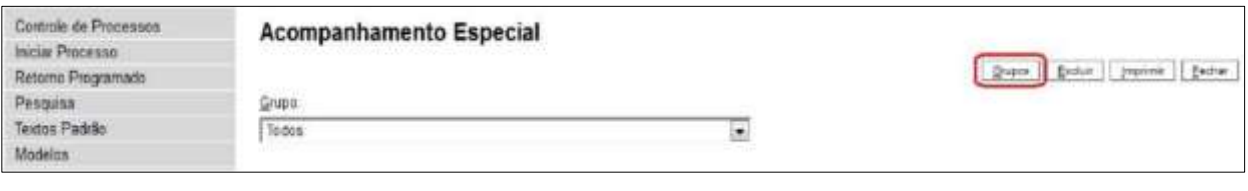

## Na tela **"Grupos de Acompanhamento"** selecionar o botão .

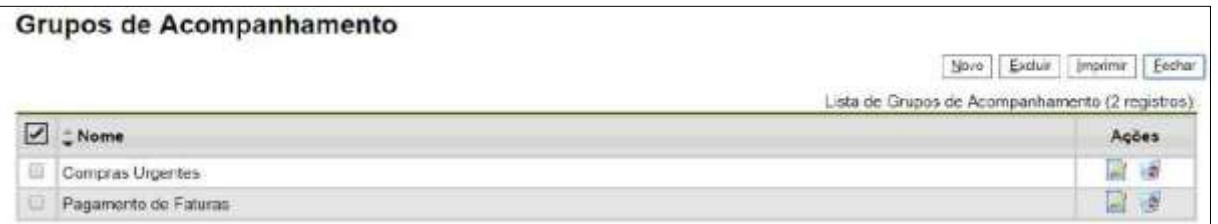

Será apresentada a tela **"Novo Grupo de Acompanhamento"** onde deverá ser preenchido o campo **"Nome"** com a denominação desejada e, em seguida, clicar no botão

Salvar

.

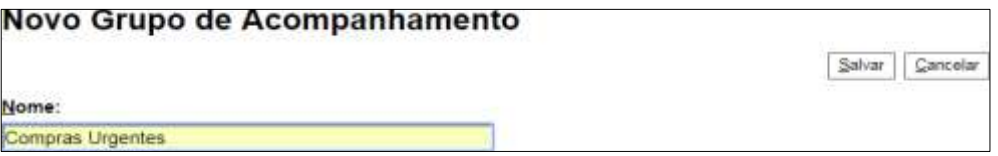

Será apresentada nova tela com o grupo recém-criado. Para adicionar um processo ao grupo de Acompanhamento Especial, é necessário clicar no número do processo e selecionar o

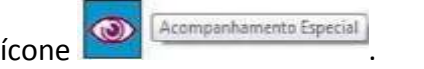

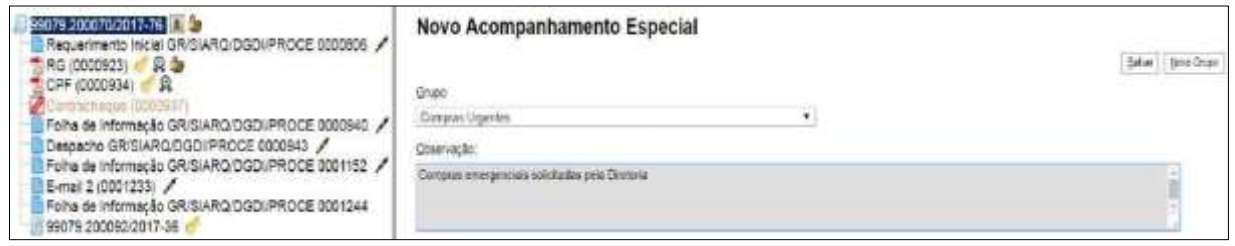

Deve-se, então, selecionar o grupo desejado na barra de rolagem, escrever uma observação e, em seguida, clicar no botão salvar

Um processo pode ser excluído do Acompanhamento Especial por meio do próprio

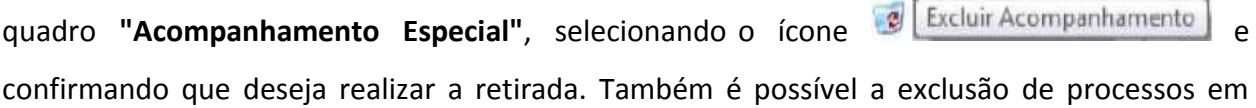

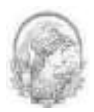

bloco, selecionando-se as devidas caixas de seleção no quadro, ao lado dos números dos processos que se deseja excluir, e fazendo uso do botão **"Excluir"**.

#### **DICAS**

1.O Acompanhamento Especial tem, por fim, manter um processo sempre disponível para consulta por usuários de uma mesma unidade. A operação é realizada processo a processo e as alterações no acompanhamento **não** são registradas no histórico do processo.

2. Acompanhe a videoaula sobre Bloco interno e Acompanhamento especial disponível no [portal.sei.ufrj.br.](https://portal.sei.ufrj.br/index.php)

#### **8.4 Blocos Internos**

Blocos internos servem para organizar conjuntos de processos que possuam alguma ligação entre si. *É uma organização interna somente visível pela unidade*. Para saber mais sobre blocos, consulte Acompanhamento Especial, Bloco de Reunião e Assinaturas por Usuários de outras Unidades.

No SEI, todos os processos que estão no seu setor/unidade são exibidos na tela de controle de processos. Os blocos internos possibilitam organização com base em qualquer critério desejado, como por exemplo: organizar por assunto ou prioridade.

Há duas maneiras de incluir processos em um bloco interno:

a) Na tela **"Controle de Processos"**, pode-se incluir um ou mais processos, clicando-se na caixa de seleção ao lado dos números dos processos que serão incluídos em bloco.

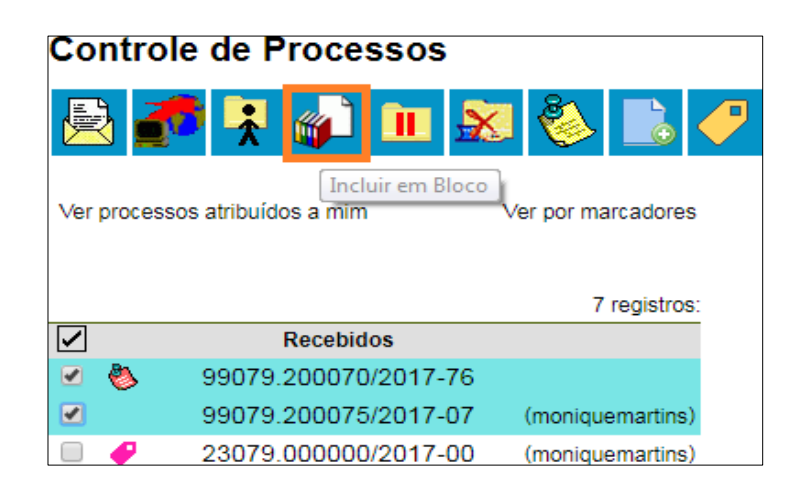

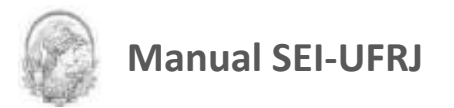

b) Na **tela do processo**, é possível selecionar na barra de menu do processo que será

incluído em bloco.

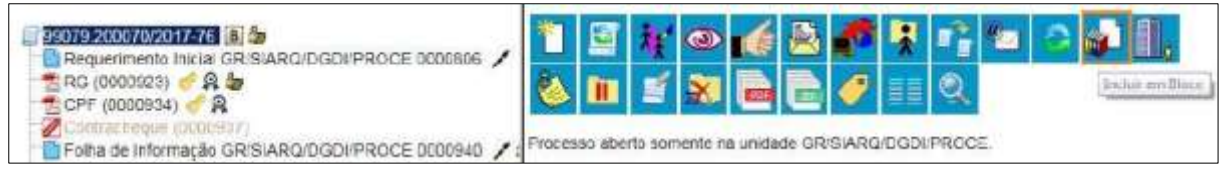

Deve-se selecionar o ícone **. Deve-se selecionar o la Contenta** Deve-se selecionar o ícone **.** O Sistema abrirá a tela "Selecionar Bloco" com um

quadro que mostra todos os blocos de reunião e blocos internos abertos naunidade.

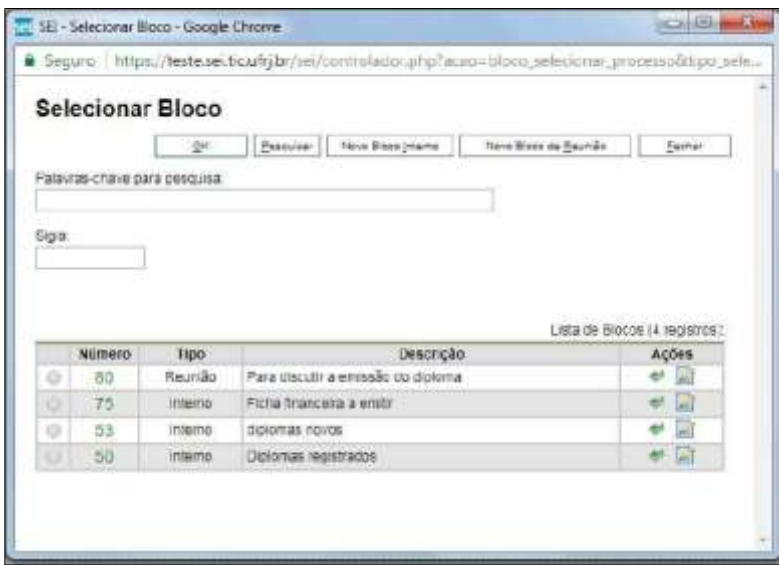

Deve-se clicar na caixa de seleção  $\bigcirc$  de um dos blocos apresentados no quadro e no ícone **"Escolher este Bloco"**.

Ao clicar no botão  $\Box$ <sup>ok</sup>, os processos serão incluídos no(s) bloco(s) selecionado(s).

Para criar um bloco interno, é necessário selecionar a opção **Novo Bloco Interno** 

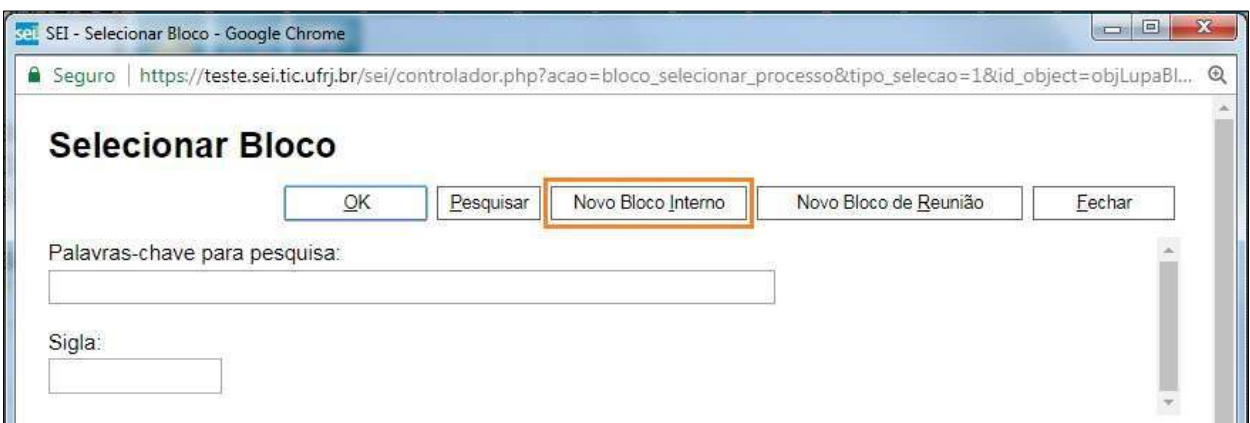

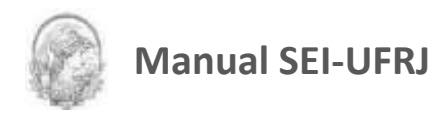

O sistema abrirá uma tela onde deverá ser inserida a descrição desejada do bloco.

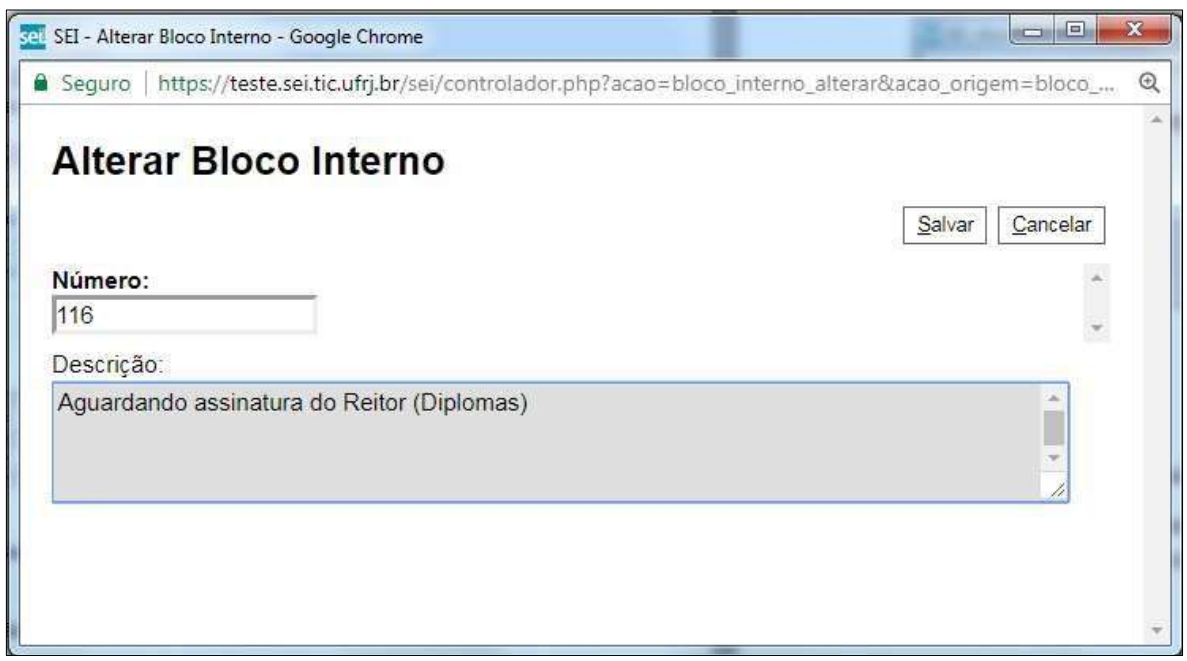

Ao salvar informações, o sistema retorna para a tela anterior. Basta clicar no botão  $\sqrt{\frac{QK}{\sqrt{\epsilon}}}$ e os processos serão automaticamente inseridos no novo bloco:

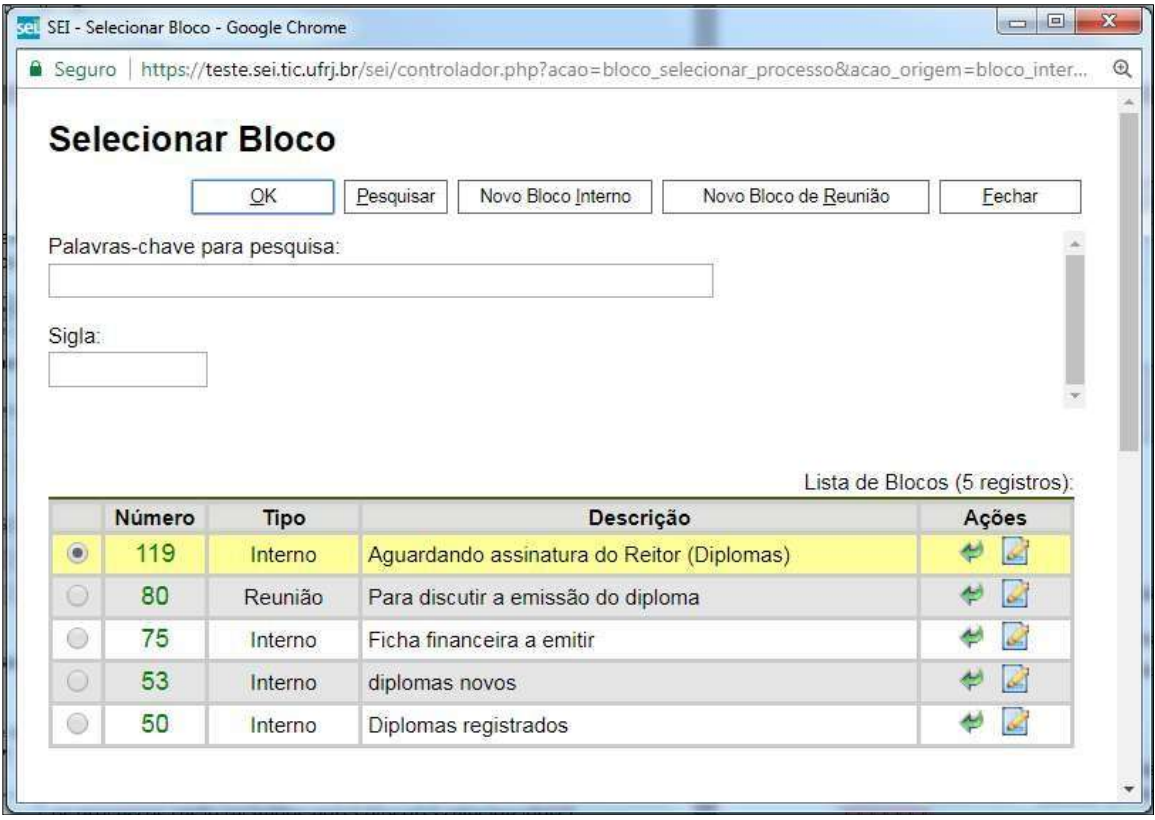

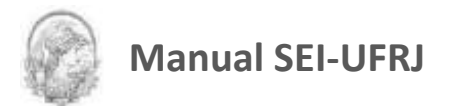

Para verificar os processos que fazem parte de determinado bloco, deve-se clicar na opção **"Blocos Internos"** (menu principal), selecionar o bloco desejado e clicar no ícone

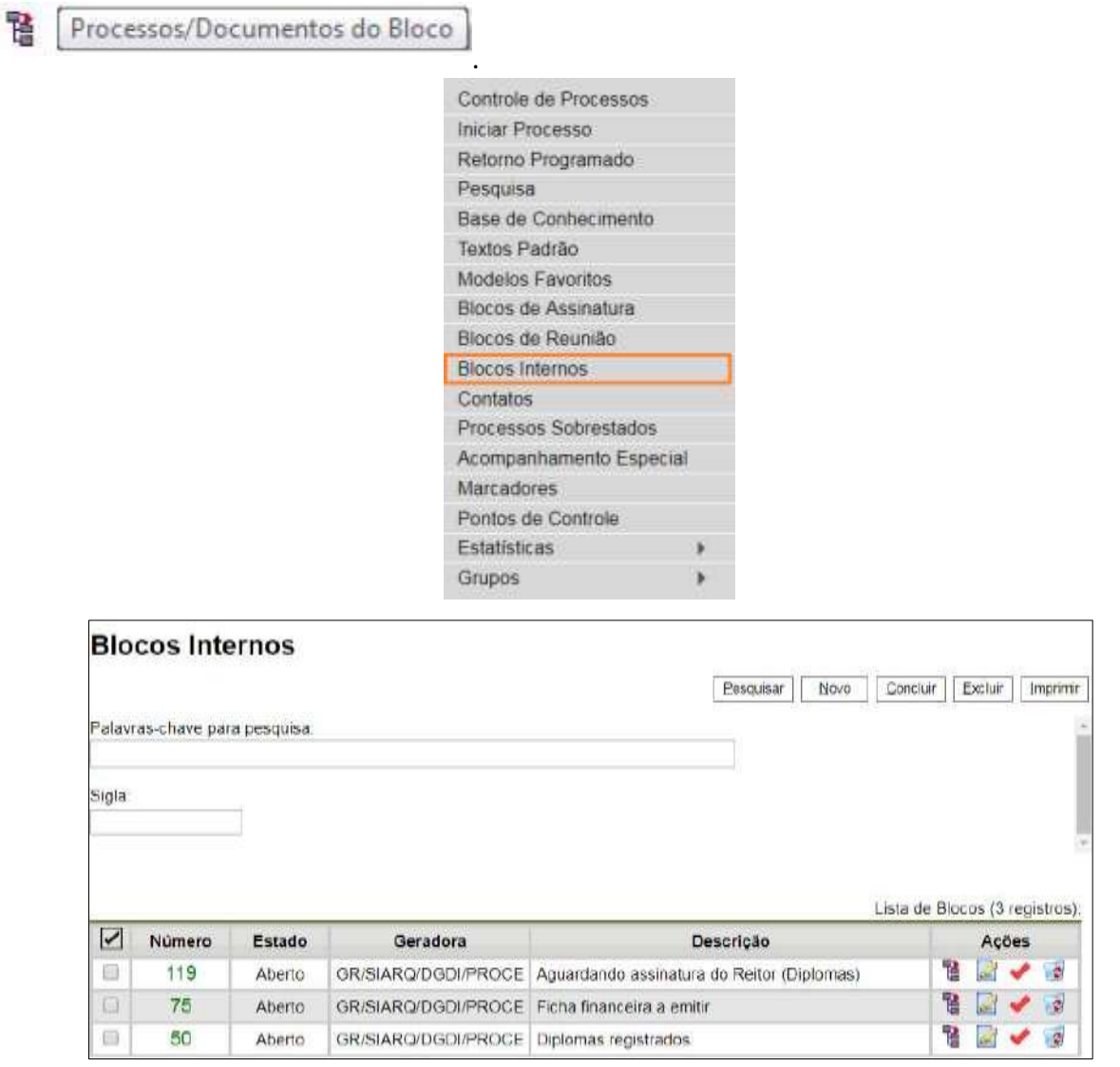

O SEI exibirá uma tela identificando o número do bloco e apresentando um quadro que contém as informações dos processos pertencentes. Também habilitará os botões,

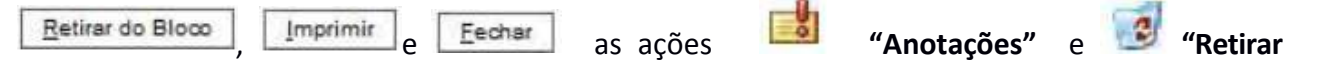

#### **Processo/Documento do Bloco"**.

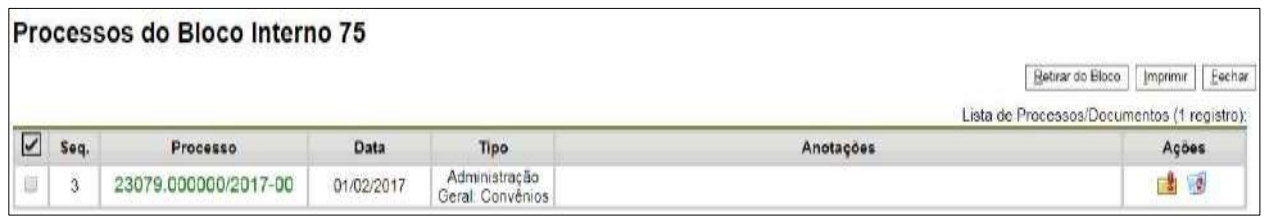
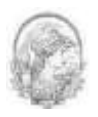

Repare que na figura anterior o número do processo está na cor verde. Isso indica que ele está sob análise do seu setor/unidade. Depois que ele for tramitado ou arquivado o número do processo ficará na cor vermelha. Assim, recomenda-se que o mesmo seja excluído do respectivo bloco interno, permanecendo somente aqueles ainda pendentes de instrução.

Para fazer anotações nas linhas correspondentes a cada processo pertencente ao bloco, basta incluir no campo **de la informação desejada.** 

#### **DICAS**

1. O Acompanhamento Especial tem, por fim, manter um processo sempre disponível para consulta por usuários de uma mesma unidade. A operação é realizada processo a processo e as alterações no acompanhamento **não** são registradas no histórico do processo. Já, o bloco interno, embora também fique disponível para todos os usuários de uma unidade, permite a inclusão de vários processos em um único bloco.

2. Acompanhe a videoaula sobre Bloco interno e Acompanhamento especial disponível no [portal.sei.ufrj.br.](https://portal.sei.ufrj.br/index.php)

## **8.5 Métodos de Pesquisa**

No sistema é possível realizar duas modalidades de pesquisa: livre ou estruturado.

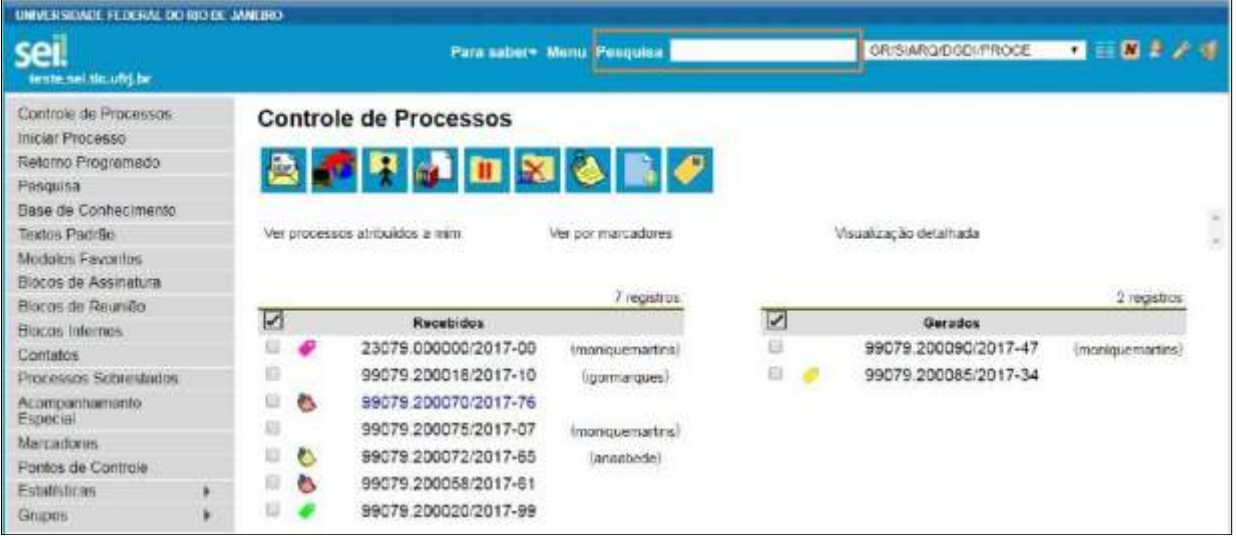

O sistema realiza busca em processos e documentos gerados ou importados para o sistema.

A pesquisa também retorna o conteúdo de documentos em formato PDF que tenham

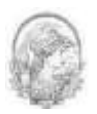

passado por processo de Reconhecimento Ótico de Caracteres (OCR).

O Sistema pode buscar palavra ou sentença em documentos restritos. Neste caso, para as unidades em que o processo não tenha tramitado, o SEI retornará o processo e informará o documento em que se encontra o objeto da pesquisa, sem, no entanto, mostrar o conteúdo do documento.

#### **a) Na modalidade de pesquisa livre:**

Basta inserir o termo procurado no campo "pesquisa", ao lado da identificação da unidade, e o sistema buscará todos os documentos e processos que possuem aquele termo:

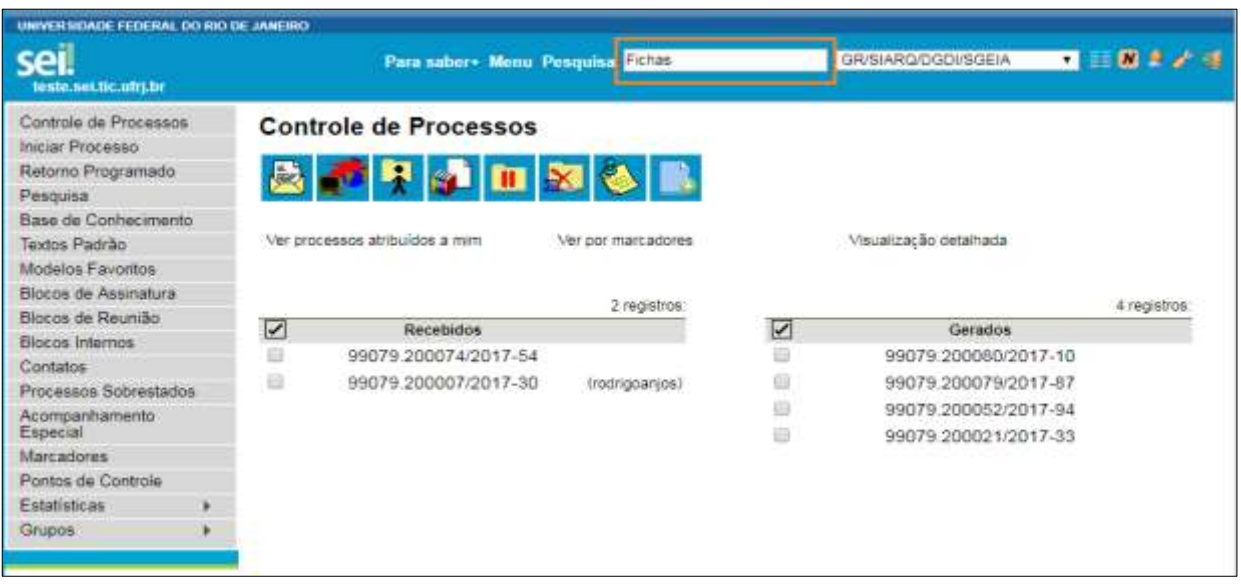

Se houver um único resultado possível para a pesquisa o sistema abrirá o processo ou documento procurado (no caso de documentos gerados no sistema e documentos em PDF) ou, no caso de documentos externos em um dos formatos aceitos, o sistema indica o documento pesquisado e abre a opção de download para a máquina do usuário.

Se houver mais de um resultado possível, o sistema abrirá a tela de pesquisa com todos

os resultados encontrados. Basta clicar no ícone **de la dividitar árvore** ao lado da descrição para ter acesso ao processo ou documento:

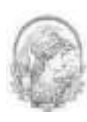

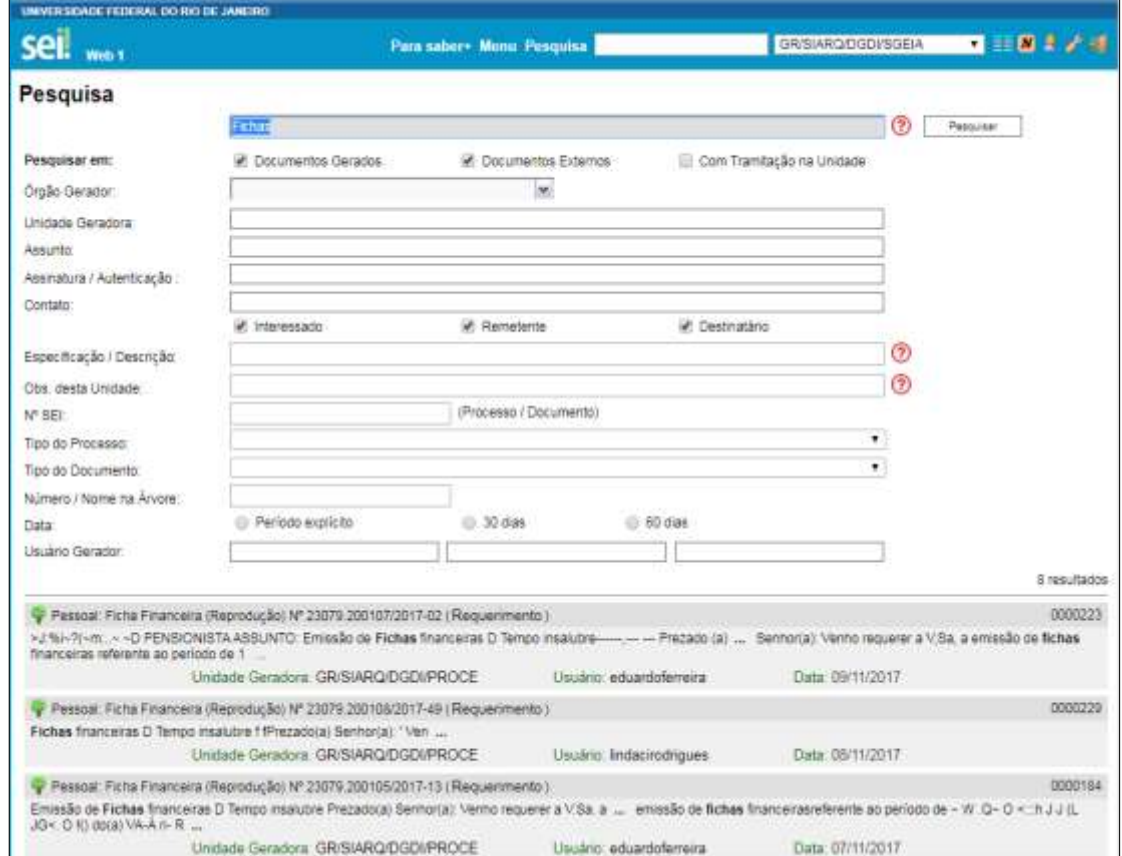

#### **b) Na modalidade de pesquisa estruturada:**

No SEI, deve-se acessar a opção **"Pesquisa"** no menu principal. A pesquisa pode ser realizada pela barra abaixo utilizando alguns critérios:

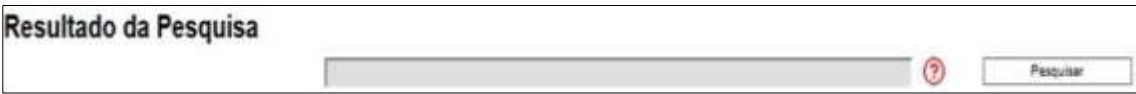

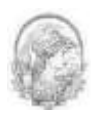

**CPF, CNPJ, datas etc:** o sistema pesquisa os dados no conteúdo dos documentos.

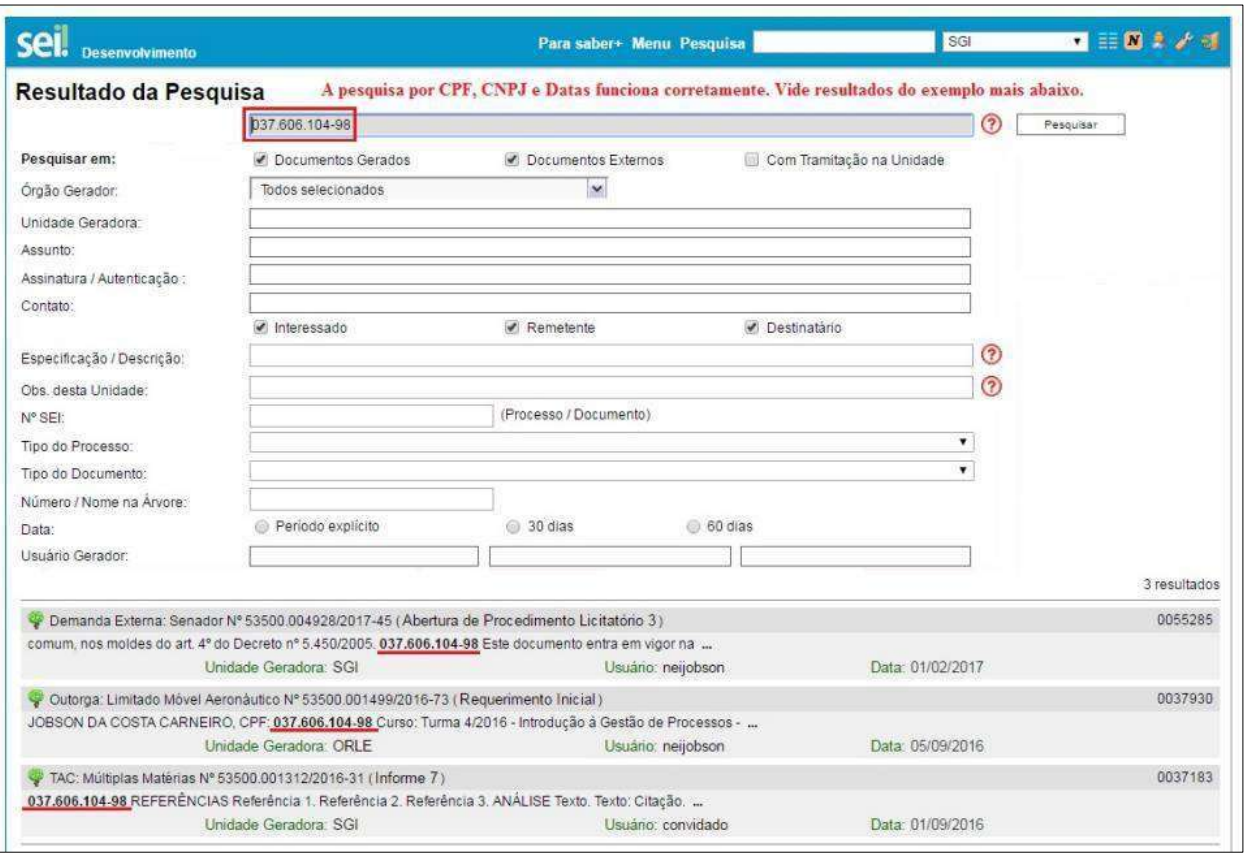

 **Palavras, Siglas, Expressões ou Números:** busca ocorrências de uma determinada palavra, sigla, expressão (deve ser informada entre aspas duplas) ou número:

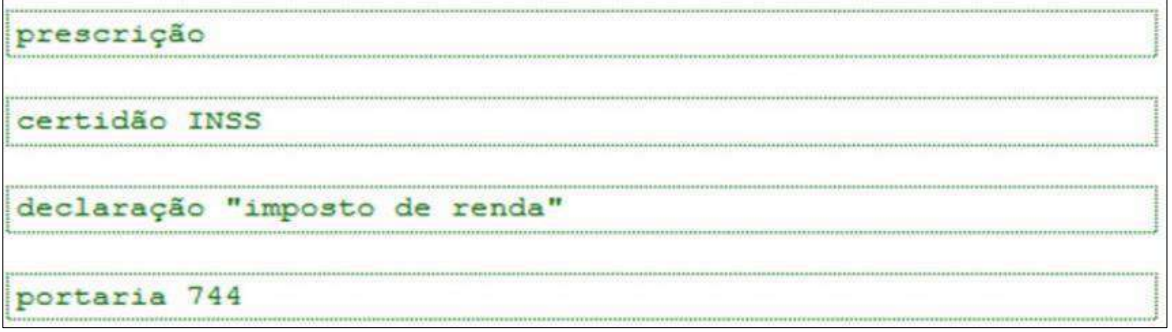

 **Busca por parte de Palavras e Números, utilizando o (\*):** procura registros que contenham parte da palavra ou número.

embarg\* (retornará registros com embargo, embargou, embargante,...) ............ 201.7\* (retornará registros contendo 201.798.988-00, 201.719,43, 201.71, ......)

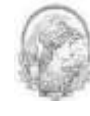

**Conector (E):** busca por registros que contenham todas as palavras e expressões:

móvel e licitação

nomeação e "cargo efetivo"

Este conector será utilizado automaticamente caso nenhum outro seja informado.

 **Conector (OU):** busca por registros que contenham pelo menos uma das palavras ou expressões:

funcionário ou servidor

 **Conector (NÃO):** busca Documentos que contenham a primeira, mas não a segunda palavra ou expressão, isto é, exclui os documentos que contenham a palavra ou expressão seguinte ao conector (NÃO):

certidão não INSS

Ainda, é possível utilizar os campos disponíveis no formulário de pesquisa. O usuário pode optar em pesquisar por:

- termo em processos, em documentos gerados, documentos externos e/ou naqueles com tramitação em sua Unidade;
- órgão gerador ou da unidade geradora;
- assinante ou autenticador;
- contato com distinção do interessado, remetente ou destinatário;
- descrição ou especificação do processo/documento;
- nome e/ou número atribuído ao documento externo ("nome na árvore");
- número e tipo do documento e do processo;
- "usuário gerador";
- um período específico.

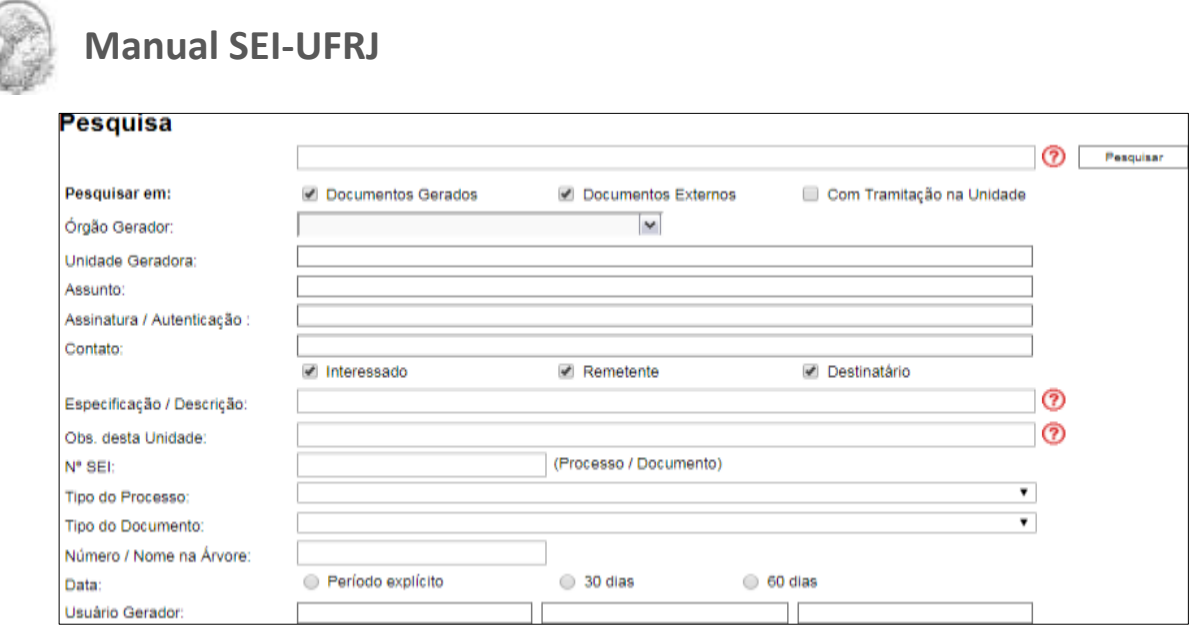

O sistema recupera todos os processos não sigilosos que tenham a expressão procurada no campo, inclusive processos de outras unidades (mesmo os processos que nunca tenham passado pela unidade que efetua a pesquisa).

A funcionalidade de pesquisa do SEI pode realizar busca no conteúdo de documentos gerados no sistema, nos documentos externos digitalizados com processamento de OCR, nos documentos externos de texto (planilhas, txt, html, doc, docx, xls, pdf, etc.), além da pesquisa em dados cadastrais de processos e documentos.

#### **DICAS**

1. A pesquisa recupera até mesmo os processos concluídos em todas as unidades.

2. As informações no campo "**Observações desta unidade**" (tela de cadastro do processo) só poderão ser recuperadas ela unidade que as inseriu.

#### **8.5.1 Pesquisa no Processo**

A funcionalidade <sup>198</sup> "Pesquisar no Processo" permite realizar consulta ao conteúdo do processo. O botão de ação funciona para pesquisar **exclusivamente nos documentos de um processo** aberto na tela.

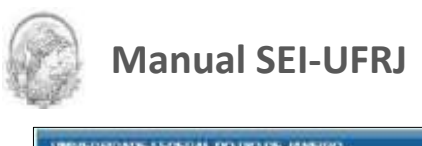

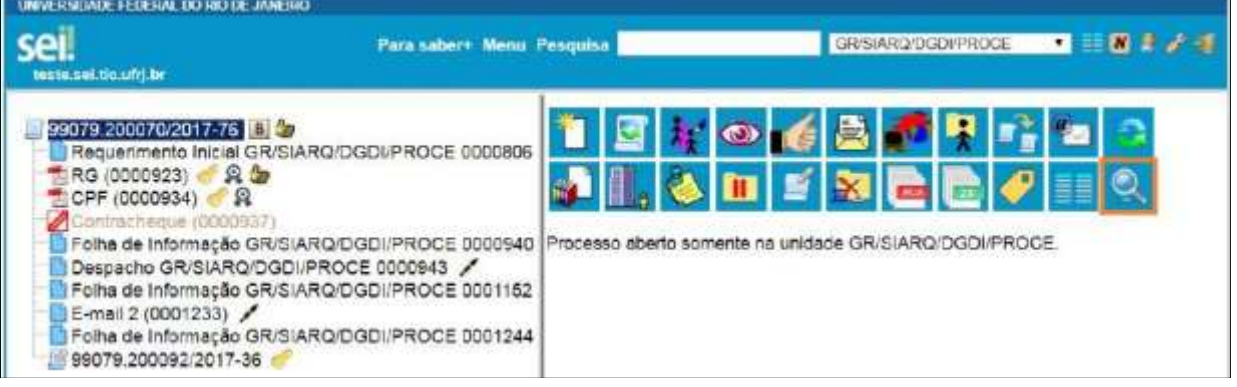

A pesquisa busca as informações nos seguintes campos:

1. No corpo dos documentos criados no próprio processo (tipo de documento, número, data, texto, sigla, assinatura, tudo que se visualiza no documento pode serpesquisado);

2. Nos documentos externos digitalizados com processamento de OCR - Reconhecimento Ótico de Caracteres. Se sua unidade digitaliza documentos, certifique-se que a opção de OCR está ativa no programa de escaneamento;

- 3. Nos documentos externos de texto (html, pdf, e outras extensões aceitas pelo sistema);
- 4. Nos dados cadastrais de processos e documentos.

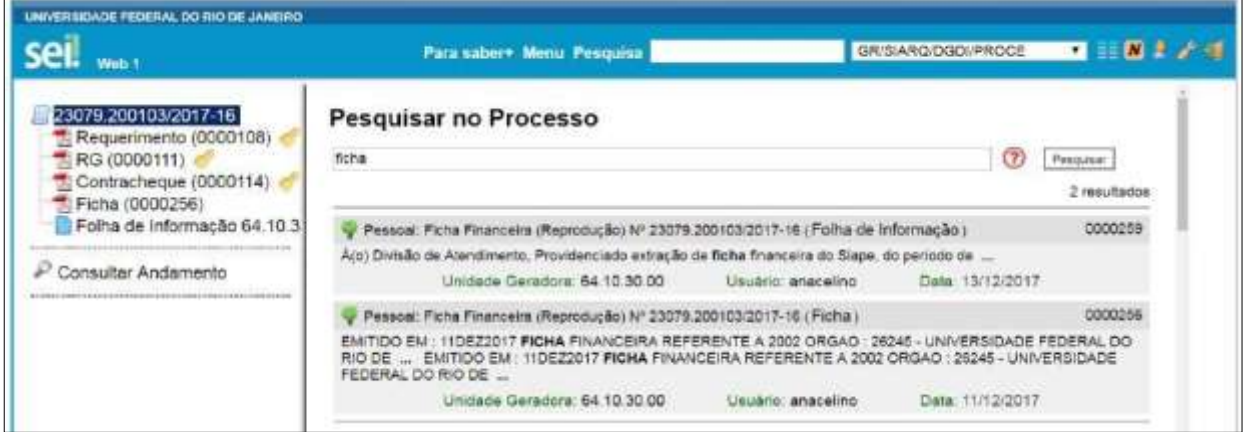

## **8.6 Medições de Desempenho**

A opção **"Estatística"**, no menu principal, oferece a possibilidade de visualizar Estatísticas da Unidade e de Desempenho de Processos. Os resultados são gerados em tempo real, sempre atualizados, com quadros e gráficos interativos:

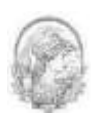

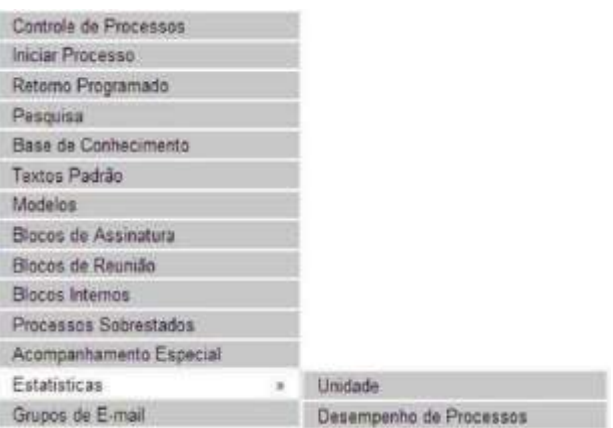

Ao se escolher o submenu **"Unidade"**, será apresentada a tela **"Estatísticas da Unidade"**, em que o usuário deverá informar o **"Período"** do qual deseja obter dados estatísticos sobre os processos que tramitaram na unidade:

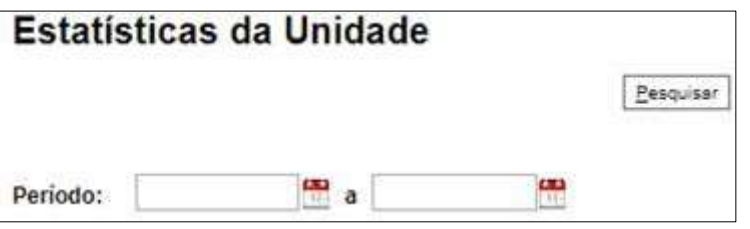

Uma vez estabelecido o período, o usuário deverá clicar em **Elesquisar** O SEI apresentará os seguintes quadros e gráficos:

#### **a) Processos gerados no período (por tipo):**

#### Estatísticas da Unidade

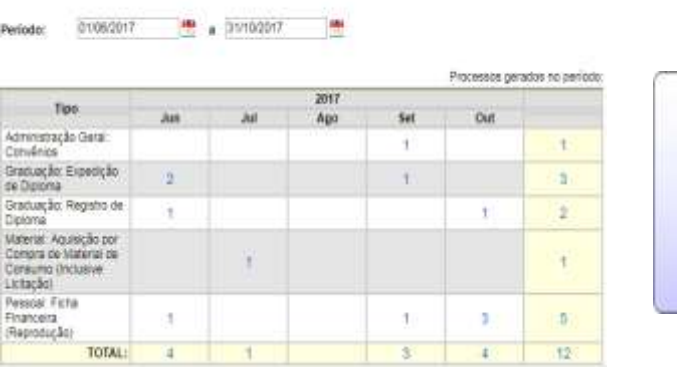

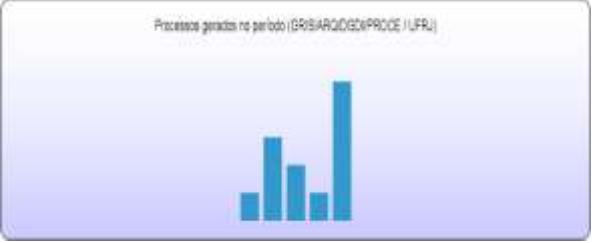

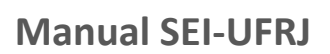

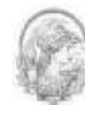

#### **b) Processos com tramitação (em trâmite) no período:**

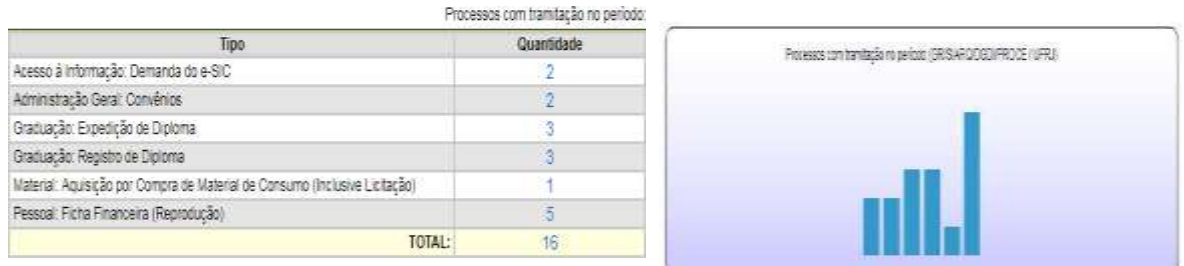

#### **c) Processos com andamento fechado (concluído) na unidade ao final do período:**

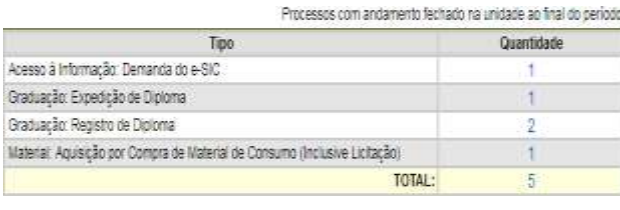

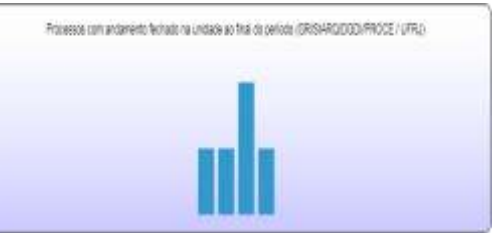

#### **d) Processos com andamento aberto (em trâmite) na unidade ao final do período:**

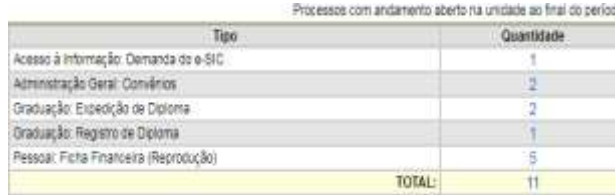

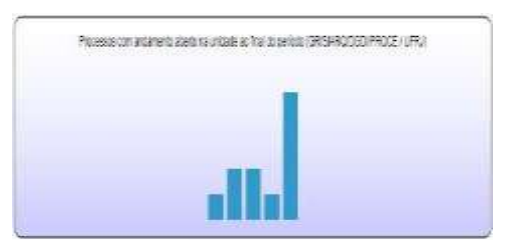

#### **e) Tempo médio de tramitação no período:**

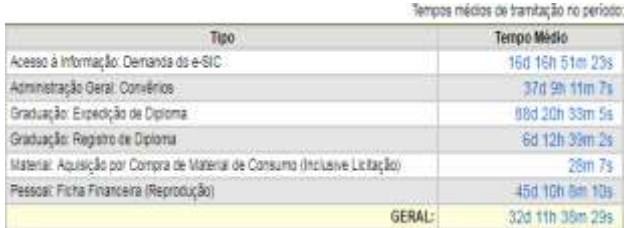

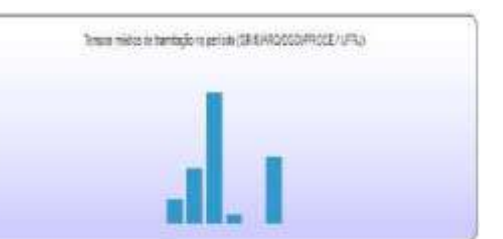

#### **f) Documentos gerados no período (por tipo):**

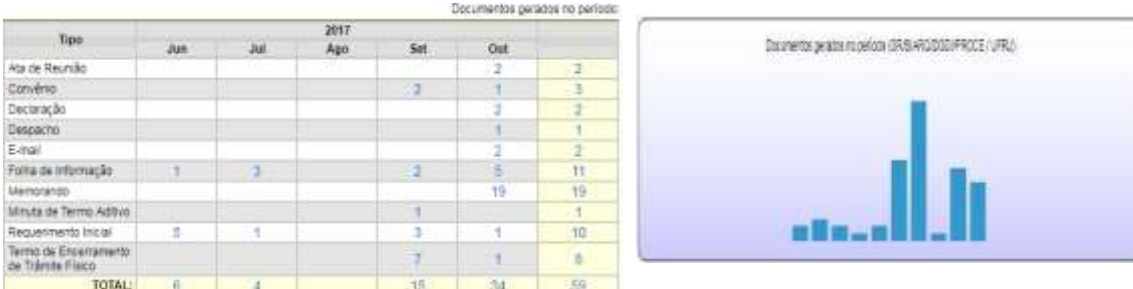

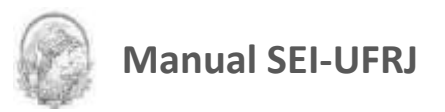

#### **g) Documentos externos gerados no período (por tipo):**

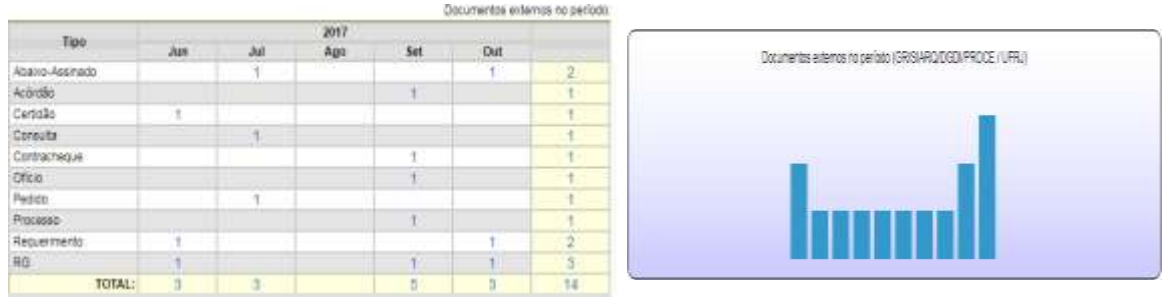

Ao clicar nas quantidades exibidas nas tabelas ou nas colunas dos gráficos, o sistema abre quadros com informações detalhadas, sobre o processo, órgão, unidade, tipo, mês e ano.

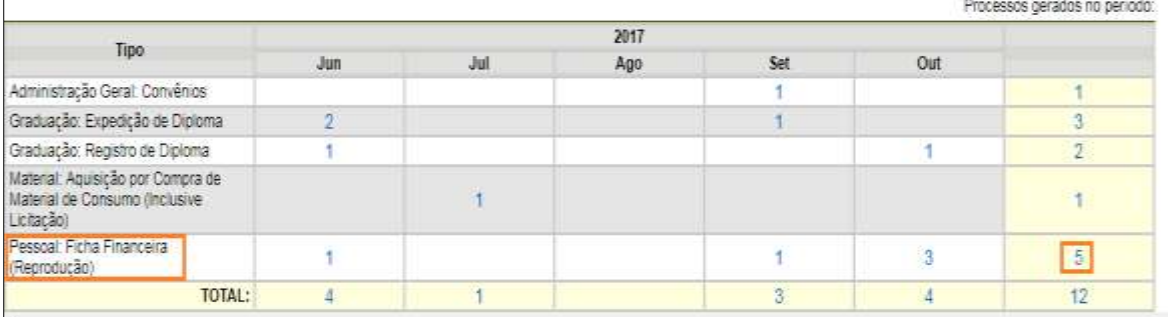

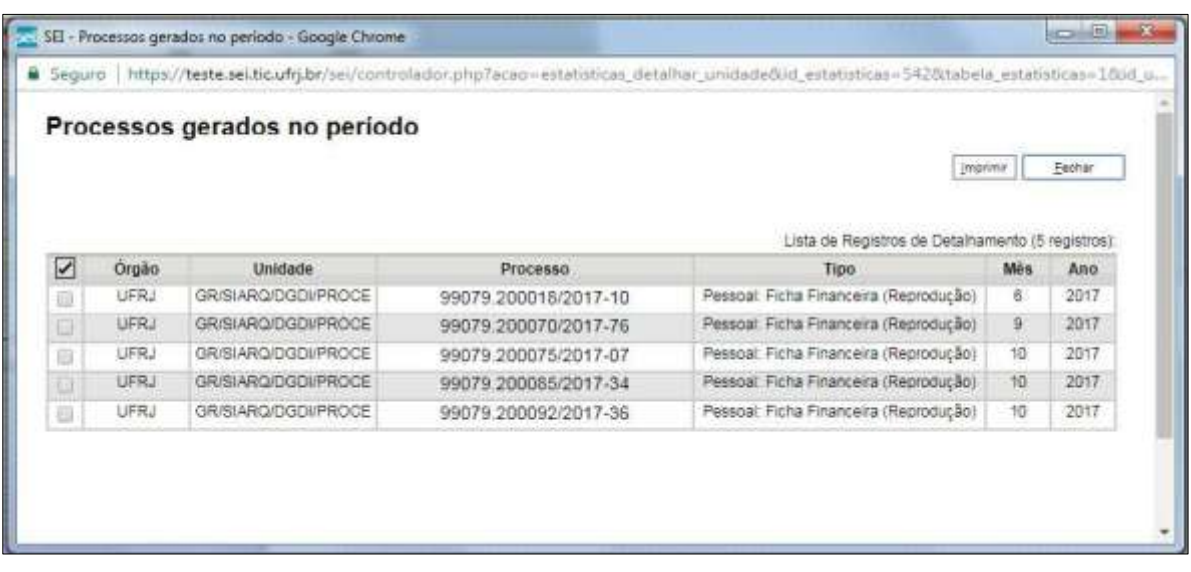

**DICAS**

1. A funcionalidade **"Estatísticas da Unidade"** considera como documentos gerados no período, tanto minutas como documentos assinados.

Ao escolher o submenu **"Desempenho de Processos"**, será apresentada a tela **"Estatísticas de Desempenho de Processos"**, em que o usuário deverá informar o **"Órgão"**, o

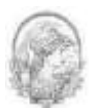

**"Tipo de Processo"** e o **"Período"** do qual pretende obter os dados. Poderão ser contabilizados todos os processos ou somente os concluídos (neste caso, assinalar a opção Considerar apenas processos concluídos ) e clicar no botão **Elesquisar** 

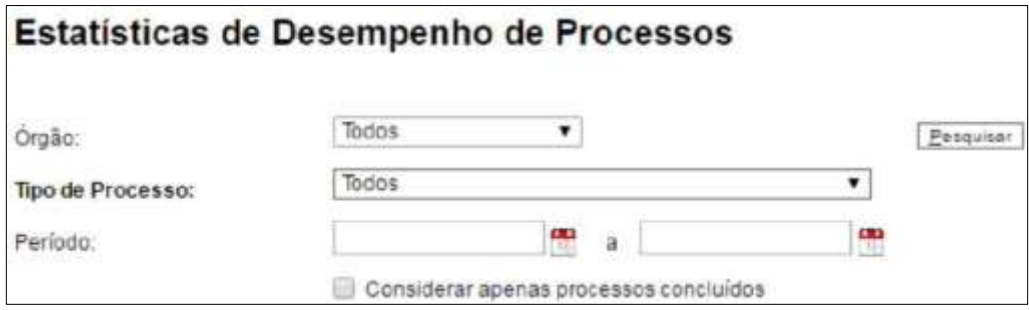

Como resultado, será apresentada uma tabela com os tempos médios de trâmite dos tipos de processo no Órgão.

Ao clicar nos tempos ou nas colunas do gráfico, o sistema apresenta quadros com mais informações.

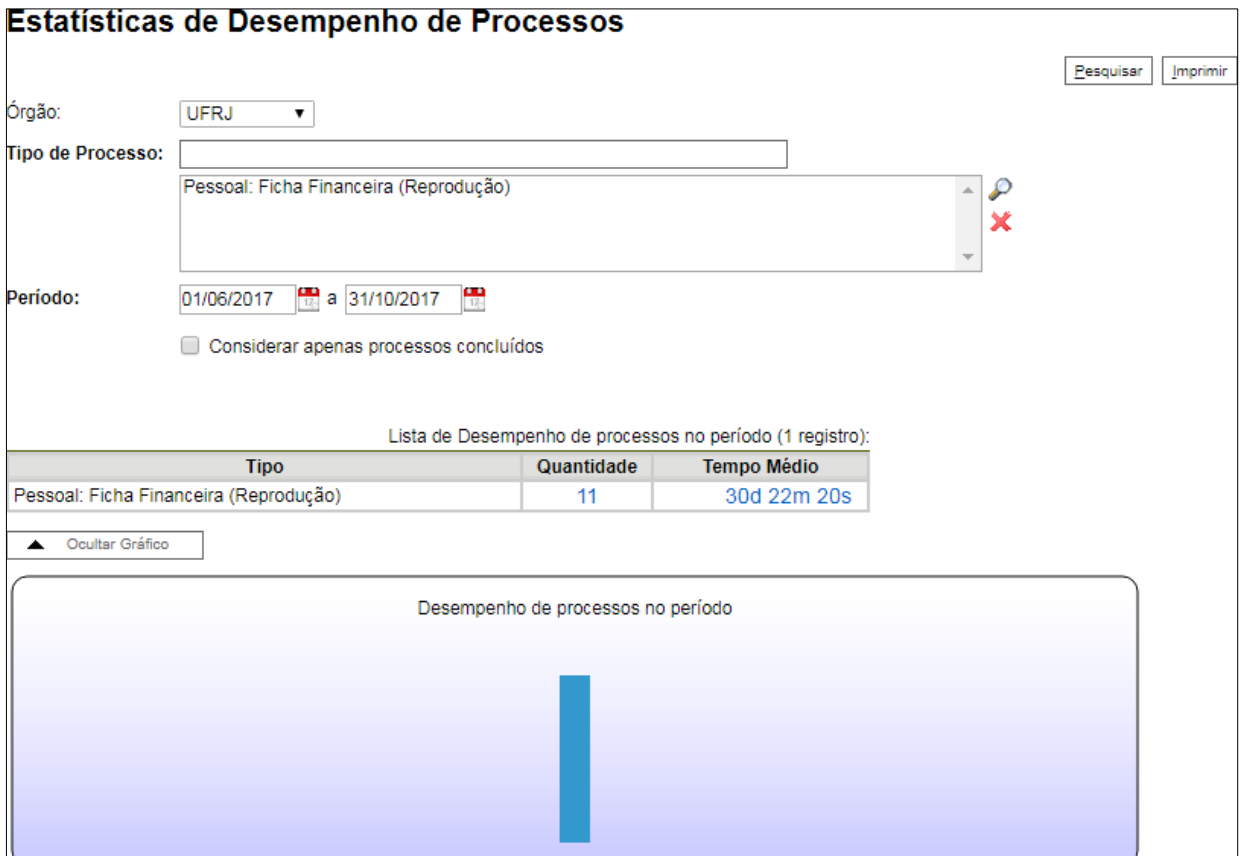

Ao clicar no valor apresentado na coluna **"Tempo Médio"**, será apresentado um novo quadro com detalhes de todos os processos contabilizados na média:

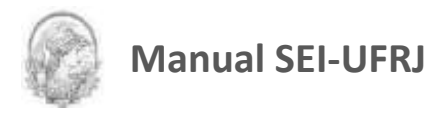

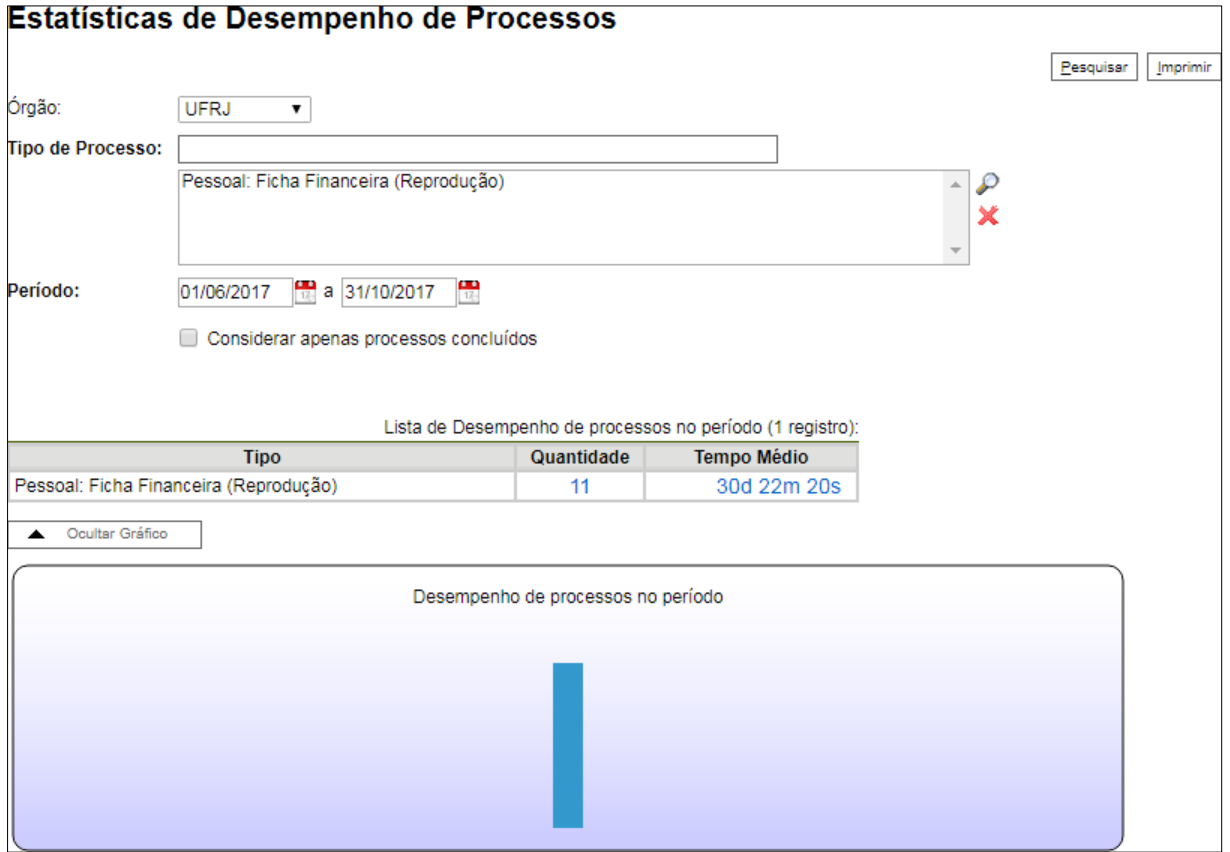

Ao clicar novamente no valor apresentado na coluna **"Tempo Médio"**, será apresentado um novo quadro com mais detalhes de todos os processos contabilizados na média:

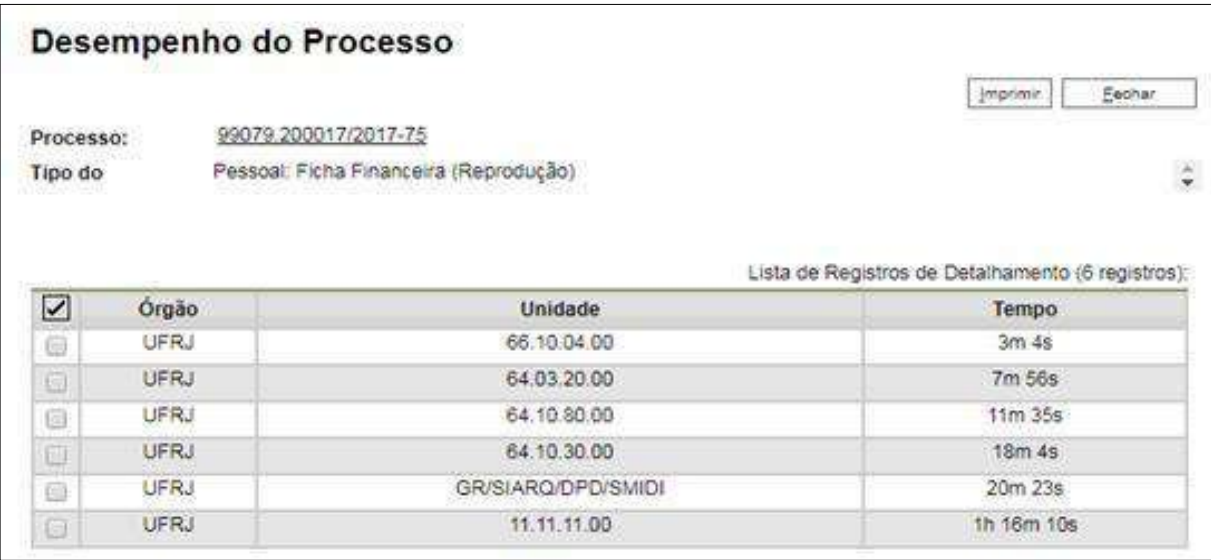

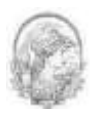

Por fim, ao clicar em **"Detalhar por Unidade"**, ícone acima do quadro que lista detalhadamente todos os processos contabilizados no tempo médio, tem-se o tempo médio de tramitação do tipo de processo por Unidades em que ficou aberto:

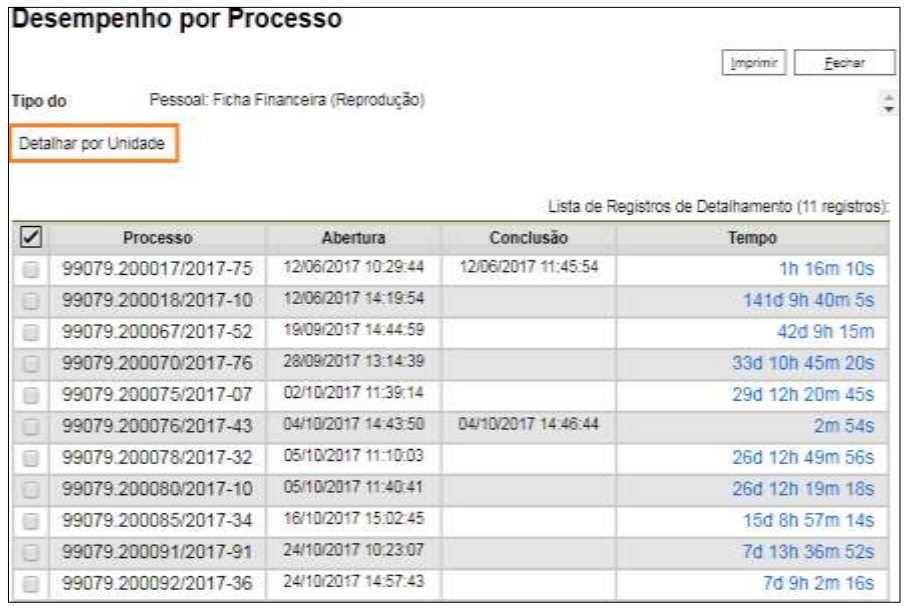

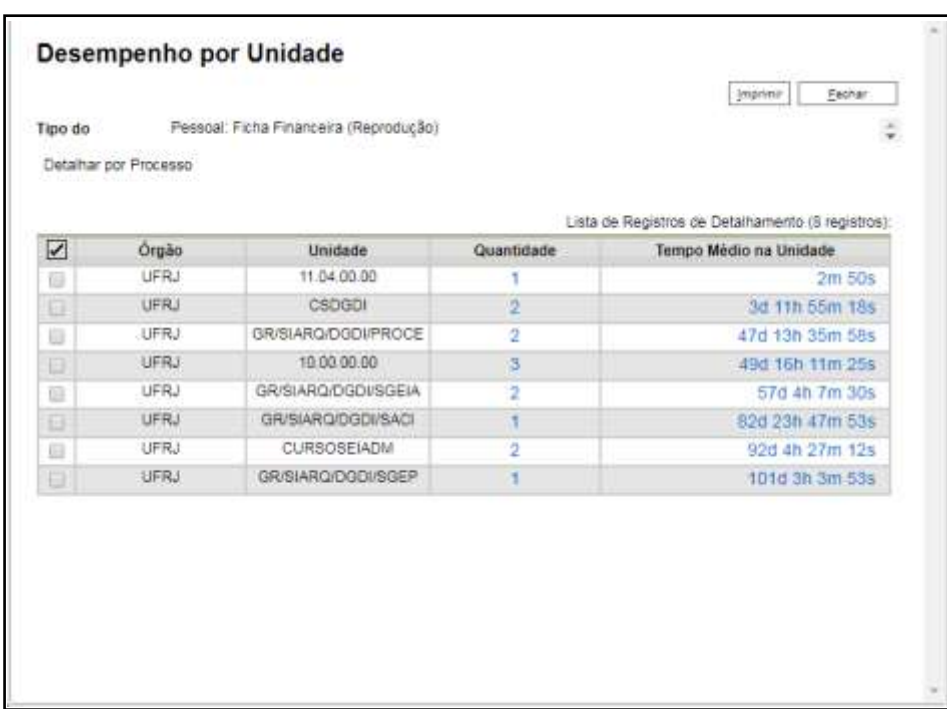

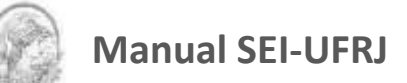

# 9. Copiando e Movendo Informações

### **9.1 Duplicar Processo**

Esta funcionalidade pode ser empregada quando for oportuno utilizar os documentos

de um processo como modelos para um novo processo, por meio do ícone

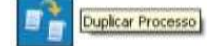

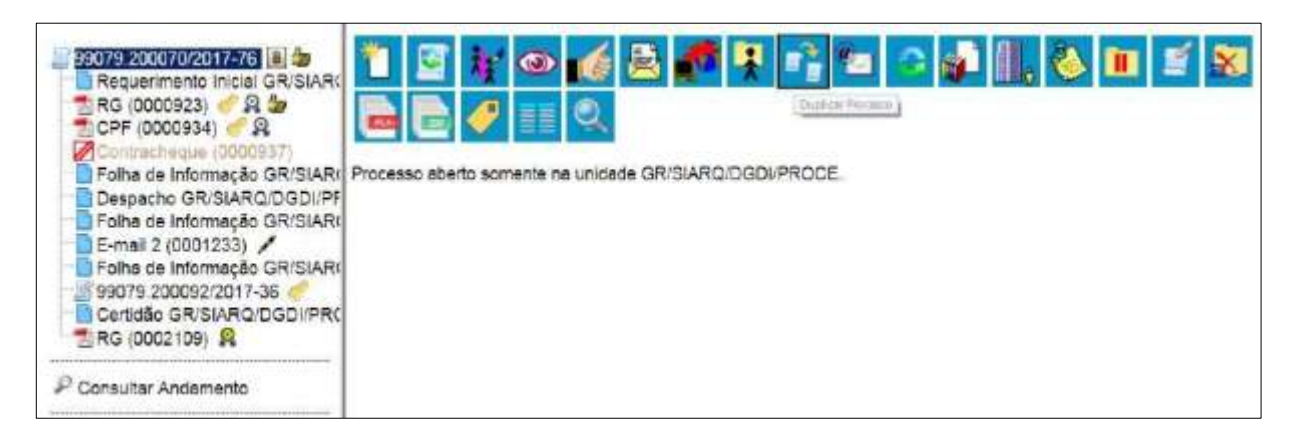

Não se confunde com uma cópia do processo porque, ao serem duplicados, *os documentos perdem as assinaturas***.**

O sistema gera um novo NUP para o processo duplicado assim como gera nova numeração para os documentos. Todas as assinaturas e ciências são perdidas. Para saber mais sobre assinaturas e ciência, consulte: Assinaturas e Ciência.

O sistema duplica documentos externos, mas **não duplica e-mails** que fazem parte da árvore de documentos do processo (aqueles gerados pelo sistema) e **minutas de outras unidades** (as minutas produzidas na unidade que efetua a duplicação são duplicadas).

Os e-mails incluídos no SEI como documentos externos são duplicados, O sistema não duplica aqueles que foram gerados como documento interno.

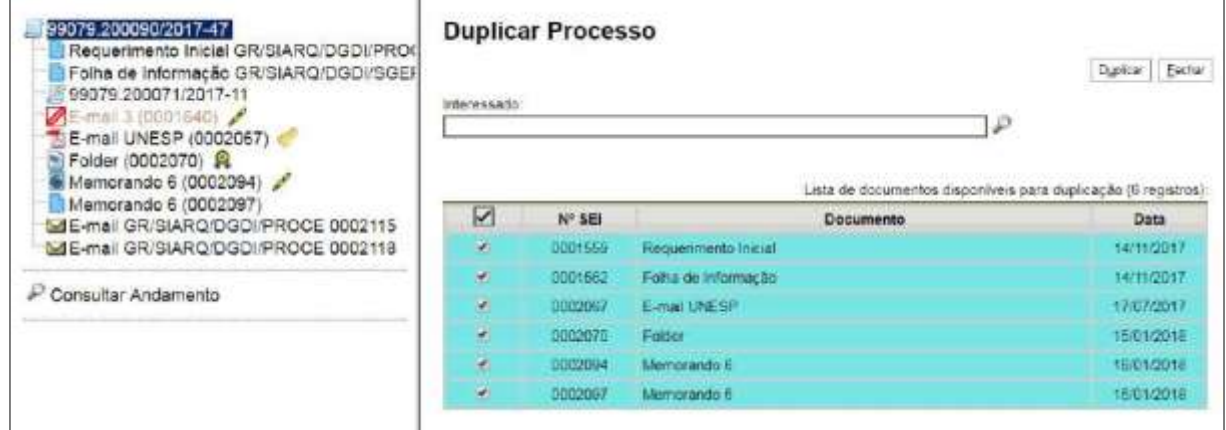

![](_page_158_Picture_0.jpeg)

Para duplicar um processo, basta selecionar o processo a ser duplicado, clicar no ícone

[Duplicar Processo]<br>tela do processo).

O sistema abrirá a tela **"Duplicar Processo"**. A tela contém um campo para preenchimento do nome do interessado e um quadro pré-selecionando todos os documentos que poderão ser duplicados. Devem-se selecionar os documentos que serão duplicados ou manter a pré-seleção com as duplicações possíveis. Clicar em **Duplicar** 

![](_page_158_Picture_5.jpeg)

## **9.2 Mover Documentos Externos**

**ATENÇÃO:** Funcionalidade ativada apenas para unidades de protocolo.

O SEI disponibiliza um modo de mover documentos externos de um processo para outro. Os documentos gerados no sistema não são movidos, mas podem ser referenciados em outros documentos, de modo que seja inserido um link que permita a visualização do documento, não importa em que processo estiver. Para saber mais sobre a inserção de links, consulte Referenciar Documentos ou Processos.

Para mover um documento externo, deve ser selecionado o ícone Mover Documento para outro Processo 99079.200018/2017-10 8  $\mathbf{r}$  or Requerimento (0000117) & Folha de Informação GR/SIARQ/DGDI/PROC Clique aqui para visualizar o conteúdo deste documento em uma nova janela. Planilha de Receitas 2016 (0000163) Planilha de custos (0000164) Folha de Informação GR/SIARQ/DGDI/PROC Termo de Encerramento de Trâmite Físico GF 99079.200076/2017-43 Declaração GR/SIARQ/DGDI/PROCE 000130 Consultar Andamento PLANILHA XXXXX

O sistema abrirá uma tela em que deverá ser inserido o número do processo de destino.

![](_page_159_Picture_70.jpeg)

No processo de origem, ao passar o mouse sobre o documento movido, fica registrado a remoção, o motivo e o número do processo de destino.

Documento movido para o processo 99079.200070/2017-76: Teste para o Manual

![](_page_159_Picture_3.jpeg)

Ao clicar no documento, o seu conteúdo não aparecerá, apenas a mensagem de

remoção.

![](_page_159_Picture_6.jpeg)

Já, o processo de destino, receberá o documento movido para sua árvore. O registro da movimentação fica disponível no andamento do processo, ao consultar.

![](_page_160_Picture_0.jpeg)

![](_page_160_Picture_112.jpeg)

## **9.3 Alterar a Ordem dos Documentos**

Alterar a ordem dos documentos na árvore de um processo é uma funcionalidade do SEI- UFRJ que permite corrigir inserções de documentos que, dispostos em sequência cronológica, acabem dificultando o entendimento das informações de um processo.

Esta funcionalidade **não pode ser realizada por usuário com perfil básico**, devendo ser solicitado pela unidade que incluiu o documento ao **Protocolo Central/DGDI**.

Recomenda-se a utilização desta funcionalidade, somente em casos extremamente necessários. Pois, uma vez realizada altera a ordem cronológica dos documentos produzidos/incluídos no processo, interferindo na ordem original dos documentos no processo.

#### **ATENÇÃO:** a operação ficará registrada no histórico do processo.

#### **Caberá à unidade solicitante proceder da seguinte forma:**

A chefia da unidade e/ou Administrador SEI da unidade que incluiu o documento no processo, deverá enviar e-mail de solicitação para alteração da ordem dos documentos na árvore do processo obedecendo os procedimentos abaixo.

- Utilizar o e-mail institucional para fazer a solicitação;
- Endereçar a mensagem para o Protocolo Central através do e-mail protocolo@siarq.ufrj.br;
- Escrever no campo "assunto" do e-mail: ALTERAR ORDEM DE DOCUMENTOS NO PROCESSO SEI;
- A mensagem deverá ser padronizada com o texto a seguir:

![](_page_161_Picture_0.jpeg)

"Solicito a alteração da ordem do documento [DESCREVER O NOME DO DOCUMENTO CONFORME ESTÁ NA ÁRVORE DO PROCESSO], número SEI 00000000, do processo 23079.000000/0000-00, que se encontra aberto na unidade [DESCREVER CÓDIGO ORGANIZACIONAL]. Para nova localização na árvore do processo, que será [INSERIR NÚMERO SEI DO DOCUMENTO DE REFERÊNCIA + INDICAÇÃO ONDE DEVERÁ FICAR (ABAIXO OU ACIMA DO DOCUMENTO DE REFERÊNCIA)].

A alteração da ordem do documento se justifica por [DESCREVER QUAL O MOTIVO PARA A ALTERAÇÃO].

Atenciosamente, Nome Cargo de Chefia Unidade Telefone da unidade''

**IMPORTANTE**: informar corretamente o código da estrutura organizacional onde o processo está aberto. É possível encontrar esta informação na tela do processo conforme exemplo a seguir. A ausência ou imprecisão desta informação impedirá a realização da alteração da ordem dos documentos.

![](_page_161_Picture_5.jpeg)

O Protocolo Central ao receber a solicitação para anexar processos deverá verificar se há inconsistência, não havendo-as, efetuará a anexação.

#### **DICAS**

1. A funcionalidade de "**alteração da ordem dos documentos no processo'' é restrita ao Protocolo Central,** não havendo a possibilidade de outras Unidades da UFRJ a realizarem.

![](_page_162_Picture_0.jpeg)

# 10.Usuários Externos

#### **10.1 Interface com Usuários Externos**

Para ser um usuário externo no SEI-UFRJ, a pessoa deve fazer um cadastro no sistema, que envolve basicamente duas etapas. Para mais detalhes ver o Manual de Usuário Externo disponível em www.portal.sei.ufrj.br.

Um usuário externo é a pessoa autorizada a visualizar processos e documentos do SEI-UFRJ. Também pode obter autorização para assinar documentos disponibilizados para este fim.

O usuário externo poderá obter acesso para acompanhamento integral de um processo, incluindo todas as suas atualizações posteriores à disponibilização do acesso. Poderá obter visualização por um prazo determinado ou, em vez disso, pode ser que o usuário obtenha acesso à verificação de documentos específicos dentro de um processo. Em regra, documentos gerados no SEI-UFRJ são disponibilizados em formato html. Já, documentos externos, importados para o sistema, serão visualizados nos formatos em que estiverem no processo.

A autenticidade de documentos gerados no SEI-UFRJ pode ser checada por meio de um endereço de página na Internet, um código verificador e um código CRC, disponíveis logo abaixo da identificação dos usuários signatários:

![](_page_162_Picture_86.jpeg)

Ao acessar o endereço indicado, abre-se uma página em que poderá ser checada a autenticidade do documento por meio da inserção dos códigos fornecidos:

![](_page_163_Picture_0.jpeg)

![](_page_163_Picture_64.jpeg)

### **10.2 Enviar E-mails**

Os e-mails enviados pelo SEI-UFRJ passam a compor automaticamente a árvore de documentos do processo. Há duas maneiras de enviar correspondência eletrônica pelo sistema. Uma delas é clicar no número do processo e selecionar o ícone:

![](_page_163_Picture_65.jpeg)

A segunda é clicar no documento que se deseja enviar por e-mail e clica no ícone:

![](_page_163_Picture_7.jpeg)

Em ambos os casos, o sistema abrirá uma tela que permite enviar e-mails anexando

![](_page_164_Picture_0.jpeg)

arquivos externos ou selecionando documentos do processo para serem enviados. Além disso, o sistema também permite inserir mensagens de texto padronizadas e constituir grupos de email.

Para o envio de mensagens:

O campo **"De"** deve ser preenchido com um endereço de e-mail previamente cadastrado no sistema e disponível na barra de rolagem. Portanto, **usar sempre o e-mail:**  *seinaoresponda@sistemas.tic.ufrj.br.* Não utilizar o e-mail institucional da unidade para enviar e-mails pelo SEI-UFRJ.

O campo **"Para"** é de livre preenchimento e deve receber um endereço válido de e-mail.

O campo **"Mensagem"** pode permanecer em branco, permitindo livre digitação.

Também poderá ser feita seleção de um dos itens da barra de rolagem do campo **"Mensagem"**, permitindo a escolha de um texto padrão.

Clicar em enviar o e-mail, então, passará a compor a árvore do processo.

![](_page_164_Picture_84.jpeg)

O sistema também exibe um quadro contendo documentos do processo que podem ser enviados juntamente com a mensagem. Basta clicar na caixa de seleção dos documentos desejados ou selecionar todos. Ainda, é possível realizar o upload de documentos externos para

![](_page_165_Picture_0.jpeg)

![](_page_165_Picture_54.jpeg)

![](_page_165_Picture_55.jpeg)

#### **10.3 Acesso Externo**

É possível permitir o acesso de um processo aos interessados. O acesso externo é dado a todo o processo ou apenas a alguns documentos e por um período determinado.

Para permitir o acesso externo, é necessário clicar no número do processo e selecionar

![](_page_165_Picture_56.jpeg)

O sistema abre a tela **"Gerenciar Disponibilizações de Acesso Externo"**, conforme mostra a imagem a seguir.

![](_page_166_Picture_126.jpeg)

No campo **"E-mail da Unidade"** deve ser selecionado preferencialmente o e-mail [seinaoresponda@sistemas.tic.ufrj.br,](mailto:seinaoresponda@sistemas.tic.ufrj.br) na barra de rolagem do campo específico. O e-mail institucional da unidade será utilizado apenas para enviar notificações.

Devem ser preenchidos os campos **"Destinatário"** e **"E-mail do Destinatário"**. Estes campos são de livre preenchimento e o destinatário do acesso não precisa estar previamente cadastrado no sistema.

Deve ser informado o **"Motivo"** do acesso.

Deve ser escolhido o tipo de disponibilização: **"Acompanhamento Integral do Processo"**  ou **"Disponibilização de Documentos".**

a) **Acompanhamento Integral do Processo:** é disponibilizado o acesso integral ao processo, de forma imediata, inclusive para documentosfuturos.

b) **Disponibilização de Documentos:** o usuário disponibiliza o acesso externo apenas para determinados documentos e, com isso, o Usuário Externo ou destinatário do E-mail não acessa os documentos não disponibilizados. Clicando no ícone é possível escolher os documentos a serem disponibilizados.

O sistema também solicita a determinação de um período para **"Validade"** (em dias) para a disponibilidade do acesso e a **"Senha"** do usuário responsável pela operação.

O destinatário receberá um e-mail que contém um *link* para o processo e a informação da validade da disponibilização de acesso. Este e-mail **não** passa a fazer parte da árvore de documentos do processo. Mas, a operação é registrada automaticamente no histórico do processo.

![](_page_167_Picture_0.jpeg)

Quando o destinatário clicar no *link*, o sistema abrirá a tela de **"Acesso Externo Autorizado"**. O andamento do processo poderá ser acompanhado, visualizando suas autuações, lista de documentos e lista de andamentos. O sistema também disponibiliza a opção de conversão da tela em arquivo PDF e ZIP.

![](_page_167_Picture_84.jpeg)

**DICAS**

Para auxiliar e orientar os usuários externos, consulte o Manual de Usuários Externos disponível em www[.portal.sei.ufrj.br.](https://portal.sei.ufrj.br/index.php)

## **10.4 Assinatura por Usuário Externo**

O SEI-UFRJ disponibiliza meios para que uma pessoa alheia ao órgão ou uma entidade possa atuar no sistema como um usuário externo, podendo assinar documentos produzidos no sistema e acompanhar o andamento do processo. Esta funcionalidade **exige prévio cadastro** no sistema como um **"Usuário Externo".**

O cadastro pode ser realizado pela própria pessoa por meio do site do SEI-UFRJ, clicando

![](_page_167_Picture_8.jpeg)

![](_page_168_Picture_0.jpeg)

Após o cadastro, o sistema enviará por e-mail automático as orientações e a confirmação. Neste e-mail haverá orientações para a próxima etapa, em que a pessoa deverá entregar a documentação necessária à UFRJ para a liberação de seu cadastro. Para mais informações consultar Manual disponível em [www.portal.sei.ufrj.br.](https://www.portal.sei.ufrj.br/)

Para liberar assinatura para usuário cadastrado, é necessário selecionar o número do processo a receber a assinatura, selecionar o documento a ser assinado na árvore de

documentos e clicar o ícone **na tela do documento.** 

![](_page_168_Picture_5.jpeg)

O sistema abre a tela **"Gerenciar Assinaturas Externas"**, conforme figura aseguir.

Deverá ser selecionado e-mail disponível na barra de rolagem do campoespecífico.

O campo **"Liberar Assinatura Externa para"** deverá ser preenchido com o e-mail do usuário externo previamente cadastrado.

A opção com **"Visualização Integral do Processo"** somente deve ser marcada se o usuário externo estiver autorizado a acompanhar as atualizações e visualizar todos os documentos do processo cujo documento deva ser assinado por ele.

Clicar em **"Liberar"**.

O sistema exibe um quadro com a lista de liberações de assinatura externa. A única ação possível é o cancelamento da liberação.

![](_page_169_Picture_55.jpeg)

E-mail 2 (0001233) /

Memorando 9 (0002166)

Planiha de Receitas 2016 (0000163)

![](_page_169_Picture_56.jpeg)

O usuário externo receberá um e-mail contendo um link que dá acesso à página de login

do sistema para acesso ao processo.

![](_page_169_Picture_57.jpeg)

Ao digitar e-mail e senha, o sistema abre a tela **"Controle de Acessos Externos"**. Esta tela contém um quadro com a relação de processos que devam receber a assinatura e respectivos documentos.

![](_page_169_Picture_58.jpeg)

![](_page_170_Picture_0.jpeg)

Caso o usuário tenha acesso à visualização integral do processo ele poderá clicar no link do processo (em azul) e o sistema abrirá outra tela: **"Acesso Externo Autorizado"** onde ele poderá fazer o acompanhamento dos trâmites do processo.

Caso o usuário não receba acesso à visualização integral do processo, constarão no quadro o número do processo e o número do documento a ser assinado. Porém, o usuário terá acesso somente à visualização do documento (link em azul).

![](_page_170_Picture_91.jpeg)

É possível assinar o documento com ou sem visualização dos conteúdos do processo e do documento. Esta operação é registrada automaticamente no histórico do processo.

Por meio do Menu, o usuário externo poderá gerenciar o "Controle de Acessos Externos", "Alterar senha" e realizar a "Pesquisa Processual".

#### **DICAS**

1. A assinatura do documento não retira a permissão para visualização integral do processo. O usuário poderá acompanhar o processo por meio de quadros com a relação de autuações, lista de documentos e lista de andamentos de maneira permanente.

2. O sistema habilita mais de uma assinatura em documentos enviados para assinatura por usuário externo.

3. Para auxiliar e orientar usuários externos consulte o Manual de Usuário Externo, disponível em [portal.sei.ufrj.br.](https://portal.sei.ufrj.br/index.php)

![](_page_171_Picture_0.jpeg)

# 11.Arquivamento

#### **11.1 Arquivamento e Contagem de Temporalidade**

No SEI, o arquivamento será realizado de forma lógica, sem a necessidade de distinguir as fases de guarda do processo. Ao finalizar, a instrução de um processo no âmbito de sua atuação, a unidade deverá realizar a operação de conclusão do processo. Quando o processo houver alcançado seu objetivo, ele deverá ser enviado ao ArquivoSEI das unidades.

No âmbito do SEI, a temporalidade corresponde ao prazo em que um processo deverá permanecer concluído em todas as unidades e a devida destinação ao final deste prazo: eliminação ou guarda permanente. Como o sistema não permite o trâmite de documentos avulsos, em regra os documentos assumirão a temporalidade dos processos em que estiverem inseridos. Para saber mais sobre exceções a esta regra, consulte: Documentos Gerados no Sistema.

Quaisquer dúvidas ou atividades relacionadas ao arquivamento da via física de documentos deverão ser reportadas à unidade responsável Gestão Documental do Órgão.

O Arquivamento de processo na unidade será considerado, para fins deste manual, o arquivamento de processo no local denominado **ArquivoSEI.** O arquivamento ocorrerá diante das seguintes condições:

- a) deferimento ou indeferimento do pleito;
- b) pela expressa desistência ou renúncia do interessado; ou
- c) por decisão motivada por autoridade competente.

Concluído seu trâmite e estando o processo encerrado, este deverá ser enviado ao **ArquivoSEI da sua Unidade**. Sendo assim, o usuário deverá proceder da seguinte forma:

Clicar em  $\Box$  para incluir Folha de Informação com despacho solicitando o arquivamento na unidade.

Clicar em  $\overline{B}$ <sup>savar</sup> e  $\overline{P}$ <sup>Assinar</sup> eletronicamente o documento.

 Clicar em para enviar processo para arquivamento no **ArquivoSEI** da própria unidade.

![](_page_172_Picture_0.jpeg)

![](_page_172_Picture_1.jpeg)

Processo com trâmite concluído, mas que necessite aguardar vigência de contrato e/ou a inclusão de novos documentos, **não deverá ser arquivado no ArquivoSEI** antes da efetiva conclusão do mesmo, como, por exemplo, os processos de pessoal referentes a Ressarcimento do Plano de Saúde e Progressão por Capacitação.

Para estes casos recomenda-se o uso da funcionalidade **Sobrestar Processo**. Para isso, o usuário deverá proceder da seguinte forma:

- Clicar em  $\Box$  para incluir Folha de Informação com despacho solicitando "Manter processo sobrestado na unidade, para inclusão de novos documentos".
- Clicar em **e** eletronicamente o documento.
- Enviar processo **para unidade proceder o sobrestamento.**

Mais informações sobre a funcionalidade "Sobrestar Processo" veja item 7.1 deste Manual.

**O Administrador SEI** é responsável por gerenciar o ArquivoSEI de sua unidade e **deverá sobrestar todos os processos enviados para a unidade de arquivamento**, a fim de se evitar que os processos arquivados sejam reabertos na unidade sem o procedimento correto de desarquivamento de processos eletrônicos previstos na Portaria Interministerial nº 1.677, de 07/10/2015.

Sendo assim, caberá ao administrador SEI proceder da seguinte maneira:

- Acessar sua unidade ArquivoSEI;
- Receber o processo;
- Verificar e conferir as informações referentes à solicitação de arquivamento. Caso haja inconsistência, devolver o processo para que seja providenciada a correção da solicitação;
- Sobrestar os processos na unidade ArquivoSEI.

#### **11.2 Desarquivamento de processo na unidade ArquivoSEI**

Para os casos em que o processo estiver arquivado na unidade e for necessário seu desarquivamento para dar novamente andamento e consequentemente a inclusão de novos

![](_page_173_Picture_0.jpeg)

documentos. Os usuários, com cargo de chefia, deverão solicitar o desarquivamento do processo para o Administrador de Unidade SEI-UFRJ, o único habilitado para executar esta funcionalidade.

O Desarquivamento do processo no ArquivoSEI deverá obedecer aos seguintes critérios:

 Como requisito básico para solicitar o desarquivamento, **o usuário solicitante deve possuir cargo de chefia de unidade que seja parte integrante do processo**, isto é, estar envolvida no fluxo;

Segundo a Portaria Interministerial MJ/MP nº 1.677, em seu item 2.17, "*O documento, avulso ou processo, será desarquivado porexpressa solicitação da autoridade competente quando houver necessidadede continuidade da ação administrativa".*

- A solicitação para desarquivamento de processo deverá ser feita por e-mail institucional, que deverá ser endereçada para o e-mail institucional do Administrador de Unidade SEI-UFRJ. Os e-mails dos administradores encontra-se disponível para consulta no Portal SEI.
- Na solicitação, o assunto do e-mail a ser enviado será: **Desarquivamento de Processo SEI-UFRJ**, e deverá conter a exposição de motivos que levará ao desarquivamento do processo. A mensagem deverá ser padronizada com o seguinte texto:

"Solicito o Desarquivamento do processo nº 23079.000000/0000-00, por (DESCREVER QUAL O MOTIVO PARA O DESARQUIVAMENTO DO PROCESSO), e posterior envio para unidade (INDICAR PARA ONDE SERÁ ENVIADO O PROCESSO).

 Após a mensagem, o solicitante deve se identificar com as seguintes informações: Nome completo Cargo de chefia Código da estrutura organizacional E-mail institucional Telefone

![](_page_174_Picture_0.jpeg)

![](_page_174_Picture_119.jpeg)

Caberá ao Administrador de Unidade SEI-UFRJ realizar o desarquivamento do processo seguindo o procedimento descrito a seguir:

- Abrir o e-mail enviado pela unidade com o assunto: Desarquivamento de Processo SEI-UFRJ.
- Verificar as informações contidas na mensagem apurando:
	- Possíveis erros nos dados informados.
	- Justificativa aceitável para o desarquivamento.
	- A identidade do solicitante que OBIGATORIAMENTE, deve possuir **cargo de chefia**.

Não havendo pendências, o Administrador de Unidade SEI-UFRJ deverá:

- Criar PDF do e-mail de solicitação e salvar em pasta na rede específica para o desarquivamento de processos.
- Acessar o SEI-UFRJ.
- Selecionar na barra de endereço o ArquivoSEI da unidade onde se encontra o processo para efetuar o desarquivamento. Exemplo:

![](_page_174_Picture_120.jpeg)

 No menu, clicar em processos sobrestados, selecionar o processo e remover o sobrestamento.

- Voltar para tela *controle de processos* e clicar no processo (automaticamente abrirá a tela do processo).
- Clicar em  $\Box$  para Incluir Documento.

![](_page_175_Picture_1.jpeg)

- Escolher a opção Externo.
- Selecionar o tipo de documento e-mail.
- Informar data do e-mail.
- Descrever em *número/nome na árvore*: Solicitação de Desarquivamento de Processo.
- Formato: nato digital
- Anexar pdf do e-mail de solicitação.
- 

Clicar em **para enviar o processo à unidade solicitante.** 

**DICAS**

1. O servidor deverá usar/indicar o **arquivamento** apenas para os processos **encerrados** (concluídos), utilizando as expressões: "*para arquivamento na unidade*" ou "*arquive-se*".

s

2. Para os processos que aguardam inclusão de novos documentos, o servidor deverá usar/indicar a funcionalidade **Sobrestar processo**, utilizando a expressão: "*para sobrestamento do processo na unidade, aguardando inclusão de novos documentos*" ou "*sobrestar processo nesta unidade*".

3. Processo arquivado é processo encerrado. Portanto, não dever ter continuidade. Ou seja, não deverão ser realizadas tramitação e inclusão de documentos novos. Porém, havendo a necessidade de reabrir um processo arquivado, será necessário registrar seu desarquivamento, tendo em vista o que determina a **Portaria Interministerial MJ/MP nº 1.677 de 07/10/2015.**

4. **Não é permitido** o envio de processo para o **ArquivoSEI** de uma outra unidade.

5. O **ArquivoSEI** foi criado pelo SIARQ, na estrutura das Unidades, com a finalidade de evitar a saturação da tela **Controle de Processos** e possibilitar o **arquivamento temporário**  dos processos encerrados (ou concluídos), já que o Módulo de Arquivamento Definitivo ainda não foi disponibilizado pelo Ministério da Economia. Portanto, até que tal Módulo esteja disponível, os processos abertos e concluídos **nas unidades** deverão ser arquivados nos seus respectivos locais **ArquivoSEI** e Sobrestados pelo Administrador SEI da Unidade. Tão logo ocorra a disponibilização do Módulo de Arquivamento Definitivo, o SIARQ fornecerá as devidas instruções para o gerenciamento dos processos arquivados nas unidades.

6. O local **ArquivoSEI** será encontrado **na estrutura da sua Unidade** da seguinte forma: Unidade/ArquivoSEI.

![](_page_176_Picture_0.jpeg)

7. O botão **"Concluir"** NUNCA deverá ser acionado para finalizar processo no SEI **após seu trâmite encerrado.** É recomendável **Concluir Processo na Unidade** a cada etapa no desenvolvimento do processo para evitar grande número de processos na tela de controle de processo.

**Boas Práticas!**